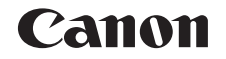

# Power Shot G16

# Guide d'utilisation de l'appareil photo

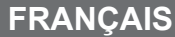

- Prenez soin de lire ce quide, dont la section « Précautions de sécurité » ( $\Box$ 8), avant d'utiliser l'appareil photo.
- La lecture de ce guide vous aidera à apprendre à utiliser correctement l'appareil photo.
- Rangez-le dans un endroit sûr pour toute référence ultérieure.
- Cliquez sur les touches dans le coin inférieur droit pour accéder aux autres pages.
	- **D**: Page suivante
	- **1** : Page précédente
	- $\mathbf{B}$ : Page affichée avant d'avoir cliqué sur un lien
- Pour sauter au début d'un chapitre, cliquez sur le titre du chapitre à droite.

Vous pouvez accéder depuis les pages de titre de chapitre aux différents sujets en cliquant sur leur titre.

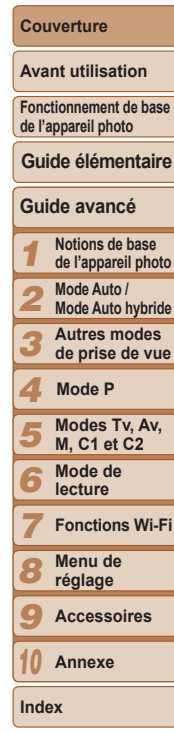

### <span id="page-1-1"></span>Contenu du coffret

Vérifiez que les éléments suivants sont inclus dans le coffret avant d'utiliser l'annareil photo

Si un élément venait à manquer, contactez le détaillant de votre appareil photo

NB-10L (avec couvre-bornes)

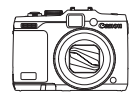

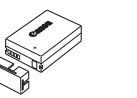

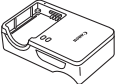

Chargeur de batterie CB-2LC/CB-2LCE

Appareil photo Batterie

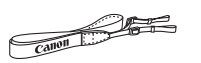

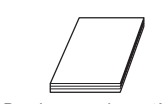

Courroie Guide de mise en route Brochure sur le système de garantie de Canon

 $\cdot$  La carte mémoire n'est pas fournie ( $\Box$ 2).

### <span id="page-1-0"></span>Cartes mémoire compatibles

Les cartes mémoire suivantes (vendues séparément) peuvent être utilisées, quelle que soit leur capacité.

- Cartes mémoire SD\*1
- Cartes mémoire SDHC\*1\*2
- Cartes mémoire SDXC\*1\*2  $\boldsymbol{\times}$
- \*1 Cartes conformes aux normes SD. Cependant. le fonctionnement de toutes les cartes mémoire avec l'appareil photo n'a pas été vérifié.
- \*2 Les cartes mémoire UHS-I sont également prises en charge.

### Remarques préliminaires et mentions légales

- Prenez des photos tests et examinez-les pour vous assurer que les images ont été correctement enregistrées. Veuillez noter que Canon Inc., ses filiales et ses revendeurs ne peuvent être tenus responsables de dommages consécutifs au dysfonctionnement d'un appareil photo ou d'un accessoire, y compris les cartes mémoire, entraînant l'échec de l'enregistrement d'une image ou son enregistrement de manière illisible par le système.
- Les images enregistrées par cet appareil photo sont destinées à un usage privé. Abstenez-vous d'enregistrer sans autorisation des images soumises aux droits d'auteur et veuillez noter que même à des fins privées, toute photographie peut enfreindre les lois en matière de droits d'auteur ou autres droits légaux lors de spectacles, d'expositions ou da certaines structures commerciales.
- Pour plus d'informations sur la garantie de votre appareil photo. reportez-vous aux informations sur la garantie fournies avec l'appareil phot Pour connaître les centres d'assistance Canon, reportez-vous aux informations sur la garantie pour obtenir les coordonnées.
- Bien que l'écran LCD et le viseur fassent appel à des techniques de fabrication de très haute précision et que plus de 99,99 % des pixels répondent aux spécifications, il peut exceptionnellement arriver que certains pixels s'affichent sous la forme de points rouges ou noirs. Ceci n'est pas le signe d'une défaillance de l'appareil photo et n'affecter pas les images enregistrées.
- Il est possible que l'écran LCD soit recouvert d'un mince film plastique destiné à le protéger des rayures durant le transport. Retirez le film avant d'utiliser l'appareil photo, le cas échéant.
- Si l'appareil photo est utilisé pendant une période prolongée, il peut chauffer. Ceci n'est pas le signe d'une défaillance.

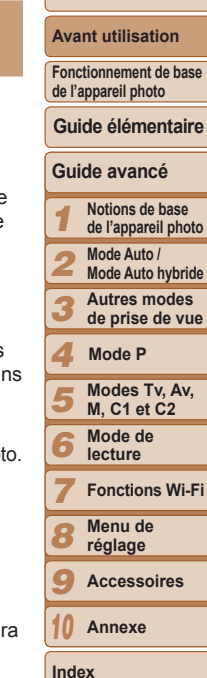

**Couverture** 

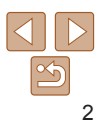

### <span id="page-2-0"></span>Nomenclature des pièces et conventions utilisées dans ce guide

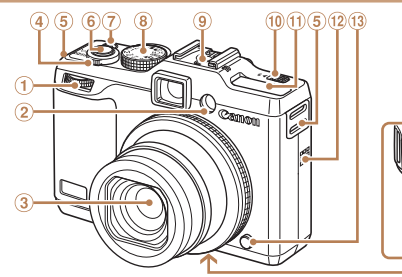

- Molette avant  $\bigcirc$
- 2 Lampe
- **Objectif**  $\circled{3}$
- Commande de zoom
	- Prise de vue : <[4] (téléobjectif)> /  $\leq$  (444) (grand angle)  $>$
- Lecture :  $<\!\!\mathsf{Q}$  (agrandissement)> /  $\leq$  (index)>
- **G** Dispositif de fixation de la dragonne
- 6 Déclencheur
- <span id="page-2-1"></span>Touche/témoin d'alimentation  $\sigma$
- Molette modes
- Griffe porte-accessoires
- <sup>(10)</sup> Commutateur <**▶ ½** (Flash relevé)>
- Flash
- (12) Haut-parleur
- **13** Touche de déverrouillage de la bague
- 14 Orifice pour le câble de l'adaptateur secteur
- Couvercle du logement de la batterie et de la carte mémoire
- $@$  Douille de fixation du trépied
- Les modes de prise de vue, ainsi que les icônes et le texte à l'écran sont indiqués entre crochets.
- $\cdot$   $\overline{\mathbb{Q}}$  Informations importantes que vous devez connaître
- $\ell$ : Remarques et conseils pour l'utilisation avancée de l'appareil photo
- $\cdot$   $\Box$ xx : Pages avec des informations connexes (dans cet exemple, « xx » représente un numéro de page)
- Les instructions de ce quide s'appliquent à l'appareil photo avec les réglages par défaut.
- Par commodité, toutes les cartes mémoire prises en charge sont simplement appelées « cartes mémoire ».
- Les onglets indiqués au-dessus des titres indiquent si la fonction est utilisée pour les photos, les vidéos ou les deux.
	- Photos : Indique que la fonction est utilisée lors de la prise de vue ou de l'affichage des photos.
	- Vidéos : Indique que la fonction est utilisée lors de la prise de vue ou de la lecture de vidéos.

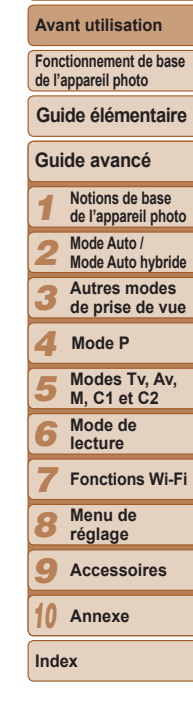

**Couverture** 

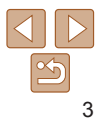

### **Couverture Avant utilisation**

**Fonctionnement de base de l'appareil photo**

**Guide élémentaire**

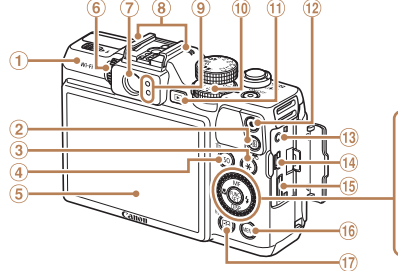

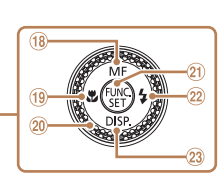

- $\bigoplus$ **Mode P** antenne Wi-Fi and the Touche Vidéo the state of the control of the control of the control of the control of the control of the control of the control of the control of the control of the control of the control of
- $\circled{2}$ Touche  $\leq$   $\sqrt{S}$  (Raccourci)>
- Touche  $\leq$  (Mémorisation  $\circled{3}$ de l'exposition automatique/ Mémorisation de l'exposition au flash)>  $/ **66**$  (Filtrage de l'affichage des images)
- 4 Touche < **ISO** (Vitesse ISO)> / < $m$  (Effacer une image)>
- Écran (Écran LCD)
- Molette de réglage dioptrique
- Viseur
- Microphone
- <span id="page-3-0"></span><sup>(9)</sup> Indicateur
- $0$  Molette de correction d'exposition
- $(1)$  Touche < $\boxed{\blacktriangleright}$  (Lecture)>
- Touche Vidéo
- 63 Borne de la télécommande
- Borne AV OUT (Sortie audio/ vidéo) / DIGITAL
- **Borne HDMI™**
- (6) Touche <MENU>
- **᠓ Touche < 1 (Sélecteur de** zone AF $>$  /  $\lt$  ( $\gamma$ ) (Wi-Fi) >
- $\frac{1}{10}$  Touche <MF (Mise au point manuelle)> / Haut
- **19 Touche <V** (Macro)> / Gauche
- Molette de sélection
- Touche FUNC./SET
- $(22)$  Touche < $\frac{1}{2}$  (Flash)> / Droite
- 23 Touche <DISP. (Affichage)> / Bas

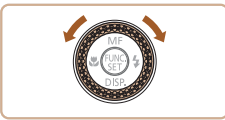

z Tourner la molette de sélection constitue un moyen de choisir des éléments de réglage, de changer d'images ou d'exécuter d'autres opérations. La plupart de ces opérations sont également disponibles avec les touches <<<<<<<<<<<<

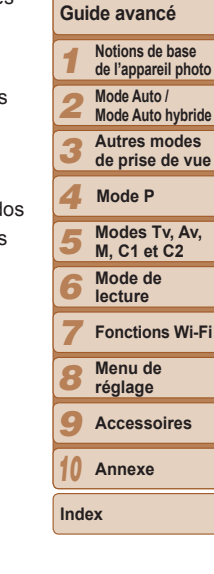

- . Dans ce quide, les icônes sont utilisées pour représenter les touches et les molettes de l'appareil photo correspondantes sur lesquelles elles apparaissent ou auxquelles elles ressemblent.
- Les touches et les commandes suivantes de l'appareil photo sont représentées par des icônes.
	- Molette de sélection @ au dos <<>> Touche Gauche <a>
	dos</a>
	- <www.> Molette avant 1 à l'avant <>> Touche Droite 22 au dos
	- <**▲**> Touche Haut ® au dos <**▼**> Touche Bas <sup>23</sup> au dos
- 

### <span id="page-4-0"></span>Table des matières

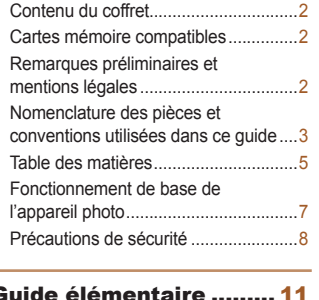

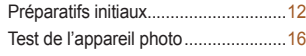

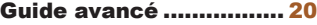

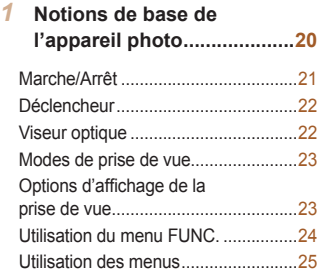

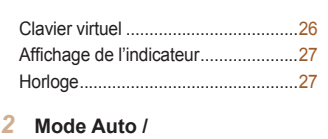

## *Rode Auto hybride.................28*

[Prise de vue avec les réglages](#page-28-0)  déterminés par l'appareil photo ........29 [Fonctions courantes et pratiques.......35](#page-34-0) **Ultilisation de l'identification** de [visage............................................39](#page-38-0) [Fonctionnalités de personnalisation](#page-43-0)  des [images.........................................44](#page-43-0) [Fonctions de prise de vue](#page-46-0)  pratiques [............................................47](#page-46-0) [Personnalisation du fonctionnement](#page-47-0)  GH O¶DSSDUHLOSKRWR[..............................48](#page-47-0)

### **3** Autres modes de prise **GH [YXH](#page-50-0)** Scènes données [................................52](#page-51-0) Effets d'image (Filtres créatifs) ..........54

[Modes spéciaux destinés](#page-59-0)  jG¶DXWUHV¿QV[.....................................60](#page-59-0) [Filmer des vidéos variées](#page-64-0) ..................65

#### *4* **0RGH [3](#page-66-0)67**

[Prise de vue dans le Programme AE](#page-67-0)  (Mode [P]) [..........................................68](#page-67-0)

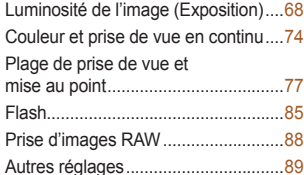

### **Modes Tv. Av. M. C1 et C2...91**

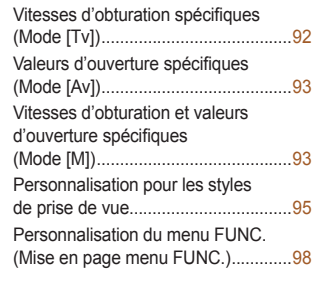

*Mode de lecture ..................101* \$I¿FKDJH [..........................................102](#page-101-0) Navigation et filtrage des images.....105 Modification des informations sur l'identification de visage .....................108 Options d'affichage des images ......109 [Protection des images](#page-110-0) ..................... 111

[\(IIDFHPHQWG¶LPDJHV](#page-113-0) .......................114 [Rotation des images](#page-115-0) ........................116 [Marquage des images](#page-116-0)  [comme favoris..................................117](#page-116-0)

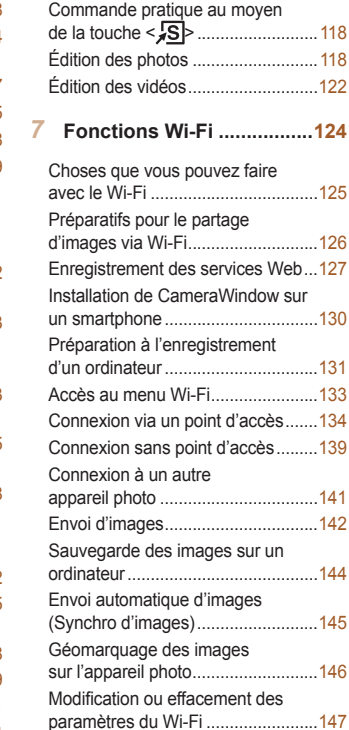

#### 1 2 3 4 5 6 7 8 9 10 **Couverture Avant utilisation Fonctionnement de base de l'appareil photo Guide avancé Notions de base de l'appareil photo Mode Auto / Mode Auto hybride Autres modes de prise de vue Modes Tv, Av, M, C1 et C2 Mode de lecture Fonctions Wi-Fi Menu de réglage Accessoires Annexe Index Guide élémentaire Mode P**

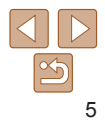

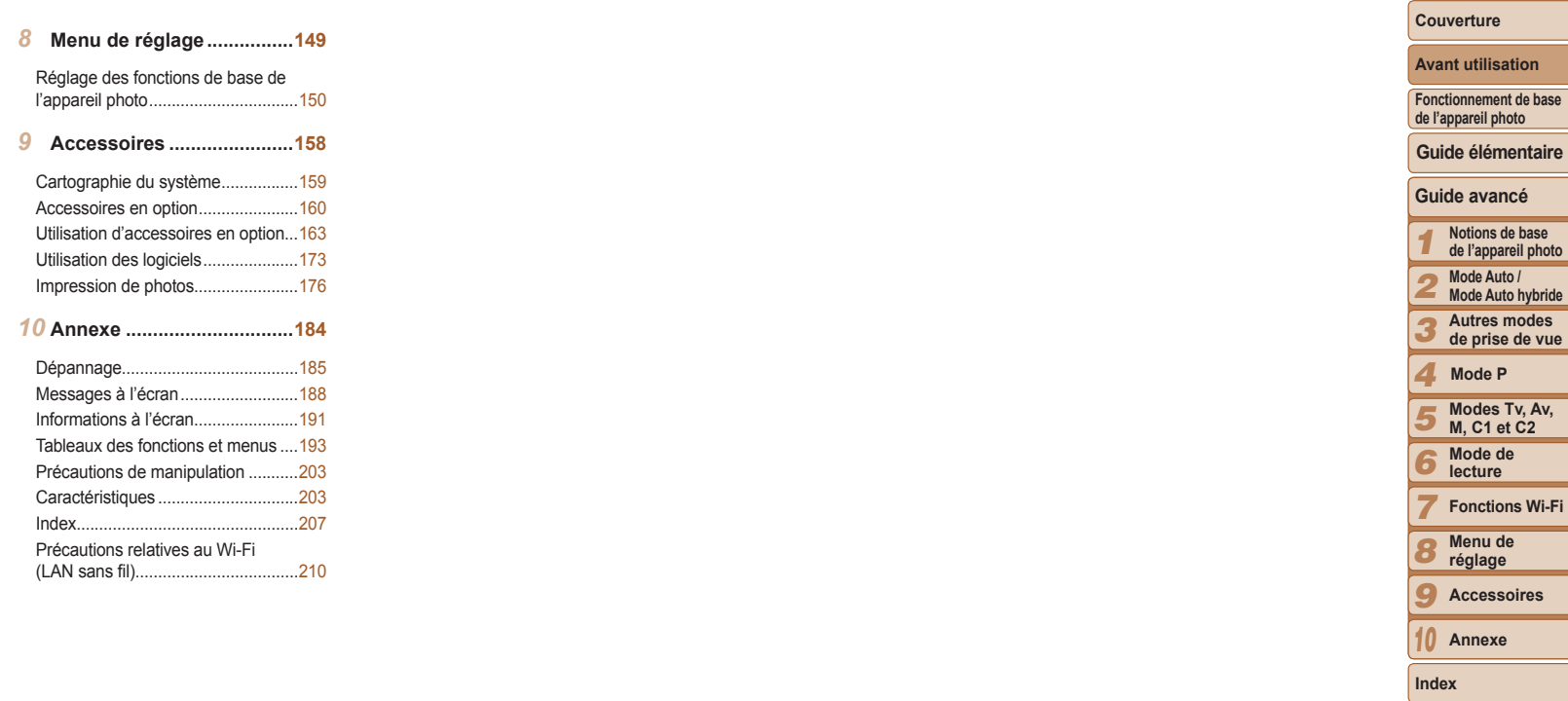

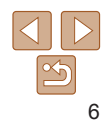

### <span id="page-6-0"></span>Fonctionnement de base de l'appareil photo

### $\bullet$  Prendre une photo

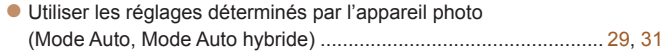

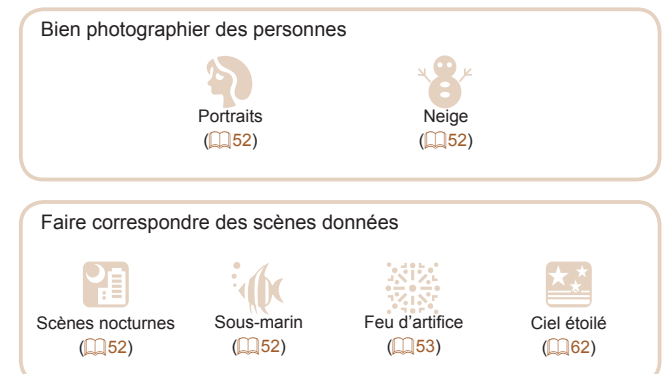

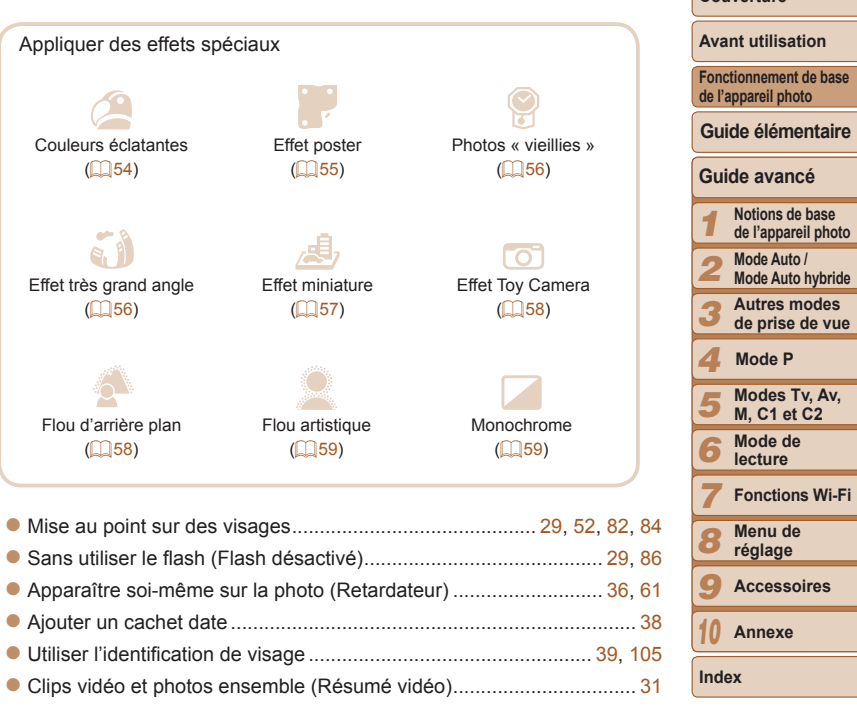

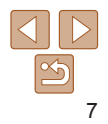

**Couverture** 

### <span id="page-7-1"></span>**Afficher**

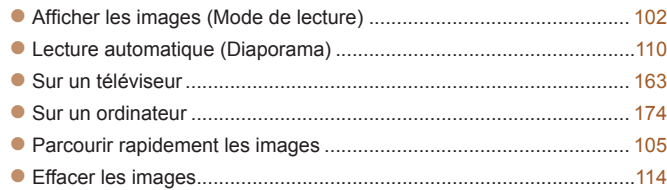

### **Réaliser/lire des vidéos**

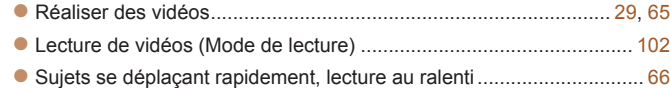

### **Imprimer**

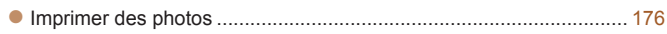

### **Sauvegarder**

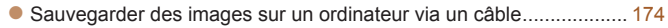

## **Bullimary Last fonctions Wi-Firm**

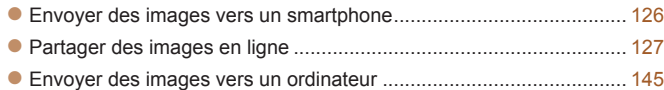

### <span id="page-7-0"></span>Précautions de sécurité

- . Avant d'utiliser le produit veuillez lire attentivement les précautions de sécurité exposées ci-après. Veillez à toujours utiliser le produit de manière appropriée.
- Les précautions de sécurité reprises aux pages suivantes ont pour but d'éviter tout risque de dommages corporels et matériels
- Veuillez lire également les guides fournis avec les accessoires en option que vous utilisez.

### **Avertissement** Indique un risque de blessure grave ou mortelle.

 $\cdot$  Ne déclenchez pas le flash à proximité des veux d'une personne. La lumière intense générée par le flash pourrait provoquer des lésions oculaires. Si le suiet est un enfant en bas âge, respectez une distance d'au moins un mètre lors de l'utilisation du flash

#### $\bullet$  Rangez cet équipement hors de la portée des enfants.

Courroie/dragonne : placée autour du cou d'un enfant, la courroie/dragonne présente un risque de strangulation.

Pile de sauvegarde de la date (si elle peut être retirée) : présente un danger en cas d'ingestion. Dans ce cas, consultez immédiatement un médecin.

- $\cdot$  Utilisez uniquement des sources d'alimentation recommandées.
- **1** N'essavez pas de démonter, transformer ou chauffer le produit.
- **Évitez de faire tomber le produit ou de le soumettre à des** chocs violents.
- $\cdot$  Pour éviter tout risque de blessure, ne touchez pas l'intérieur du **SURGXLW VL YRXV O¶DYH] ODLVVp WRPEHU RX V¶LO HVW HQGRPPDJp**
- $\cdot$  Arrêtez immédiatement d'utiliser le produit si de la fumée ou des  $emantions$  nocives s'en dégagent.
- $\cdot$  N'utilisez pas de solvants organiques tels que de l'alcool, de la **Benzine ou un diluant pour nettoyer le produit.**
- **Évitez tout contact entre le produit et de l'eau (par exemple, de l'eau**  $de$  mer) ou d'autres liquides.

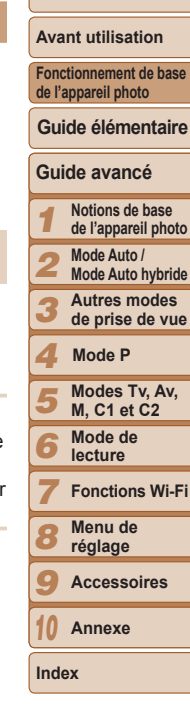

**Couverture** 

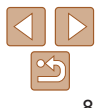

· Évitez toute infiltration de liquides ou de corps étrangers dans l'appareil photo.

Il pourrait en résulter une décharge électrique ou un incendie

Si un liquide ou un corps étranger entre en contact avec l'intérieur de l'appareil photo mettez celui-ci immédiatement hors tension et retirez la batterie ou les piles

Si le chargeur de batterie est mouillé (pour les appareils photo utilisant un chargeur), débranchez-le de la prise et contactez le détaillant de l'appareil photo ou un centre d'assistance Canon.

. Ne regardez pas de sources lumineuses intenses par le viseur (si votre modèle est pourvu d'un viseur), comme le soleil sous un ciel dégagé.

Votre vue risquerait d'être endommagée.

- · Utilisez uniquement la batterie ou les piles recommandées.
- · Évitez de placer la batterie ou les piles à proximité d'une flamme ou en contact direct avec celle-ci
- . Si votre appareil photo utilise un chargeur de batterie, veuillez noter les précautions suivantes.
- Débranchez le cordon d'alimentation régulièrement et, au moyen d'un chiffon sec, éliminez la poussière accumulée sur la fiche, sur l'extérieur de la prise secteur et autour.
- Ne manipulez jamais le cordon d'alimentation avec les mains humides.
- N'utilisez pas l'équipement de manière à dépasser la capacité nominale de la prise électrique ou des accessoires du câblage. Ne l'utilisez pas si le cordon d'alimentation ou la fiche sont endommagés, ou si la fiche n'est pas correctement enfoncée dans la prise.
- Évitez tout contact entre des objets métalliques (épingles ou clés, par exemple) ou des saletés et les bornes ou la fiche.

La batterie ou les piles pourraient exploser ou couler, entraînant une décharge électrique ou un incendie. Vous pourriez vous blesser et détériorer l'environnement. En cas de fuite du liquide d'une batterie et de contact de l'électrolyte de la batterie avec les yeux, la bouche, la peau ou les vêtements, rincez immédiatement avec de l'eau.

• Éteignez l'appareil photo dans les lieux où l'utilisation d'un appareil photo est interdite.

Les ondes électromagnétiques émises par l'appareil photo peuvent perturber le fonctionnement des instruments électroniques ou d'autres dispositifs. Sovez vigilant lorsque vous utilisez l'appareil photo dans un endroit où l'utilisation de dispositifs électroniques est restreinte, dans un avion ou dans une structure médicale, par exemple

Couverture **Avant utilisation** Fonctionnement de base de l'appareil photo Guide élémentaire Guide avancé Notions de base de l'appareil photo Mode Auto / **Mode Auto hybride** Autres modes de prise de vue Mode P Modes Tv. Av. **M. C1 et C2** Mode de lecture **Fonctions Wi-Fi** Menu de réglage Accessoires Annexe Index

· Prenez soin de ne pas cogner l'appareil photo, de ne pas l'exposer à des chocs violents ni de le coincer entre d'autres objets lorsque vous le tenez par la dragonne.

Indique un risque de blessure.

• Veillez à ne pas cogner l'obiectif ni à exercer une pression excessive sur celui-ci.

Vous pourriez vous blesser ou endommager l'appareil photo.

- · Veillez à ne pas soumettre l'écran à des chocs violents. Si l'écran se fend, vous pourriez vous blesser avec les fragments brisés.
- · Lors de l'utilisation du flash, prenez garde de ne pas le recouvrir de vos doiats ou d'un tissu.

Vous pourriez vous brûler ou endommager le flash.

- Évitez d'utiliser, de placer ou de ranger le produit dans les lieux suivants :
- Endroits directement exposés aux rayons du soleil
- Endroits susceptibles d'atteindre des températures supérieures à 40 °C
- Endroits humides ou poussiéreux

 $\hat{\mathbf{A}}$  Attention

Les conditions précitées peuvent provoquer une fuite, une surchauffe ou une explosion de la batterie ou des piles, entraînant un risque de décharge électrique, d'incendie, de brûlures ou d'autres blessures. Des températures élevées peuvent déformer le produit.

• Les effets de transition d'un diaporama peuvent occasionner une gêne en cas de visualisation prolongée.

 $\cdot$  Lorsque vous utilisez un objectif en option, un filtre pour objectif  $\alpha$  **pu** un adaptateur de filtre (le cas échéant), veillez à fixer solidement  $\cos$  accessoires.

Si l'objectif se desserre et tombe il risque de se fendre et les éclats de verre pourraient occasionner des coupures.

**6** Sur les appareils photo soulevant et abaissant automatiquement **OH ÀDVK DVVXUH]YRXV TXH YRWUH GRLJW QH JrQH SDV ORUV GH**  $\mathbf{I}'$  abaissement du flash, pour éviter de le pincer.

Vous risqueriez de vous blesser.

Attention | Indique un risque de dommages matériels.

- **1** Ne dirigez pas l'appareil photo vers des sources lumineuses  $\frac{1}{2}$  **D**  $\frac{1}{2}$  **CONFIDED CONFIDED CONFIDED CONFIDED CONFIDED CONFIDED CONFIDED CONFIDED CONFIDED CONFIDED CONFIDED CONFIDED CONFIDED CONFIDED CONFIDED CONFIDED CONFIDED CONFIDED** Vous risqueriez d'endommager le capteur.
- **Lorsque vous utilisez l'appareil photo sur la plage ou dans un HQGURLW YHQWHX[ SUHQH] VRLQ GH QH SDV ODLVVHU SpQpWUHU GH OD**  $\alpha$  boussière ou du sable à l'intérieur de l'appareil.
- **6** Sur les appareils photo soulevant et abaissant automatiquement le **ÀDVK Q¶HQIRQFH] SDV OH ÀDVK RX QH IRUFH] SDV VRQ RXYHUWXUH** Cela pourrait provoquer un dysfonctionnement du produit.
- **Dans le cas d'une utilisation normale, le flash peut dégager une Iégère fumée.**

Ce phénomène est dû à l'intensité élevée du flash, qui entraîne la combustion des poussières et des substances étrangères présentes sur l'avant de l'appareil. Utilisez un coton-tige pour retirer la saleté. les poussières ou les substances étrangères de la surface du flash afin d'éviter toute accumulation de chaleur et tout dégât au niveau de l'appareil.

 $\bullet$  Retirez et rangez la batterie ou les piles lorsque vous n'utilisez pas **Pappareil photo.** 

Si vous laissez la batterie ou les piles dans l'appareil photo, une fuite risque de provoquer des dommages matériels.

 $\bullet$  Avant de jeter la batterie ou les piles, couvrez les bornes avec de **Padhésif** ou un autre isolant

Tout contact avec d'autres éléments métalliques peut provoquer un incendie ou une explosion.

 $\bullet$  Si vous utilisez votre appareil photo avec un chargeur de batterie.  $\blacksquare$  **Physical Exterior in the built of the built of the property in the property is also payable as a long-** $\alpha$  **GU Chargement** de la batterie, ne la laissez pas sous un tissu ni ne  $black$  **d'obiets** dessus.

Le fait de laisser le chargeur de batterie branché pendant une période prolongée peut entraîner sa surchauffe et une déformation voire un incendie

 $\cdot$  **Ne laissez pas la batterie près d'animaux domestiques.** Une morsure dans la batterie peut provoquer une fuite, une surchauffe ou une explosion, entraînant un risque d'incendie ou de blessures.

**6** Si votre appareil photo utilise plusieurs piles, n'utilisez pas **ensemble des piles avant des niveaux de charge différents, n'utilisez pas ensemble des piles neuves et anciennes, et n'insérez pas les biles en inversant les bornes + et -.** 

Cela pourrait provoquer un dysfonctionnement du produit.

 $\cdot$  Ne vous asseyez pas avec l'appareil photo dans votre poche. Vous risqueriez de provoquer un dysfonctionnement de l'appareil ou d'endommager l'écran

 $\bullet$  Lorsque vous rangez l'appareil photo dans votre sac, veillez à ce **TX¶DXFXQ REMHW GXU Q¶HQWUH HQ FRQWDFW DYHF O¶pFUDQ )HUPH] pJDOHPHQW O¶pFUDQ GH VRUWH TX¶LO VH WURXYH IDFH DX ERvWLHU GH O¶DSSDUHLO SKRWR VL**  $\sqrt{V}$  **Votre appareil photo est pourvu d'un écran qui se ferme.** 

 $\cdot$  N'attachez pas d'obiets durs à l'appareil photo.

Vous risqueriez de provoquer un dysfonctionnement de l'appareil ou d'endommager l'écran

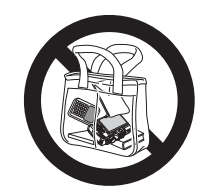

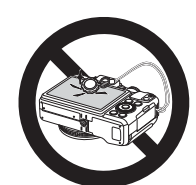

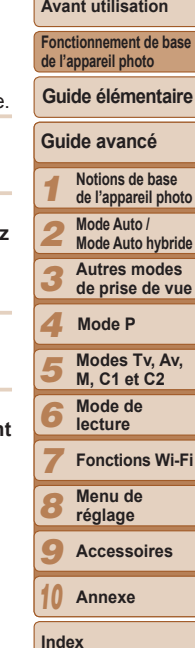

**Couverture** 

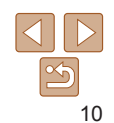

<span id="page-10-0"></span>Informations et instructions de base, depuis les préparatifs initiaux à la prise de vue et la lecture

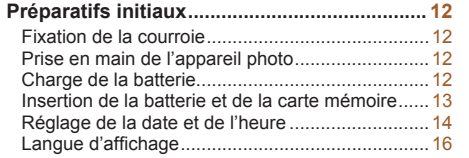

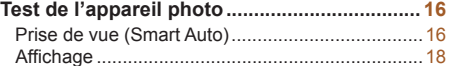

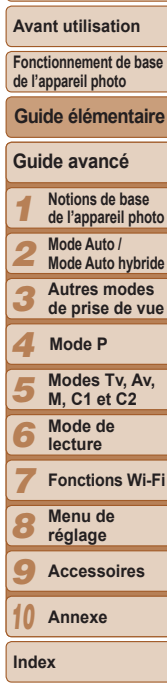

**Couverture** 

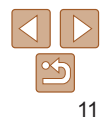

### <span id="page-11-0"></span>Préparatifs initiaux

Préparez-vous à la prise de vue comme suit.

### Fixation de la courroie

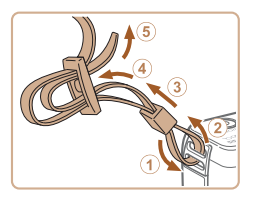

- $\bullet$  Attachez la courroie fournie à l'appareil photo conformément à l'illustration.
- De l'autre côté de l'appareil photo, attachez la courroie de la même façon.

### Prise en main de l'appareil photo

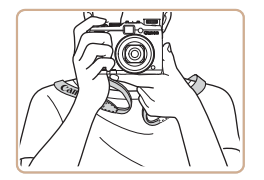

z Placez la courroie autour de votre cou. **• Pendant la prise de vue, gardez les** bras près du corps et tenez fermement l'appareil photo pour l'empêcher de bouger. Si vous avez déployé le flash, ne reposez pas les doigts dessus.

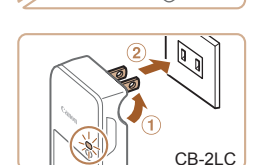

avec la batterie chargée.

Charge de la batterie

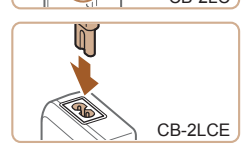

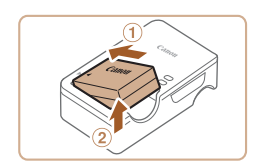

### **Insérez la hatterie**

Avant d'utiliser l'appareil photo, chargez la batterie avec le chargeur fourni. Veillez à charger la batterie au départ, car l'appareil photo n'est pas vendu

> Retirez le couvercle de la batterie alignez les repères  $\blacktriangle$  sur la batterie et le chargeur, puis insérez la batterie en l'enfoncant  $(①)$  et en l'abaissant  $(②)$ .

#### **Chargez la batterie.**

- **CB-2LC**: sortez la fiche (①) et branchez le chargeur sur une prise secteur (2).
- CB-2LCE : branchez le cordon d'alimentation sur le chargeur et l'autre extrémité sur une prise secteur.
- Le témoin de charge devient orange et la charge commence.
- Une fois la charge terminée. le témoin devient vert.

#### **Retirez la batterie.**

z Après avoir débranché le chargeur de batterie, retirez la batterie en l'enfoncant  $(①)$  puis en la soulevant  $(②)$ .

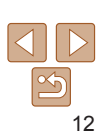

9 10

**Index**

#### **Couverture**

#### **Avant utilisation**

**Fonctionnement de base de l'appareil photo**

**Guide élémentaire**

#### **Guide avancé**

1 2 3 4 5 6 7 8 **Notions de base de l'appareil photo Mode Auto / Mode Auto hybride Autres modes de prise de vue Modes Tv, Av, M, C1 et C2 Mode de lecture Fonctions Wi-Fi Menu de réglage Mode P**

> **Accessoires Annexe**

Notions de base de l'appareil photo Mode Auto / Mode P **M.** C1 et C<sub>2</sub> Mode de lecture Menu de réglage Accessoires Annexe

<span id="page-12-0"></span>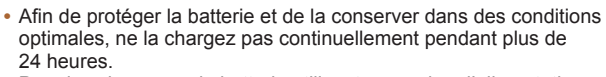

- . Pour les chargeurs de batterie utilisant un cordon d'alimentation ne fixez pas le chargeur ou le cordon à d'autres appareils, sous peine d'endommager le produit ou de provoquer son dysfonctionnement.
- · Pour en savoir plus sur la durée de charge et le nombre de prises de vue ou la durée d'enregistrement possibles avec une batterie complètement chargée voir « Nombre de prises de vue/Durée d'enregistrement durée de lecture »  $(1204)$
- Les batteries chargées se déchargent progressivement, même si elles ne sont pas utilisées. Chargez la batterie le jour de son utilisation (ou juste avant). Comme rappel visuel du statut de charge, fixez le couvercle du logement de la batterie avec ▲ visible sur une batterie chargée et masqué sur une batterie non chargée.
- Le chargeur peut être utilisé dans les régions avant une alimentation CA de 100 à 240 V (50/60 Hz). Pour les prises secteur de forme différente, utilisez un adaptateur en vente dans le commerce pour la fiche. N'utilisez jamais un transformateur électrique de vovage, car il pourrait endommager la batterie.

### Insertion de la batterie et de la carte mémoire

Insérez la batterie fournie et une carte mémoire (vendue séparément) dans l'appareil photo.

Veuillez noter qu'avant d'utiliser une nouvelle carte mémoire (ou une carte mémoire formatée sur un autre appareil), il est nécessaire de la formater avec cet appareil photo  $($  $\Box$ 153).

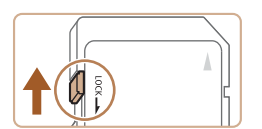

- Vérifiez la position de la languette de protection contre l'écriture de la carte.
- L'enregistrement n'est pas possible sur les cartes mémoire dont la languette de protection contre l'écriture est en position verrouillée (abaissée). Faites glisser la lanquette vers le haut jusqu'au déclic dans la position déverrouillée.

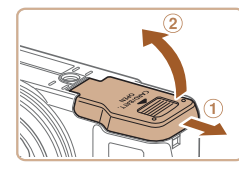

**Bornes** Verrou de la batterie

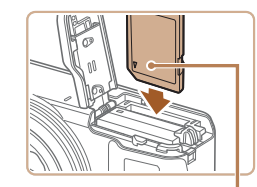

Étiquette

- Ouvrez le couvercle. 2
- Faites glisser le couvercle (①) et ouvrez-le (2).

#### $\overline{\mathbf{z}}$ Insérez la hattorio

● Tout en appuvant sur le verrou de la batterie dans le sens de la flèche, insérez la batterie comme illustré et enfoncez-la jusqu'au déclic dans la position verrouillée. · Si vous insérez la batterie dans le mauvais sens, elle ne peut pas être verrouillée dans la bonne position. Vérifiez toujours que la batterie est tournée dans le bon sens et se verrouille lorsque vous l'insérez.

#### Insérez la carte mémoire.

- lo Insérez la carte mémoire dans le sens illustré jusqu'au déclic dans la position verrouillée
- Assurez-vous que la carte mémoire est tournée dans le bon sens lorsque vous l'insérez. L'insertion d'une carte mémoire dans le mauvais sens peut endommager l'appareil photo.

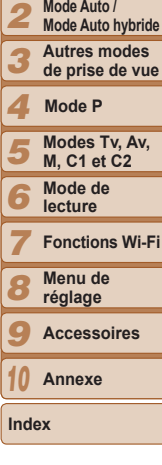

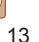

#### Couverture

#### **Avant utilisation**

Fonctionnement de base de l'appareil photo

Guide élémentaire

Guide avancé

<span id="page-13-0"></span>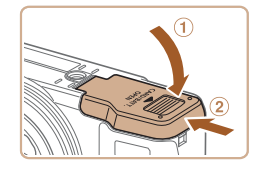

### **5** Fermez le couvercle.

 $\bullet$  Abaissez le couvercle  $( \circ )$  et maintenez-le enfoncé pendant que vous le faites glisser jusqu'au déclic dans la position fermée  $(2)$ .

Pour des indications sur le nombre de prises de vue ou d'heures d'enregistrement pouvant être sauvegardées sur une carte mémoire. voir « [Nombre de prises de vue 4:3 par carte mémoire](#page-203-1) » ([1204).

### **5HWUDLW GH OD EDWWHULH HW GH OD FDUWH PpPRLUH**

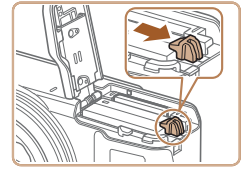

#### **Retirez la batterie**

- z Ouvrez le couvercle et appuyez sur le verrou de la batterie dans le sens de la flèche
- La batterie sort de son logement.

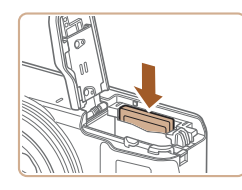

### **Retirez la carte mémoire.**

- Appuyez sur la carte mémoire jusqu'au déclic, puis relâchez-la lentement.
- La carte mémoire sort de son logement.

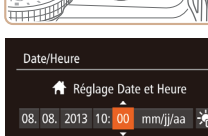

**MENU** Ignorer

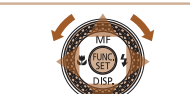

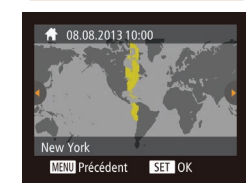

### <span id="page-13-2"></span>Réglage de la date et de l'heure

Réglez correctement la date et l'heure actuelles comme suit si l'écran IDate/Heurel s'affiche lorsque vous mettez l'appareil photo sous tension. Les informations spécifiées de cette façon sont enregistrées dans les propriétés de l'image lorsque vous photographiez et sont utilisées lorsque vous gérez les images par date de prise de vue ou imprimez les images en affichant la date. Vous pouvez également ajouter un cachet date aux photos, si vous le souhaitez  $(138)$ .

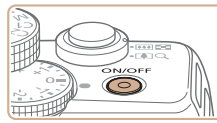

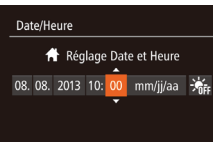

**SET** Suivant

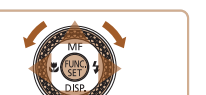

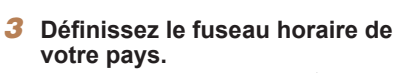

**Mettez l'appareil photo** 

<span id="page-13-1"></span>● Appuyez sur la touche ON/OFF. ● L'écran IDate/Heurel s'affiche. **2** Réglez la date et l'heure. ● Appuyez sur les touches < $\blacklozenge$  > pour

 $\bullet$  Appuyez sur les touches  $\leq$   $\blacktriangleright$   $\lt \blacktriangleright$  ou tournez la molette <<sup>2</sup> > pour spécifier la

Ceci fait, appuyez sur la touche  $\langle \frac{F[H]}{\rangle} \rangle$ .

 $S$ **OUS** *<u>RANGION</u>* 

choisir une option.

date et l'heure

 $\bullet$  Appuyez sur les touches  $\leq$   $\blacktriangleright$   $\geq$  ou tournez la molette <<sup>3</sup> pour choisir le fuseau horaire de votre pays.

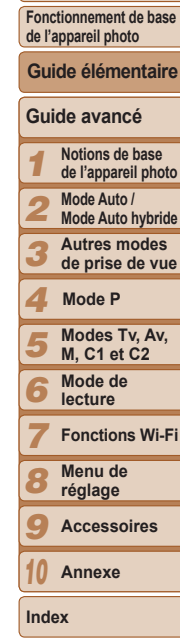

**Couverture Avant utilisation**

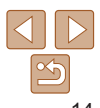

**Couverture** 

**Fonctionnement de base de l'appareil photo**

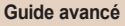

1 2 **de l'appareil photo Mode Auto / Mode Auto hybride**

> **Modes Tv, Av, M, C1 et C2 Mode de lecture Fonctions Wi-Fi Menu de réglage Accessoires Annexe**

**Mode P**

**Index**

**3** Modifiez la date et l'heure.

**2** Choisissez [Date/Heure]. z Déplacez la commande de zoom pour

 $\bullet$  Appuyez sur les touches < $\blacktriangle$ >  $\blacktriangleright$   $\blacktriangleright$  ou tournez la molette <<sup>2</sup> > pour choisir IDate/Heurel, puis appuvez sur la

choisir l'onglet [Y].

touche  $\leq$  $\leq$  $\leq$  $\leq$  $\leq$  $\geq$ .

- Exécutez l'étape 2 de « Réglage de la date et de l'heure »  $(\Box$  14) pour ajuster les réglages.
- Appuyez sur la touche <MENU> pour fermer le menu.
- Les réglages de la date/heure peuvent être conservés pendant 3 semaines environ par la pile de sauvegarde de la date intégrée à l'appareil photo une fois la batterie retirée.
	- La pile de sauvegarde de la date se recharge en 4 heures environ une fois que vous insérez une batterie chargée ou raccordez l'appareil photo à un kit adaptateur secteur (vendu séparément, [[160](#page-159-1)), même avec l'appareil photo hors tension.
	- Lorsque la pile de sauvegarde de la date est déchargée, l'écran [Date/Heure] s'affiche à la mise sous tension de l'appareil photo. Réglez la date et l'heure correctes comme décrit dans « Réglage de la date et de l'heure » (Q 14).

4 5 6

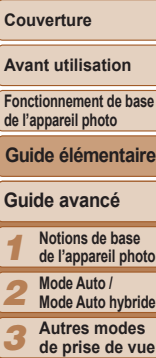

informations correctes.

Aiustez la date et l'heure comme suit.

**Modification de la date et de l'heure** 

molette < $\clubsuit$ >.

 $Accédez$  au menu de l'appareil photo.

**4** Finalisez le processus de réglage.

réglage disparaît.

L'écran [Date/Heure] s'affichera chaque fois que vous mettrez l'appareil photo sous tension tant que vous n'aurez pas réglé la date. l'heure et le fuseau horaire de votre pays. Renseignez les

choisissez  $[\cdot]$  en appuyant sur les touches < $\blacktriangle$ >< $\blacktriangledown$ > ou en tournant la

Appuyez sur la touche  $\leq$ <sup>(H)(2</sup>) lorsque vous avez terminé. Après l'affichage d'un message de confirmation, l'écran de

• Pour mettre l'appareil photo hors tension. appuyez sur la touche ON/OFF.

Appuyez sur la touche <MENU>.

 $Q$   $T$   $\star$ Volume... Options sonores... Marche Conseils & infos ate/Heure 08.08.'13 10:00  $\bigwedge$ Fuseau horaire...

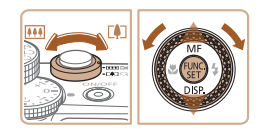

- <span id="page-14-0"></span>Pour régler l'heure d'été (1 heure d'avance), choisissez  $[\frac{1}{2} + \frac{1}{2} + \frac{1}{2}]$  à l'étape 2 puis
	-

### <span id="page-15-0"></span>Langue d'affichage

Changez de langue d'affichage au besoin.

Magyar

Türkce

繁體中文

한국어

ภาษาไทย

العربية

Română

أفارسي

हिन्दी

日本語

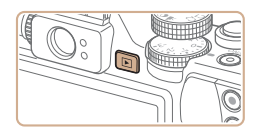

- 1 **\$FWLYH] OH PRGH GH OHFWXUH**
- $\bullet$  Appuyez sur la touche  $\leq$   $\blacktriangleright$   $\geq$ .

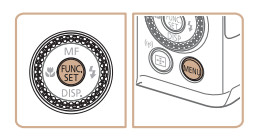

Suomi

Norsk

Svenska

Español

简体中文

Русский

Português

Ελληνικά

Polski

Čeština

English

Deutsch

Francais

Nederlands

Dansk

Italiano

**Українська** 

**B.Malaysia** 

Indonesian

Tiếng Việt

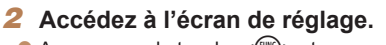

Appuyez sur la touche  $\leq$   $\binom{f(x)}{g(x)}$  et maintenez-la enfoncée, puis appuyez immédiatement sur la touche <MENU>.

### **3** Réglez la langue d'affichage.

- Appuyez sur les touches <a>< $\blacktriangleright$  <<<<<<<>>>> ou tournez la molette
	- strains and the source our choisir une langue, puis appuyez sur la touche  $\leq$   $\binom{FUR}{C}$ .
- Une fois la langue d'affichage définie. l'écran de réglage disparaît.

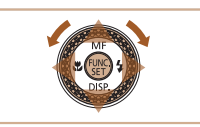

- 
- L'heure actuelle s'affiche si vous attendez trop longtemps à l'étape 2 après avoir appuyé sur la touche  $\langle \frac{f(W)}{S_E} \rangle$  avant d'appuyer sur la touche  $\langle MEMU \rangle$ . Dans ce cas, appuyez sur la touche  $\langle \frac{m}{\sqrt{3}} \rangle$  pour supprimer l'affichage de l'heure et répétez l'étape 2.
- Pour modifier la langue d'affichage, vous pouvez également appuyer sur la touche <MENU> et choisir [Langue  $\sqrt{2}$ ] sur l'onglet [ $\sqrt{1}$ ].

Test de l'appareil photo

Suivez ces instructions pour mettre l'appareil photo sous tension, prendre des photos ou filmer des vidéos, puis les afficher.

### <span id="page-15-1"></span>Prise de vue (Smart Auto)

Pour la sélection entièrement automatique des réglages optimaux pour des scènes données, laissez simplement l'appareil photo déterminer le suiet et les conditions de prise de vue.

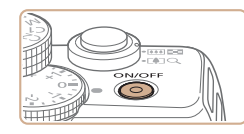

**II 2216 BuilETRI 2413:** 

- **Mettez l'appareil photo**  $sous tension$ .
- Appuyez sur la touche ON/OFF.
- l'écran de démarrage s'affiche

### **2** Activez le mode [AUTO].

- $\bullet$  Positionnez la molette modes sur  $[ALTO]$ .
- $\bullet$  Pointez l'appareil photo sur le sujet. Lorsque l'appareil photo détermine la scène, un léger clic est émis.
- $\bullet$  Les icônes représentant la scène et le mode de stabilisation de l'image s'affichent dans le coin supérieur gauche de l'écran
- $\bullet$  Les cadres affichés autour des suiets détectés indiquent qu'ils sont mis au point.

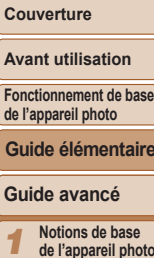

**Mode Auto / Mode Auto hybride**

1 2

**Guide avancé**

**Gui** 

Ava **Fonc** de l'a

3 4 5 6 7 8 9 10 **Autres modes de prise de vue Modes Tv, Av, M, C1 et C2 Mode de lecture Fonctions Wi-Fi Menu de réglage Accessoires Annexe Mode P**

**Index**

16

Photos Vidéos

**Couverture** 

#### **Avant utilisation**

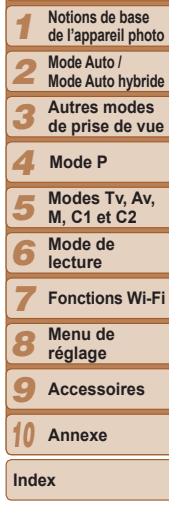

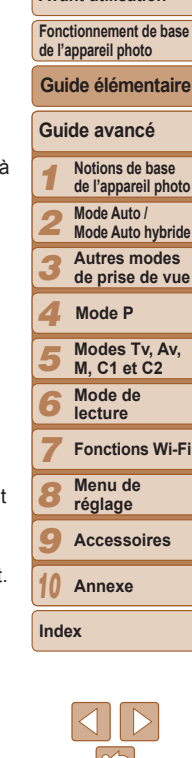

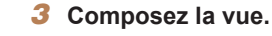

**• Pour faire un zoom avant et agrandir le** sujet, déplacez la commande de zoom en direction de <[4]> (téléobjectif) et pour faire un zoom arrière, déplacez-la en direction de  $\leq$   $\frac{1}{10}$  (grand angle).

#### **4** Photographiez ou filmez. **Prise de photos (1) Faites la mise au point.**

**• Appuyez légèrement sur le déclencheur** à mi-course. L'appareil photo émet deux bips après la mise au point et les zones AF s'affichent pour indiquer les zones d'image mises au point.

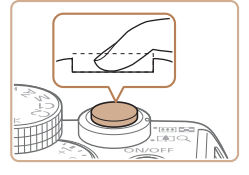

### **2** Prenez la photo.

- **Appuyez sur le déclencheur à fond.**
- Au moment de la prise de vue. le son du déclencheur est émis, et dans de faibles conditions d'éclairage si vous avez soulevé le flash ji se déclenche automatiquement.
- Maintenez l'appareil photo immobile iusqu'à ce que le son du déclencheur cesse.
- Après avoir affiché votre prise. l'appareil photo revient à l'écran de prise de vue.

#### **Réalisation de vidéos 10 Commencez à filmer.**

- $\bullet$  Appuyez sur la touche vidéo. L'appareil photo émet un bip lorsque l'enregistrement débute, et [OENR] s'affiche avec le temps écoulé.
- $\bullet$  Des bandes noires s'affichent en haut et en bas de l'écran, et le suiet est légèrement agrandi. Ces zones ne seront pas enregistrées.
- $\bullet$  Les cadres affichés autour des visages détectés indiquent qu'ils sont mis au point.
- $\bullet$  Dès que l'enregistrement commence. retirez le doigt de la touche vidéo.

### *<u>2* Terminez la prise de vue.</u>

**• Appuyez à nouveau sur la touche** vidéo pour arrêter l'enregistrement. L'appareil photo émet deux bips lorsque l'enregistrement s'arrête.

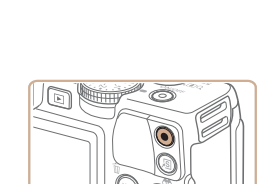

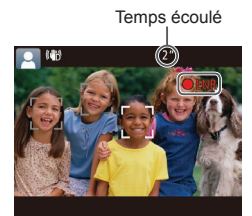

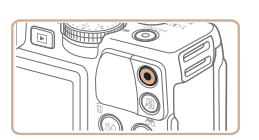

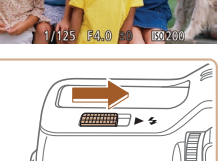

● Si lÉriger le flashl s'affiche à l'écran. déplacez le commutateur <▶  $\sharp$  > pour relever le flash II se déclenchera au moment de la prise de vue. Si vous préférez ne pas utiliser le flash, enfoncezle du doigt dans l'appareil photo.

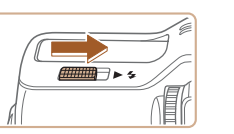

#### **Couverture**

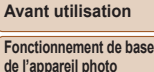

**Guide élémentaire**

#### **Guide avancé**

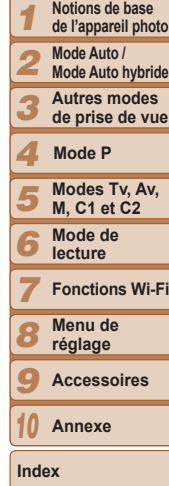

<span id="page-17-0"></span>

Pour réaliser un court-métrage de la journée (résumé vidéo), il vous suffit de prendre des photos. Lorsque la molette modes est placée sur [................. l'appareil photo enregistre automatiquement un clip vidéo de la scène juste avant chaque prise (Mode Auto hybride  $(231)$ ).

### **Affichage**

Après avoir pris des photos ou filmé des vidéos, vous pouvez les afficher SUI l'écran comme suit

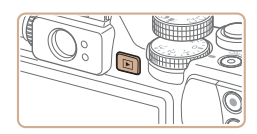

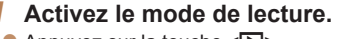

- $\bullet$  Appuyez sur la touche  $\leq$   $\blacktriangleright$   $\geq$ .
- Votre dernière photo est affichée.

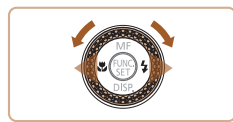

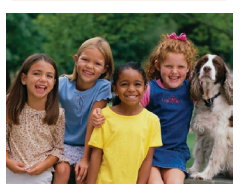

### **Parcourez vos images.**

- Pour afficher l'image précédente, appuyez sur la touche <q> ou tournez la molette <<sup>2</sup> > dans le sens inverse des ajquilles d'une montre. Pour afficher l'image suivante, appuvez sur la touche <**▶**> ou tournez la molette <<sup>2</sup> > dans le sens des aiquilles d'une montre.
- $\bullet$  Maintenez les touches  $\lt \blacktriangle \gt \gt \blacktriangleright$ enfoncées pour parcourir rapidement les images.

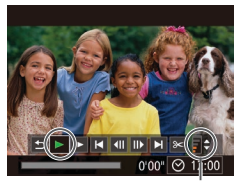

 $08/08/13$ <sup> $\triangle$ </sup>

Volume

 $4/14$ 

**SET つ** 

- **Pour accéder au mode de défilement de** l'affichage, tournez rapidement la molette <<sup>2</sup> > Dans ce mode, tournez la molette
- <7> pour parcourir les images.
- Pour revenir au mode d'affichage image par image, appuyez sur la touche  $\langle \frac{f(W)}{SFL} \rangle$ .
- Les vidéos sont identifiées par une icône **[SERIC**]. Pour lire des vidéos, allez à l'étane 3

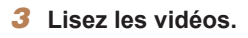

- Appuyez sur la touche  $\leq$   $\frac{f(w)}{sF}$  pour accéder au panneau de commande des vidéos, choisissez [▶ ] (appuyez sur les touches <<<<<<<<>>>> > ou tournez la molette  $\leq$  >), puis appuyez à nouveau sur la touche  $\leq$ <sup>( $\frac{FUR}{CFT}$ </sup>) >.
- $\bullet$  La lecture commence et une fois la vidéo terminée, [SH] > s'affiche.
- Pour régler le volume, appuvez sur les  $t$ ouches  $\langle \blacktriangle \rangle \langle \blacktriangledown \rangle$

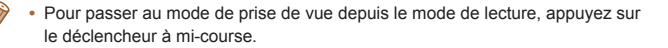

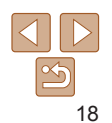

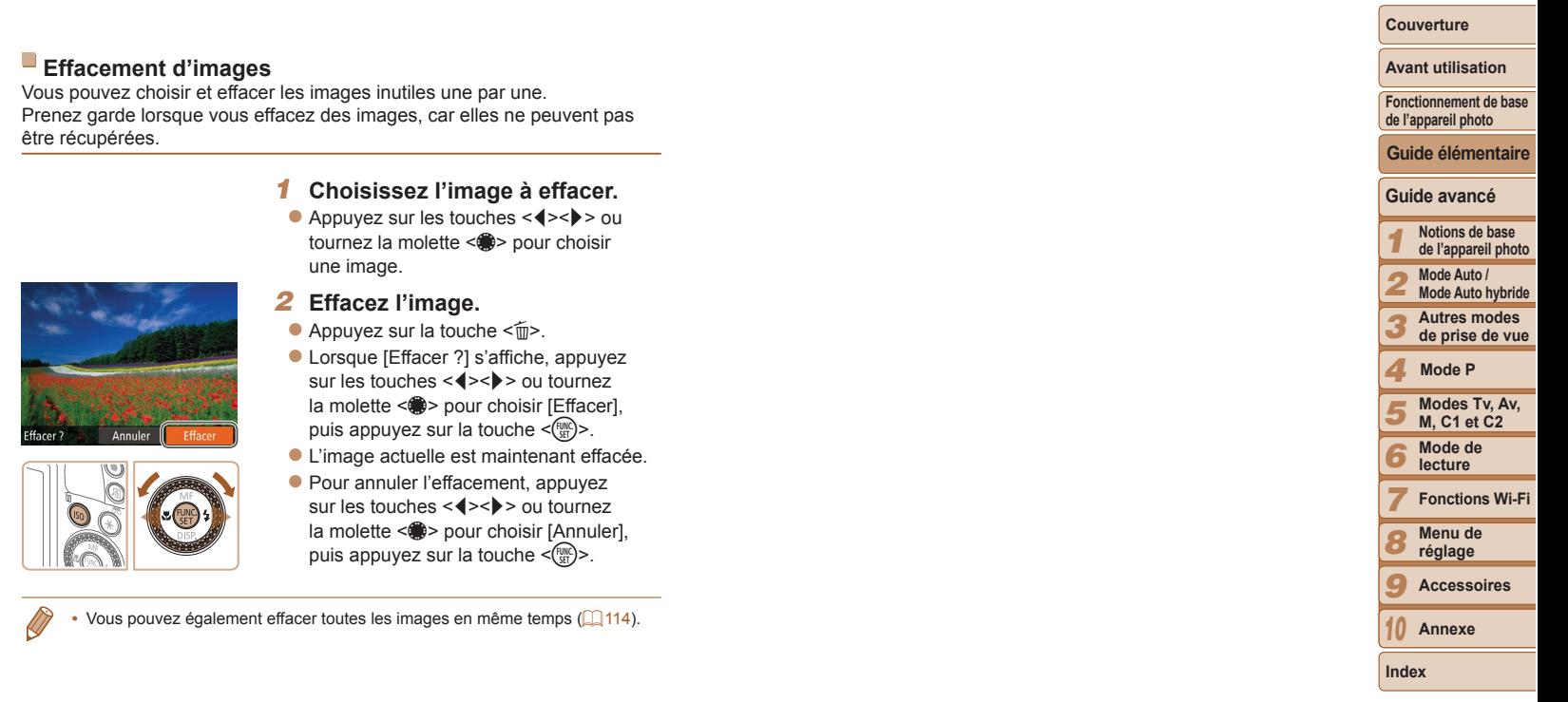

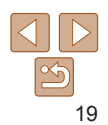

## <span id="page-19-0"></span>Guide avancé

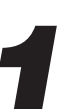

## Notions de base de l'appareil photo

Guide pratique présentant d'autres notions de base de l'appareil photo et décrivant les options de prise de vue et de lecture

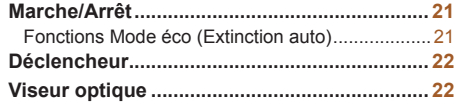

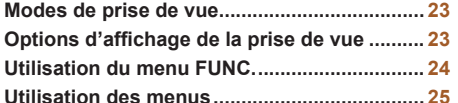

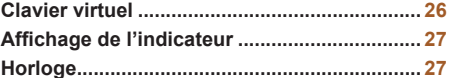

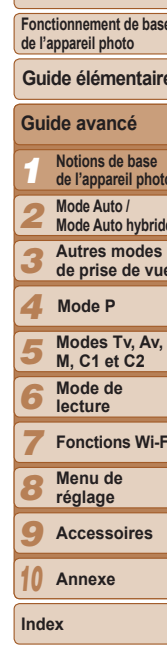

Couverture

**Avant utilisation** 

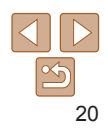

#### 21

### Fonctions Mode éco (Extinction auto)

Pour économiser la batterie, l'appareil photo désactive automatiquement l'écran (Affichage OFF), puis s'éteint après une certaine période d'inactivité.

#### **Mode éco en mode de prise de vue**

L'écran s'éteint automatiquement au bout d'une minute environ d'inactivité. Environ deux minutes après. l'obiectif se rétracte et l'appareil photo s'éteint. Pour activer l'écran et vous préparer à la prise de vue lorsque l'écran est éteint, mais que l'objectif est sorti, appuyez sur le déclencheur à mi-course

### **Mode éco en mode de lecture**

L'appareil photo s'éteint automatiquement au bout de cinq minutes environ d'inactivité

- Vous pouvez désactiver Extinction auto et ajuster le délai d'Affichage OFF, si vous préférez ( $\Box$ [152\)](#page-151-0).
	- Le Mode éco n'est pas activé lorsque l'appareil photo est connecté à d'autres appareils via Wi-Fi ( $\Box$ [124](#page-123-1)) ou lorsqu'il est connecté à un ordinateur ( $\Box$ [174](#page-173-1)).

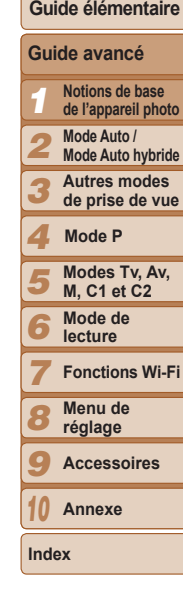

 $($  $\Box$ 22).

- appuyez à nouveau sur la touche  $\leq$   $\blacktriangleright$ .
- $\overline{3}$  Pour passer au mode de lecture depuis le mode de prise de vue, appuvez sur la touche  $\leq$   $\blacktriangleright$ .
- Pour passer au mode de prise de vue depuis le mode de lecture, appuyez sur le déclencheur à mi-course ( $\Box$ 22).
- L'objectif se rétracte au bout d'une minute environ une fois que l'appareil photo est en mode de lecture. Vous pouvez mettre l'appareil photo hors tension ORUVTXHO¶REMHFWLIHVWUpWUDFWpHQDSSX\DQWVXUODWRXFKH1>.

### **Mode de prise de vue**

- Appuyez sur la touche ON/OFF pour mettre l'appareil photo sous tension et vous préparer à la prise de vue.
- Pour mettre l'appareil photo hors tension. appuyez à nouveau sur la touche ON/OFF.

#### **Mode de lecture**

- $\bullet$  Appuyez sur la touche  $\leq$   $\blacktriangleright$  pour mettre l'appareil photo sous tension et voir vos images.
- Pour mettre l'appareil photo hors tension,

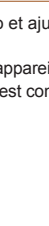

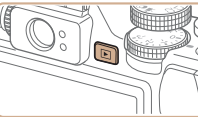

<span id="page-20-0"></span>Marche/Arrêt

#### **Couverture**

#### **Avant utilisation**

**Fonctionnement de base de l'appareil photo**

### <span id="page-21-1"></span><span id="page-21-0"></span>**Déclencheur**

Pour garantir la netteté de vos photos, commencez toujours par maintenir enfoncé le déclencheur à mi-course, puis une fois la mise au point sur le suiet effectuée, enfoncez à fond le déclencheur pour prendre la photo. Dans ce manuel les opérations du déclencheur sont décrites avec les expressions « appuver sur le déclencheur à mi-course ou à fond »

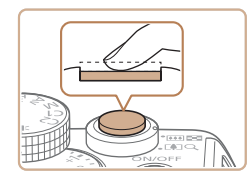

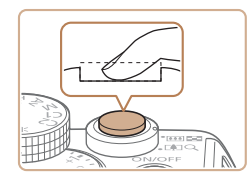

#### Appuyez à mi-course. (Appuyez légèrement pour faire la mise au point.)

- Appuyez sur le déclencheur à mi-course. L'appareil photo émet deux bips et les zones AF s'affichent autour de la zone d'image mise au point.
- Appuyez à fond. (À partir de la position à mi-course. appuyez complètement pour photographier.)
	- L'appareil photo prend la photo au moment où le son du déclencheur est émis
	- Maintenez l'appareil photo immobile jusqu'à ce que le son du déclencheur cesse.
- Les images peuvent ne pas être nettes si vous photographiez sans appuver d'abord sur le déclencheur à mi-course.
- · La durée du son du déclencheur dépend du temps requis pour la photo. Elle peut être plus longue dans certaines scènes de prise de vue et les images seront floues si vous bougez l'appareil photo (ou si le sujet bouge) avant que le son du déclencheur cesse.

### **Viseur optique**

Pour économiser la batterie lors de la prise de vue, vous pouvez utiliser le viseur optique au lieu de l'écran. Prenez la photo de la même facon que lorsque vous utilisez l'écran

### Désactivez l'écran

Appuvez plusieurs fois sur la touche  $\leq$ pour désactiver l'écran (QQ23).

#### Réglez la dioptrie.

- Tout en regardant dans le viseur optique, tournez la molette dans un sens ou dans l'autre pour que les images apparaissent nettes
- La zone visible dans le viseur optique peut différer légèrement de la zone d'image sur vos photos.
	- Avec des rapports largeur-hauteur autres que 4:3, la zone visible dans le viseur optique diffère de la zone d'image sur vos photos. Vérifiez les réglages avant la prise de vue.
- L'objectif peut être partiellement visible à travers le viseur optique avec certaines positions de zoom.
	- · Même si l'appareil photo fait automatiquement la mise au point sur les suiets. la détection de visage et la mise au point ne sont pas possibles.
	- La prise de vue en continu n'est pas prise en charge en mode [AUTO], étant donné que l'appareil photo ne déterminera pas la scène de prise de vue.

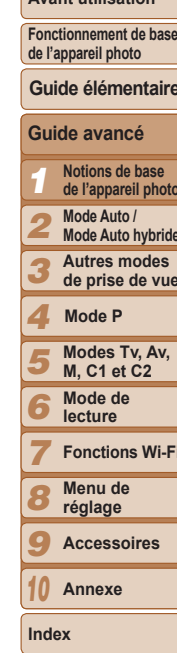

Couverture

 $A_1$ ,  $A_2$ ,  $A_3$ ,  $A_4$ ;  $A_5$ ,  $A_6$ ,  $A_7$ ,  $A_8$ 

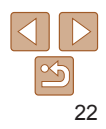

### <span id="page-22-0"></span>Modes de prise de vue

Utilisez la molette modes pour accéder à chaque mode de prise de vue.

 $\bullet$   $\bullet$ 

#### **Mode Auto / -**

**Mode Auto hybride** 

Prise de vue entièrement automatique, avec réglages déterminés par l'appareil photo  $($  $\Box$  16, [29](#page-28-1), [31](#page-30-0)).

#### **Mode Scène spéciale**

Photographiez avec les réglages optimaux pour des scènes données  $(\square$ 52).

#### **Mode Filtres créatifs**

Aioutez un vaste choix d'effets aux images lors de la prise de vue  $($  $\Box$  54).

#### **Modes P, Tv, Av, M,**  $C1$  et  $C2$

Prenez une grande diversité de photos en utilisant vos réglages préférés  $(1967, 91)$  $(1967, 91)$  $(1967, 91)$ .

#### **Mode vidéo**

Pour réaliser des vidéos  $($  $\Box$ 65).

Vous pouvez également filmer des vidéos lorsque la molette modes n'est pas réglée sur le mode vidéo en appuyant simplement sur la touche vidéo.

 $\sqrt{2}$ 

### <span id="page-22-1"></span>Options d'affichage de la prise de vue

Appuyez sur la touche < $\blacktriangledown$ > pour voir d'autres informations à l'écran ou pour masquer les informations. Pour en savoir plus sur les informations affichées, voir « Informations à l'écran » ( $\Box$ 191).

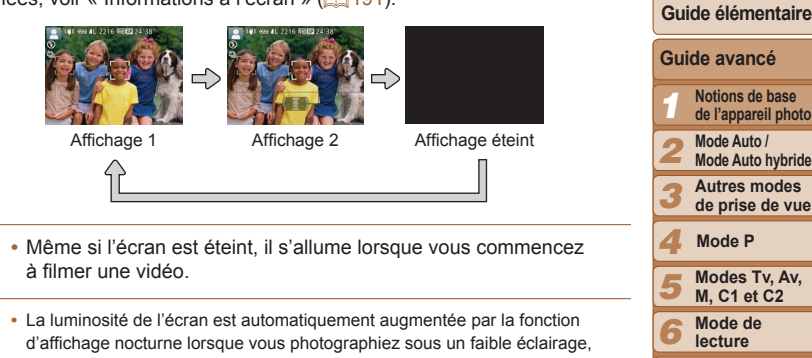

facilitant ainsi la vérification du cadrage des photos. Cependant, la luminosité de l'image à l'écran peut ne pas correspondre à celle de vos photos. Veuillez noter que les déformations de l'image à l'écran ou le mouvement

• Pour les options d'affichage de lecture, voir « Changement de mode d'affichage »  $($ 103).

saccadé du sujet n'affecteront pas les images enregistrées.

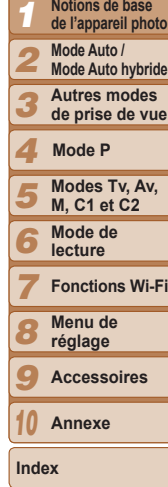

**Guide avancé**

**Couverture Avant utilisation Fonctionnement de base de l'appareil photo**

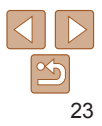

### <span id="page-23-1"></span><span id="page-23-0"></span>Utilisation du menu FUNC.

Configurez les fonctions de prise de vue couramment utilisées via le menu FUNC. comme suit.

Veuillez noter que les éléments de menu et les options varient en fonction du mode de prise de vue  $(1195 - 197)$  $(1195 - 197)$  $(1195 - 197)$  $(1195 - 197)$  $(1195 - 197)$ .

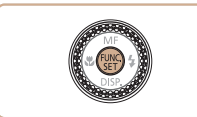

 $\Delta$ ccédez au menu FIINC • Appuyez sur la touche  $\leq^{\text{(B)RC}}_{\text{SE}}$ .

**2** Choisissez un élément du menu. ● Appuyez sur les touches < $\blacktriangle$ >< $\blacktriangledown$ > pour choisir un élément de menu.

**• Les options disponibles sont indiquées en** 

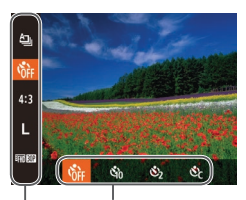

#### **Options**

Éléments de menu

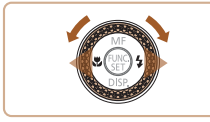

**3** Choisissez une option.

bas de l'écran

- Appuyez sur les touches <<> tournez la molette <<sup>2</sup> > pour choisir une option.
- $\bullet$  Les options étiquetées avec une icône [**MINU**] peuvent être configurées en appuyant sur la touche <MENU>.
- Les options étiquetées avec une icône [ $\text{m}$ ] peuvent être configurées en appuyant sur la touche  $\leq$   $\leq$   $\geq$   $\geq$ .

 $\bullet$  Les options étiquetées avec une icône [ $|$ SO] peuvent être configurées en appuyant sur la touche  $\leq$ ISO $>$ .

#### **4** Finalisez le processus de réglage.

- Appuyez sur la touche  $\leq$   $\binom{f(\text{NN})}{f(\text{NN})}$ .
- L'écran antérieur à votre appui sur la touche < $\frac{f(w)}{w}$ > à l'étape 1 s'affiche à nouveau, indiguant l'option que vous avez configurée.
- Pour annuler tout changement de réglage accidentel, vous pouvez rétablir les réglages par défaut de l'appareil photo (Q[157\)](#page-156-0).

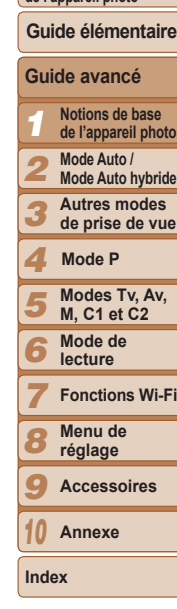

**Couverture Avant utilisation Fonctionnement de base de l'appareil photo**

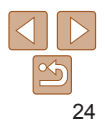

### **Couverture Avant utilisation**

**Fonctionnement de base** 

### <span id="page-24-1"></span><span id="page-24-0"></span>Utilisation des menus

Configurez un éventail de fonctions de l'appareil photo par le biais d'autres menus comme suit. Les éléments de menu sont regroupés par objectifs sur les onglets, tels que la prise de vue lo i. la lecture lDi. etc. Veuillez noter que les éléments de menu disponibles dépendent du mode de prise de vue ou de lecture sélectionné ( $\bigcap$ [198](#page-197-0) – [202](#page-201-0)).

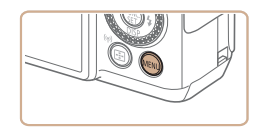

### $Accédez$  au menu.

Appuyez sur la touche <MENU>.

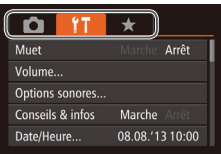

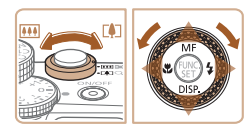

### **2** Choisissez un onalet.

- Déplacez la commande de zoom pour choisir un onglet.
- **Après avoir appuyé sur les touches** <**▲><▼>** ou tourné la molette <● pour choisir au départ un onglet, vous pouvez passer d'un onglet à un autre en appuyant sur les touches  $\leq$   $\leq$   $\geq$   $\geq$ .

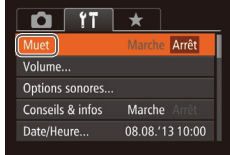

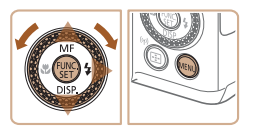

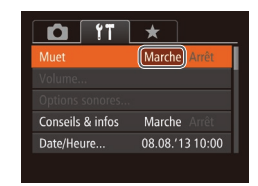

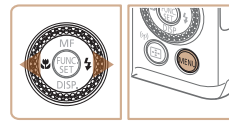

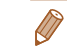

### $Choisissez un élément du menu.$

- $\bullet$  Appuyez sur les touches  $\leq$   $\blacktriangleright$   $\lt \blacktriangleright$  ou tournez la molette <<sup>2</sup> pour choisir un élément du menu.
- z Pour les éléments de menu dont les options ne sont pas affichées, appuyez d'abord sur la touche  $\leq$ ( $\frac{f(m)}{g}$ ) ou  $\leq$ ) > pour changer d'écran, puis appuyez sur les touches < $\blacktriangle$ >  $\blacktriangleright$   $\blacktriangleright$  ou tournez la molette <<sup>2</sup> > pour sélectionner l'élément de menu.
- Pour revenir à l'écran précédent. appuyez sur la touche <MENU>.

#### $Choisis$ ez une option.

● Appuyez sur les touches <<<>>
>
→ pour choisir une option.

#### **Finalisez le processus** de réglage.

Appuyez sur la touche <MENU> pour revenir à l'écran affiché avant votre appui sur la touche <MENU> à l'étape 1.

Pour annuler tout changement de réglage accidentel, vous pouvez rétablir les réglages par défaut de l'appareil photo (Q) [157\)](#page-156-0).

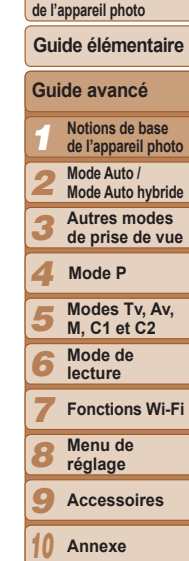

25

**Index**

### <span id="page-25-0"></span>Clavier virtuel

Nombre de caractères

Utilisez le clavier virtuel pour saisir les informations d'identification de visage ( $\Box$ 40), des connexions Wi-Fi ( $\Box$ [133](#page-132-1)), etc. Veuillez noter que la longueur et le type des informations pouvant être saisies dépendent de la fonction que vous utilisez.

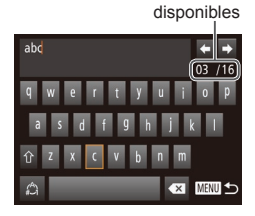

#### **Saisir des caractères**

- $\bullet$  Appuyez sur les touches < $\bullet$ > < $\bullet$ >< $\bullet$ >< $\bullet$ > ou tournez la molette <\\\\ > pour choisir un caractère, puis appuyez sur la touche  $\leq \frac{F(W)}{2}$ pour le saisir.
- La quantité d'informations pouvant être saisies dépend de la fonction que vous utilisez.

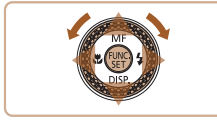

#### **Déplacer le curseur**

 $\bullet$  Choisissez [ $\leftarrow$ ] ou [ $\rightarrow$ ] et appuyez sur la touche  $\leq$ ( $\frac{f(N)}{N}$ )>. Ou encore, tournez la molette  $\langle 2 \rangle$ 

#### **Saisir des sauts de ligne**

Choisissez  $\Box$ ] et appuyez sur la touche  $\leq$   $\leq$ 

#### **Changement de mode de saisie**

- z Pour basculer sur les numéros ou les symboles, choisissez  $\left[\stackrel{A}{\bullet}\right]$  et appuyez sur la touche  $\leq$ <sup>(mc</sup>) >.
- **Pour basculer entre majuscules et** minuscules, choisissez  $\lceil \hat{w} \rceil$  et appuyez sur la touche  $\leq$   $\binom{f(1)}{g(f)}$ .

z Les modes de saisie disponibles dépendent de la fonction que vous utilisez.

#### **Supprimer des caractères**

- Pour effacer le caractère précédent. choisissez [<a] et appuyez sur la touche  $\leq$   $\binom{f(NR)}{SFT}$  Ou encore, appuyez sur  $la$  touche  $\leq m$ .
- z Si vous maintenez enfoncée la touche  $\leq m$ >, cing caractères à la fois seront effacés.

#### $\blacksquare$  **Confirmer la saisie et revenir**  $\dot{a}$  l'écran précédent

 $\bullet$  Appuyez sur la touche  $\leq MENU$ .

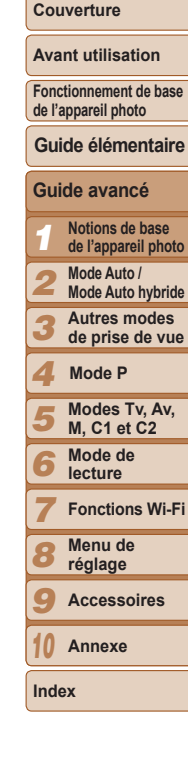

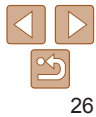

### <span id="page-26-0"></span>**Affichage de l'indicateur**

L'indicateur de l'appareil photo ( $\Box$  3, 4) s'allume ou clignote selon l'état de celui-ci

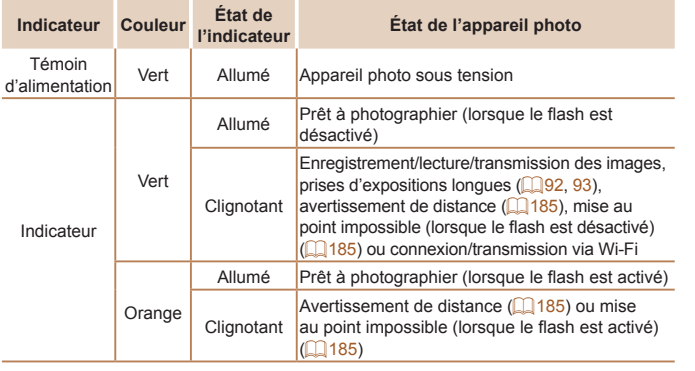

• Lorsque l'indicateur clignote vert, ne mettez jamais hors tension l'appareil photo, n'ouvrez pas le couvercle du logement de la batterie et de la carte mémoire, et n'agitez ou ne secouez pas l'appareil photo, sous peine d'altérer les images ou d'endommager l'appareil photo ou la carte mémoire.

## **Horloge**

#### Vous pouvez voir l'heure actuelle

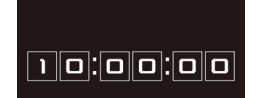

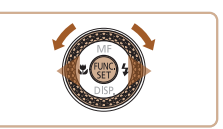

Lorsque l'appareil photo est éteint, maintenez la touche  $\leq \frac{f(w)}{35}$  enfoncée, puis appuyez sur la touche ON/OFF pour afficher l'heure.

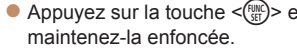

- I heure actuelle s'affiche
- Si vous tenez l'appareil photo verticalement lorsque vous utilisez la fonction d'horloge, l'écran passe en affichage vertical. Appuyez sur les touches < (→< >> ou tournez la molette < >> pour modifier la couleur d'affichage.
- Appuyez à nouveau sur la touche  $\leq \frac{F(H)(C)}{S(F)}$ pour annuler l'affichage de l'horloge.

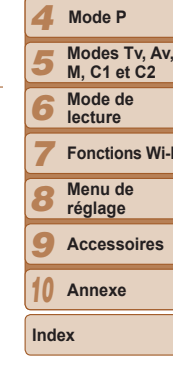

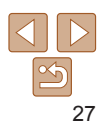

#### Couverture

**Avant utilisation** 

Fonctionnement de base de l'appareil photo

#### Guide élémentaire

Guide avancé Notions de base de l'appareil photo Mode Auto / Mode Auto hybride Autres modes de prise de vue

# <span id="page-27-0"></span>Mode Auto / Mode Auto hybride 2

Mode pratique pour des photos et des vidéos faciles avec un plus grand contrôle de la prise de vue

#### **Prise de vue avec les réglages déterminés SDU O¶DSSDUHLO SKRWR** [Prise de vue \(Smart Auto\).....................................29](#page-28-0) [Prise de vue en Mode Auto hybride](#page-30-1) .........................31 ,F{QHVGHVFqQH[....................................................33](#page-32-0) Icône de stabilisation de l'image ................................34 &DGUHVjO¶pFUDQ[....................................................35](#page-34-0) **Fonctions courantes et pratiques ................. 35** [Zoom avant rapproché sur des sujets](#page-34-0)  [\(Zoom numérique\).................................................35](#page-34-0) [Utilisation du retardateur.......................................36](#page-35-1) \$MRXWG¶XQFDFKHWGDWH[...........................................38](#page-37-1) [Choix des sujets sur lesquels effectuer](#page-37-1)

[la mise au point \(Suivi AF\)](#page-37-1) ....................................38

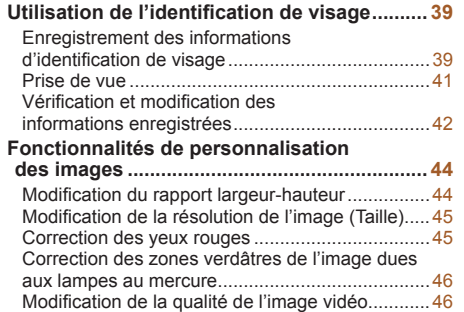

#### **Fonctions de prise de vue pratiques.............. 47** [Utilisation du niveau électronique à deux axes.....47](#page-46-0) [Agrandissement de la zone mise au point](#page-46-0) ............47 [Détection des yeux fermés....................................48](#page-47-0) **Bersonnalisation du fonctionnement de O¶DSSDUHLO [SKRWR](#page-47-0)** Désactivation du faisceau d'assistance [autofocus...............................................................48](#page-47-0) [Désactivation de la lampe atténuateur du](#page-48-0)  [phénomène des yeux rouges................................49](#page-48-0) Modification du style d'affichage de O¶LPDJH SULVH[..........................................................49](#page-48-0)

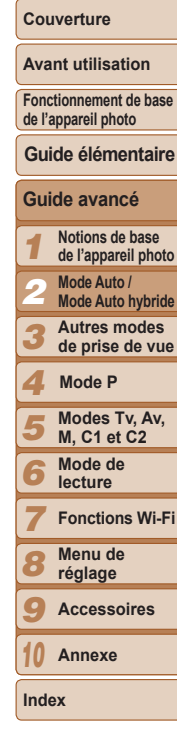

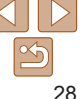

### <span id="page-28-1"></span><span id="page-28-0"></span>Prise de vue avec les réglages déterminés par l'appareil photo

Pour la sélection entièrement automatique des réglages optimaux pour des scènes données, laissez simplement l'appareil photo déterminer le sujet et les conditions de prise de vue.

### Prise de vue (Smart Auto)

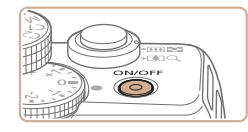

-100

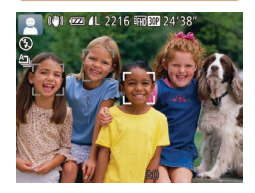

#### <span id="page-28-4"></span>**Mettez l'appareil photo**  $sous tension.$

Photos Vidéos

- $\bullet$  Appuyez sur la touche ON/OFF.
- L'écran de démarrage s'affiche.

 $\bullet$  Positionnez la molette modes sur  $[AUT]$ .  $\bullet$  Pointez l'appareil photo sur le suiet. Lorsque l'appareil photo détermine la scène, un léger clic est émis. Les icônes représentant la scène et le mode de stabilisation de l'image s'affichent dans le coin supérieur qauche

Les cadres affichés autour des suiets détectés indiquent qu'ils sont mis

**2** Activez le mode [AUTO].

de l'écran  $($  $\Box$ 33, [34](#page-33-1)).

au point.

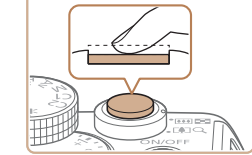

Plage de mise au point (approx.)

 $\frac{1}{2}$   $\frac{1}{2}$   $\frac{1}{2}$   $\frac{1}{2}$  $30 cm - \infty$ 

Barre de zoom

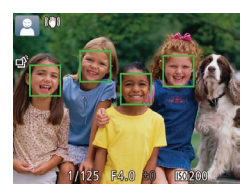

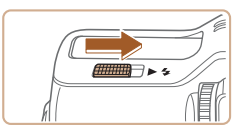

### <span id="page-28-3"></span>**Composez la vue.**

**• Pour faire un zoom avant et agrandir le** sujet, déplacez la commande de zoom en direction de <[10]> (téléobjectif) et pour faire un zoom arrière, déplacez-la en direction de  $\leq$  (444) > (grand angle). (Une barre de zoom indiquant la position du zoom s'affiche.)

<span id="page-28-5"></span>**Photographiez ou filmez.** 

• Plusieurs zones AF s'affichent si plusieurs zones d'image sont mises

<span id="page-28-2"></span>Si [Ériger le flash] s'affiche à l'écran, déplacez le commutateur <▶  $\clubsuit$  > pour relever le flash. Il se déclenchera au moment de la prise de vue. Si vous préférez ne pas utiliser le flash, enfoncez-le du doigt dans l'appareil photo.

**)DLWHV OD PLVH DX SRLQW**

**Prise de photos** 

au point.

au point.

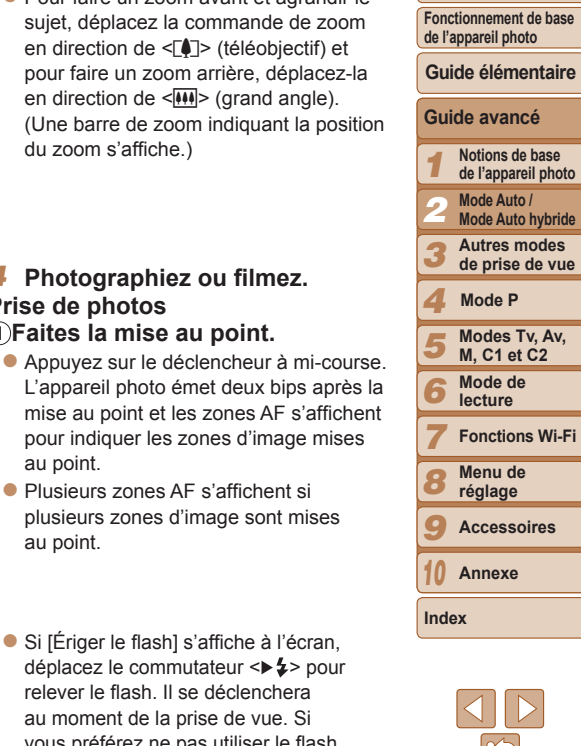

**Couverture Avant utilisation**

29

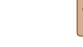

**Couverture** 

#### **Avant utilisation**

**Fonctionnement de base de l'appareil photo**

**Guide élémentaire**

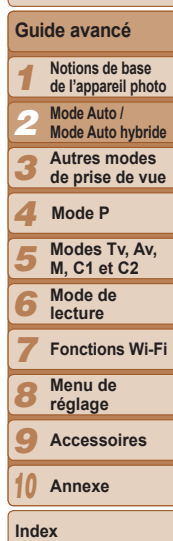

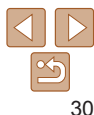

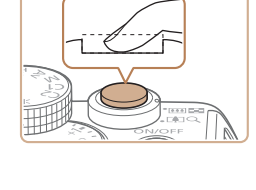

Temps écoulé

#### **2** Prenez la photo.

- **Appuyez sur le déclencheur à fond.**
- Au moment de la prise de vue, le son du déclencheur est émis, et dans de faibles conditions d'éclairage si vous avez soulevé le flash ji se déclenche automatiquement.
- $\bullet$  Maintenez l'appareil photo immobile jusqu'à ce que le son du déclencheur cesse.
- Après avoir affiché votre prise, l'appareil photo revient à l'écran de prise de vue

### **Réalisation de vidéos**  $\bigcap$ Commencez à filmer.

- $\bullet$  Appuyez sur la touche vidéo. L'appareil photo émet un bip lorsque l'enregistrement débute, et l●ENRI s'affiche avec le temps écoulé.
- $\bullet$  Des bandes noires s'affichent en haut et en bas de l'écran, et le sujet est légèrement agrandi. Ces zones ne seront pas enregistrées.
- $\bullet$  Les cadres affichés autour des visages détectés indiquent qu'ils sont mis au point.
- $\bullet$  Dès que l'enregistrement commence. retirez le doigt de la touche vidéo.

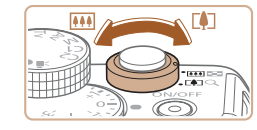

#### $\Omega$ Redimensionnez le suiet et **PECADAPZ LA SCÀDA AU DASOIN**

- **Pour redimensionner le suiet, répétez les** opérations de l'étape 3 (QQ 29). Veuillez noter toutefois que le bruit de fonctionnement de l'appareil photo sera enregistré.
- Lorsque vous recadrez les scènes. la mise au point. la luminosité et les couleurs sont automatiquement ajustées.

### **(3) Terminez la prise de vue.**

- z Appuyez à nouveau sur la touche vidéo pour arrêter l'enregistrement. L'appareil photo émet deux bips lorsque l'enregistrement s'arrête.
- L'enregistrement s'arrête automatiquement lorsque la carte mémoire est pleine.

Le déclenchement du flash pendant les prises de vue indique que l'appareil photo a automatiquement essavé d'obtenir des couleurs optimales sur le suiet principal et l'arrière-plan (Balance des blancs multi-zones).

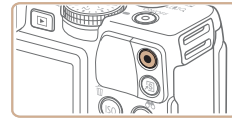

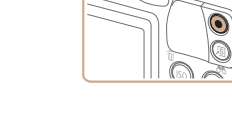

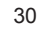

**Avant utilisation**

#### Photos Vidéos

### <span id="page-30-1"></span><span id="page-30-0"></span>Prise de vue en Mode Auto hybride

Pour réaliser un court-métrage de la journée, il vous suffit de prendre des photos. L'appareil photo enregistre des clips de 2 à 4 secondes avant chaque prise. Jesquels sont ensuite combinés en un résumé vidéo.

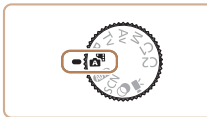

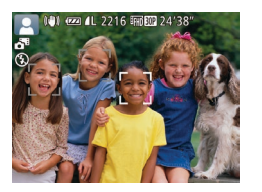

### $Activez$  le mode [ $\mathbb{R}$ ].

● Exécutez l'étape 2 de « Prise de vue (Smart Auto) » (**QQ**29) et choisissez [ ].

#### **Composez la vue.**

- Exécutez les étapes 3 à 4 de « Prise de vue (Smart Auto) » (**Q29**) pour cadrer la vue et faire la mise au point.
- **Pour des résumés vidéo encore plus** impressionnants, dirigez l'appareil photo sur les sujets pendant environ quatre secondes avant de prendre des photos.
- **Prenez la photo.**
- Exécutez l'étape 4 de « Prise de vue  $(Smart Auto)$  » ( $\Box$  29) pour prendre une photo.
- $\bullet$  L'appareil photo enregistre à la fois une photo et un clip vidéo. Le clip, qui se termine par la photo et un bruit d'obturation, forme un chapitre dans le résumé vidéo.
- La durée de vie de la batterie est plus courte dans ce mode que dans le mode [AUTO], étant donné que des résumés vidéo sont enregistrés pour chaque prise.
	- Il se peut qu'un résumé vidéo ne soit pas enregistré si vous prenez une photo immédiatement après avoir mis l'appareil photo sous tension, choisi le mode [ $\mathbb{R}^n$ ] ou utilisé l'appareil photo de toute autre façon.
	- Les bruits de fonctionnement de l'appareil photo seront enregistrés dans les résumés vidéo.
- La qualité du résumé vidéo est  $[\overline{E_{HD}}]$  et ne peut pas être modifiée.
	- Certains sons de l'appareil photo seront coupés. Les sons ne sont pas émis lorsque vous appuyez sur le déclencheur à mi-course ou enclenchez le retardateur  $(11150)$  $(11150)$ .
	- Les résumés vidéo sont sauvegardés comme fichiers vidéo distincts dans les cas suivants, même s'ils ont été enregistrés le même jour en mode [..............
	- La taille de fichier du résumé vidéo atteint environ 4 Go ou la durée d'enregistrement totale atteint environ 13 minutes et 20 secondes.
	- $-$  Le résumé vidéo est protégé ( $\Box$ [111\)](#page-110-1).
	- Les réglages de l'heure d'été ( $\Box$ 15) ou du fuseau horaire ( $\Box$ [151](#page-150-0)) ont été modifiés
	- Un nouveau dossier est créé ( $\Box$ [155\)](#page-154-0).
	- Les bruits d'obturation enregistrés ne peuvent pas être modifiés ou effacés.
	- Si vous préférez enregistrer les résumés vidéo sans photos, ajustez au préalable le réglage. Appuyez sur la touche <MENU>, et sur l'onglet [O]. réglez [Type de résumé] sur [Aucune photo] (25).
	- $\cdot$  Les chapitres individuels peuvent être édités ( $\Box$ [123\)](#page-122-0).

#### **H** Lecture de résumé vidéo

Affichez une photo prise en mode [si] pour lire un résumé vidéo ou spécifiez la date du résumé vidéo à lire (QQ [104\)](#page-103-0).

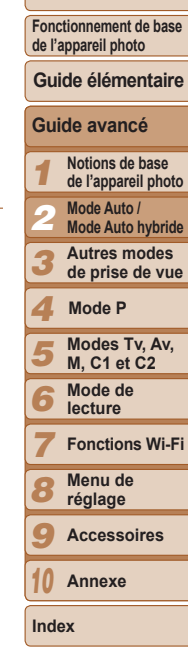

### **Photos/Vidéos**

- Pour activer l'écran alors que l'appareil photo est sous tension, mais que l'écran est éteint en mode  $\overline{A}$ UTO, appuyez sur la touche < $\blacktriangledown$ >.
- Si l'appareil photo est sous tension alors que la touche < $\blacktriangledown$ > est maintenue enfoncée, il n'émettra plus aucun son. Pour réactiver les sons, appuvez sur la touche <MENU> et choisissez Muetl sur l'onglet  $[91]$ . puis appuvez sur les touches < $\blacklozenge$  > pour choisir [Arrêt].

### **Photos**

- Une icône [O] clignotante vous avertit que les images seront plus susceptibles d'être floues en raison du bougé de l'appareil photo. Le cas échéant, montez l'appareil photo sur un trépied ou prenez d'autres mesures pour le stabiliser.
	- Si vos photos sont sombres malgré le déclenchement du flash, rapprochez-vous du sujet. Pour en savoir plus sur la portée du flash, voir « Portée du flash » ( $\Box$ 205).
	- Il se peut que le suiet soit trop près si l'appareil photo émet seulement un bip lorsque vous appuyez sur le déclencheur à mi-course. Pour en savoir plus sur la plage de mise au point (plage de prise de vue), voir « Plage de prise de vue » ( $\Box$ 205).
	- Pour réduire les yeux rouges et faciliter la mise au point, il arrive que la lampe s'allume lors de la prise de vue dans de faibles conditions d'éclairage.
	- L'apparition d'une icône [ $\sharp$ ] clignotante lorsque vous essayez de photographier indique que la prise de vue n'est pas possible tant que le flash n'est pas rechargé. La prise de vue pouvant reprendre dès que le flash est prêt, appuvez sur le déclencheur à fond et patientez ou bien relâchez-le et appuyez à nouveau dessus.
	- Le son du déclencheur n'est pas émis lorsque les icônes Endormi et Bébés (Endormi) ( $\Box$ 33) sont affichées.
	- Bien que vous puissiez photographier à nouveau avant que l'écran de prise de vue s'affiche, votre prise précédente peut déterminer la mise au point. la luminosité et les couleurs utilisées.

Vous pouvez modifier la durée d'affichage des images après la prise ( $\Box$ 49).

### **Vidéos**

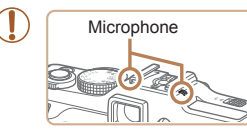

Éloignez les doigts du microphone pendant l'enregistrement vidéo. Si vous obstruez le microphone, vous risquez d'empêcher l'enregistrement du son ou le son enregistré risque d'être assourdi.

- Évitez de toucher les commandes de l'appareil photo autres que la touche vidéo lorsque vous filmez des vidéos, car les sons émis par l'appareil photo seront enregistrés.
- Lorsque l'enregistrement vidéo commence, une zone d'affichage des images plus petite apparaît, avec le sujet agrandi, comme mesure de correction de la distorsion, par exemple le bougé rotatif de l'appareil photo. Pour filmer des suiets à la taille affichée avant l'enregistrement, aiustez le réglage de stabilisation de l'image  $($  $\Box$ 89).

Le son est enregistré en stéréo.

Il est possible de réduire la déformation du son provoquée par l'enregistrement sous un vent fort. Cependant, il se peut que le son enregistré semble peu naturel si vous utilisez cette option alors qu'il n'v a pas de vent. Si le vent n'est pas fort, appuyez sur la touche <MENU>, choisissez [Filtre A. vent] sur l'onglet [10], puis choisissez [Arrêt] (2025).

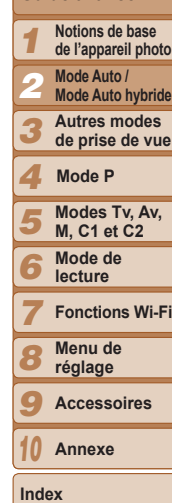

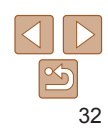

**Couverture** 

**Avant utilisation**

**Fonctionnement de base de l'appareil photo**

**Guide élémentaire**

**Guide avancé**

### Couverture **Avant utilisation**

#### Photos

Vidéos

### <span id="page-32-1"></span><span id="page-32-0"></span>Icônes de scène

En modes [<a>a et [AUTO], les scènes de prise de vue déterminées par l'appareil photo sont indiquées par l'icône affichée et les réglages correspondants sont automatiquement sélectionnés pour une mise au point. une luminosité du sujet et des couleurs optimales. Selon la scène, des images continues peuvent être prises (234).

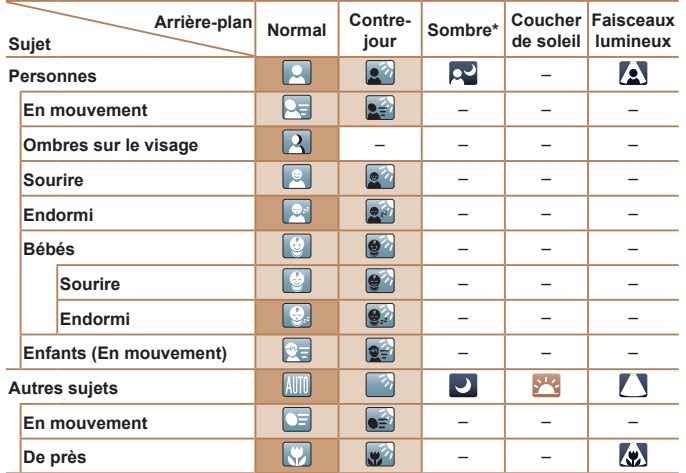

\* Trépied utilisé

La couleur d'arrière-plan des icônes est bleu clair lorsque l'arrière-plan est un ciel bleu, bleu foncé pour les arrière-plans sombres et grise pour tous les autres arrière-plans.

La couleur d'arrière-plan des icônes est bleu clair lorsque l'arrière-plan est un ciel bleu et grise pour tous les autres arrière-plans.

- La couleur d'arrière-plan de [[2]], [[2]], [[2]], [[7] et [[2]] est bleu foncé, et la couleur d'arrière-plan de le dest orange.
- · Lors de l'enregistrement vidéo seules les icônes Personnes Autres sujets et De près s'affichent
- Lors de l'enregistrement en mode [ FII, seules les icônes Personnes, Ombres sur le visage, Autres sujets et De près s'affichent.
- Lors de la prise de vue avec le retardateur, les icônes Personnes (En mouvement). Sourire, Endormi, Bébés (Sourire), Bébés (Endormi), Enfants, Autres sujets (En mouvement) ne s'affichent pas.
- Avec le mode d'acquisition réglé sur [10] (234) et [Corr. lum. halog] réglé sur [Marche] et les scènes automatiquement corrigées (**QQ46**), les icônes Sourire, Endormi, Bébés (Sourire), Bébés (Endormi) et Enfants ne s'affichent pas.
- Si le flash est réglé sur l<sup>44</sup>1, les icônes Contre-jour pour Sourire et Enfants ne s'affichent pas.
- · Les icônes Bébés, Bébés (Sourire), Bébés (Endormi) et Enfants s'affichent lorsque Ildentif visage lest réglé sur IMarche l. et le visage d'un bébé (moins de deux ans) ou d'un enfant (de deux à douze ans) enregistré est détecté (Q 39). Vérifiez au préalable que la date et l'heure sont correctes (CD14).
	- Essayez de photographier ou filmer en mode [P] (QQ67) si l'icône de scène ne correspond pas aux conditions de prise de vue réelles ou s'il n'est pas possible de photographier ou filmer avec l'effet, les couleurs ou la luminosité escomptés.

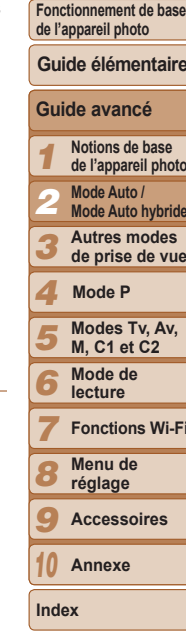

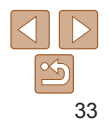

### <span id="page-33-2"></span><span id="page-33-0"></span>**Scènes de prise de vue en continu**

Si vous prenez une photo lorsque les icônes de scène suivantes sont affichées, l'appareil photo photographie en continu. Si vous enfoncez le déclencheur à mi-course lors de l'affichage d'une des icônes du tableau ci-dessous. l'une des icônes suivantes apparaît pour vous informer que l'appareil photo prendra des photos en continu : [po]. [■ ] ou [U].

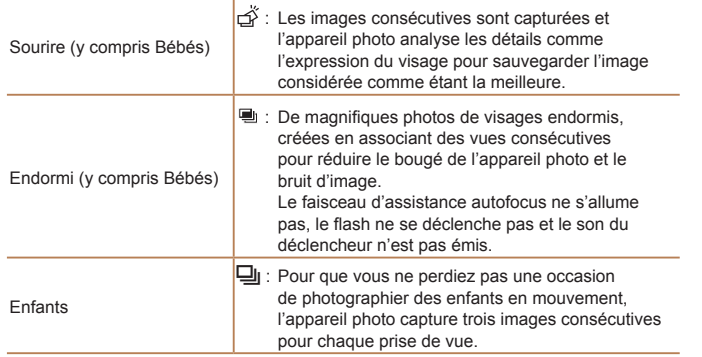

- . Dans certaines scènes, les images escomptées peuvent ne pas être sauvegardées et les images peuvent ne pas correspondre à ce que vous attendiez.
	- La mise au point, la luminosité de l'image et la couleur sont déterminées par la première photo.

Lorsque vous souhaitez prendre une seule image, appuyez sur la touche <m!FKRLVLVVH]> @GDQVOHPHQXSXLVVpOHFWLRQQH]> ].

Photos Vidéos

**Couverture Avant utilisation**

**Fonctionnement de base de l'appareil photo**

**Guide élémentaire**

### <span id="page-33-1"></span>Icône de stabilisation de l'image

La stabilisation d'image optimale selon les conditions de prise de vue est automatiquement appliquée (Stabilisateur intelligent). En outre, les icônes suivantes s'affichent dans les modes  $L = 1$  et  $[ALTO]$ .

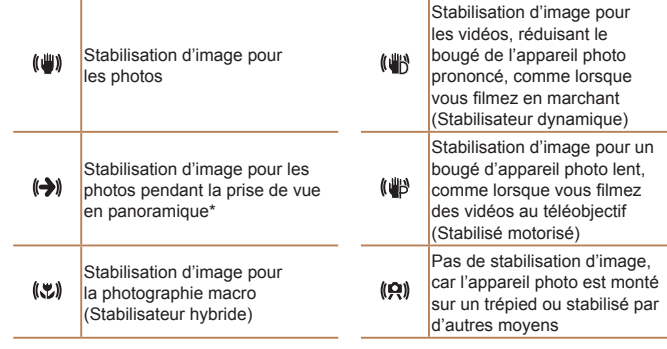

\* S'affiche lorsque vous faites un panoramique, en suivant les suiets en mouvement ayec l'appareil photo. Lorsque yous suivez des suiets se déplacant horizontalement. la stabilisation d'image neutralise uniquement le bougé vertical de l'appareil photo et la stabilisation horizontale s'arrête. De la même manière, lorsque vous suivez des suiets se déplacant verticalement, la stabilisation d'image ne neutralise que le bougé horizontal de l'appareil photo.

• Pour annuler la stabilisation d'image, réglez [Mode Stabilisé] sur [Arrêt]  $\Box$ 89). Dans ce cas, aucune icône de stabilisation de l'image ne s'affiche.

 $\cdot$  En mode  $\left[\right]$  aucune icône  $\left[\right]$ ) ne s'affiche.

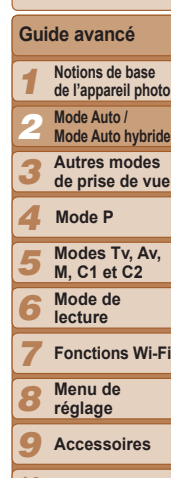

34

**Annexe**

10

**Index**

#### **Guide élémentaire**

**Guide avancé**

**Couverture Avant utilisation**

1 **Notions de base de l'appareil photo**

- 2 **Mode Auto / Mode Auto hybride**
	- **Autres modes de prise de vue**
- 3 4 5 **Modes Tv, Av, Mode P**
	- **M, C1 et C2 Mode de lecture**
- 7 8 **Fonctions Wi-Fi Menu de réglage**
- 9 **Accessoires**
- 10 **Annexe**
- **Index**

6

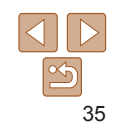

### Fonctions courantes et pratiques

### Photos Vidéos

### Zoom avant rapproché sur des sujets (Zoom numérique)

Lorsque des sujets éloignés sont trop loin pour être agrandis avec le zoom optique, utilisez le zoom numérique pour obtenir des agrandissements d'environ 20x

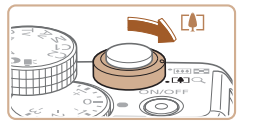

### **Déplacez la commande de zoom vers** < $\sqrt{1}$ .

- $\bullet$  Maintenez la commande jusqu'à ce que le zoom s'arrête
- $\bullet$  Le zoom s'arrête au facteur de zoom le plus grand possible (avant que l'image ne devienne visiblement granuleuse). lequel est ensuite indiqué à l'écran.

#### **2** Déplacez à nouveau la **Commande de zoom vers <** $\sqrt{2}$ **.**

• L'appareil photo fait un zoom avant encore plus proche sur le sujet.

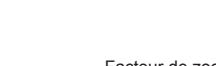

Facteur de zoom

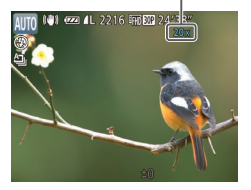

#### Photos Vidéos

### <span id="page-34-0"></span>Cadres à l'écran

En mode [AUTO], différents cadres s'affichent une fois que l'appareil photo détecte les sujets sur lesquels vous le dirigez.

• Un cadre blanc s'affiche autour du suiet (ou le visage d'une personne) que l'appareil photo a déterminé comme le sujet principal et des cadres gris s'affichent autour des autres visages détectés. Les cadres suivent les sujets en mouvement dans une certaine plage pour maintenir la mise au point.

Toutefois, si l'appareil photo détecte un mouvement du suiet, seul le cadre blanc reste à l'écran

- Lorsque vous appuvez sur le déclencheur à mi-course et que l'appareil photo détecte un mouvement du suiet, un cadre bleu s'affiche et la mise au point et la luminosité de l'image sont continuellement ajustées (AF servo).
	- Essayez d'utiliser le mode  $[P]$  ( $[$  $[$  $]$ 67) si aucun cadre ne s'affiche, si les cadres ne s'affichent pas autour des suiets désirés ou si les cadres s'affichent sur l'arrière-plan ou sur des zones semblables.

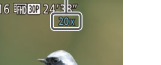

### Photos **Vidéos**

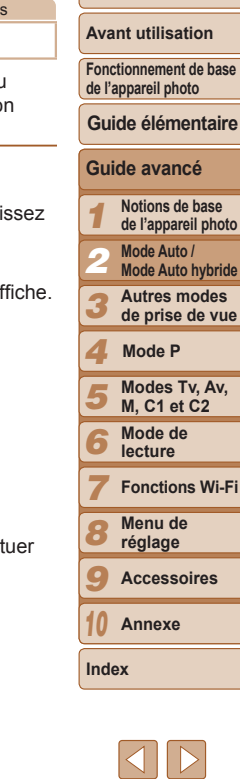

- <span id="page-35-1"></span>Si vous déplacez la commande de zoom, la barre de zoom s'affiche (indiquant la position du zoom). La couleur de la barre de zoom change selon la plage du zoom.
- Plage blanche : plage de zoom optique où l'image n'apparaît pas granuleuse.
- Plage jaune : plage de zoom numérique où l'image n'est pas manifestement granuleuse (ZoomPlus).
- Plage bleue : plage de zoom numérique où l'image apparaît granuleuse.

Étant donné que la plage bleue n'est pas disponible avec certains réglages de résolution  $($  $\Box$ 45). le facteur de zoom maximum peut être obtenu en suivant l'étape 1.

- La distance focale lorsque les zooms optique et numérique sont combinés est la suivante (équivalente au format 24 x 36 mm). 28 – 560 mm (28 – 140 mm avec le zoom optique seulement)
- Pour désactiver le zoom numérique, appuyez sur la touche <MENU>, choisissez [Zoom numér.] sur l'onglet [n], puis choisissez [Arrêt].

<span id="page-35-0"></span>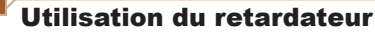

Le retardateur vous permet d'apparaître dans les photos de groupe ou d'autres photos programmées. L'appareil photo se déclenchera environ 10 secondes après que vous appuyez sur le déclencheur.

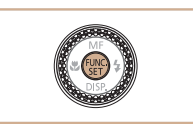

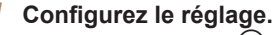

Appuyez sur la touche  $\leq \frac{F(WR)}{S(T)}$ , choisissez  $[\hat{\zeta}$  dans le menu, puis choisissez  $\Gamma$ option  $\lbrack \hat{q} \rbrace$  ( $\lbrack \hat{q} \rbrace$ 24).

 $\bullet$  Une fois le réglage terminé.  $\lbrack \mathbf{\hat{C}} \rbrack$  is affiche.

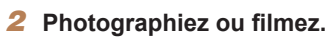

- Pour les photos : appuyez sur le déclencheur à mi-course pour effectuer la mise au point sur le suiet, puis enfoncez-le à fond.
- Pour les vidéos : appuyez sur la touche vidéo.

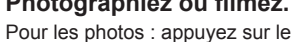

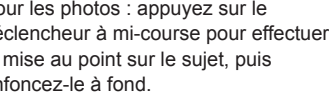
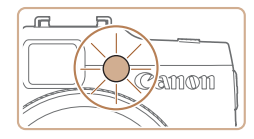

- Lorsque vous déclenchez le retardateur. la lampe clignote et l'appareil photo émet un son de retardateur
- Deux secondes avant la prise de vue. le clignotement et le son s'accélèrent. (La lampe reste allumée si le flash se déclenche.)
- Pour annuler la prise de vue après avoir déclenché le retardateur, appuyez sur la touche <MFNU>
- Pour restaurer le réglage d'origine, choisissez [call à l'étape 1.

Vidéns Photos

## Utilisation du retardateur pour éviter l'effet de bougé de l'appareil photo

Cette option retarde le déclenchement de l'obturateur de deux secondes environ une fois que vous aurez appuyé sur le déclencheur. Si l'appareil photo n'est pas stable pendant que vous appuyez sur le déclencheur. cela n'aura pas d'incidence sur votre prise de vue.

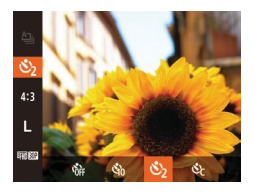

- Exécutez l'étape 1 de « Utilisation du retardateur » (036) et choisissez [c͡o].
- Une fois le réglage terminé, [c͡·] s'affiche.
- Exécutez l'étape 2 de « Utilisation du retardateur » (Q36) pour photographier ou filmer.

<span id="page-36-0"></span>Photos Vidáne **Personnalisation du retardateur** Vous pouvez définir le délai (0 à 30 secondes) et le nombre de prises de vue (1 à 10) Choisissez [c͡c]. ● En exécutant l'étape 1 de « Utilisation du retardateur » (036), choisissez [cd], puis appuvez sur la touche  $\leq$   $\Rightarrow$   $\geq$ 

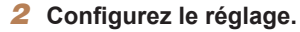

- Tournez la molette < > pour choisir fintervallel, appuvez sur les touches pour choisir le nombre de INb de vues]. puis appuyez sur la touche  $\leq \frac{f(w_0)}{s+1}$ .
- Une fois le réglage terminé, [c͡c] s'affiche.
- Exécutez l'étape 2 de « Utilisation du retardateur »  $($  ( $\Box$ 36) pour photographier ou filmer.
- Pour les vidéos filmées au moyen du retardateur, [Intervalle] représente le délai avant le début de l'enregistrement, mais le réglage [Nb de vues] reste sans effet.
- Lorsque vous spécifiez plusieurs prises, la luminosité de l'image et la balance des blancs sont déterminées par la première prise. Un intervalle de temps plus long est nécessaire entre les prises lorsque le flash se déclenche ou lorsque vous avez spécifié plusieurs prises. La prise de vue s'arrête automatiquement lorsque la carte mémoire est pleine.
	- · Si vous spécifiez un délai supérieur à deux secondes, deux secondes avant la prise, le clignotement de la lampe et le son du retardateur s'accélèrent. (La lampe reste allumée si le flash se déclenche.)

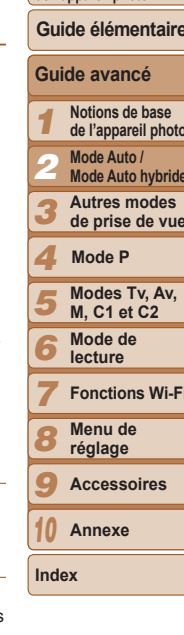

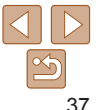

**Avant utilisation** 

Fonctionnement de base de l'annareil photo

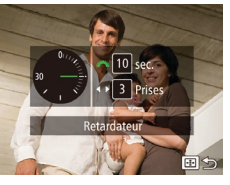

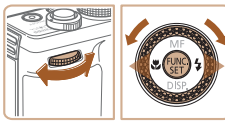

#### **Couverture**

**Avant utilisation Fonctionnement de base de l'appareil photo**

**Guide avancé Notions de base de l'appareil photo Mode Auto / Mode Auto hybride Autres modes de prise de vue**

**Guide élémentaire**

**Modes Tv, Av, M, C1 et C2 Mode de lecture Fonctions Wi-Fi Menu de réglage Accessoires Annexe**

**Mode P**

#### Photos

## Ajout d'un cachet date

L'appareil photo peut ajouter la date de prise de vue aux images dans le coin inférieur droit.

Veuillez noter, toutefois, que les cachets date ne pouvant être modifiés ou retirés, mieux vaut vérifier au préalable que la date et l'heure sont correctes  $($  $\Box$ 14).

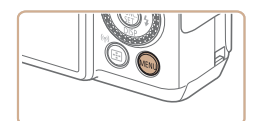

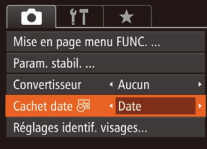

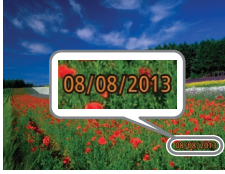

## **Configurez le réglage.**

 $\bullet$  Appuyez sur la touche <MENU>. choisissez [Cachet date al] sur l'onglet [col], puis choisissez l'option désirée  $($  $\Box$  $25$ ).

**• Une fois le réglage terminé, [ Fe] s'affiche.** 

Les photos prises sans avoir ajouté un cachet date peuvent être imprimées avec un cachet date comme suit.

Toutefois, si vous ajoutez de cette facon un cachet date aux images qui en comportent déjà un. celui-ci risque d'être imprimé deux fois.

- Imprimez à l'aide des fonctions de l'imprimante ( $\bigcap$ [176](#page-175-0)).
- Utilisez les réglages d'impression DPOF (Q[180](#page-179-0)) de l'appareil photo pour imprimer.
- Utilisez les logiciels téléchargés depuis le site Web de Canon pour imprimer  $($ <del> $\Box$ </del> [173](#page-172-0)).

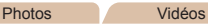

## <span id="page-37-0"></span>Choix des sujets sur lesquels effectuer la mise au point (Suivi AF)

En mode [AUTO], prenez la photo après avoir choisi un sujet à mettre au point en procédant comme suit.

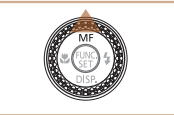

## **Spécifiez le suivi AF.**

- $\bullet$  Appuyez sur la touche  $\leq \blacktriangle$ >.
- $\Box$  [ $\Box$ ] s'affiche au centre de l'écran.

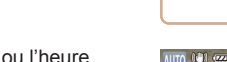

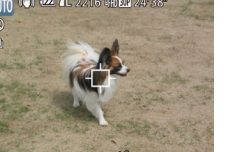

## **2** Choisissez le suiet sur lequel **effectuer la mise au point.**

- $\bullet$  Dirigez l'appareil photo de sorte que  $\left[\begin{smallmatrix}1 & 1 \\ 1 & v\end{smallmatrix}\right]$  se trouve sur le sujet désiré, puis appuyez sur le déclencheur à mi-course.
- Un cadre bleu s'affiche et l'appareil photo maintient la mise au point sur le sujet et la luminosité de l'image (AF servo).

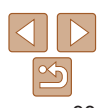

**Index**

# L'appareil photo ajoute la date ou l'heure

de la prise de vue aux photos que vous prenez dans le coin inférieur droit des images.

**Prenez la photo.** 

● Pour rétablir le réglage d'origine. choisissez [Arrêt] à l'étape 1.

Les cachets date ne peuvent pas être modifiés ou retirés.

## **Photographiez ou filmez.**

- z Appuyez sur le déclencheur à fond pour prendre la photo.
- $\bullet$  Appuyez sur la touche  $\leq$   $\bullet$  > pour annuler le suivi AF.
- Le suivi peut se révéler impossible si les sujets sont trop petits ou se déplacent trop rapidement ou encore si la couleur ou la luminosité du sujet est trop proche de celle de l'arrière-plan.

# Utilisation de l'identification de visage

Si vous enregistrez une personne à l'avance, l'appareil photo détectera le visage de cette personne et donnera la priorité à la mise au point, la luminosité et la couleur pour cette personne au cours de la prise de vue. En mode [AUTO]. l'appareil photo peut détecter des bébés et des enfants d'après les anniversaires enregistrés et optimiser les réglages pour ceux-ci au cours de la prise de vue.

Cette fonction est également pratique lors de la recherche d'une personne enregistrée spécifique parmi un grand nombre d'images  $(\Box$ [106\)](#page-105-0).

## **Informations personnelles**

- Les informations comme les images d'un visage (infos visage) enregistrées avec l'identification de visage et les informations personnelles (nom, anniversaire) seront sauvegardées sur l'appareil photo. Par ailleurs, lorsque des personnes enregistrées sont détectées. leur nom est enregistré sur les photos. Lors de l'utilisation de la fonction d'identification de visage, sovez prudent lorsque vous partagez l'appareil photo ou les images avec d'autres personnes, et lorsque vous mettez les images en ligne où de nombreuses autres personnes peuvent les voir.
- Lorsque vous jetez l'appareil photo ou que vous le donnez à une autre personne après avoir utilisé l'identification de visage, veillez à effacer toutes les informations (visages, noms et anniversaires enregistrés) de l'appareil photo  $\Box$ 44).

## <span id="page-38-1"></span>Enregistrement des informations d'identification de visage

Vous pouvez enregistrer des informations (info visage, noms, anniversaires) pour un maximum de 12 personnes et les utiliser avec la fonction d'identification de visage

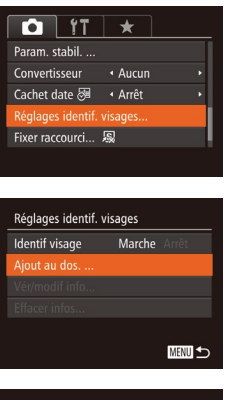

Aiout au dos. 0/12 Pers. iouter ny visage. Définir nv visage pr prior. map et réglages optimisés **MENU 5** 

# <span id="page-38-0"></span>**Accédez à l'écran de réglage.**  $\bullet$  Appuyez sur la touche <MENU>. choisissez [Réglages identif. visages] sur l'onglet  $\lceil \bullet \rceil$ , puis appuyez sur la touche  $\langle \text{FUR} \rangle > (\text{125}).$

- $\bullet$  Appuyez sur les touches  $\leq$   $\blacktriangleright$   $\lt \blacktriangleright$  ou tournez la molette <<sup>2</sup> > pour choisir [Ajout au dos.], puis appuyez sur la touche  $\leq$ <sup>( $\frac{F(N)}{C(T)}$ </sup>) >.
- $\bullet$  Appuyez sur les touches  $\leq$   $\blacktriangleright$   $\lt \blacktriangleright$  ou tournez la molette <<sup>2</sup> > pour choisir [Ajouter nv visage], puis appuyez sur la touche  $\leq$   $\leq$   $\leq$   $\leq$   $\leq$   $\geq$   $\leq$   $\leq$   $\leq$   $\leq$   $\leq$   $\leq$   $\leq$   $\leq$   $\leq$   $\leq$   $\leq$   $\leq$   $\leq$   $\leq$   $\leq$   $\leq$   $\leq$   $\leq$   $\leq$   $\leq$   $\leq$   $\leq$   $\leq$   $\leq$   $\leq$   $\leq$   $\leq$   $\leq$   $\leq$   $\leq$

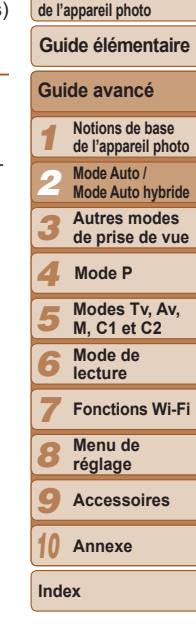

#### **Couverture**

**Avant utilisation Fonctionnement de base** 

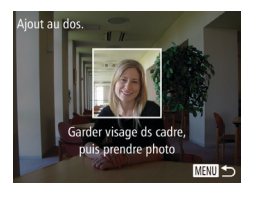

## <span id="page-39-1"></span>**2** Enregistrez les informations de visage.

- Dirigez l'appareil photo de sorte que le visage de la personne que vous souhaitez enregistrer se trouve à l'intérieur du cadre gris au centre de l'écran.
- Un cadre blanc sur le visage de la personne indique que le visage est reconnu. Assurez-vous qu'un cadre blanc s'affiche sur le visage avant de photographier.
- Si le visage n'est pas reconnu, vous ne pourrez pas enregistrer les informations de visage.
- Lorsque [Enregistrer ?] s'affiche, appuyez sur les touches < $\blacklozenge$  > ou tournez la molette <  $\Rightarrow$  pour choisir [OK], puis appuyez sur la touche <("")>.
- L'écran [Modif, profil] apparaît.

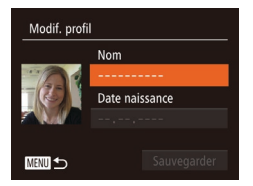

Aiout au dos.

**Enregistrer?** Annuler

## <span id="page-39-0"></span>**Enregistrez le nom et**  $\blacksquare$  Panniversaire de la personne.

Appuyez sur la touche  $\leq$   $\frac{\text{Func}}{\text{SET}}$  pour accéder au clavier, puis saisissez le nom  $($  $\Box$  $26)$ .

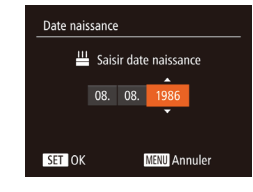

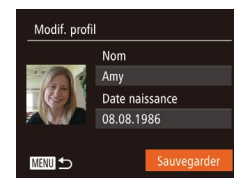

- Pour enregistrer un anniversaire, sur l'écran [Modif, profil], choisissez [Date] naissance] (appuyez sur les touches <br>  $\langle \blacktriangle \rangle \langle \blacktriangledown \rangle$  ou tournez la molette  $\langle \clubsuit \rangle$ ).
- puis appuyez sur la touche <(FUNC)>.
- Appuyez sur les touches <<>>> > pour choisir une option.
- Appuyez sur les touches <▲><▼> ou tournez la molette <  $\Rightarrow$  pour spécifier la date.
- $\bullet$  Ceci fait, appuyez sur la touche  $\lt^{\text{func}}$ ,

## **Sauvegardez les réglages.**

- Appuyez sur les touches < $\blacktriangle$ >< $\blacktriangleright$  ou tournez la molette < > pour choisir [Sauvegarder], puis appuyez sur la touche <(FUNC)>.
- Après l'affichage d'un message, appuyez sur les touches <<<>><>>>> ou tournez la molette <●>> pour choisir [Oui], puis appuyez sur la touche <(FUNC)>.
- **5** Continuez d'enregistrer les **informations de visage.**
- $\bullet$  Pour enregistrer iusqu'à 4 autres points d'informations de visage (expressions ou angles), répétez l'étape 2.
- Les visages enregistrés sont plus facilement reconnus si vous ajoutez un éventail d'informations de visage. Outre une tête en angle, ajoutez un angle légèrement de côté, une vue de sourire et des vues à l'intérieur et à l'extérieur

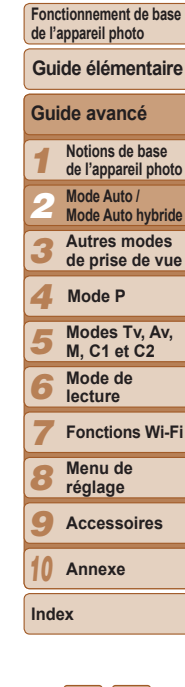

**Couverture Avant utilisation**

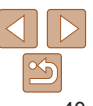

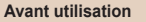

**Fonctionnement de base de l'appareil photo**

**Guide élémentaire**

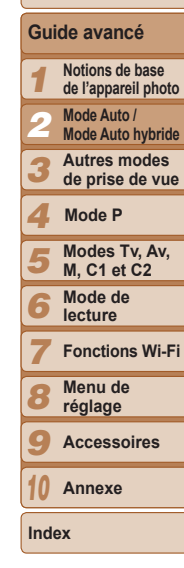

41

• Le flash ne se déclenche pas lorsque vous exécutez l'étape 2.

- Si vous n'enregistrez pas un anniversaire à l'étape 3, les icônes Bébés et Enfants ( $\Box$ 33) ne s'affichent pas en mode [AIJTO].
- Vous pourrez remplacer les infos visage enregistrées et ajouter des infos visage ultérieurement si vous n'avez pas rempli l'ensemble des 5 cases d'infos  $visaae$  ( $\Box$ 43).

## Prise de vue

Si vous enregistrez une personne à l'avance, l'appareil photo donnera la priorité à cette personne comme sujet principal et optimisera la mise au point. la luminosité et la couleur pour cette personne au cours de la prise de vue.

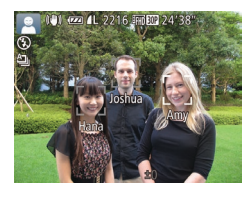

- Lorsque vous dirigez l'appareil photo sur un suiet. les noms de 3 personnes enregistrées maximum s'affichent lorsqu'elles sont détectées.
- $\bullet$  Prenez la photo.
- Les noms affichés sont enregistrés sur les photos. Si des personnes sont détectées sans que leur nom s'affiche. les noms (jusqu'à 5 personnes) sont enregistrés sur l'image.

Les personnes autres que celles enregistrées peuvent être détectées par erreur comme la personne enregistrée si elles ont des traits communs.

- Les personnes enregistrées ne peuvent pas être correctement détectées si l'image capturée ou la scène diffère considérablement des informations de visage enregistrées.
- Si un visage enregistré n'est pas détecté, ou pas facilement détecté. remplacez les informations enregistrées par les nouvelles infos visage. Enregistrer les infos visage juste avant de photographier facilitera la détection des visages enregistrés.
- Si une personne est prise par erreur pour une autre personne et si vous continuez à photographier, vous pouvez modifier ou effacer le nom enregistré dans l'image lors de la lecture  $\Box$ [108\)](#page-107-0).
- Étant donné que les visages des enfants et des bébés changent rapidement à mesure qu'ils grandissent, il est recommandé de mettre à jour réqulièrement leurs infos visage  $(1143)$ .
- Lorsque l'écran est désactivé (CD23), les noms des visages détectés ne s'affichent pas, mais ils seront enregistrés avec les images.
- Les noms sont enregistrés sur les images même si vous décochez la case [Info photo] dans [Affichage perso]  $\binom{195}{4}$  sur l'onglet  $\binom{1}{1}$  pour que les noms ne s'affichent pas.
- Si vous ne souhaitez pas que les noms soient enregistrés sur les photos. choisissez [Réglages identif. visages] sur l'onglet [O], choisissez [Identif] visage], puis choisissez [Arrêt].
- Vous pouvez vérifier les noms enregistrés sur les images sur l'écran de lecture  $(affichaae simple)$   $($   $\Box$  [103](#page-102-0)).
- En mode [  $\equiv$  El, les noms ne s'affichent pas sur l'écran de prise de vue, mais ils sont enregistrés dans les photos.

## <span id="page-41-0"></span>Vérification et modification des informations enregistrées

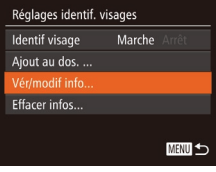

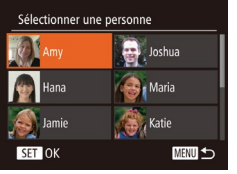

## $Accédez$  à l'écran [Vér/modif info].

● En exécutant l'étape 1 de « Enregistrement des informations d'identification de visage »  $(139)$ . choisissez [Vér/modif info] et appuyez sur la touche  $\leq$ <sup>(iiii)</sup> $>$ .

## $Choisis$ ez une personne à **<u>Vérifier ou modifier.</u>**

● Appuyez sur les touches <o><p><q><r> ou tournez la molette <<sup>2</sup> > pour choisir la personne à vérifier ou modifier, puis appuvez sur la touche  $\leq$   $\binom{FUR}{ST}$  >.

## **Vérifiez** ou modifiez les  $informations$  selon vos besoins.

- Pour vérifier un nom ou un anniversaire. accédez à l'écran [Modif. profil] en appuyant sur les touches < $\blacktriangle$ >< $\blacktriangleright$  ou en tournant la molette <\\\peqs>, puis en appuyant sur la touche  $\leq$ ( $\frac{m}{\mathcal{G}}$ )>. Sur l'écran affiché, vous pouvez modifier les noms ou anniversaires comme décrit à l'étape 3 de « Enregistrement des informations d'identification de visage » ( $\Box$ 40).
- Pour vérifier les informations de visage. choisissez [Liste info vis] (appuyez sur les touches  $\langle \blacktriangle \rangle \langle \blacktriangledown \rangle$  ou tournez la molette  $\leq$   $\geq$   $\geq$ Appuyez sur la touche  $\leq \frac{f(W)}{Y}$ sur l'écran affiché, choisissez les informations de visage à effacer en appuyant sur les touches <▲><▼><<→>>> ou en tournant la molette <\\\pwww.cnuis sur la touche < $\binom{mn}{m}$ >. Lorsque [Effacer ?] s'affiche, choisissez [OK] (appuvez sur les touches <q><r> ou tournez  $la$  molette  $\langle\clubsuit\rangle$ , puis appuyez sur la touche  $\leq$   $\binom{FUR}{ST}$  >.
- 2 3 4 5 6 7 8 9 10 **Mode Auto hybride Autres modes de prise de vue Modes Tv, Av, M, C1 et C2 Mode de lecture Fonctions Wi-Fi Menu de réglage Accessoires Annexe Index Mode P**

1

**Couverture Avant utilisation Fonctionnement de base de l'appareil photo**

**Guide avancé Notions de base de l'appareil photo Mode Auto /** 

**Guide élémentaire**

• Même si vous changez de noms dans [Modif. profil], les noms enregistrés sur les images prises précédemment restent les mêmes.

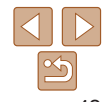

## <span id="page-42-0"></span>**Remplacement et aiout des informations de visage**

Vous pouvez remplacer les informations de visage existantes par de nouvelles infos visage. Il est recommandé de mettre régulièrement à jour les informations de visage, particulièrement pour les bébés et les enfants, étant donné que leur visage change rapidement à mesure au'ils grandissent.

Vous pouvez également ajouter des informations de visage si vous n'avez pas rempli l'ensemble des 5 cases d'infos visage.

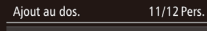

Aiouter ny visage. **Nouter infos visage** 

Ajouter angles/expressions pr améliorer reconnaissance

**MENU** 

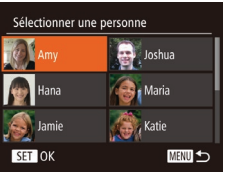

## **Accédez à l'écran [Ajouter** infos visage].

- En exécutant l'étape 1 de « Enregistrement des informations d'identification de visage »  $(139)$ . choisissez [Ajouter infos visage] et appuyez sur la touche  $\leq$   $\frac{m}{m}$  $>$ .
- $Choisis$ ez le nom de la **Dersonne dont vous souhaitez**  $\mathbf{r}$  emplacer les infos visage.
- **Appuyez sur les touches**

<**A><**  $\leq$   $\leq$   $\leq$   $\leq$   $\geq$   $\leq$   $\geq$  ou tournez la molette strains to pour choisir le nom d'une personne dont vous souhaitez remplacer les infos visage, puis appuyez sur la touche  $\langle \frac{f_{\text{FUV}}}{SET} \rangle$ .

- Si cing éléments d'infos visage ont déià été enregistrés, un message apparaîtra. Choisissez [OK] (appuyez sur les touches <q><r> ou tournez la molette <7! puis appuyez sur la touche  $\langle m \rangle$ .
- Si moins de cinq éléments d'infos visage sont enregistrés, passez à l'étape 4 pour ajouter des informations de visage.

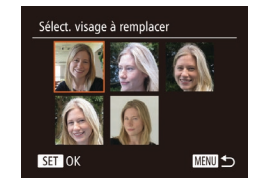

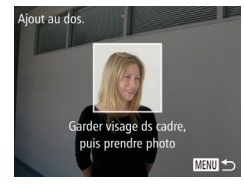

#### **Choisissez les infos visage**  $\dot{a}$  remplacer.

**Appuyez sur les touches** <o><p><q><r> ou tournez la molette  $\leq$   $\implies$  pour choisir les infos visage à remplacer, puis appuyez sur la touche  $\leq$ <sup>( $\frac{F(N)}{C(T)}$ </sup>) >.

## **Enregistrez les informations** de visage.

- Exécutez l'étape 2 de « Enregistrement des informations d'identification de visage »  $($   $($   $($   $40)$  pour photographier, puis enregistrer les nouvelles informations de visage.
- Les visages enregistrés sont plus facilement reconnus si vous ajoutez un éventail d'informations de visage. Outre une tête en angle, ajoutez un angle légèrement de côté, une vue de sourire et des vues à l'intérieur et à l'extérieur
- 4 5 6 7 8 9 10 **Modes Tv, Av, M, C1 et C2 Mode de lecture Fonctions Wi-Fi Menu de réglage Accessoires Annexe Index Mode P**
	- 43
- Vous ne pouvez pas ajouter d'informations de visage si vous avez rempli l'ensemble des 5 cases d'informations. Exécutez les étapes ci-dessus pour remplacer les informations de visage.
- Vous pouvez exécuter les étapes ci-dessus pour enregistrer de nouvelles infos visage lorsque au moins une case est libre ; toutefois vous ne pouvez pas remplacer d'informations de visage. Au lieu de remplacer les infos visage, commencez par effacer les infos existantes inutiles  $(142)$ , puis enregistrez de nouvelles informations de visage  $(239)$  au besoin.

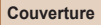

1 2 3

#### **Avant utilisation**

**Fonctionnement de base de l'appareil photo**

**Guide élémentaire**

**Guide avancé Notions de base de l'appareil photo Mode Auto / Mode Auto hybride Autres modes de prise de vue**

## <span id="page-43-0"></span>Effacement des informations enregistrées

Vous pouvez effacer les informations (info visage, noms, anniversaires) enregistrées dans la fonction d'identification de visage. Cependant, les noms enregistrés dans les images précédemment prises ne sont pas effacés.

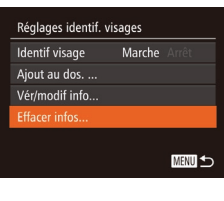

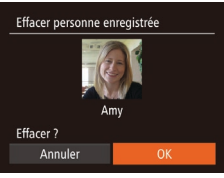

- Accédez à l'écran [Effacer infos].
- Exécutez l'étape 1 de « Enregistrement des informations d'identification de visage » (239) et choisissez [Effacer infos].

personne dont yous souhaitez

molette <<sup>3</sup>> pour choisir le nom d'une

personne à effacer, puis appuyez sur la

• Lorsque [Effacer ?] s'affiche, appuyez

sur les touches  $\leq$   $\geq$   $\geq$   $\geq$  ou tournez

la molette < >> pour choisir [OK],

puis appuvez sur la touche  $\leq$   $\binom{f(III))}{f(III)}$ .

Choisissez le nom de la

effacer les infos. • Appuvez sur les touches 

touche  $\leq$   $\leq$ 

· Si vous effacez les infos d'une personne enregistrée, vous ne serez

plus en mesure d'afficher son nom (**Q**105), de remplacer ses

infos ( $\Box$ 108) ou de rechercher des images de celle-ci ( $\Box$ 107).

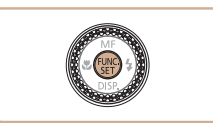

des images

 $3 \t11 \t4.5 = 2216$  $16:9$  3:2

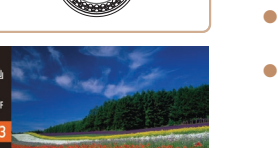

- Appuyez sur la touche  $\leq$   $\binom{f(\theta)}{f(\theta)}$ , choisissez [4:3] dans le menu et choisissez l'option désirée (<sup>124)</sup>.
- Une fois le réglage terminé, le rapport largeur-hauteur de l'écran est mis à jour.
- Pour rétablir le réglage d'origine, répétez ce processus, mais choisissez [4:3].

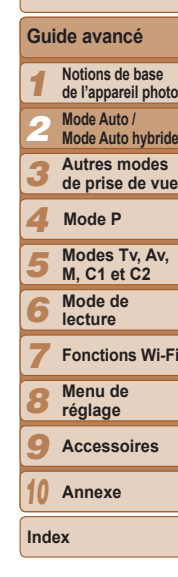

16:9 Utilisé pour l'affichage sur un téléviseur HD grand écran ou un moniteur similaire. Même rapport largeur-hauteur que le format 24 x 36 mm, utilisé pour  $3.2$ l'impression d'images 130 x 180 mm ou au format carte postale. Rapport largeur-hauteur d'origine de l'écran de l'appareil photo, également utilisé 4.3 loour l'affichage sur un téléviseur à définition standard ou un moniteur similaire. ou pour l'impression d'images 90 x 130 mm ou au format A. 11 Rapport largeur-hauteur carré. 45 Rapport largeur-hauteur couramment utilisé pour les portraits.

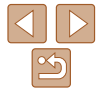

Non disponible en mode [ si].

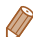

Vous pouvez également effacer les noms des informations sur l'image (Q 109).

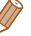

Couverture

Photos

**Avant utilisation** 

Fonctionnement de base de l'appareil photo Guide élémentaire

## <span id="page-43-1"></span>**Modification du rapport largeur-hauteur**

Fonctionnalités de personnalisation

Modifiez le rapport largeur-hauteur de l'image comme suit

## <span id="page-44-0"></span>Modification de la résolution de l'image (Taille)

Choisissez parmi 4 niveaux de résolution d'image, comme suit. Pour des indications sur le nombre de photos qu'une carte mémoire peut contenir d'après chaque réglage de résolution, voir « Nombre de prises de vue 4:3 [par carte mémoire](#page-203-0) »  $(204)$ .

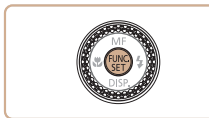

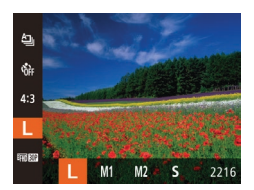

- Appuyez sur la touche  $\leq$   $\binom{F(\mathcal{H})}{\mathcal{S}}$ , choisissez [ | 1 dans le menu et choisissez l'option  $d$ ésirée ( $\Box$ 24).
- L'option configurée est maintenant affichée
- · Pour rétablir le réglage d'origine, répétez ce processus, mais choisissez  $[ \parallel \cdot ]$ .

**lndications pour choisir la résolution d'après le format de papier (pour les images 4:3)** 

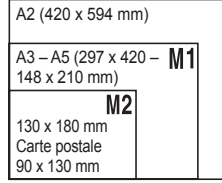

 $\bullet$  [ $S$ ] : pour envoyer des images par e-mail.

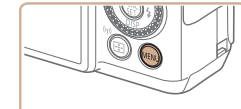

Correction des yeux rouges

flash peut être automatiquement corrigé comme suit.

Le phénomène des yeux rouges qui se produit lors de la photographie au

 $($  $\Box$  $25)$ .

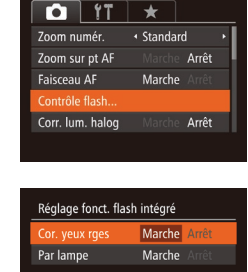

**MENU 5** 

## **Configurez le réglage.**

- Choisissez [Cor. yeux rges], puis  $[Marche]$   $(125)$ .
- Une fois le réglage terminé, [ⓒ] s'affiche.

**Accédez à l'écran IRéglage fonct.** flash intégré].  $\bullet$  Appuyez sur la touche <MENU>. choisissez [Contrôle flash] sur l'onglet  $\Box$ ], puis appuyez sur la touche  $\langle\frac{FWHC}{S}$ 

- Pour rétablir le réglage d'origine, répétez ce processus, mais choisissez [Arrêt].
- La correction des yeux rouges peut être appliquée à des zones d'image autres que les yeux (si l'appareil photo interprète un maquillage d'veux rouges comme des pupilles rouges, par exemple).

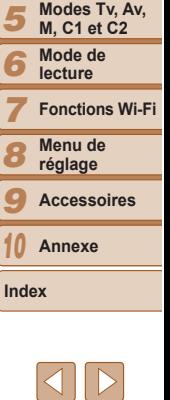

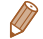

#### **Couverture**

Photos

**Avant utilisation**

**Fonctionnement de base de l'appareil photo**

**Guide élémentaire**

**Guide avancé Notions de base de l'appareil photo Mode Auto / Mode Auto hybride Autres modes de prise de vue**

**Mode P**

- Vous pouvez également corriger les images existantes ( $\Box$ [121](#page-120-0)).
	- Vous pouvez également accéder à l'écran de l'étape 2 en maintenant enfoncée la touche  $\leq$  > pendant au moins une seconde.
	- Vous pouvez également accéder à l'écran de l'étape 2 lorsque le flash est dressé en appuyant sur la touche < $\blacktriangleright$  puis immédiatement après sur la touche <MENU>.

#### Photos

## Correction des zones verdâtres de l'image dues aux lampes au mercure

En mode [AUTO], les sujets ou arrière-plans dans les prises de scènes nocturnes éclairées par des lampes au mercure peuvent sembler avoir une teinte verdâtre. Cette teinte verdâtre peut être corrigée automatiquement lors de la prise de vue, en utilisant la balance des blancs multi-zones.

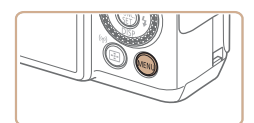

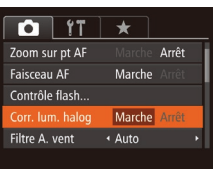

- $\bullet$  Appuyez sur la touche <MENU>. choisissez [Corr. lum. haloq] sur l'onglet  $\lceil \bullet \rfloor$ , puis choisissez [Marche]  $\lceil \bullet \rfloor$  (25).
- $\bullet$  Une fois le réglage terminé, [ $\clubsuit$ ] s'affiche.
- · Pour rétablir le réglage d'origine, répétez ce processus, mais choisissez [Arrêt].

Une fois que vous avez terminé de photographier sous des lampes au mercure, il est recommandé de régler [Corr. lum. halog] sur [Arrêt]. Autrement, les teintes vertes qui ne sont pas dues aux lampes au mercure risquent d'être corrigées par erreur.

Essavez de prendre d'abord des photos tests pour vous assurer d'obtenir les résultats désirés.

# [carte mémoire](#page-204-0) »  $($  $\Box$ 205).

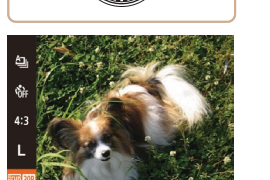

**Zualite de**<br>l'image Résolution

Ab **A**ilau

 $H_{\text{FHD}}$  60P <sup>E</sup>FHD 30P  $\overline{4\text{ HD}}$  30P **Evan 30P** 

- Appuyez sur la touche  $\leq \frac{F(WR)}{S(T)}$ , choisissez [  $\frac{1}{2}$   $\frac{1}{2}$  ans le menu et choisissez l'option désirée (QQ24).
- L'option configurée est maintenant affichée
- Pour rétablir le réglage d'origine, répétez ce processus, mais choisissez  $F_{\text{HID}}$  $F_{\text{HID}}$ ].

**Détails** 

intégrale) [ THE GID ] permet d'avoir des

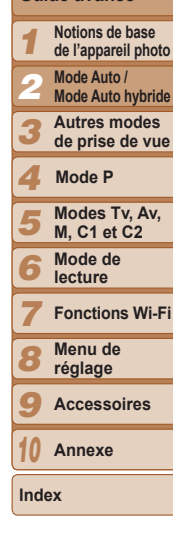

\* Traitement vidéo avec détails fins (Cette fonction traite rapidement une grande quantité d'informations, rendant possible l'enregistrement de détails encore plus fins dans les vidéos.

1920 x 1080 $*$  60 images/s Pour filmer en Full-HD (haute définition

1920 x 1080\* 30 images/s vidéos aux mouvements plus lisses  $1280 \times 720$  30 images/s Pour filmer en HD (haute définition)  $\sqrt{640 \times 480}$  30 images/s  $\sqrt{P}$  Pour filmer en SD (définition standard)

Cadence d'enregistrement des images

Modification de la qualité de l'image vidéo 4 réglages de qualité d'image sont disponibles. Pour des indications sur la durée maximale de la vidéo que peut prendre en charge une carte mémoire à chaque niveau de qualité d'image, voir « Durée d'enregistrement par

En modes  $\frac{[F_{\text{H}}][F_{\text{H}}][F_{\text{H}}$ et en bas de l'écran indiquent les zones d'image non enregistrées.

## **Couverture**

Vidéos

## **Avant utilisation**

**Fonctionnement de base de l'appareil photo**

**Guide élémentaire**

**Guide avancé**

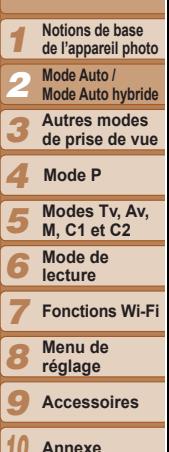

## Fonctions de prise de vue pratiques

#### Photos Vidéos Utilisation du niveau électronique à deux axes

Un niveau électronique peut être affiché à titre indicatif pour garantir une bonne inclinaison de l'appareil photo d'avant en arrière et de gauche à droite.

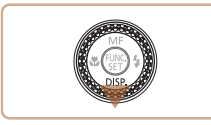

## **Affichez le niveau électronique.**

**Appuyez à plusieurs reprises sur la** touche  $\leq$  > pour afficher le niveau électronique.

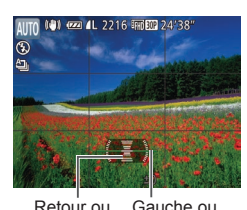

droite

## **2** Redressez l'appareil photo.

Si l'appareil photo est incliné, déplacez-le de sorte que la ligne rouge devienne verte.

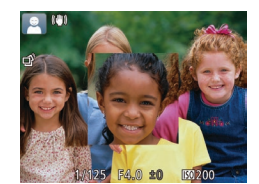

- $V$ érifiez la mise au point.
	- z Appuyez sur le déclencheur à mi-course. Le visage détecté comme sujet principal est à présent agrandi.
	- Pour rétablir le réglage d'origine. choisissez [Arrêt] à l'étape 1.
- La zone de mise au point n'est pas agrandie lorsque vous enfoncez le déclencheur à mi-course si aucun visage n'a été détecté, si la personne est trop près de l'appareil photo et si son visage est trop grand pour l'écran, ou si l'appareil photo détecte un mouvement du sujet.

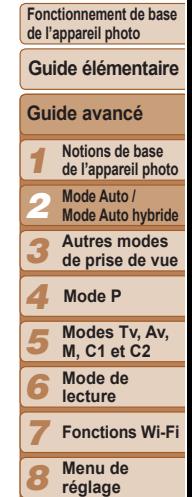

 $Confi<sub>ourez</sub>$  le réglage.  $\bullet$  Appuyez sur la touche  $\leq MENU$ . choisissez [Zoom sur pt AF] sur l'onglet  $\lceil 25 \rceil$ . puis choisissez [Marche]  $\lceil 25 \rceil$ .

- - 10 **Annexe**

**Accessoires**

**Index**

9

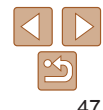

**Couverture** 

**Avant utilisation**

Photos

## Agrandissement de la zone mise au point

Vous pouvez vérifier la mise au point en appuvant sur le déclencheur à mi-course, ce qui agrandira la portion d'image nette dans la zone AF.

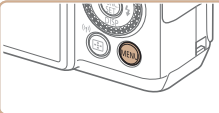

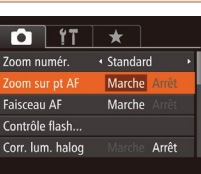

#### • Si le niveau électronique ne s'affiche pas à l'étape 1, appuvez sur la touche <MENU>, et sur l'onglet [O], choisissez [Affichage perso]. Ajoutez une [V] à [17] ou [27] pour choisir le niveau électronique.

- Le niveau électronique ne s'affiche pas pendant l'enregistrement vidéo.
- Si vous tenez l'appareil photo à la verticale, le sens du niveau électronique sera automatiquement mis à jour pour correspondre à celui de l'appareil photo.
- Étalonnez le niveau électronique s'il semble inefficace pour vous aider à mettre l'appareil photo de niveau  $(21155)$  $(21155)$  $(21155)$ .

avance

#### **Avant utilisation**

**Fonctionnement de base de l'appareil photo**

## **Guide élémentaire**

1 2 **Guide avancé Notions de base de l'appareil photo Mode Auto / Mode Auto hybride**

3 **Autres modes de prise de vue**

4 **Mode P**

- 5 **Modes Tv, Av, M, C1 et C2**
- 6 **Mode de lecture**

Photos

- **Fonctions Wi-Fi**
- 7 **Menu de**
- 8 **réglage**
- 9 **Accessoires**
- 10 **Annexe**

**Index**

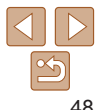

• L'affichage ne peut pas être agrandi lorsque vous utilisez le zoom numérique (Q) 35), le Suivi AF (Q) 82), ou encore lorsque vous affichez les images sur un téléviseur (<sup>1163</sup>).

Non disponible en mode [ ].

Arrêt

## <span id="page-47-0"></span>Détection des yeux fermés

 $\sqrt{|\mathcal{V}|}$  s'affiche lorsque l'appareil photo détecte que les gens ont peut-être fermé les yeux.

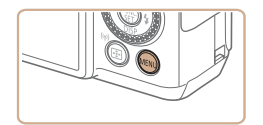

 $Anth$ Afficher l'image après la prise... Détec clianem.

Marche

 $\bigcap$  it  $\star$ Corr. Jum. halog

Filtro A vont

Affichage perso..

# **Configurez le réglage.**

 $\bullet$  Appuyez sur la touche <MENU>. choisissez [Détec. clignem.] sur l'onglet  $\Box$ ], puis choisissez [Marche] ( $\Box$ 25).

**Photos** 

## **2** Prenez la photo.

- $\bullet$  [ $\mathbb{F}$ ] clignote lorsque l'appareil photo détecte une personne dont les yeux sont fermés.
- · Pour rétablir le réglage d'origine, choisissez [Arrêt] à l'étape 1.

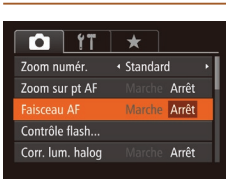

 $\bullet$  Appuyez sur la touche  $\leq MENU$ choisissez [Faisceau AF] sur l'onglet [D]. puis choisissez [Arrêt]  $\left(\Box$  25).

Si vous avez spécifié plusieurs prises de vue en mode [the cette fonction n'est

• Un cadre s'affiche autour des personnes dont les veux sont fermés lorsque vous avez sélectionné [2 sec.], [4 sec.], [8 sec.] ou [Maintien] dans

• Cette fonction n'est pas disponible pendant la prise de vue en continu en

Personnalisation du fonctionnement

Personnalisez les fonctions de prise de vue sur l'onglet MENU IDI

Pour en savoir plus sur les fonctions du menu, voir « Utilisation des

Désactivation du faisceau d'assistance

Vous pouvez désactiver la lampe qui s'allume habituellement pour vous aider à faire la mise au point lorsque vous appuyez sur le déclencheur

disponible que pour la dernière prise.

[Durée affichage] (2249).

de l'appareil photo

à mi-course dans de faibles conditions d'éclairage.

mode  $[\Delta]$  ( $[$  $]$ 76).

comme suit.

[menus](#page-24-0) »  $\binom{n}{25}$ .

autofocus

● Pour rétablir le réglage d'origine, répétez ce processus, mais choisissez [Marche].

#### Photos

## Désactivation de la lampe atténuateur du phénomène des yeux rouges

Vous pouvez désactiver la lampe atténuateur du phénomène des yeux rouges qui s'allume pour réduire les yeux rouges lorsque le flash est utilisé dans les prises faiblement éclairées.

## Réglage fonct, flash intégré Cor. yeux rges Arrêt Marche Arrêt Par lampe **MENU** to

## **Accédez à l'écran [Réglage**] **fonct.** flash intégré].

 $\bullet$  Appuyez sur la touche <MENU>. choisissez [Contrôle flash] sur l'onglet  $\Box$ ], puis appuyez sur la touche <( $\frac{f(N)}{ST}$ )>  $($  $\Box$  $25)$ .

## **2** Configurez le réglage.

- Choisissez [Par lampe], puis [Arrêt]  $($  $\Box$ 25).
- Pour rétablir le réglage d'origine, répétez ce processus, mais choisissez [Marche].

Photos

## **Avant utilisation Fonctionnement de base**

**Guide élémentaire**

**de l'appareil photo**

**Guide avancé Notions de base de l'appareil photo Mode Auto / Mode Auto hybride**

**Couverture** 

1

## <span id="page-48-0"></span>Modification du style d'affichage de l'image prise

Vous pouvez modifier la durée d'affichage des images et le type d'informations affichées immédiatement après la prise de vue.

## <span id="page-48-1"></span>**Modification de la durée d'affichage de l'image prise**

Rapide 1<sup>N</sup>N'affiche les images que lorsque vous pouvez reprendre la prise de vue.

Maintien **Affiche les images jusqu'à ce que vous enfonciez le déclencheur à** 

sur le déclencheur à mi-course.

Arrêt *Les images ne sont pas affichées après les prises.* 

mi-course.

Affiche les images pendant la durée spécifiée. Même avec la photo  $\overline{I}$ affichée, vous pouvez prendre une autre photo en appuvant à nouveau

 $2$  sec.,  $4$  sec. 8 sec.

Afficher l'image après la prise

Affich. rapide après la prise

urée affichage

· Rapide

■

- **1** Accédez à l'écran l'Afficher  $I'$ image après la prise<sup>1</sup>.
- $\bullet$  Appuyez sur la touche  $\leq MENU$ . choisissez [Afficher l'image après la prise] sur l'onglet [O], puis appuyez sur la touche  $\leq$ <sup>(FINC</sup>) > ( $\Box$ 25).

## **Configurez le réglage.**

- Appuyez sur les touches  $\langle \blacktriangle \rangle \langle \blacktriangledown \rangle$ ou tournez la molette <<sup>2</sup> > pour choisir [Durée affichage]. Appuyez sur les touches <q><r> pour choisir l'option désirée.
- Pour rétablir le réglage d'origine, répétez ce processus, mais choisissez [Rapide].

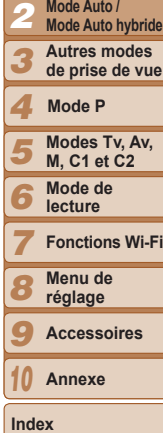

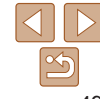

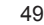

## Changement de l'écran affiché après les prises

Vous pouvez modifier la méthode d'affichage des images après les avoir prises, comme suit.

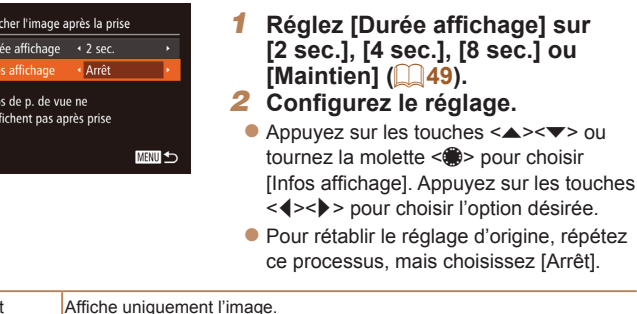

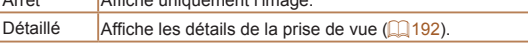

 $A \rightarrow A$ 

Aff

Du

s'af

- Si [Durée affichage] (QQ49) est réglé sur [Arrêt] ou [Rapide], [Infos affichage] est réglé sur [Arrêt] et ne peut pas être modifié.
- En appuyant sur la touche < > alors qu'une image est affichée après la prise de vue, vous pouvez changer d'informations d'affichage. Veuillez noter que les réglages de [Infos affichage] ne sont pas modifiés. Vous pouvez également effacer l'image en appuyant sur la touche <fm>.

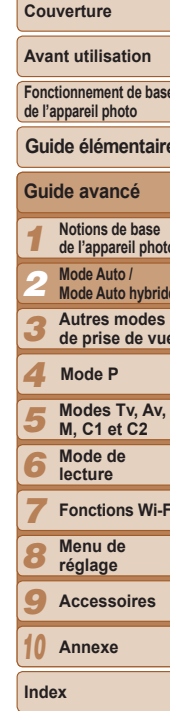

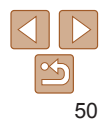

# Autres modes de prise de vue 3

Utilisez plus efficacement votre appareil photo dans diverses scènes et améliorez vos prises de vue avec des effets d'image uniques ou des fonctions spéciales

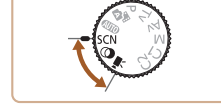

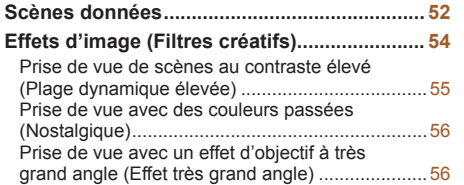

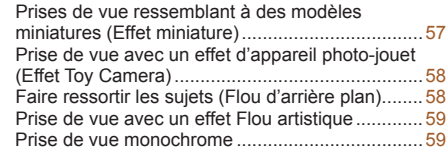

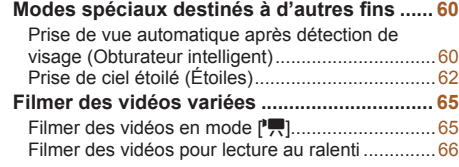

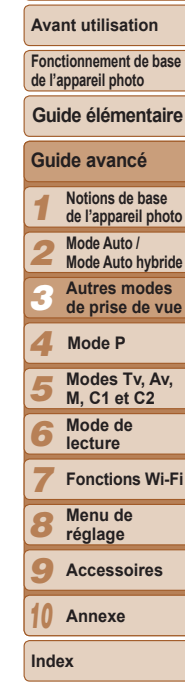

**Couverture** 

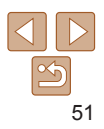

# <span id="page-51-2"></span><span id="page-51-0"></span>Scènes données

Choisissez un mode correspondant à la scène de prise de vue, et l'appareil photo configurera automatiquement les réglages pour obtenir des photos optimales.

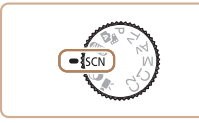

**1** Activez le mode [SCN]. • Positionnez la molette modes sur [SCN].

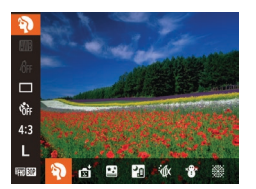

- **2** Choisissez un mode de prise de vue.
	- Appuyez sur la touche  $\leq$   $\binom{HMR}{\geq}$ , choisissez [<sup>5</sup>] dans le menu, puis choisissez un mode de prise de vue (QQ24).
- **3** Photographiez ou filmez.

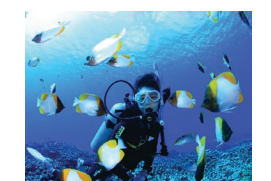

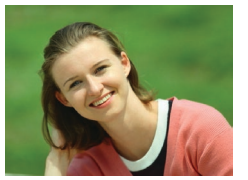

#### **P** Prise de vue de portraits (Portrait)

• Photographiez ou filmez des personnes avec un effet adouci.

Photos Vidéos

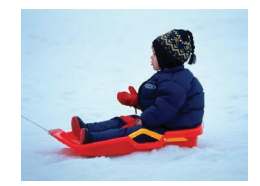

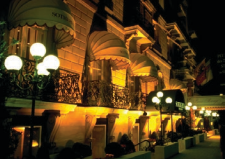

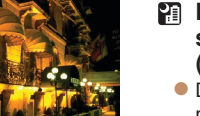

#### **20 Prises de scènes nocturnes**  $s$ ans utiliser de trépied **(Nocturne manuel)**  $\bullet$  De magnifiques photos de scènes

- nocturnes ou de portraits avec paysage nocturne en arrière-plan, sans avoir besoin de tenir l'appareil photo complètement immobile (comme avec un trépied).
- **Une image unique est créée en** combinant des photos consécutives. réduisant par là le bougé de l'appareil photo et le bruit d'image.

#### Photos Vidéos

## <span id="page-51-1"></span>**Prise de vue sous l'eau (Sous-marin)**

- z Prises de vue aux couleurs naturelles de la vie marine et de paysages sousmarins, lorsque vous utilisez le boîtier étanche en option ( $\Box$ [162\)](#page-161-0).
- Ce mode peut corriger la balance des blancs et avoir le même effet que lorsque vous utilisez un filtre de compensation des couleurs vendu dans le commerce  $(\Box 74)$ .

#### Photos Vidéos

#### $\mathbf{B}$  Prise de vue sur fond de neige (Neige)

**Prise de vue avec des couleurs naturelles** et lumineuses des personnes sur fond de neige.

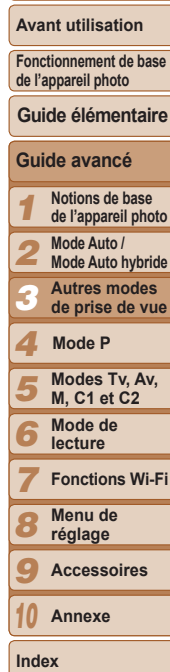

**Couverture** 

Photos

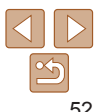

#### Couverture

**Avant utilisation** 

de l'appareil photo

Fonctionnement de base

Photos

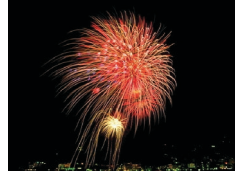

#### Photos

zoèhiV

... Prise de vue de feux d'artifice (Feu d'artifice)

- · Prises de vue éclatantes de feux d'artifice
- Les sujets apparaissent plus grands en mode [[1] comparé aux autres modes
	- En modes  $\left[\frac{1}{2}\right]$  et  $\left[\frac{1}{2}\right]$  et  $\left[\frac{1}{2}\right]$ , les photos peuvent sembler granuleuses, étant donné que la vitesse ISO (0070) augmente selon les conditions de prise de vue.
	- · Étant donné que l'appareil photo se déclenche en continu en mode [Pill, tenez-le fermement pendant la prise de vue.
	- En mode [ $\blacksquare$ ], un bougé d'appareil photo excessif ou certaines conditions de prise de vue peuvent vous empêcher d'obtenir les résultats escomptés.
	- En mode [...]. montez l'appareil photo sur un trépied ou prenez d'autres mesures pour le stabiliser et empêcher le bougé de l'appareil photo. Par ailleurs, il est recommandé de régler [Mode Stabilisé] sur [Arrêt] lors de l'utilisation d'un trépied ou d'autres moyens pour maintenir en place l'appareil photo (Q 89).
- Lorsque vous utilisez un trépied pour les scènes nocturnes, la prise de vue en mode [AUTO] au lieu du mode [2] donnera de meilleurs résultats (029).
- En mode [...]. même si aucun cadre n'est affiché lorsque vous enfoncez le déclencheur à mi-course, la mise au point optimale est déterminée.

Prise de vue avec plage de mise au point sous l'eau Si la mise au point s'avère difficile en mode l' $\sqrt{(1.352)}$  avec une plage de mise au point de [A]. l'utilisation d'une plage de mise au point concue pour la prise de vue sous l'eau peut permettre d'obtenir des prises de vue sous-marines optimales.

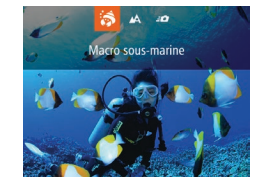

## Configurez le réglage.

- Exécutez les étapes 1 et 2 de « Scènes données » (QQ 52) et choisissez [40].
- Appuvez sur la touche <4>, choisissez la plage de mise au point souhaitée (appuvez sur les touches  $\langle$  >  $\rangle$  > ou tournez la molette <\\\poss>>), puis appuvez sur la touche  $\leq$   $\binom{f(0)}{f(0)}$ .
- **2** Prenez la photo.

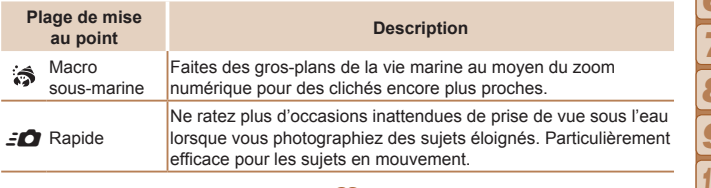

Consultez « Plage de prise de vue » (205) pour en savoir plus sur la portée de chaque plage de mise au point.

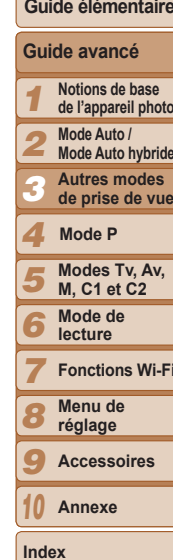

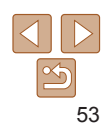

1 2 3 4 5 6 7 8 9 10 **Avant utilisation Fonctionnement de base de l'appareil photo Guide avancé Notions de base de l'appareil photo Mode Auto / Mode Auto hybride Autres modes de prise de vue Modes Tv, Av, M, C1 et C2 Mode de lecture Fonctions Wi-Fi Menu de réglage Accessoires Annexe Index Guide élémentaire Mode P**

**Couverture** 

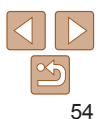

- <span id="page-53-0"></span>En mode [3], le zoom optique est réglé sur le grand angle maximum.
- En mode [ 3], si vous utilisez le zoom numérique, les images peuvent sembler granuleuses à certaines résolutions ( $\Box$ 45).
- En mode  $[50]$ , les sujets proches peuvent ne pas être nets. Dans ce cas, essavez de régler la plage de mise au point sur [A].

[3] et [ $\leq$ ] ne sont pas disponibles en mode de zone AF [Suivi AF]  $(\square$ 38).

## <span id="page-53-1"></span>Effets d'image (Filtres créatifs)

Ajoutez un vaste choix d'effets aux images lors de la prise de vue.

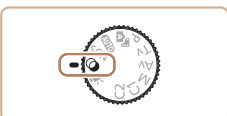

 $A$   $A$   $B$   $A$ 

- $\Lambda$  **Civez le mode [** $\odot$ **].**
- $\bullet$  Positionnez la molette modes sur  $[$ al.
- **2** Choisissez un mode de prise **GHz VIII**e
- Appuyez sur la touche  $\leq \frac{F(NR)}{S(T)}$ , choisissez  $HDR1$  dans le menu, puis choisissez un mode de prise de vue  $(224)$ .

## **3** Photographiez ou filmez.

Photos Vidéos

- *A* Prise de vue aux couleurs *eclatantes (Super éclatant)*
- **•** Prises de vue aux couleurs riches et éclatantes.

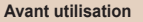

Fonctionnement de base de l'appareil photo

Guide avancé Notions de base de l'appareil photo Mode Auto / **Mode Auto hybride Autres modes** de prise de vue Mode P Modes Tv. Av. **M. C1 et C2** Mode de lecture **Fonctions Wi-Fi** Menu de réglage Accessoires

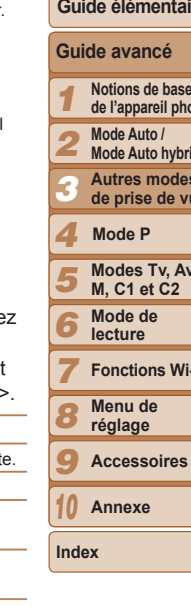

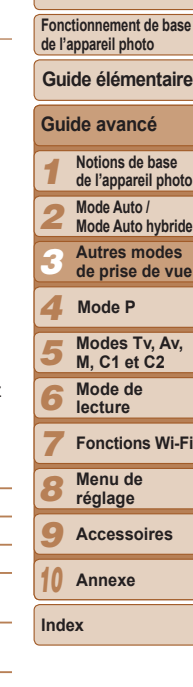

<span id="page-54-0"></span>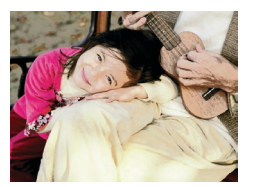

#### Photos Vidéns

## Prises de vue postérisées (Effet poster)

● Prises de vue ressemblant à une affiche ou une illustration ancienne

En modes [2] et [1], essayez de prendre d'abord des photos tests pour vous assurer d'obtenir les résultats désirés.

#### **Photos**

## Prise de vue de scènes au contraste élevé (Plage dynamique élevée)

Trois photos consécutives sont prises à des niveaux de luminosité différents chaque fois que vous photographiez et l'appareil photo combine les zones d'image affichant une luminosité optimale pour créer une seule image. Ce mode peut réduire les hautes lumières délayées et la perte des détails dans les zones d'ombres qui ont tendance à se produire sur les prises de vue à contraste élevé

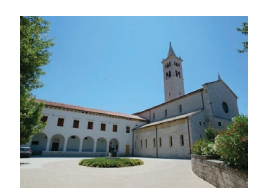

## Choisissez [HDR].

- Exécutez les étapes 1 et 2 de « Effets d'image (Filtres créatifs) » ( $\Box$ 54) et choisissez [HDR].
- Prenez la photo.
- Stabilisez l'appareil photo pendant la prise de vue. Lorsque vous appuyez sur le déclencheur à fond, l'appareil photo prend trois photos et les combine.
- Un bougé d'appareil photo excessif ou certaines conditions de prise de vue peuvent vous empêcher d'obtenir les résultats escomptés.
- Si un bougé excessif de l'appareil photo perturbe la prise de vue, montez l'appareil photo sur un trépied ou prenez d'autres mesures pour le stabiliser. Par ailleurs, il est recommandé de régler [Mode Stabilisé] sur [Arrêt] lors de l'utilisation d'un trépied ou d'autres movens pour maintenir en place l'appareil photo (QQ89).
- . Tout mouvement du suiet rendra les photos floues.
- Vous ne pourrez pas prendre immédiatement une autre photo, car l'appareil photo traite et combine les images.

## Ajout d'effets artistiques

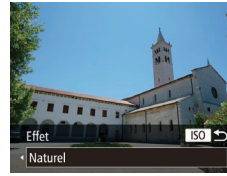

- Exécutez les étapes 1 et 2 de « Effets d'image (Filtres créatifs) » ( $\Box$ 54) et choisissez [HDR].
- Appuyez sur la touche <ISO>, choisissez un effet (appuvez sur les touches appuvez à nouveau sur la touche <ISO>.

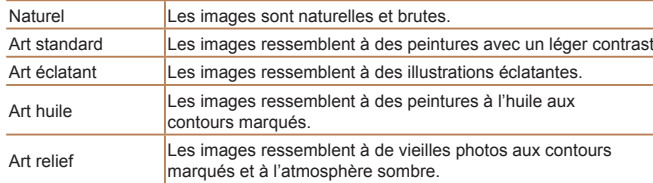

#### Photos Vidéos

<span id="page-55-0"></span>Prise de vue avec des couleurs passées (Nostalgique)

Cet effet délave les couleurs et vieillit les images, comme sur de vieilles photographies. Choisissez parmi cing niveaux d'effet.

- **Choisissez [@].** 
	- Exécutez les étapes 1 et 2 de « Effets d'image (Filtres créatifs) » ( $\Box$ 54) et choisissez  $[$   $]$ .

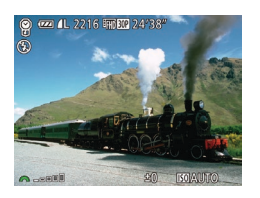

## $Choisissez un niveau d'effet.$

- Tournez la molette < > pour choisir un niveau d'effet
- **Une prévisualisation de votre photo avec** l'effet appliqué est affichée.
- **3** Photographiez ou filmez.
- Essayez de prendre d'abord des photos tests pour yous assurer d'obtenir les résultats désirés
- Les couleurs auront l'air délavé sur l'écran de réglage, mais l'effet de vieillissement de l'image n'apparaît pas. Examinez l'image en mode de lecture pour voir l'effet (Q[102](#page-101-0)).
	- L'effet de vieillissement de l'image n'est pas affiché sur les vidéos.

#### Photos

#### **Avant utilisation**

**Couverture** 

**Fonctionnement de base de l'appareil photo**

**Guide élémentaire**

**Guide avancé**

# $Choisis$ ez  $\lceil \xi \rceil$ .

Prise de vue avec un effet d'objectif à très

grand angle (Effet très grand angle)

- Exécutez les étapes 1 et 2 de « Effets d'image (Filtres créatifs) » ( $\Box$ 54) et  $choisis$ ez  $\left[\begin{matrix} \bullet \\ \bullet \end{matrix}\right]$ .
- $Choisissez un niveau d'effet.$
- Tournez la molette <a<sup>2</sup> > pour choisir un niveau d'effet
- Une prévisualisation de votre photo avec l'effet appliqué est affichée.
- **3** Prenez la photo.
- Essayez de prendre d'abord des photos tests pour yous assurer d'obtenir les résultats désirés

1 2 3 4 5 6 7 8 9 10 **Notions de base de l'appareil photo Mode Auto / Mode Auto hybride Autres modes de prise de vue Modes Tv, Av, M, C1 et C2 Mode de lecture Fonctions Wi-Fi Menu de réglage Accessoires Annexe Index Mode P**

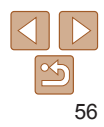

# Photographiez avec l'effet de distorsion obtenu avec un objectif à très grand angle.

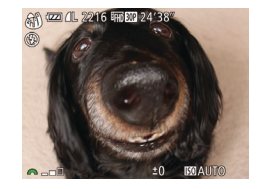

## <span id="page-56-0"></span>Prises de vue ressemblant à des modèles miniatures (Effet miniature)

Créez l'effet d'un modèle miniature, en rendant floues les zones d'image au-dessus et en dessous de la zone sélectionnée.

Vous pouvez également réaliser des vidéos ressemblant à des scènes de modèles miniatures en choisissant la vitesse de lecture avant d'enregistrer la vidéo. Les personnes et les objets dans la scène se déplaceront rapidement pendant la lecture. Veuillez noter que le son n'est pas enregistré.

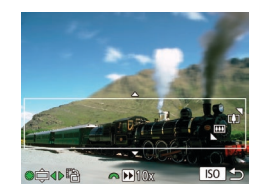

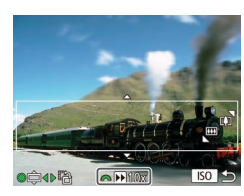

## **Choisissez** [ $\clubsuit$ ].

- Exécutez les étapes 1 et 2 de « Effets d'image (Filtres créatifs) » ( $\Box$ 54) et choisissez [ $\blacksquare$ ].
- Un cadre blanc s'affiche, indiquant la zone d'image qui ne sera pas floue.
- **Choisissez la zone sur laquelle PDLQWHQLU OD PLVH DX SRLQW**
- $\bullet$  Appuyez sur la touche < $\text{ISO}$ .
- $\bullet$  Déplacez la commande de zoom pour redimensionner le cadre et tournez la molette <<sup>2</sup> > pour le déplacer.
- **3** Pour les vidéos, choisissez la **<u>Xitesse</u>** de lecture de la vidéo.
- Tournez la molette <ze> pour choisir la vitesse.
- 4 **5HWRXUQH] j O¶pFUDQ GH SULVH GH <u>Yue et photographiez ou filmez.</u>**
- $\bullet$  Appuyez sur la touche < $\text{ISO}$  pour revenir à l'écran de prise de vue, puis photographiez ou filmez.

## **Vitesse de lecture et durée de lecture estimée**  $($  pour un clip d'une minute)

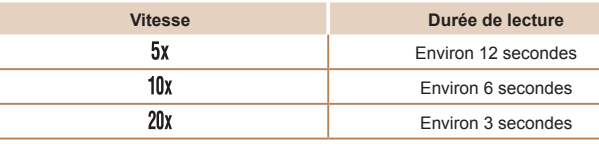

- Le zoom n'est pas disponible lors de l'enreqistrement de vidéos. Pensez à régler le zoom avant la prise de vue.
	- Essayez de prendre d'abord des photos tests pour vous assurer d'obtenir les résultats désirés
- Pour basculer l'orientation du cadre dans le sens vertical, appuyez sur les touches <<>>  $\geq$  > à l'étape 2. Pour ramener le cadre à l'orientation horizontale appuyez sur les touches  $\leq$   $\geq$   $\leq$   $\geq$   $\geq$ .
	- Tenez l'appareil photo en position verticale pour modifier l'orientation du cadre.
	- La qualité de l'image vidéo est de  $[\overline{\mathbb{E}V_{01}}]$  à un rapport largeur-hauteur de  $[4-3]$ et de  $\left[\frac{1}{2} \ln \right]$  à un rapport largeur-hauteur de  $\left[\frac{169}{1644}\right]$ . Ces réglages de qualité ne peuvent pas être modifiés.

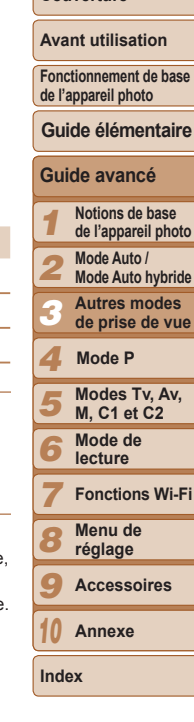

**Couverture** 

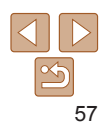

#### Photos

## <span id="page-57-0"></span>Prise de vue avec un effet d'appareil photojouet (Effet Toy Camera)

Cet effet fait que les images ressemblent à des photos prises avec un appareil photo-jouet par le vignettage (coins de l'image plus sombres et plus flous) et le changement de la couleur globale.

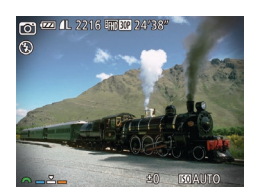

## $Choisissez$  [<del> $\textcircled{r}$ </del>].

- Exécutez les étapes 1 et 2 de « Effets d'image (Filtres créatifs) » ( $\Box$ 54) et choisissez [[0].
- $Choisissez$  une feinte de couleur.
- Tournez la molette <ze> pour choisir une teinte de couleur.
- **Une prévisualisation de votre photo avec** l'effet appliqué est affichée.

## **3** Prenez la photo.

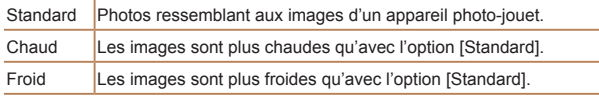

Essayez de prendre d'abord des photos tests pour yous assurer d'obtenir les résultats désirés

- 
- -
- -
	- Un bougé d'appareil photo excessif ou certaines conditions de prise de vue peuvent vous empêcher d'obtenir les résultats escomptés.
	- Pour des résultats optimaux avec cet effet, essayez de photographier près du sujet et laissez une distance importante entre le sujet et l'arrière-plan.
		- Vous ne pourrez pas prendre immédiatement une autre photo, car l'appareil photo traite les images.
		- Pour ajuster le niveau d'effet, tournez la molette < $\blacktriangleright$ .

#### Photos

## **Avant utilisation**

**Couverture** 

**Fonctionnement de base de l'appareil photo**

**Guide élémentaire**

**Guide avancé Notions de base** 

## $Choisissez [A].$ ● Exécutez les étapes 1 et 2 de « Effets d'image (Filtres créatifs) » ( $\Box$ 54) et choisissez [  $\triangle$ ].

## **Prenez la photo.**

Faire ressortir les sujets (Flou d'arrière plan) Deux images à la suite sont capturées chaque fois que vous photographiez. puis traitées en une seule image, de sorte que le suiet se détache sur un

- Stabilisez l'appareil photo pendant la prise de vue. Lorsque vous enfoncez le déclencheur à fond. l'appareil photo prend deux photos et traite les images.
- Une icône [ o] clignotante indique que les images n'ont pas pu être traitées.
- 1 2 3 4 5 6 7 8 9 **de l'appareil photo Mode Auto / Mode Auto hybride Autres modes de prise de vue Modes Tv, Av, M, C1 et C2 Mode de lecture Fonctions Wi-Fi Menu de réglage Accessoires Annexe Mode P**

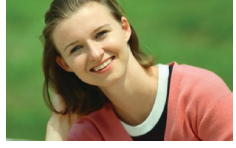

arrière-plan flou.

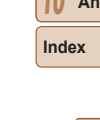

## <span id="page-58-0"></span>Prise de vue avec un effet Flou artistique

Cette fonction vous permet de prendre des photos comme si un filtre pour flou artistique était fixé à l'appareil photo. Vous pouvez aiuster le niveau de l'effet à votre quise.

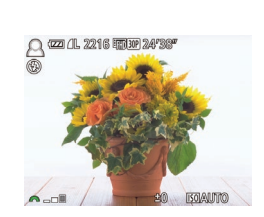

## $Choisissez [③]$ .

z Exécutez les étapes 1 et 2 de « Effets d'image (Filtres créatifs) » (Q 54) et choisissez  $[$   $]$ .

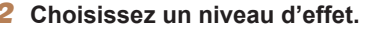

- Tournez la molette <ze> pour choisir un niyeau d'effet
- **Une prévisualisation de votre photo avec** l'effet appliqué est affichée.
- **Prenez la photo.**

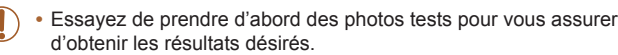

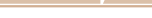

● Exécutez les étapes 1 et 2 de « Effets d'image (Filtres créatifs) » ( $\Box$ 54) et

● Tournez la molette <ze> pour choisir

● Une prévisualisation de votre photo avec

Photos Vidéos

#### **Couverture**

#### **Avant utilisation**

**Fonctionnement de base de l'appareil photo**

#### **Guide élémentaire**

## **Guide avancé**

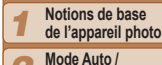

- 2 **Mode Auto hybride**
- 3 **Autres modes** 
	- **de prise de vue**
- 4 5 **Modes Tv, Av, M, C1 et C2 Mode P**
- 6 **3** Photographiez ou filmez.
	- **Mode de lecture**
	- 7 **Fonctions Wi-Fi Menu de**

8 **réglage**

9 **Accessoires**

10 **Annexe**

**Index**

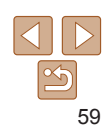

# Prise de vue monochrome

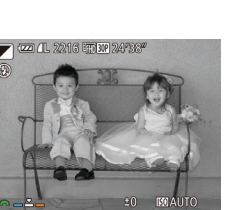

Noir et blanc Prises de vue en noir et blanc. Sépia Prises de vue au ton sépia. Bleu Prises de vue en bleu et blanc.

Photographiez ou filmez en noir et blanc, sépia ou en bleu et blanc.

 $Choisissez [2].$ 

 $Choisissez$  une teinte

l'effet appliqué est affichée.

une teinte de couleur.

choisissez  $\lceil \square \rceil$ .

de couleur.

#### 60

#### **Couverture**

#### **Avant utilisation**

**Fonctionnement de base de l'appareil photo**

## **Guide élémentaire**

## **Guide avancé**

**Photos** 

#### 1 **Notions de base de l'appareil photo**

- **Mode Auto /**
- 2 **Mode Auto hybride**
- 3 **Autres modes de prise de vue**

#### 4 **Mode P**

- 5 6 **Modes Tv, Av, M, C1 et C2 Mode de** 
	- **lecture**
	- 7 **Fonctions Wi-Fi**
	- 8 **Menu de réglage**
	- 9 **Accessoires**
	- 10 **Annexe**
- **Index**
	-

## <span id="page-59-0"></span>Modes spéciaux destinés à d'autres fins

#### Photos

## Prise de vue automatique après détection de visage (Obturateur intelligent)

**Prise de vue automatique après la détection de sourires** L'appareil photo prend automatiquement des photos après avoir détecté un sourire, sans que vous avez à appuver sur le déclencheur.

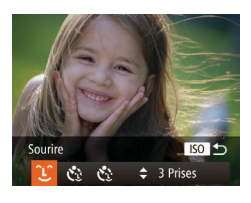

## **Choisissez** [11].

- Exécutez les étapes 1 et 2 de « Scènes données » ( $\Box$ 52) et choisissez [ $\Box$ il. puis appuyez sur la touche  $\leq$ ISO $>$ .
- Appuyez sur les touches <<> tournez la molette  $\leq 2$  pour choisir  $[? \cdot ]$ . puis appuyez sur la touche  $\leq$   $|SO$  $>$ .
- lappareil photo accède alors au mode d'attente de prise de vue et IDétec, sourire activéel s'affiche.
- 
- **2** Dirigez l'appareil photo vers  $une$  personne.
- Chaque fois que l'appareil photo détecte un sourire. la lampe s'allume et il se déclenche.
- Pour suspendre la détection des sourires. appuyez sur la touche < $\blacktriangledown$ >. Appuyez  $\land$  nouveau sur la touche  $\leq$  > pour reprendre la détection des sourires.

Passez à un autre mode une fois la prise de vue terminée, sinon l'appareil photo continuera de prendre des photos chaque fois qu'un sourire sera détecté.

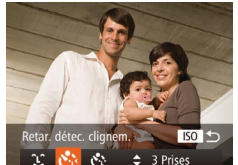

sur le déclencheur.

dents soient visibles.

que pour la dernière photo.

## $Choisissez$   $N^N$ .

Vous pouvez également prendre une photo comme d'habitude en appuyant

• Pour modifier le nombre de prises de vue, appuyez sur les touches < $\blacktriangle$ >< $\blacktriangledown$ > après avoir choisi  $[\hat{\mathcal{L}}]$  à l'étape 1. [Détec. cliqnem.] ( $\Box$ 48) n'est disponible

**B** Utilisation du retardateur avec détection des clignements Dirigez l'appareil photo sur une personne et appuyez sur le déclencheur à fond. L'appareil photo se déclenche environ deux secondes après la

• L'appareil photo détecte plus facilement les sourires si les suiets font face à l'appareil photo et ouvrent leur bouche suffisamment grand pour que leurs

- z Exécutez les étapes 1 et 2 de « Scènes données »  $($  $\Box$  52) et choisissez  $[\Box]$ . puis appuyez sur la touche  $\leq$  $|SO$ >.
- $\bullet$  Appuyez sur les touches  $\lt \blacktriangle \gt \gt \infty$ tournez la molette < $\bullet$  pour choisir  $[\mathcal{C}_2]$ , puis appuyez sur la touche  $\leq$ ISO $>$ .
- **Composez la scène et enfoncez**  $I$  **e** déclencheur à mi-course.
- Assurez-vous qu'un cadre vert s'affiche autour du visage de la personne qui clignera.
- $\blacksquare$  **Appuvez sur le déclencheur à fond.**
- L'appareil photo accède alors au mode d'attente de prise de vue et [Cligner pr prise photol s'affiche.
- La lampe clignote et le son du retardateur est émis.

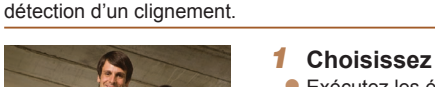

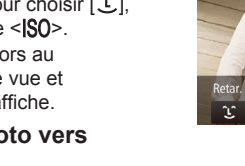

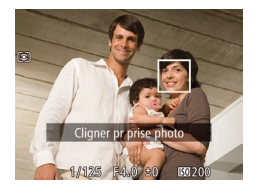

## **Placez-vous face à l'appareil shoto** et clianez.

- L'appareil photo se déclenche environ deux secondes après avoir détecté un clignement de la personne dont le visage se trouve dans le cadre.
- z Pour annuler la prise de vue après avoir déclenché le retardateur, appuvez sur la touche <MENU>.
- Si aucun clignement n'est détecté, clignez à nouveau lentement et délibérément.
	- Le clignement peut ne pas être détecté si les yeux sont obscurcis par des cheveux, un chapeau ou des lunettes.
	- Si le sujet ferme et ouvre les deux yeux rapidement, ceci est détecté comme un clignement.
	- Si aucun clignement n'est détecté. l'appareil photo se déclenche environ 15 secondes plus tard.
	- Pour modifier le nombre de prises de vue, appuyez sur les touches <▲><▼> après avoir choisi  $\left[\mathbf{C}\right]$ d l'étape 1. [Détec. cliquem.] ( $\Box$ 48) n'est disponible que pour la dernière photo.
	- Si personne ne se trouve dans le champ de prise de vue lorsque vous appuyez à fond sur le déclencheur. l'appareil photo se déclenche dès qu'une personne entre dans le champ et cligne des yeux.

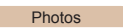

## **LOCALLY EXAMPLE THE EXAMPLE THE PROPERTIES IN EXAMPLE THE USE OF THE BUGGERY CONTROLLER IS USED IN EXAMPLE THE BUGGERY CONTROLLER STATES IS USED IN EXAMPLE THE BUGGERY OF THE BUGGERY OF THE BUGGERY OF THE BUGGERY OF THE B**

L'appareil photo se déclenche environ deux secondes après avoir détecté que le visage d'une autre personne (celui du photographe, par exemple) est entré dans le champ de prise de vue  $($  $\Box$ 82). Ceci se révèle pratique lorsque vous souhaitez apparaître dans les photos de groupe ou dans des prises semblables.

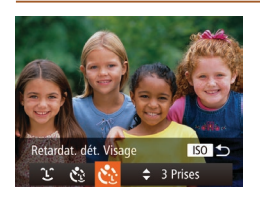

- $Choisis$ ez [ $\circ$ <sup>3</sup>].
- Exécutez les étapes 1 et 2 de « Scènes données » ( $\Box$ 52) et choisissez [ $\Box$ ], puis appuyez sur la touche  $\leq$   $|SO$  >.
- $\bullet$  Appuyez sur les touches  $\lt \blacktriangle \gt \gt \infty$ tournez la molette < $\Rightarrow$  pour choisir  $[\mathcal{C}^{\bullet}]$ . puis appuyez sur la touche  $\leq$ ISO $>$ .

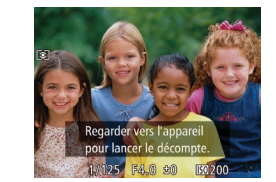

#### **2** Composez la scène et enfoncez  $I$  **e** déclencheur à mi-course.

- Assurez-yous qu'un cadre vert s'affiche autour du visage mis au point et des cadres blancs autour des autres visages.
- **3** Appuyez sur le déclencheur *j* **i I**chol.
- L'appareil photo accède alors au mode d'attente de prise de vue et lRegarder vers l'appareil pour lancer le décompte.] s'affiche
- La lampe clignote et le son du retardateur est émis.

### **Rejoignez le groupe dans**  $I$  **B**  $\ddot{\textbf{c}}$  **Champ** de prise de vue et regardez vers l'appareil photo.

- Après que l'appareil photo a détecté un nouveau visage, le clignotement de la lampe et le son du retardateur s'accélèrent. (Lorsque le flash se déclenche, la lampe reste allumée.) Environ deux secondes plus tard. l'appareil photo se déclenche.
- Pour annuler la prise de vue après avoir déclenché le retardateur, appuvez sur la touche <MENU>.
- Même si votre visage n'est pas détecté une fois que vous avez rejoint les autres dans le champ de prise de vue. l'appareil photo se déclenche environ 15 secondes plus tard.
	- Pour modifier le nombre de prises de vue, appuyez sur les touches <▲><▼> après avoir choisi  $[\check{C}_y]$  à l'étape 1. [Détec. clignem.] ( $\Box$ 48) n'est disponible que pour la dernière photo.

#### **Couverture**

#### **Avant utilisation**

**Fonctionnement de base de l'appareil photo**

#### **Guide élémentaire**

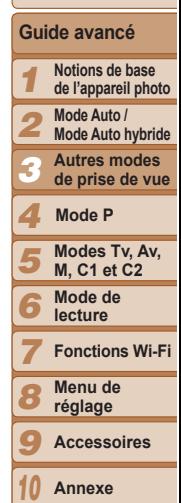

**Index**

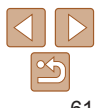

### **Couverture**

**Avant utilisation Fonctionnement de base de l'appareil photo**

**Guide élémentaire**

## <span id="page-61-0"></span>Prise de ciel étoilé (Étoiles)

Photos

## $\frac{1}{2}$  Prise de scènes nocturnes sous un ciel étoilé *(Nuit étoilée)*

Obtenez des clichés impressionnants de ciel étoilé au-dessus de scènes nocturnes. La lumière des étoiles sur l'image est automatiquement améliorée, rendant les ciels étoilés magnifiques.

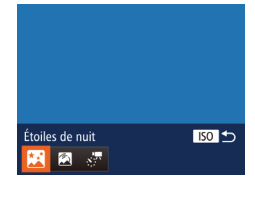

## $Choisis$ ez<sup>[20]</sup>.

- z Exécutez les étapes 1 et 2 de « Scènes données »  $($   $\Box$  52) et choisissez  $[$  $\Box$  $\Box$ . puis appuyez sur la touche  $\leq$  $|SO$ >.
- Appuyez sur les touches <<> tournez la molette <#> pour choisir  $\mathbb{F}$ 1. puis appuyez sur la touche  $\leq$   $\binom{m}{\text{ST}}$ .

## **Eixez l'appareil photo en place.**

- $\bullet$  Montez l'appareil photo sur un trépied ou prenez d'autres mesures pour le stabiliser et empêcher le bougé de l'appareil photo.
- **Prenez la photo.**

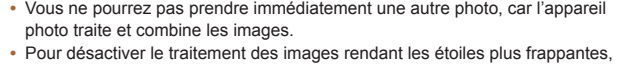

- choisissez MENU > l'onglet [C1] > [Accentue etoiles] > [Arrêt]. • Réglez [Affichage nuit] sur [Marche] ([1090) dans ce mode.
- Passez en mode de mise au point manuelle  $($  $\Box$ 78) pour spécifier plus précisément la position focale avant la prise de vue.
- Ce mode peut corriger la balance des blancs et avoir le même effet que lorsque vous utilisez un filtre de compensation des couleurs vendu dans le commerce  $(2274)$ .

Photos

## **<sup>** $\blacksquare$ **</sup> Prise de traînées d'étoiles (Traînées d'étoiles)**

150 つ

Traînées d'étoiles

L'empreinte laissée par le déplacement des étoiles dans le ciel est enregistrée en une seule image. Après avoir déterminé la vitesse d'obturation et le nombre de prises, l'appareil photo photographie en rafale. Chaque séance de prise de vue dure deux heures environ maximum. Vérifiez au préalable le niveau de la batterie.

## $Choisis$ ez [23]

- Exécutez les étapes 1 et 2 de « Scènes données » ( $\Box$ 52) et choisissez  $[\Box$ . puis appuyez sur la touche  $\leq$  $|SO$ >.
- $\bullet$  Appuyez sur les touches  $\leq$   $\blacktriangleright$   $\geq$  ou tournez la molette <<sup>2</sup> pour choisir  $\lceil \bullet \rceil$ , puis appuyez sur la touche  $\leq$   $\binom{m}{\text{ST}}$ >.
- **2** Spécifiez la durée de la séance  $de$  prise de vue.
- Tournez la molette < > pour choisir la durée de la prise de vue.

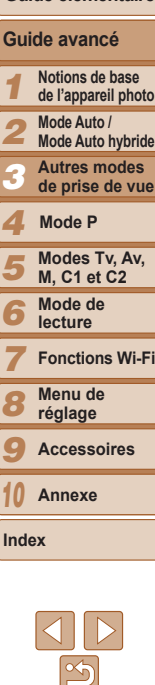

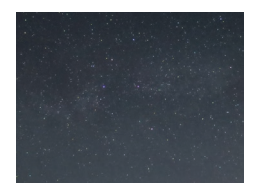

Le zoom optique est réglé sur grand angle maximal et ne peut pas être aiusté.

## **Fixez l'appareil photo en place.**

 $\bullet$  Montez l'appareil photo sur un trépied ou prenez d'autres mesures pour le stabiliser.

## **4** Prenez la photo.

- z Appuyez sur le déclencheur à fond. [Occupé] s'affiche brièvement, puis la prise de vue débute.
- $\bullet$  Ne gênez pas l'appareil photo pendant la prise de vue.
- Pour annuler la prise de vue, enfoncez à nouveau le déclencheur à fond.
- Si la batterie de l'appareil photo est épuisée, la prise de vue cesse et une image composite créée à partir des images prises jusqu'ici est sauvegardée.
	- Le zoom optique est réglé sur grand angle maximal et ne peut pas être ajusté.
- Vous ne pourrez pas prendre immédiatement une autre photo, car l'appareil photo traite et combine les images.
- Réglez [Affichage nuit] sur [Marche] (QQ 90) dans ce mode.
- Passez en mode de mise au point manuelle  $(1)$ 78) pour spécifier plus précisément la position focale avant la prise de vue.
- Ce mode peut corriger la balance des blancs et avoir le même effet que lorsque vous utilisez un filtre de compensation des couleurs vendu dans le commerce  $(274)$ .

## **Enregistrement de vidéos du déplacement des étoiles (Vidéo d'étoiles accélérée)**

Des photos sont capturées en rafale pendant une durée spécifique, puis combinées pour créer une vidéo. L'appareil photo prend une photo toutes les minutes. L'appareil photographie toutes les minutes et aucun son n'est enregistré.

Les étoiles se déplacent rapidement pendant la lecture pour que vous puissiez voir leur mouvement dans un court délai. Chaque séance de prise de vue dure deux heures environ maximum, et de nombreuses photos sont prises. Vérifiez au préalable le niveau de la batterie et l'espace libre sur la carte mémoire.

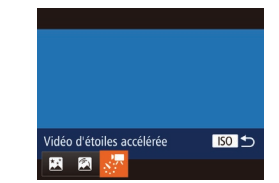

## $Choisissez$  [20].

- z Exécutez les étapes 1 et 2 de « Scènes données »  $($  $\Box$  52) et choisissez  $[$  $\Box$  $\Box$ ]. puis appuyez sur la touche  $\leq$  SO $>$ .
- $\bullet$  Appuyez sur les touches  $\lt \blacktriangle \gt \gt \infty$ tournez la molette < $\Rightarrow$  pour choisir  $\binom{1}{2}$ . puis appuyez sur la touche  $\langle m \rangle$ .
- $S$  bécifiez la durée de la séance  $de$  prise de vue.
- Tournez la molette <**zie** > pour choisir la durée de la prise de vue.

## **Fixez l'appareil photo en place.**

● Montez l'appareil photo sur un trépied ou prenez d'autres mesures pour le stabiliser.

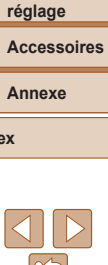

# **Avant utilisation**

**Couverture** 

Vidéos

**Fonctionnement de base de l'appareil photo**

**Guide élémentaire**

**Guide avancé**

1 **Notions de base de l'appareil photo**

2 **Mode Auto /** 

**Mode Auto hybride**

3 **Autres modes de prise de vue**

#### 4 **Mode P**

5 6 **Modes Tv, Av, M, C1 et C2 Mode de lecture**

7 **Fonctions Wi-Fi Menu de** 

8 9 10

**Index**

**Enfoncez le déclencheur à fond pour** prendre une seule photo.

**Vérifiez la luminosité.** 

- $\bullet$  Passez au mode de lecture ( $\Box$ [101](#page-100-0)) et vérifiez la luminosité de l'image.
- $\bullet$  Pour aiuster la luminosité, tournez la molette de correction d'exposition et modifiez le niveau d'exposition. Vérifiez à nouveau la luminosité en prenant une autre photo.

## 5 Filmez.

- $\bullet$  Appuyez sur la touche vidéo. [Occupé] s'affiche brièvement, puis la prise de vue débute.
- L'indicateur cliqnote tout au long de la séance de prise de vue.
- Ne gênez pas l'appareil photo pendant la prise de vue.
- Pour annuler la prise de vue, appuvez à nouveau sur la touche vidéo.
- L'appareil photo fonctionne en mode veille  $($ [152](#page-151-0)) pendant la prise de vue.

#### **Durées d'enregistrement et de lecture estimées**

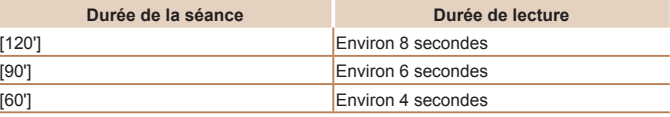

- Si la batterie de l'appareil photo est épuisée ou si la carte mémoire n'a plus d'espace libre, la prise de vue cesse et une vidéo créée à partir des images prises jusqu'ici est sauvegardée.
	- La durée de prise de vue maximum disponible dépend de l'espace libre sur la carte mémoire.
	- Le zoom optique est réglé sur grand angle maximal et ne peut pas être ajusté.
- Vous ne pourrez pas prendre immédiatement une autre photo, car l'appareil photo traite les images.
	- Pour sauvegarder chaque prise recueillie avant de créer la vidéo, choisissez  $MENU \triangleright$  onglet  $[①] \triangleright [Enr. \frac{1}{2}$ , phot.]  $\triangleright [Marche]$ . Veuillez noter que ces images individuelles sont gérées comme un seul et même groupe, et pendant la lecture, seule la première image est affichée. Pour indiquer que l'image fait partie d'un groupe,  $\boxed{S}$ ,  $\boxed{ }$  al s'affiche dans le coin supérieur gauche de l'écran. Si vous effacez une image regroupée  $($ [114](#page-113-0)), toutes les images du groupe sont également effacées. Faites attention lorsque vous effacez des images.
	- $\bullet$  Réglez [Affichage nuit] sur [Marche] ( $\Box$ 90) dans ce mode.
	- Passez en mode de mise au point manuelle  $($  $\Box$ 78) pour spécifier plus précisément la position focale avant la prise de vue.
	- Ce mode peut corriger la balance des blancs et avoir le même effet que lorsque vous utilisez un filtre de compensation des couleurs vendu dans le commerce  $(2274)$ .

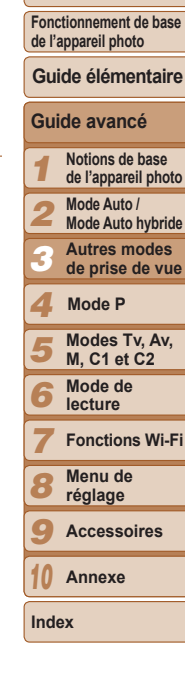

#### **Couverture**

#### **Avant utilisation**

## **Couverture Avant utilisation**

Vidéos

**Fonctionnement de base de l'appareil photo**

Vidéos

## <span id="page-64-0"></span>Filmer des vidéos variées

## Filmer des vidéos en mode l'Al

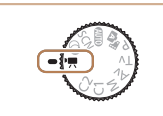

## **1** Activez le mode  $\left[\begin{matrix}P\end{matrix}\right]$ .

- $\bullet$  Positionnez la molette modes sur  $[{}^{\bullet}\overline{]}$ .
- $\bullet$  Des bandes noires s'affichent en haut et en bas de l'écran, et le sujet est légèrement agrandi. Ces zones ne seront pas enregistrées.
- **2** Configurez les réglages selon la  $Yidéo$  ( $\Box$  193 – 201).
- 3 Filmez.
- <span id="page-64-1"></span>**Appuyez sur la touche vidéo.**
- Pour arrêter l'enregistrement vidéo. appuyez à nouveau sur la touche vidéo.

## **Mémorisation ou modification de la luminosité de**  $P$ image avant la prise de vue

Avant la prise de vue vous pouvez mémoriser l'exposition ou la modifier par incréments de 1/3 de valeur dans une plage de –3 à +3.

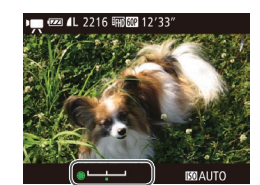

## **Mémorisez l'exposition.**

- Appuyez sur la touche  $\leq$   $\neq$  > pour mémoriser l'exposition. La barre de réglage de l'exposition s'affiche.
- Pour déverrouiller l'exposition, appuyez à nouveau sur la touche  $\leq$  $\neq$  $\geq$ .

## **2** Réglez l'exposition.

- Tournez la molette < <sup>→</sup> l'exposition tout en regardant l'écran.
- **3** Filmez ( $\Box$ 65).

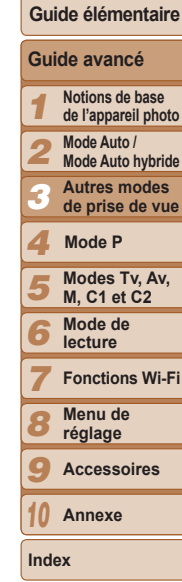

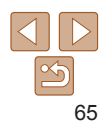

Vidéos

## <span id="page-65-0"></span>Filmer des vidéos pour lecture au ralenti

Vous pouvez filmer des suiets se déplacant rapidement pour les lire ensuite au ralenti. Veuillez noter que le son n'est pas enregistré.

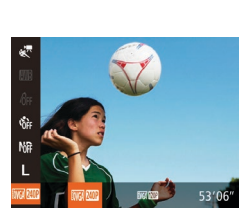

## **1** Choisissez [ $\frac{1}{2}$ ].

- $\bullet$  Positionnez la molette modes sur  $[\bullet, \bullet]$ .
- Appuyez sur la touche  $\leq$ ( $\frac{F(X)}{X}$ ) Appuyez sur la touche  $\leq$  $[$ <sup> $\blacksquare$ </sup>] dans le menu puis choisissez  $[\mathbf{x}^{\blacksquare}$ ]  $(\square$  24).

#### **2** Choisissez une cadence **d'enregistrement des images.**

- Appuyez sur la touche  $\leq$ ( $\frac{f(x)}{kT}$ )>, choisissez [ ] dans le menu et choisissez la cadence d'enregistrement des images  $d$ ésirée ( $\Box$ 24).
- L'option configurée est maintenant affichée

## **3** Filmez ( $\Box$ 65).

• Une barre indiquant le temps écoulé s'affiche La durée maximale de l'enregistrement vidéo est d'environ 30 secondes.

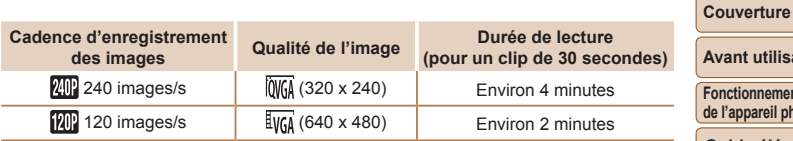

- Le zoom n'est pas disponible pendant l'enregistrement, même si vous déplacez la commande de zoom.
	- La mise au point, l'exposition et la couleur sont déterminées lorsque vous appuyez sur la touche vidéo.
- Lors de la lecture de la vidéo ( $\Box$ [102](#page-101-0)), elle sera lue au ralenti.
- Vous pouvez modifier la vitesse de lecture des vidéos en utilisant le logiciel  $($  $\Box$ [173](#page-172-0)).

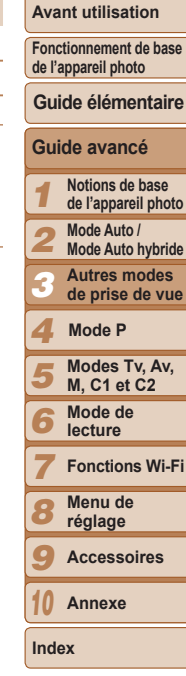

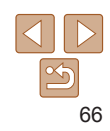

# **Mode P**

Des prises de vue plus saisissantes, selon vos préférences

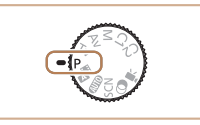

- . Les instructions dans ce chapitre s'appliquent à l'appareil photo avec la molette modes positionnée sur le mode [P].
- $[P]$ : Programme AE : AE : Exposition automatique  $\bullet$
- Avant d'utiliser une fonction présentée dans ce chapitre dans les modes autres que [P], assurez-vous que la fonction est disponible dans ce mode  $(\Box$  193 - 201).

#### Prise de vue dans le Programme AE Luminosité de l'image (Exposition)................. 68 Réglage de la luminosité de l'image Mémorisation de la luminosité/exposition de l'image (Mémorisation de l'exposition automatique) ............. 69 Modification de la méthode de mesure (69 Modification du niveau de réduction du bruit Bracketing d'exposition automatique Correction de la luminosité de l'image  $\int$  Itilisation du filtre ND

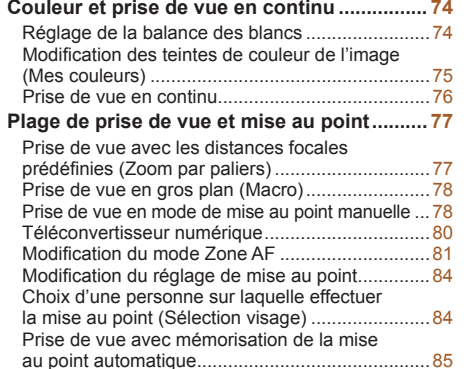

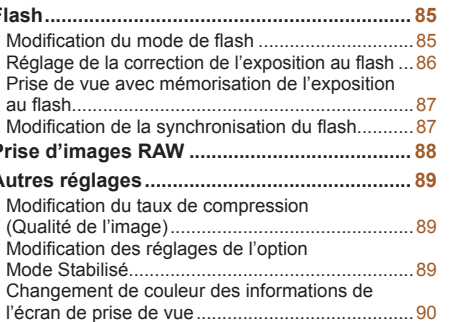

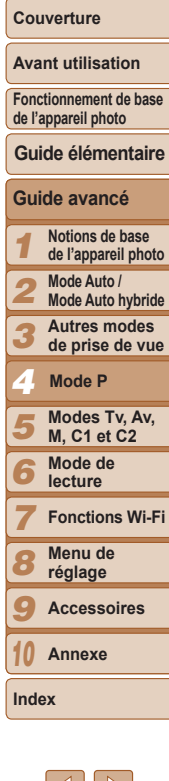

## <span id="page-67-0"></span>Photos Vidéos Prise de vue dans le Programme AE (Mode [P])

Vous pouvez personnaliser plusieurs réglages de fonction selon vos préférences en matière de prise de vue.

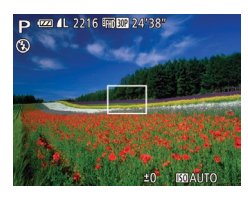

## **1** Activez le mode  $[**P**]$ .

- **Positionnez la molette modes sur [P].**
- **Personnalisez les réglages à**  $V$ otre quise  $(\Box$ 68 – 90).  $p$ uis photographiez ou filmez.

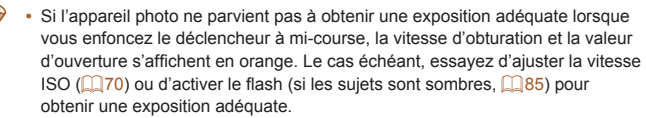

- Les vidéos aussi peuvent être enregistrées en mode [P] en appuyant sur la touche vidéo. Cependant, certains réglages FUNC, (CD24) et MENU ( $\Box$ 25) peuvent être ajustés automatiquement pour l'enregistrement vidéo.
- Pour en savoir plus sur la plage de prise de vue en mode [P], voir « Plage de [prise de vue](#page-204-1) »  $($  ( $205)$ .

## <span id="page-67-1"></span>Luminosité de l'image (Exposition)

#### Photos

## <span id="page-67-2"></span>Réglage de la luminosité de l'image (Correction d'exposition)

Vous pouvez régler l'exposition standard définie par l'appareil photo par incréments de 1/3 de valeur dans une plage comprise entre –3 et +3.

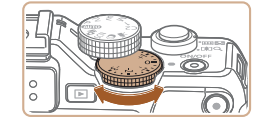

16 ERRED 24

 $-2$   $-1$   $0$   $+1$   $+2$  MENU  $\heartsuit$ 

● Tout en regardant l'écran, tournez la molette de correction de l'exposition pour régler la luminosité.

Le niveau de correction spécifié s'affiche.

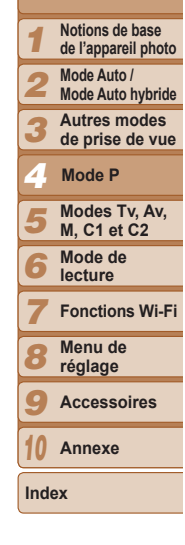

**Couverture Avant utilisation Fonctionnement de base de l'appareil photo**

**Guide avancé**

**Guide élémentaire**

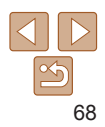

#### Photos

<span id="page-68-0"></span>Mémorisation de la luminosité/exposition de l'image (Mémorisation de l'exposition automatique)

Avant la prise de vue, vous pouvez mémoriser l'exposition ou vous pouvez spécifier séparément la mise au point et l'exposition.

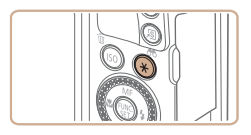

## **Mémorisez l'exposition.**

- Dirigez l'appareil photo sur le sujet pour effectuer une prise de vue avec l'exposition mémorisée et appuyez sur la touche  $\leq$  $\neq$ .
- $\bullet$  [ $\angle$  s'affiche et l'exposition est mémorisée.

## **2** Cadrez et prenez la photo.

Après une prise de vue, l'exposition automatique est déverrouillée et  $[\frac{1}{2}]$  disparaît.

# $\Box$ .<br>Gr  $\overline{52}$  $\Box$

Appuyez sur la touche  $\leq$ ( $\frac{m}{k}$ )>, choisissez [3] dans le menu et choisissez l'option désirée  $($  $24)$ . • L'option configurée est maintenant affichée  $R$ <sub>y</sub> Royal Visit Sulvey and Sulvey and Sulvey and Sulvey and Sulvey and Sulvey and Sulvey and Sulvey and Sulvey and

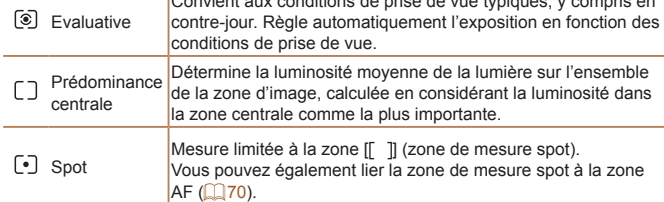

<span id="page-68-1"></span>Modification de la méthode de mesure Réglez la méthode de mesure (la manière dont la luminosité est mesurée)

selon les conditions de prise de vue comme suit.

**Couverture** 

Photos

#### **Avant utilisation**

**Fonctionnement de base de l'appareil photo**

#### **Guide élémentaire**

**Guide avancé**

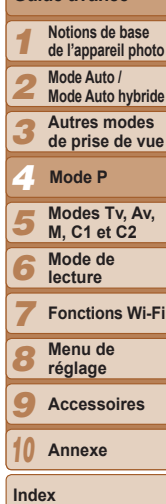

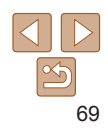

AE : Exposition automatique

• Une fois l'exposition mémorisée, vous pouvez ajuster la combinaison de la vitesse d'obturation et de la valeur d'ouverture en tournant la molette <  $\Rightarrow$ (Décalage du programme).

**Couverture** 

Photos

## **Avant utilisation**

**Fonctionnement de base de l'appareil photo**

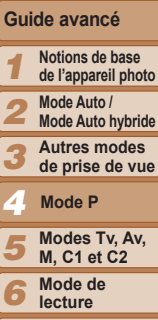

- 8 **Menu de réglage**
- 9
- 10

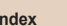

## **Guide élémentaire**

- 7 **Fonctions Wi-Fi**
	-
	- **Accessoires**

**Annexe**

**Index**

## 70

## <span id="page-69-0"></span>Modification de la vitesse ISO

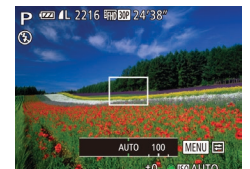

# Appuyez sur la touche < ISO > tournez la

- molette <<sup>2</sup> > pour choisir la sensibilité ISO, puis appuyez sur la touche  $\langle\mathbb{R}\rangle$ >.
- L'option configurée est maintenant affichée

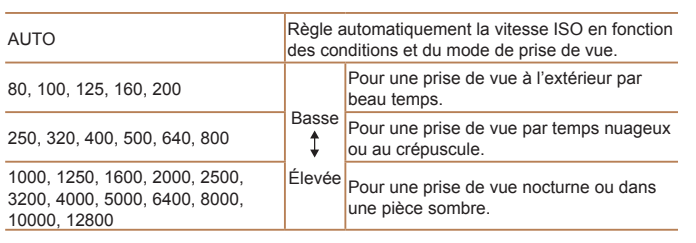

- Pour voir la vitesse ISO automatiquement définie lorsque l'appareil photo est réglé sur [AUTO], appuyez sur le déclencheur à mi-course.
	- Bien que la sélection d'une vitesse ISO inférieure puisse réduire le grain des images, elle présente un plus grand risque de flou du sujet dans certaines conditions de prise de vue.
- Le choix d'une vitesse ISO élevée augmente la vitesse d'obturation, ce qui peut réduire le flou du sujet et augmenter la portée du flash. Cependant, les photos peuvent sembler granuleuses.

 $0$   $1$   $1$   $+$ Contrôle flash Réglages ISO auto... RB ISO élevé

Mesure spot

Filtre A. vent

◆ Standard **Zone AF** 

+ Auto

**1** Réglez la méthode de mesure  $\text{Sur}$   $\lbrack \text{[} \cdot \text{]}$ .

● Exécutez les étapes de « Modification de [la méthode de mesure](#page-68-1) »  $(169)$  pour choisir  $\lceil \cdot \rceil$ .

Photos

## **2** Configurez le réglage.

- $\bullet$  Appuyez sur la touche  $\leq MENU$ . choisissez [Mesure spot] sur l'onglet [O], puis choisissez [Zone AF] ( $\Box$ 25).
- La zone de mesure spot est désormais liée au mouvement de la zone AF  $($  $\Box$ 81).

• Non disponible avec [Zone AF] réglé sur [AiAF visage]  $($  $\Box$ 82) ou  $[S$ uivi AF $[$  ( $[$   $]$  82).

<span id="page-69-2"></span><span id="page-69-1"></span>**Liaison de la zone de mesure spot à la zone AF** 

**Couverture Avant utilisation**

**Fonctionnement de base de l'appareil photo**

**Guide élémentaire**

Photos

## <span id="page-70-0"></span>**Example 1 BIGO Algerity Algerity Algerity Autorstyle and DV Algerity Algerity Autorstyle and DV** *disement designerity*

touche <MENU>.

**MENU** to

Lorsque l'appareil photo est réglé sur [AUTO], la vitesse ISO maximum peut être spécifiée dans une plage de [400] à [12800], et la sensibilité dans une plage de trois niveaux.

• Vous pouvez également accéder à l'écran [Réglages ISO auto] lorsque l'écran de réglage de la vitesse ISO (QQ70) s'affiche, en appuyant sur la

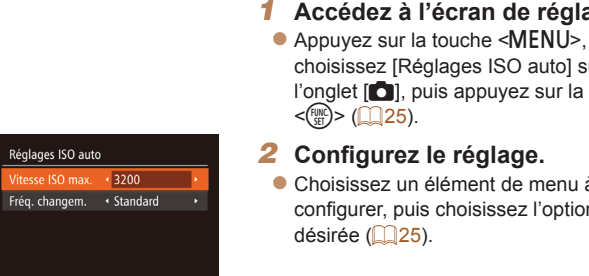

## **1** Accédez à l'écran de réglage.

choisissez [Réglages ISO auto] sur l'onglet  $\lceil \bullet \rceil$ , puis appuyez sur la touche

z Choisissez un élément de menu à configurer, puis choisissez l'option

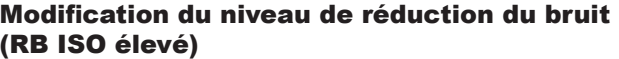

Vous pouvez choisir parmi 3 niveaux de réduction du bruit : [Standard]. IÉlevél, IFaiblel, Cette fonction se révèle particulièrement utile lors de la prise de vue avec une vitesse ISO élevée.

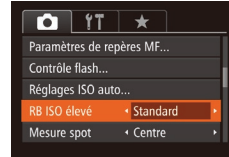

 $\bullet$  Appuyez sur la touche  $\leq MENU$ . choisissez [RB ISO élevé] sur l'onglet [C], puis choisissez l'option désirée  $($  $\Box$  $25$ ).

Non disponible avec  $\sqrt{2}$  ou  $\sqrt{2}$  ( $\Box$  88).

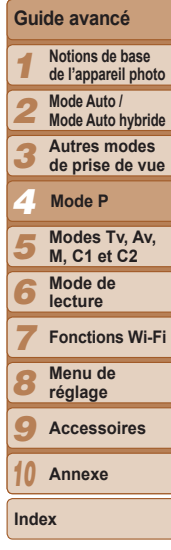

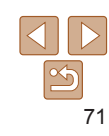

#### **Couverture**

**Avant utilisation Fonctionnement de base de l'appareil photo**

**Guide avancé Notions de base de l'appareil photo Mode Auto / Mode Auto hybride Autres modes** 

**Guide élémentaire**

1 2

#### Photos

## <span id="page-71-0"></span>Bracketing d'exposition automatique (Bracketing)

Trois images consécutives sont capturées à différents niveaux d'exposition (exposition standard, sous-exposition et surexposition) chaque fois que vous photographiez. Vous pouvez ajuster le degré de sous-exposition et de surexposition (par rapport à l'exposition standard) de  $-2$  à +2 par incréments de 1/3 de valeur.

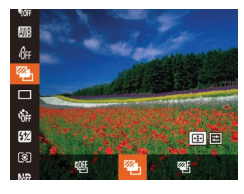

## $Choisissez$ <sup>[2]</sup>

Appuyez sur la touche  $\leq$   $\binom{FMR}{k}$ >, choisissez  $[$ [ $\mathbb{Q}$  ] dans le menu puis choisissez  $[$  $\mathbb{Z}_n$ ]  $\Box$  24).

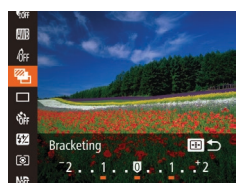

## **Configurez le réglage.**

- $\bullet$  Appuyez sur la touche  $\leq$   $\Rightarrow$  puis aiustez le réglage en appuyant sur les touches <<→< >> ou en tournant la molette <●>>.
- Le bracketing d'exposition automatique est disponible uniquement en mode  $\left[\left(\frac{1}{2}\right)\right]$  ( $\left[\frac{1}{2}\right]$ 86).
- La prise de vue en continu ( $\Box$ 76) n'est pas disponible dans ce mode.
- Si la correction d'exposition est déià utilisée ( $\Box$ 68). la valeur spécifiée pour cette fonction est considérée comme le niveau d'exposition standard pour celle-ci.
- Vous pouvez également accéder à l'écran de réglage de l'étape 2 en appuyant sur la touche <MENU> lorsque l'écran de correction d'exposition (QQ68) s'affiche
- Trois photos sont prises, indépendamment de la quantité spécifiée en [Cc]  $($  $\Box$ 37).
- $\cdot$  En mode [Détec. clignem.] ( $\Box$ 48), cette fonction n'est disponible que pour la dernière photo.

Photos

## Correction de la luminosité de l'image (i-contraste)

Avant la prise de vue, il est possible de détecter les zones de l'image trop claires ou trop sombres (comme les visages ou les arrière-plans) et d'aiuster automatiquement la luminosité optimale.

Pour éviter les hautes lumières délavées, spécifiez la correction de la plage dynamique. Pour préserver les détails de l'image dans les ombres. spécifiez la correction des ombres.

- Dans certaines conditions de prise de vue, la correction peut être inadéquate ou peut être à l'origine de l'aspect granuleux des images.
- Vous pouvez également corriger les images existantes ( $\Box$ [120](#page-119-0)).
- Vous pouvez personnaliser le fonctionnement de l'appareil photo de sorte que lorsque vous tournez la molette <z> ou <7!OHVUpJODJHVGHFRUUHFWLRQGH la plage dynamique ou de correction des ombres sont ajustés  $(296)$ .

3 4 5 6 7 8 9 10 **de prise de vue Modes Tv, Av, M, C1 et C2 Mode de lecture Fonctions Wi-Fi Menu de réglage Accessoires Annexe Index Mode P**

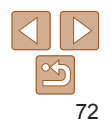
Photos

#### **Avant utilisation**

**Fonctionnement de base de l'appareil photo**

### **Guide élémentaire**

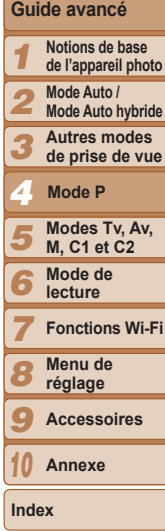

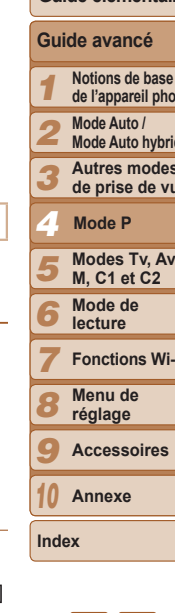

### <span id="page-72-1"></span>**Expansion des ombres**

Conservez automatiquement les détails de l'image dans les zones d'ombre comme suit.

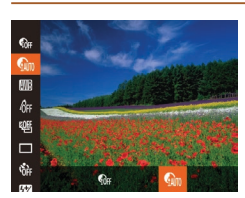

- Appuyez sur la touche  $\leq$ <sup>(MR</sup>)>, choisissez  $\lceil \mathcal{C}_{\text{off}} \rceil$  dans le menu puis choisissez  $\lceil \mathcal{C}_{\text{min}} \rceil$  $(\square$  24).
- $\bullet$  Une fois le réglage terminé  $\lceil \mathcal{O}_m \rceil$ s'affiche

### Utilisation du filtre ND

Pour photographier à une vitesse d'obturation plus lente et une valeur d'ouverture plus petite, utilisez le filtre ND, lequel réduit l'intensité de la lumière à 1/8 du niveau actuel (équivalent à 3 valeurs).

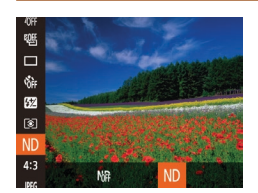

Appuyez sur la touche  $\leq \frac{F(NR)}{S(T)}$ , choisissez  $[h]$  dans le menu puis choisissez  $[h]$  $($  $\Box$  $24$ ).

Montez l'appareil photo sur un trépied ou prenez d'autres mesures pour le stabiliser et empêcher le bougé de l'appareil photo. Par ailleurs, il est recommandé de régler Mode Stabilisé] sur lArrêt] lors de l'utilisation d'un trépied ou d'autres movens pour maintenir en place l'appareil photo  $(\Box 89)$ .

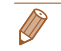

Photos

### <span id="page-72-0"></span>**E** Correction de la plage dynamique (Correction DR)

Atténuez les zones claires de l'image lesquelles pourraient autrement sembler délavées comme suit

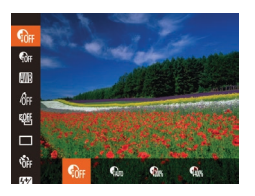

Appuyez sur la touche  $\leq$   $\binom{F(\mathcal{H})}{\mathcal{H}}$ , choisissez [ Got] dans le menu et choisissez l'option  $d$ ésirée ( $\bigcap$  24).

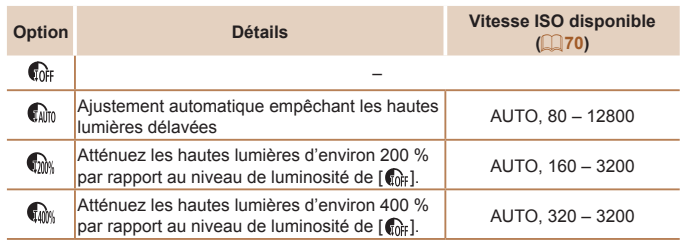

 $\cdot$  La vitesse ISO ( $\Box$ 70) est ajustée à une vitesse dans la plage compatible si vous avez spécifié une valeur en dehors de la plage compatible indiquée ici.

73

### Couleur et prise de vue en continu

Photos

Vidéos

### <span id="page-73-1"></span>Réglage de la balance des blancs

En réglant la balance des blancs (WB, white balance), les couleurs de l'image pour la scène photographiée ou filmée seront plus naturelles.

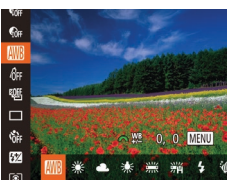

- Appuvez sur la touche  $\leq$   $\binom{FUV}{\leq r}$  choisissez **IWII** dans le menu et choisissez l'option désirée (<sup>124)</sup>.
- L'option configurée est maintenant affichée

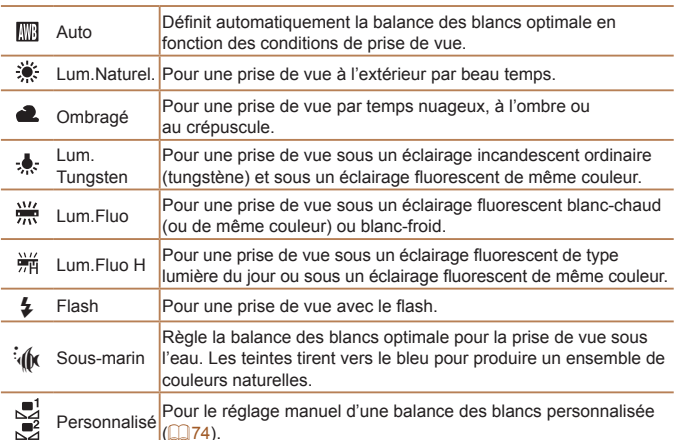

#### $\mathbf{e}_t$ [ISO] Bardnethan Bell, Blc.  $\Gamma = 1$ C. L  $\Box$ .<br>Gr  $\bigwedge \mathbb{R}$  0. 0  $MENU$  $\overline{\mathbf{z}}$

que celle qui éclairera votre prise

<span id="page-73-0"></span>Balance des blancs personnalisée

● Exécutez les étapes de « Réglage de la balance des blancs »  $($  $\Box$ 74) pour 

Photos

Vidéns

- Dirigez l'appareil photo sur un suiet complètement blanc, de sorte que tout l'écran soit blanc. Appuvez sur la touche  $<$  $|SO$ >.
- La teinte de l'écran change une fois que les données de la balance des blancs ont été enregistrées.
- Les couleurs peuvent ne pas avoir l'air naturelles si vous changez de réglages d'appareil photo après avoir enregistré les données de la halance des hiancs

Pour obtenir des couleurs d'image avant l'air naturelles sous la lumière sur

votre scène. Réglez la balance des blancs sous la même source lumineuse

votre photo, réglez la balance des blancs selon la source lumineuse de

Vidéos Photos

### <span id="page-73-2"></span>Correction manuelle de la balance des blancs

Vous pouvez corriger manuellement la balance des blancs. Ce réglage peut avoir le même effet que lorsque vous utilisez un filtre de conversion de la température des couleurs ou un filtre de compensation des couleurs vendu dans le commerce

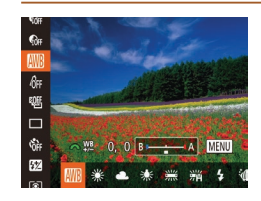

### Configurez le réglage.

- Exécutez les étapes de « Réglage de la balance des blancs »  $($  $\Box$ 74) pour choisir l'option de la balance des blancs.
- Tournez la molette <>
<sup>•</sup> > pour aiuster le degré de correction pour B et A.
- Une fois le réglage terminé. [WB] s'affiche.

# Couverture

### **Avant utilisation**

Fonctionnement de base de l'appareil photo

#### Guide élémentaire

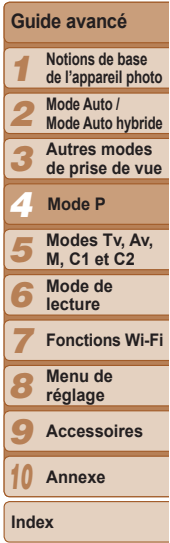

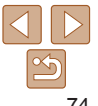

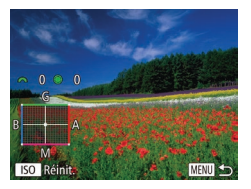

### **2** Configurez les réglages avancés.

- Pour configurer plus de réglages avancés, appuyez sur la touche <MENU> et tournez la molette <**//><//> <//><//>>>>>>> pour <//><//>
solurnez la molette <//><//>
solurnez la molette <//>
solurnez la molette <//>
solurnez la molette <//>
solurnez la molette <<//>
solurnez la molette <<//>
solur** ajuster le degré de correction.
- Pour réinitialiser le degré de correction. appuyez sur la touche  $\leq$ ISO $>$ .
- Appuyez sur la touche <MFNU> pour terminer le réglage.

• L'appareil photo conserve les degrés de correction de la balance des blancs même si vous changez d'option de balance des blancs à l'étape 1, mais les degrés de correction sont réinitialisés si vous enregistrez des données de balance des blancs personnalisée.

- B : bleu ; A : ambre ; M : magenta ; G : vert
- Un degré de correction du bleu ou de l'ambre est équivalent à environ 7 mireds sur un filtre de conversion de la température des couleurs. (Mired : unité de température de couleur représentant la densité du filtre de conversion de la température des couleurs)
- Vous pouvez personnaliser le fonctionnement de l'appareil photo pour pouvoir accéder à l'écran d'aiustement B et A en tournant simplement la molette <  $($  $\Box$ 96).

Photos Vidéos

#### **Couverture**

**Avant utilisation**

**Fonctionnement de base de l'appareil photo**

**Guide élémentaire**

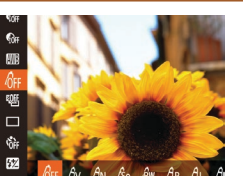

l'image (Mes couleurs)

- Appuyez sur la touche  $\leq$   $\binom{m}{k}$ >, choisissez  $\hat{R}$ FC dans le menu et choisissez l'option  $d$ ésirée ( $\Box$ 24).
- L'option configurée est maintenant affichée

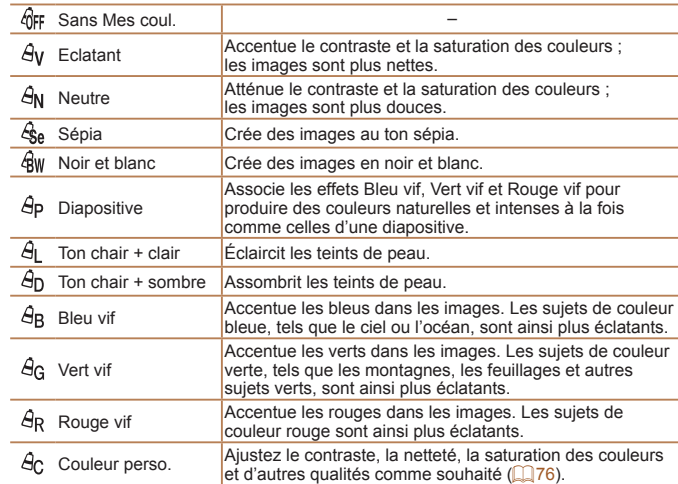

<span id="page-74-0"></span>Modification des teintes de couleur de

Changez les teintes de couleur de l'image comme souhaité, en convertissant par exemple les images en sépia ou en noir et blanc.

> 1 2 3 4 5 6 7 8 9 10 **Guide avancé Notions de base de l'appareil photo Mode Auto / Mode Auto hybride Autres modes de prise de vue Modes Tv, Av, M, C1 et C2 Mode de lecture Fonctions Wi-Fi Menu de réglage Accessoires Annexe Index Mode P**

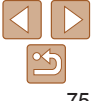

- $\cdot$  La balance des blancs ( $\Box$ 74) ne peut pas être réglée dans les  $modes$   $[$  $\frac{1}{2}$  $]$  ou  $[$  $\frac{2}{2}$  $]$ .
	- En modes  $[ $\theta_{\text{II}}$ ]$  et  $[ $\theta_{\text{DI}}$ ]$ , les couleurs autres que le teint de peau des personnes peuvent changer. Ces réglages peuvent ne pas produire les résultats escomptés avec certains teints de peau.

### <span id="page-75-0"></span>**Couleur personnalisée**

Choisissez le niveau désiré pour le contraste de l'image, la netteté, la saturation des couleurs, le rouge, le vert, le bleu et les teints de peau dans une plage comprise entre 1 et 5.

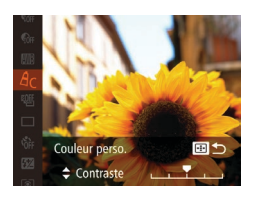

### **Accédez à l'écran de réglage.**

Photos Vidéos

● Exécutez les étapes de « Modification des teintes de couleur de l'image (Mes couleurs) » ( $\Box$ 75) pour choisir  $[ $\angle$$ o. puis appuyez sur la touche  $\leq$ 

### **Configurez le réglage.**

- Appuyez sur les touches < $\blacktriangle$ >< $\blacktriangleright$  pour choisir une option, puis spécifiez la valeur en appuyant sur les touches <<>>> <<<<< en tournant la molette  $\leq 2$
- **Pour des effets plus importants/plus** intenses (ou des teints de peau plus sombres), aiustez la valeur vers la droite et pour des effets plus faibles/plus clairs (ou des teints de peau plus clairs), ajustez la valeur vers la gauche.
- $\bullet$  Appuyez sur la touche  $\leq$   $\Rightarrow$  pour terminer le réglage.

### <span id="page-75-1"></span>Prise de vue en continu

Maintenez complètement enfoncé le déclencheur pour photographier en continu.

Pour en savoir plus sur la vitesse de la prise de vue en continu. voir « [Vitesse de la prise de vue en continu](#page-204-0) » ( $\Box$ 205).

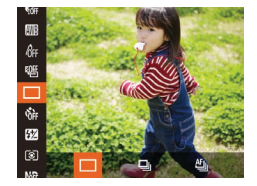

### **Configurez le réglage.**

- Appuyez sur la touche  $\leq \frac{F(WR)}{S(T)}$ , choisissez [  $\Box$ ] dans le menu et choisissez l'option  $d$ ésirée ( $\Box$ 24).
- L'option configurée est maintenant affichée

### **Prenez la photo.**

● Maintenez complètement enfoncé le déclencheur pour photographier en continu.

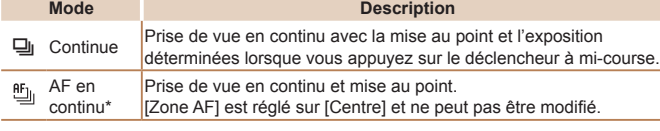

- \* En mode  $\left(\frac{m}{2}, 53\right)$ , en le mode de mise au point manuelle ( $\left(\frac{m}{2}, 78\right)$  ou en mode de mémorisation de la mise au point automatique ( $\Box$  85),  $[<sup>6</sup>$ <sub>10</sub> est remplacé par  $[<sup>10</sup>$ <sub>10</sub>.
	- Cette fonction ne peut pas être utilisée avec le retardateur  $(236)$ ou [Détec. clignem.] ( $\Box$ 48).
		- La prise de vue peut s'interrompre momentanément ou la prise de yue en continu peut ralentir selon les conditions de prise de vue. Les réglages de l'appareil photo et la position du zoom.
		- $\cdot$  Å mesure que d'autres photos sont prises. Ia prise de vue peut ralentir.
		- La prise de vue peut ralentir si le flash se déclenche.

#### **Couverture**

Photos

### **Avant utilisation**

**Fonctionnement de base de l'appareil photo**

### **Guide élémentaire**

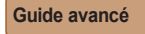

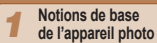

2 **Mode Auto /** 

**Mode Auto hybride Autres modes** 

3 **de prise de vue**

```
4
   Modes Tv, Av, 
    Mode P
```

```
5
6
    M, C1 et C2
    Mode de 
    lecture
```

```
7
   Fonctions Wi-Fi
```

```
8
    Menu de 
   réglage
```

```
9
   Accessoires
```
10 **Annexe**

**Index**

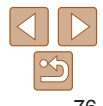

**Avant utilisation**

**Fonctionnement de base de l'appareil photo**

**Guide élémentaire**

**Guide avancé**

1 **Notions de base de l'appareil photo Mode Auto /** 

2 **Mode Auto hybride**

3 **Autres modes de prise de vue**

**Mode P**

**Modes Tv, Av, M, C1 et C2 Mode de** 

7 **Fonctions Wi-Fi**

6 **lecture**

8 **Menu de réglage**

9 **Accessoires**

10 **Annexe**

**Index**

4 5

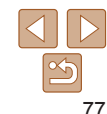

Lorsque vous utilisez l'identification de visage  $(\Box$ 39). l'emplacement sur l'image où le nom est enregistré est déterminé au cours de la première prise et est enregistré au même endroit pour les prises suivantes.

### $\frac{1}{2}$  Images affichées pendant la lecture

Chaque ensemble de photos prises en continu en mode  $[P]$ .  $[Tv]$ .  $[Av]$ ou [M] est géré comme un seul groupe et seule la première photo de ce groupe est affichée. Pour indiquer que l'image fait partie d'un groupe. [m $\Box$ ] s'affiche dans le coin supérieur gauche de l'écran.

- $\cdot$  Si vous effacez une image regroupée ( $\Box$ [114](#page-113-0)), toutes les images du groupe sont également effacées. Faites attention lorsque vous effacez des images.
- 
- Les images regroupées peuvent être lues individuellement  $(1108)$  $(1108)$  et retirées du groupe  $(11108)$  $(11108)$ .
- $\cdot$  Si vous protégez ( $\Box$ [111](#page-110-0)) une image regroupée, toutes les images du groupe seront également protégées.
- Les images regroupées peuvent être visionnées individuellement lors de la Lecture en utilisant Recherche d'images (CD[106](#page-105-0)) ou Défilement intelligent  $\Box$ [110](#page-109-0)). Dans ce cas. les images sont provisoirement retirées du groupe.
- Ces actions ne sont pas disponibles pour les images regroupées : les agrandir  $\Box$ [109](#page-108-0)), modifier les informations sur l'identification de visage  $\Box$ [108](#page-107-2)). Les marquer comme favoris ( $\Box$ [117](#page-116-0)), les éditer ( $\Box$ [118](#page-117-0) – [121](#page-120-0)), les imprimer (Q[176](#page-175-0)), configurer l'impression d'une image individuelle (Q[181\)](#page-180-0) ou les ajouter à un livre photo  $\Box$ [182](#page-181-0)). Pour cela, affichez individuellement les images regroupées ( $\Box$ [108](#page-107-1)) ou annulez d'abord le regroupement ( $\Box$ 108).

### Plage de prise de vue et mise au point

<span id="page-76-0"></span>Prise de vue avec les distances focales

Vous pouvez photographier ou filmer à des distances focales prédéfinies de 28, 35, 50, 85, 100 ou 140 mm (équivalentes au format 24 x 36 mm) Ce qui se révèle pratique pour photographier ou filmer à l'angle de vue de

prédéfinies (Zoom par paliers)

#### Photos Vidéos

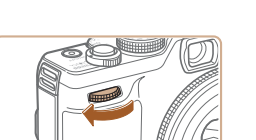

ces distances focales.

des ajquilles d'une montre jusqu'à ce que vous entendiez le déclic indiquant le changement de la distance focale de 28 mm à 35 mm. Continuez à tourner la molette <**\*\*** > pour augmenter la

**1** Attribuez [200M] à la molette

 $Choisis$ ez une distance focale. **Tournez la molette <** 

 $\leq$  $\frac{1}{2}$  $\leq$   $\leq$   $\leq$   $\leq$   $\leq$   $\leq$ 

- distance focale, qui passe de 50, 85, 100 et 140 mm à chaque clic.
- Le zoom par paliers n'est pas disponible si vous filmez des vidéos. même si vous tournez la molette < $\rightarrow$
- Lorsque vous utilisez le zoom numérique ( $\Box$ 35). le facteur de zoom ne change pas si vous tournez la molette <**WE**> dans le sens des aiquilles d'une montre. Toutefois, si vous tournez la molette <\*\*\*\* > dans le sens inverse des aiguilles d'une montre, la distance focale est réglée sur 140 mm.

#### **Avant utilisation**

**Fonctionnement de base de l'appareil photo**

### **Guide élémentaire**

### **Guide avancé**

1 **Notions de base de l'appareil photo**

- 2 **Mode Auto / Mode Auto hybride**
- 3 **Autres modes** 
	- **de prise de vue Mode P**
- 4 5 **Modes Tv, Av, M, C1 et C2 Mode de**
- 6 **lecture**
- 7 8 9 **Fonctions Wi-Fi Menu de réglage**
	- **Accessoires**

10 **Annexe**

**Index**

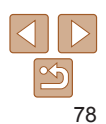

#### Photos

### Prise de vue en gros plan (Macro)

Pour limiter la mise au point sur les suiets proches, réglez l'appareil photo sur [2]. Pour en savoir plus sur la plage de mise au point, voir « Plage de [prise de vue](#page-204-1) »  $(2205)$ .

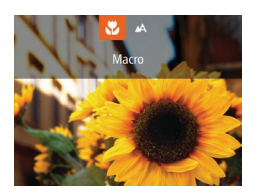

- $\bullet$  Appuyez sur la touche  $\leq$   $\bullet$  choisissez  $\left[\frac{m}{2}\right]$  (appuyez sur les touches  $\leq$   $\leq$   $\geq$   $\geq$  ou tournez la molette  $\langle\quad;\rangle$ , puis appuyez sur la touche  $\leq$ <sup>(iiii)</sup> $>$ .
- Une fois le réglage terminé, [U] s'affiche.

• Si le flash se déclenche, un vignettage peut se produire. • Prenez garde de ne pas abîmer l'objectif.

Pour empêcher le bougé de l'appareil photo, essavez de monter l'appareil photo sur un trépied et d'effectuer la prise de vue avec l'appareil photo réglé sur  $[\mathbb{Q}]$  ( $[$  $[$  $]$ 37).

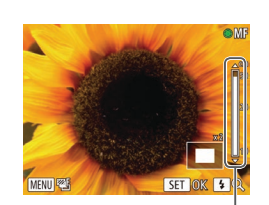

uu noint manuell

Indicateur de mise au point manuelle

voir « [Plage de prise de vue](#page-204-1) »  $($  $\Box$ 205).

### **Choisissez [MF].**

<span id="page-77-0"></span>Prise de vue en mode de mise au point manuelle Lorsque la mise au point n'est pas possible en mode autofocus, utilisez la mise au point manuelle. Vous pouvez spécifier la position focale générale. puis appuver sur le déclencheur à mi-course pour que l'appareil photo détermine la position focale optimale la plus proche de la position que vous avez spécifiée. Pour en savoir plus sur la plage de mise au point,

- Appuyez sur la touche  $\leq$   $\blacktriangle$ >, puis appuyez sur la touche  $\leq$   $\frac{f(W_0)}{g(T)}$ .
- $\bullet$  [MF] et l'indicateur de mise au point manuelle s'affichent

Photos Vidéos

### <span id="page-77-1"></span>**Spécifiez la position focale** dénérale.

- **En vous reportant à la barre de** l'indicateur de mise au point manuelle à l'écran (indiquant la distance et la position focale) et à la zone d'affichage agrandi. appuyez sur les touches < $\blacktriangle$ >  $\blacktriangleright$   $\blacktriangleright$  ou tournez la molette <<sup>3</sup> > pour spécifier la position focale générale, puis appuvez sur la touche  $\leq$ <sup>( $\frac{f(x)}{f(x)}$ </sup>)
- $\bullet$  Pour aiuster l'agrandissement, appuvez sur la touche  $\langle \rangle$
- · Déplacez le cadre de mise au point. au besoin  $(1981)$ .

### **3** Aiustez la mise au point.

- z Appuyez sur le déclencheur à mi-course pour que l'appareil photo ajuste avec précision la position focale (Mise au point manuelle sécurisée).
- Pour annuler la mise au point manuelle. appuyez sur la touche  $\leq$   $\leq$   $\geq$ .
- Lorsque vous faites manuellement la mise au point. le mode zone AF  $(\Box 81)$  est [FlexiZone] et la taille de la zone AF  $(\Box 81)$  est INormall, et ces réglages ne peuvent pas être changés.
	- La mise au point est possible en utilisant le zoom numérique  $\left(\Box$ 35) ou le téléconvertisseur numérique  $\left(\Box$ 80) ou en utilisant un téléviseur comme moniteur ( $\Box$ [165](#page-164-0)), mais l'affichage agrandi n'apparaît pas.
	- Pour faire la mise au point plus précisément, essayez de fixer l'appareil photo à un trépied pour le stabiliser.
	- Pour masquer ou augmenter la zone d'affichage agrandi, appuyez sur la touche <MENU> et ajustez les réglages [Point Zoom MF] sur l'onglet [C] au besoin  $(225)$ .
	- Pour désactiver le réglage fin automatique de la mise au point lorsque le déclencheur est enfoncé à mi-course, appuyez sur la touche <MENU> et réglez [Map man. sécur] sur l'onglet [O] sur [Arrêt] (QQ25).

**ldentification facile de la zone de mise au point (Repère MF)** 

Les bords des sujets mis au point s'affichent en couleur pour faciliter la mise au point manuelle. Vous pouvez ajuster les couleurs et la sensibilité (niveau) de détection des bords au besoin.

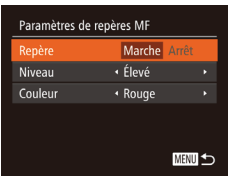

### $Accédez$  à l'écran de réglage.

 $\bullet$  Appuyez sur la touche <MENU>. choisissez [Paramètres de repères MF] sur l'onglet [**O**], puis choisissez [Marche]  $($  $\Box$  $25)$ .

### **2** Configurez le réglage.

- z Choisissez un élément de menu à configurer, puis choisissez l'option désirée  $($  $(25)$ .
- Les couleurs affichées pour le repère MF ne sont pas enregistrées sur vos photos.

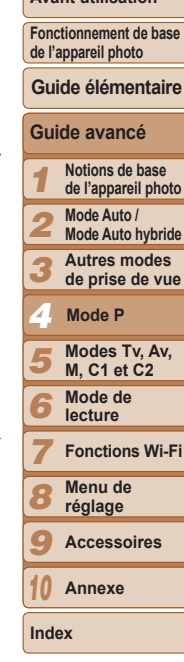

**Couverture Avant utilisation**

Photos

**Avant utilisation**

#### Photos

### **Bracketing de la mise au point (Mode Focus-BKT)**

Trois images consécutives sont capturées chaque fois que vous photographiez, avec la première à la distance focale que vous avez définie manuellement et les autres à des positions focales plus éloignées et plus proches déterminées par les préréglages. La distance depuis la mise au point spécifiée peut être réglée selon trois niveaux

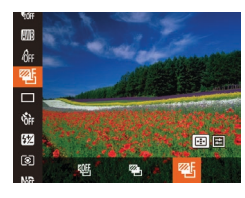

### $Choisis$ ez [ $#$ ].

Appuyez sur la touche  $\leq$   $\binom{F(\mathcal{H})}{\mathcal{S}}$ , choisissez [ 哪] dans le menu puis choisissez [  $(\square$  24).

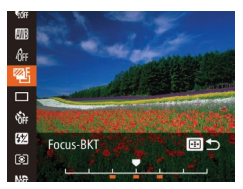

### **Configurez le réglage.**

- Appuyez sur la touche  $\leq$   $\Rightarrow$ , puis ajustez le réglage en appuyant sur les touches <<→< >> ou en tournant la molette <●>>.
- Le bracketing de la mise au point est disponible uniquement en  $mode$   $($  $)$  $($  $)$  $($  $)$  $86$ ).
	- La prise de vue en continu ( $\Box$ 76) n'est pas disponible dans ce mode.
- Vous pouvez également accéder à l'écran de réglage de l'étape 2 en appuyant sur la touche <MENU> à l'étape 2 de « Prise de vue en mode de mise au point manuelle »  $(278)$ .
	- Trois photos sont prises, indépendamment de la quantité spécifiée en INCI ([=](#page-36-1)37).
	- $\cdot$  En mode [Détec. clignem.] ( $\Box$ 48), cette fonction n'est disponible que pour la dernière photo.

#### Photos Vidéos

### <span id="page-79-0"></span>Téléconvertisseur numérique

La distance focale de l'objectif peut être augmentée d'environ 1,5x ou 2.0x. Ceci permet de réduire le bougé de l'appareil photo étant donné que la vitesse d'obturation est plus rapide que si vous aviez effectué un zoom avant (y compris avec le zoom numérique) au même facteur de zoom.

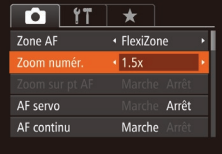

 $\bullet$  Appuyez sur la touche <MENU>. choisissez [Zoom numér.] sur l'onglet [10], puis choisissez l'option désirée  $($  $\Box$  $25)$ .

• L'affichage est agrandi et le facteur de zoom s'affiche à l'écran

- Le téléconvertisseur numérique ne peut pas être utilisé avec les options Zoom numérique ( $\Box$ 35) ou Zoom sur pt AF ( $\Box$ 47).
- Les distances focales respectives lors de l'utilisation des options [1.5x] et  $[2.0x]$  sont de 42,0 - 210,0 mm et 56,0 - 280,0 mm (équivalentes au format 24 x 36 mm).
	- La vitesse d'obturation peut être équivalente lorsque vous déplacez la commande de zoom à fond vers < [4] > pour le téléobjectif maximum et lorsque vous effectuez un zoom avant pour agrandir le sujet à la même taille en exécutant l'étape 2 de « Zoom avant rapproché sur des sujets (Zoom numérique) »  $($  35).

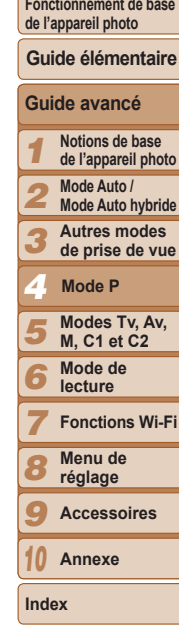

#### Photos

### **Avant utilisation**

**Couverture** 

**Fonctionnement de base de l'appareil photo**

# **Notions de base de l'appareil photo**

5

- **de prise de vue**
- **Mode P**
- **M, C1 et C2 Mode de**
- 6 7 8 **Fonctions Wi-Fi Menu de réglage**
- 9 **Accessoires**
	- **Annexe**
- **Index**

10

- **Guide avancé Guide élémentaire**
- 1  $\bullet$  Appuyez sur la touche  $\leq$   $\bullet$  La zone AF
	- 2 **Mode Auto / Mode Auto hybride**
		- **Autres modes**
	- 3 4
		- **Modes Tv, Av,**
		- **lecture**

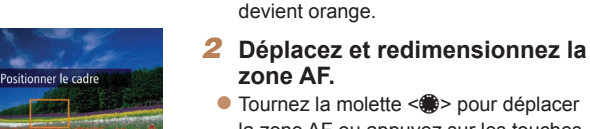

la zone AF ou appuyez sur les touches <o><p><q><r> pour la déplacer légèrement.

**Préparez-vous à déplacer la** 

- Pour ramener la zone AF sur la position initiale au centre, continuez d'appuver sur  $\ln$  touche  $\leq$ .
- Rour réduire la taille de la zone AF. appuyez sur la touche <MENU>. Appuyez à nouveau sur cette touche pour la ramener à sa taille initiale.
- **Finalisez le processus** de réglage.
- $\bullet$  Appuyez sur la touche  $\leq$   $\bullet$   $\geq$ .

# <span id="page-80-0"></span>**Déplacer et redimensionner les zones AF (FlexiZone)**

Pour modifier la position ou la taille de la zone AF réglez le mode de zone AF sur [FlexiZone]  $(181)$ .

 $\bar{z}$ one AF.

<span id="page-80-1"></span>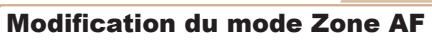

Modifiez le mode zone AF (autofocus) selon les conditions de prise de vue comme suit.

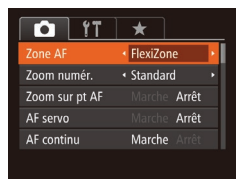

Appuyez sur la touche <MFNU> choisissez [Zone AF] sur l'onglet [O], puis choisissez l'option désirée (QQ25).

Photos Vidéos

**Photos** 

### <span id="page-80-2"></span> $\blacksquare$ FlexiZone/Centre

Une zone AF est affichée. Pratique pour faire une mise au point fiable. Ayec [FlexiZone], yous pouvez déplacer et redimensionner la zone AF  $($  $\Box$ 81).

- - Une zone AF jaune s'affiche avec [ $\bigcirc$ ] si l'appareil photo ne peut pas faire la mise au point lorsque vous enfoncez le déclencheur à mi-course.
	- Pour cadrer la scène de sorte que les sujets se trouvent au bord ou dans un coin, dirigez d'abord l'appareil photo pour capturer le suiet dans une zone AF, puis maintenez enfoncé le déclencheur à mi-course. Tout en continuant à maintenir enfoncé le déclencheur à mi-course, recadrez la scène à votre quise, puis enfoncez à fond le déclencheur (Mémorisation de la mise au point).

**Avant utilisation** 

Fonctionnement de base de l'appareil photo

Guide élémentaire

Guide avancé

Notions de base de l'appareil photo

Mode Auto / Mode Auto hybride

Autres modes de prise de vue

Mode P Modes Tv. Av. **M. C1 et C2** 

Mode de lecture

- **Fonctions Wi-Fi** Menu de réglage
- Accessoires

Annexe

Index

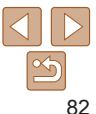

#### Photos Vidáne

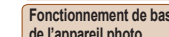

(Suivi AF)

Prenez la photo après avoir choisi un suiet à mettre au point en procédant comme suit

Choix des sujets sur lesquels effectuer la mise au point

### Choisissez [Suivi AF].

- Exécutez les étapes de « Modification du mode Zone AF » (QQ81) pour choisir **ISuivi AF1.**
- If I s'affiche au centre de l'écran.

### 2 Choisissez le suiet sur lequel effectuer la mise au point.

- Dirigez l'appareil photo de sorte que [++] se trouve sur le sujet désiré, puis appuyez sur la touche <[---]>.
- Une fois le suiet détecté, l'appareil photo émet un bip et [ [ ] s'affiche. Même si le sujet bouge, l'appareil photo continue de suivre le sujet dans des limites déterminées
- Si aucun sujet n'est détecté, [++] s'affiche.
- Pour annuler le suivi, appuyez à nouveau sur la touche  $\leq$   $\Rightarrow$   $\geq$ .

m ara 9.493

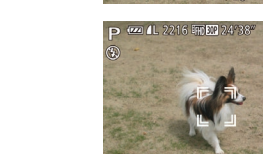

**Photos** 

Vidáne

### <span id="page-81-0"></span>**AiAF** visage

- Détecte les visages des personnes et règle la mise au point. l'exposition (mesure évaluative uniquement) et la balance des blancs (ITT) uniquement).
- Après avoir dirigé l'appareil photo sur le suiet, un cadre blanc s'affiche autour du visage de la personne déterminée par l'appareil photo comme étant le suiet principal et un maximum de deux cadres gris s'affiche autour des autres visages défectés
- Lorsque l'appareil photo détecte un mouvement, les cadres suivent les suiets en mouvement dans des limites déterminées.
- Une fois que vous avez appuvé sur le déclencheur à mi-course, un maximum de neuf cadres verts s'affiche autour des visages mis au point.
	- Si l'appareil photo ne détecte aucun visage ou si seulement des cadres gris (pas de cadre blanc) s'affichent, un maximum de neuf cadres verts s'affiche dans la zone mise au point lorsque vous enfoncez le déclencheur à mi-course
		- Si aucun visage n'est détecté lorsque le mode AF servo (0983) est réglé sur [Marche], la zone AF s'affiche au centre de l'écran lorsque vous enfoncez le déclencheur à mi-course.
		- · Exemples de visages non détectés :
			- Sujets éloignés ou très proches
		- Suiets sombres ou clairs
		- Visages de profil, en angle ou partiellement cachés
		- L'appareil photo peut confondre des sujets non humains avec des visages.
		- Aucune zone AF ne s'affiche si l'appareil photo ne peut pas faire la mise au point lorsque vous enfoncez le déclencheur à mi-course.

### **Photographiez ou filmez.**

- z Appuyez sur le déclencheur à mi-course. [[ ] est remplacé par un [ ] bleu qui suit le sujet tandis que l'appareil photo continue de régler la mise au point et l'exposition (AF servo)  $($  $\Box$ 83).
- z Appuyez sur le déclencheur à fond pour prendre la photo.
- $\bullet$  Même après la prise de vue,  $\begin{bmatrix} 0 & 0 \\ 0 & 1 \end{bmatrix}$  reste affiché et l'appareil photo continue de suivre le sujet.
- [AF servo] ( $\Box$ 83) est réglé sur [Marche] et ne peut pas être modifié
	- Le suivi peut se révéler impossible si les sujets sont trop petits ou se déplacent trop rapidement ou encore si la couleur ou la luminosité du sujet est trop proche de celle de l'arrière-plan.
	- [Zoom sur pt AF] sur l'onglet [O] n'est pas disponible.
	- $\cdot$   $\left[\frac{w}{w}\right]$  n'est pas disponible.
- L'appareil photo peut détecter des suiets même si vous enfoncez le déclencheur à mi-course sans appuyer sur la touche <  $\rightarrow$ . Après la prise de vue, [- | s'affiche au centre de l'écran.
- Si Ildentif visagel est réglé sur IMarchel, les noms ne s'affichent pas lorsque les personnes enregistrées sont détectées, mais ils sont enregistrés sur les photos ( $\Box$ 39). Cependant, un nom s'affiche si le sujet choisi pour la mise au point est le même que la personne détectée avec l'identification de visage.

### <span id="page-82-0"></span>**U** Prise de vue avec la fonction AF servo

Grâce à ce mode, vous ne raterez plus les photos de sujets en mouvemer car l'appareil photo continue la mise au point sur le sujet et aiuste l'exposition tant que vous appuyez sur le déclencheur à mi-course

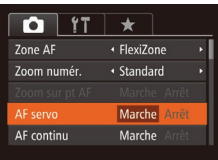

### **Configurez le réglage.**

 $\bullet$  Appuyez sur la touche <MENU>. choisissez [AF servo] sur l'onglet [O], puis choisissez [Marche] (**Q25**).

### **2** Effectuez la mise au point.

- La mise au point et l'exposition sont conservées à l'endroit où la zone AF bleue s'affiche tandis que vous enfonce. le déclencheur à mi-course.
- La mise au point peut se révéler impossible dans certaines conditions de prise de vue.
	- Dans de faibles conditions d'éclairage, l'AF servo peut ne pas s'activer (les zones AF ne deviennent pas bleues) lorsque vous appuvez sur le déclencheur à mi-course. Dans ce cas, la mise au point et l'exposition sont réglées conformément au mode de zone AF spécifié.
	- Si vous ne parvenez pas à obtenir une exposition adéquate, la vitesse d'obturation et la valeur d'ouverture s'affichent en orange. Relâchez le déclencheur, puis enfoncez-le à nouveau à mi-course.
	- La prise de vue avec mémorisation de la mise au point automatique n'est pas disponible.
	- [Zoom sur pt AF] sur l'onglet [O] n'est pas disponible.
	- Non disponible en cas d'utilisation du retardateur  $\Box$ 36).

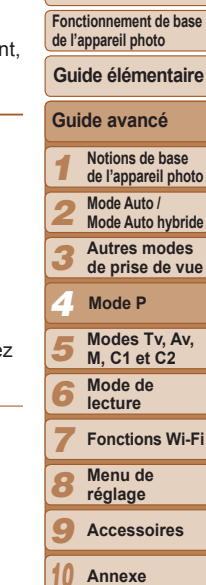

**Couverture Avant utilisation**

Photos

10

**Index**

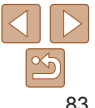

#### Photos

### Modification du réglage de mise au point

Vous pouvez modifier le fonctionnement par défaut de l'appareil photo consistant à maintenir en continu la mise au point sur les sujets sur lesquels il est dirigé, même lorsque le déclencheur n'est pas enfoncé. À l'inverse, vous pouvez limiter la mise au point de l'appareil photo au moment où vous appuyez sur le déclencheur à mi-course.

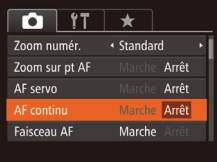

 $\bullet$  Appuyez sur la touche <MENU>. choisissez [AF continul sur l'onglet [Col]. puis choisissez [Arrêt] ( $\Box$ 25).

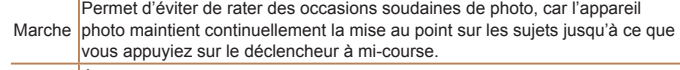

Arrêt  $\left|\frac{\text{E}}{\text{cosom}}\right|$  Economise la batterie, car l'appareil photo ne fait pas continuellement la mise au point.

Photos

### Choix d'une personne sur laquelle effectuer la mise au point (Sélection visage)

Vous pouvez photographier après avoir choisi le visage d'une personne spécifique pour la mise au point.

2216 昭岡四 243

- **Préparez l'appareil photo pour**  $I$ a Sélection visage.
- Réglez la zone AF sur [AiAF visage]  $($  $\Box$ 82).
- **2** Activez le mode Sélection visage.
- $\bullet$  Dirigez l'appareil photo sur le visage de la personne et appuyez sur la touche  $\leq$ .
- Lorsque IVisage sélectionnél s'affiche. un cadre  $\begin{bmatrix} 0 & 0 \\ 0 & 1 \end{bmatrix}$  s'affiche autour du visage détecté en tant que sujet principal.
- $\bullet$  Même si le sujet bouge, le cadre du visage  $\begin{bmatrix} 1 & 1 \end{bmatrix}$  suit le sujet dans des limites déterminées.
- $\bullet$   $\int_{a}^{b}$   $\frac{1}{b}$  ne s'affiche pas si l'appareil photo ne détecte aucun visage.
- **3** Choisissez le visage sur lequel **effectuer la mise au point.**
- Pour basculer le cadre  $\begin{bmatrix} \begin{bmatrix} r & 1 \\ 1 & r \end{bmatrix}$  sur un autre visage détecté, appuyez sur la touche  $\leq$   $\Rightarrow$ .
- Après avoir basculé le cadre sur tous les visages détectés, [Visage désélectionné] s'affiche et l'écran du mode de zone AF spécifié s'affiche à nouveau.

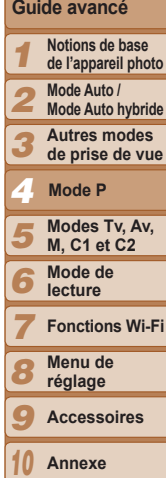

**Couverture Avant utilisation Fonctionnement de base de l'appareil photo**

**Guide élémentaire**

**Index**

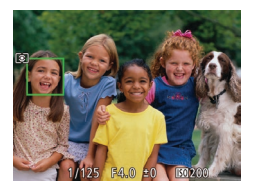

### **Prenez la photo.**

- **Appuyez sur le déclencheur à mi-course.** Lorsque l'appareil photo a fait la mise au point,  $[\ ]$  devient  $[\ ]$
- z Appuyez sur le déclencheur à fond pour prendre la photo.

Photos Vidéos

Avec [Identif visage] réglé sur [Marche], les noms des personnes enregistrées détectées ne sont pas affichés lorsque vous sélectionnez un autre visage non enregistré pour la mise au point. Cependant, leurs noms sont enregistrés sur  $les$  photos ( $\Box$ 39).

### <span id="page-84-0"></span>Prise de vue avec mémorisation de la mise au point automatique

Il est possible de mémoriser la mise au point. Après avoir mémorisé la mise au point, la position focale reste inchangée, même lorsque vous retirez le doigt du déclencheur.

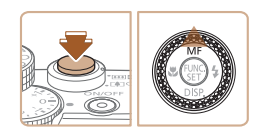

### **Mémorisez la mise au point.**

z Avec le déclencheur enfoncé à micourse, appuyez sur la touche  $\leq \blacktriangle$ >.

- **La mise au point est désormais** mémorisée, et [MF] et l'indicateur de mise au point manuelle s'affichent.
- Pour déverrouiller la mise au point. maintenez le déclencheur enfoncé à mi-course et appuyez à nouveau sur la touche  $\leq \blacktriangle$ >.
- **2** Cadrez et photographiez  $\alpha$  *u* **filmez**.

### Flash

#### Photos

### <span id="page-84-1"></span>Modification du mode de flash

Vous pouvez modifier le mode de flash selon la scène de prise de vue. Pour en savoir plus sur la portée du flash, voir « Portée du flash » (00.205).

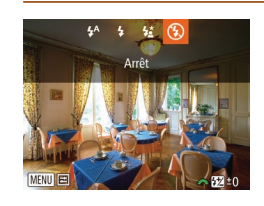

### $Drases$  *A*  $I$  **A**  $I$

 $\bullet$  Déplacez le commutateur  $\leftarrow$   $\leftarrow$ 

### **Configurez le réglage.**

- Appuyez sur la touche < $\blacktriangleright$ , choisissez un mode de flash (appuyez sur les touches <q><r> ou tournez la molette  $\leq$  >), puis appuyez sur la touche  $\leq$   $\binom{f(\mathcal{W})}{\mathcal{S}(\mathcal{W})}$ .
- L'option configurée est maintenant affichée

Il n'est pas possible d'accéder à l'écran de réglage en appuyant sur la touche < $\blacktriangleright$  > lorsque le flash est rabattu. Déplacez le commutateur < $\blacktriangleright$  2> pour soulever le flash, puis configurez les réglages.

### $\blacksquare$  **[**  $\uparrow$  A] Auto

Se déclenche automatiquement si la luminosité est trop faible.

### **[\$]** Marche

Se déclenche pour chaque prise.

### $\left[\frac{1}{2}\right]$  Synchro lente

Se déclenche pour éclairer le sujet principal (une personne, par exemple) pendant la prise de vue à une vitesse d'obturation lente pour éclairer les arrière-plans hors de portée du flash.

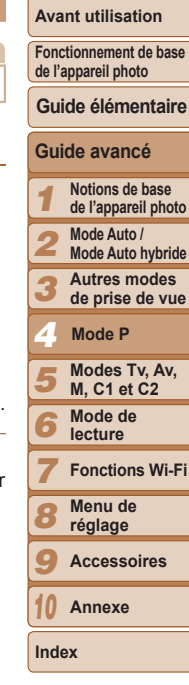

**Couverture** 

#### **Avant utilisation**

**Fonctionnement de base de l'appareil photo**

**Guide élémentaire**

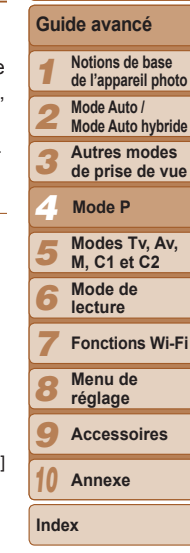

86

#### En mode  $[4\zeta]$ , montez l'appareil photo sur un trépied ou prenez d'autres mesures pour le stabiliser et empêcher le bougé de l'appareil photo. Par ailleurs, il est recommandé de régler IMode Stabilisé] sur IArrêt] lors de l'utilisation d'un trépied ou

d'autres moyens pour maintenir en place l'appareil photo  $(\Box$ 89). En mode  $[4\overline{2}]$ , même après le déclenchement du flash, assurez-vous que le sujet principal ne bouge pas tant que le son du déclencheur est audible.

### <span id="page-85-0"></span>**[3]** Arrêt

Pour une prise de vue sans flash.

Si une icône [Q] clignotante s'affiche lorsque vous appuyez sur le déclencheur à mi-course dans de faibles conditions d'éclairage. montez l'appareil photo sur un trépied ou prenez d'autres mesures pour le stabiliser.

### Réglage de la correction de l'exposition au flash

Comme pour la correction d'exposition régulière (**QQ68**), vous pouvez régler l'exposition au flash par incréments de 1/3 de valeur dans une plage de –2 à +2.

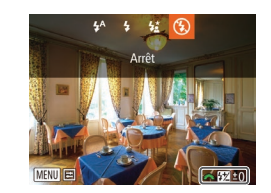

 $\bullet$  Soulevez le flash appuyez sur la fouche <r> et tournez immédiatement la molette sure > pour choisir le degré de correction,

Photos

puis appuyez sur la touche  $\langle m \rangle$ .

Le niveau de correction spécifié s'affiche.

- En présence d'un risque de surexposition. l'appareil photo aiuste automatiquement la vitesse d'obturation ou la valeur d'ouverture pendant Les prises de vue avec flash pour réduire les hautes lumières délayées et photographier avec une exposition optimale. Cependant, yous pouvez désactiver le réglage automatique de la vitesse d'obturation et de la valeur d'ouverture en accédant à MENU ( $\Box$ 25) et en choisissant l'onglet  $\Box$ ) [Contrôle flash] ► [Sécurité Flash] ► [Arrêt].
	- Vous pouvez également configurer la correction d'exposition au flash en choisissant [X] dans le menu FUNC. (224) ou en accédant à MENU (**□ 25**) et en choisissant l'onglet **[O]** ► [Contrôle flash] ► [Corr expo flash]
		-
	- Vous pouvez également accéder à l'écran MENU [Réglage fonct. flash intégré]  $\Box$ 25) comme suit (sauf lorsqu'un flash externe en option est monté). - Maintenez enfoncée la touche < $\blacktriangleright$  > pendant au moins une seconde.
	- Ayec le flash dressé, appuyez sur la touche < $\blacktriangleright$  > et immédiatement après appuyez sur la touche <MENU>.

### **Avant utilisation**

Couverture

Photos

Fonctionnement de base de l'appareil photo

### Guide élémentaire

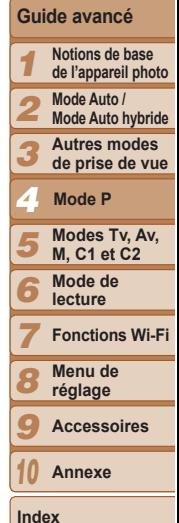

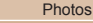

### Prise de vue avec mémorisation de l'exposition au flash

Tout comme pour la mémorisation de l'exposition automatique (CD69). vous pouvez mémoriser l'exposition pour les prises de vue au flash.

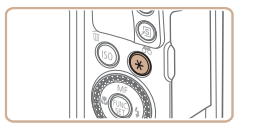

### Dressez le flash et réglez-le sur  $[4]$  ( $[285]$ ).

### Mémorisez l'exposition au flash.

- Dirigez l'appareil photo sur le suiet pour effectuer une prise de vue avec l'exposition mémorisée et appuvez sur la touche  $\leq$   $\neq$  >.
- $\bullet$  Le flash se déclenche et lorsque  $[\frac{11}{12}]$ s'affiche, le niveau de puissance du flash est conservé

### Cadrez et prenez la photo.

Après une photo. l'exposition au flash est déverrouillée et [\nit disparaît.

• FE: Exposition au flash

### Modification de la synchronisation du flash

Modifiez le moment de déclenchement du flash et l'activation du déclencheur comme suit.

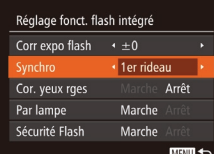

Accédez à l'écran de réglage. Appuvez sur la touche <MENU>. choisissez [Contrôle flash] sur l'onglet  $\Box$  abouvez sur la touche  $\langle \mathbb{R} \rangle$  $(\square$  25).

#### 2 Configurez le réglage.

• Choisissez [Synchro], puis choisissez l'option désirée (<sup>12</sup>25).

1er rideau Le flash se déclenche juste après l'ouverture de l'obturateur. 2nd rideau Le flash se déclenche juste avant la fermeture de l'obturateur.

**Avant utilisation** 

#### Photos

### **Prise d'images RAW**

Les images RAW sont des données « brutes » (non traitées), enregistrées avec pratiquement aucune perte de qualité de l'image par le traitement interne de l'image de l'appareil photo. Utilisez le logiciel Digital Photo Professional (0.173) pour aiuster les images RAW comme souhaité avec une perte minime de la qualité de l'image.

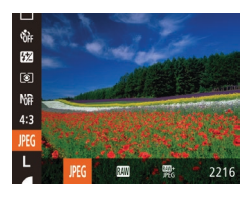

le logiciel.

• Appuyez sur la touche  $\leq$   $\binom{f(W)}{5}$ , choisissez [JPEG] dans le menu et choisissez l'option désirée (<sup>124)</sup>.

Enregistre des images JPEG. Les images JPEG sont traitées dans l'appareil photo pour une qualité d'image optimale et compressées pour réduire la taille du JPEG fichier. Cependant, le processus de compression est irréversible et les images ne neuvent pas être ramenées à leur état non traité initial. Le traitement de l'image peut également entraîner une perte de la qualité de l'image. Enregistre des images RAW. Les images RAW sont des données « brutes » (non traitées), enregistrées avec pratiquement aucune perte de qualité de l'image par le traitement de l'image de l'appareil photo. Les données ne peuvent nas être utilisées dans cet état à des fins de visualisation sur un ordinateur ou d'impression. Vous devez d'abord utiliser le logiciel (Digital Photo Professional) pour convertir les images en images compressées JPEG ou en images TIFF ordinaires. Les images peuvent être réglées avec une perte minime de la qualité de l'image. Pour en savoir plus sur la résolution et le nombre de prises de vue qu'une carte peut contenir, voir « Nombre de prises de vue 4:3 par carte mémoire » (QQ204). Enregistre deux images, RAW et JPEG, pour chaque photo. 豐。 L'image JPEG peut être visionnée sur un ordinateur ou imprimée sans utiliser

- Lors du transfert des images RAW (ou des images RAW et JPEG enregistrées simultanément) sur un ordinateur, utilisez toujours le logiciel dédié (<sup>1173</sup>).
- Le zoom numérique (Q) 35), les cachets date (Q) 38) et l'atténuation des yeux rouges (QQ45) sont réglés sur [Arrêt] dans les modes [MI] et [MI]. Par ailleurs, le niveau de réduction du bruit ( $\Box$ 71), i-contraste ( $\Box$ 72) et Mes couleurs ( $\Box$ 75) ne peuvent pas être configurés.
- L'extension de fichier est .JPG pour les images JPEG et .CR2 pour les images RAW.

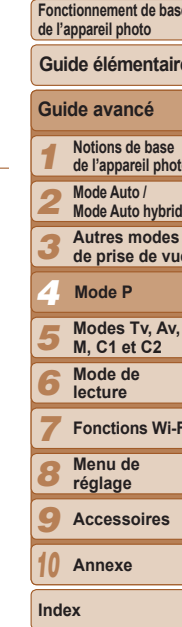

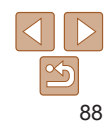

### Autres réglages

Photos

### Modification du taux de compression (Qualité de l'image)

Choisissez entre deux taux de compression.  $\Box$  (Super-Fin) et  $\Box$  (Fin). comme suit. Pour des indications sur le nombre de photos qu'une carte mémoire peut contenir d'après chaque taux de compression, voir « Nombre [de prises de vue 4:3 par carte mémoire](#page-203-0) » ( $\cap$ 204).

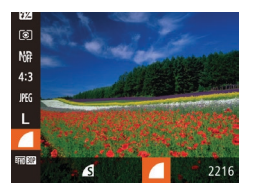

Appuyez sur la touche  $\leq \frac{F(W)}{kT}$ , choisissez [  $\blacksquare$ ] dans le menu et choisissez l'option  $d$ ésirée ( $\Box$ 24).

#### <span id="page-88-0"></span>Photos Vidéos **Avant utilisation** Modification des réglages de l'option Mode Stabilisé **Fonctionnement de base de l'appareil photo Accédez à l'écran de réglage. Guide élémentaire** Param. stabil. Continu Mode Stabilisé  $\bullet$  Appuyez sur la touche <MENU>. **Guide avancé** Stab. Dynam. choisissez [Param. stabil.] sur l'onglet  $\Box$ ], puis appuyez sur la touche  $\langle \frac{F(W)}{V(T)} \rangle$ Détecte la scène pour une **Notions de base**  1 stabilisation optimale de l'image **de l'appareil photo**  $($  $\Box$  25). 2 **MENU <br/>**  $\bigcirc$ **Configurez le réglage.**

3 4 5 6 **Mode Auto / Mode Auto hybride Autres modes de prise de vue Modes Tv, Av, M, C1 et C2 Mode de lecture Mode P** Choisissez [Mode Stabilisé], puis choisissez l'option désirée ( $\Box$ 25). La stabilisation d'image optimale selon les conditions de prise de vue est automatiquement appliquée (Stabilisateur intelligent) ( $\Box$ 34). Prise de vue<sup>\*</sup> La stabilisation de l'image est uniquement active au moment de la prise

Arrêt *La stabilisation de l'image est désactivée.* 

\* Le réglage passe sur lContinul pour l'enregistrement vidéo.

de vue.

Si la stabilisation de l'image ne parvient pas à empêcher le bougé de l'appareil photo, montez l'appareil photo sur un trépied ou prenez d'autres mesures pour le stabiliser. Dans ce cas, réglez [Mode Stabilisé] sur [Arrêt].

**Index**

**Fonctions Wi-Fi Menu de réglage Accessoires Annexe**

**Couverture** 

#### Photos Vidéos

#### **Avant utilisation**

**Fonctionnement de base de l'appareil photo**

### **Guide élémentaire**

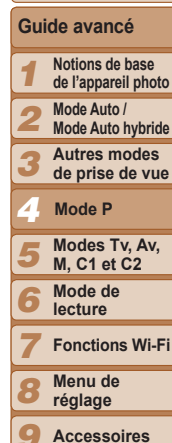

 $\Omega$ 

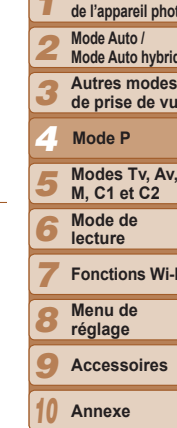

**Index**

### Changement de couleur des informations de l'écran de prise de vue

La couleur des informations affichées sur l'écran de prise de vue et Les menus peut être modifiée pour convenir à la prise de vue dans des conditions de faible éclairage. L'activation de ce réglage se révèle pratique dans des modes tels que  $[4] \quad ($  ( $[1] \quad 62$ ).

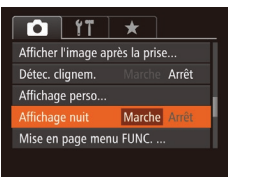

 $\bullet$  Appuyez sur la touche <MENU>. choisissez [Affichage nuit] sur l'onglet [10], puis choisissez [Marche] (225).

La couleur n'est pas ajustée dans le mode de lecture.

• Vous pouvez également régler [Mode Stabilisé] sur [Arrêt], de sorte que les sujets sojent enregistrés à la taille affichée avant l'enregistrement.

 $($  $\Box$  $34$ ).

[Param. stabil.].

**Enregistrement vidéo avec des sujets à la taille affichée avant l'enregistrement** 

> ● Exécutez les étapes de « Modification des réglages de l'option Mode Stabilisé »

 $(\square$ 89) pour accéder à l'écran

Choisissez [Stab. Dynam.], puis [2]

Vidéos

Lors de l'enregistrement vidéo, une zone d'affichage des images plus petite apparaît avec le suiet agrandi comme mesure de correction d'autres distorsions, par exemple le bougé rotatif de l'appareil photo. Pour filmer des suiets à la taille affichée avant l'enregistrement, vous pouvez désactiver la stabilisation de l'image

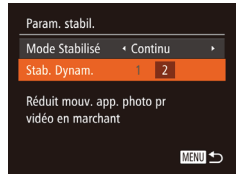

# Modes Tv, Av, M, C1 et C2

Obtenez des prises de vue plus vives, plus sophistiquées et personnalisez l'appareil photo d'après vos préférences de prise de vue

• Les instructions de ce chapitre s'appliquent à l'appareil photo réglé sur le mode respectif.

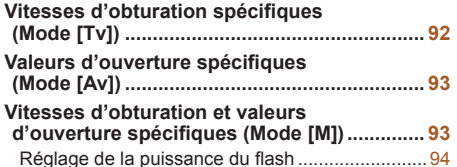

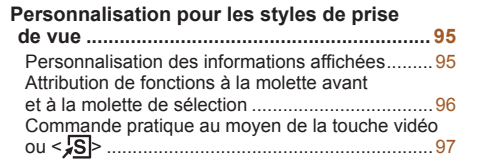

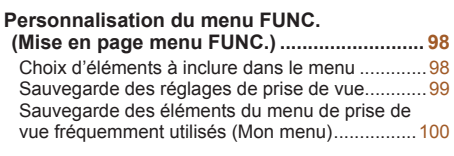

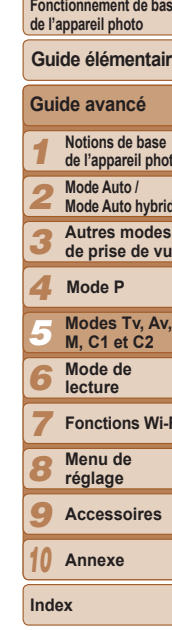

Couverture **Avant utilisation** 

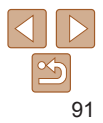

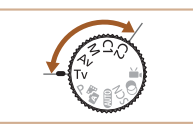

**Avant utilisation** 

Ennetiannement de hace

#### Photos

### <span id="page-91-1"></span><span id="page-91-0"></span>Vitesses d'obturation spécifiques (Mode [Tv])

Réglez votre vitesse d'obturation préférée avant la prise de vue comme suit. L'appareil photo ajuste automatiquement la valeur d'ouverture d'après votre vitesse d'obturation

Pour en savoir plus sur les vitesses d'obturation disponibles, voir « Vitesse d'obturation »  $(1206)$ .

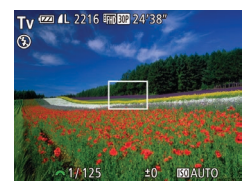

#### 1 Activez le mode [Tv].

- Positionnez la molette modes sur [Tv].
- Réglez la vitesse d'obturation.
	- Tournez la molette < e> pour définir la vitesse d'obturation
- Avec des vitesses d'obturation inférieures ou égales à 1.3 seconde. vous ne pouvez pas prendre d'autres photos immédiatement, car l'appareil photo traite les images pour réduire le bruit.
	- Lorsque vous photographiez à une vitesse d'obturation lente sur un trépied, il est recommandé de régler [Mode Stabilisé] sur [Arrêt]  $\Box$  89).
	- . La vitesse d'obturation maximum avec le flash est de 1/2000 seconde. Si vous spécifiez une vitesse plus rapide, l'appareil photo réinitialise automatiquement la vitesse à 1/2000 seconde avant la prise de vue.
	- · L'affichage orange de la valeur d'ouverture lorsque vous enfoncez le déclencheur à mi-course indique que les réglages diffèrent de l'exposition standard. Aiustez la vitesse d'obturation iusqu'à ce que la valeur d'ouverture s'affiche en blanc ou utilisez le décalage automatique  $(193)$ .

· Les images prises à une sensibilité ISO élevée peuvent sembler granuleuses.

#### [Tv] : Valeur temporelle

Vous pouvez personnaliser le fonctionnement de l'appareil photo de sorte que lorsque vous tournez la molette <\\\pm>>. la vitesse d'obturation change (□96).

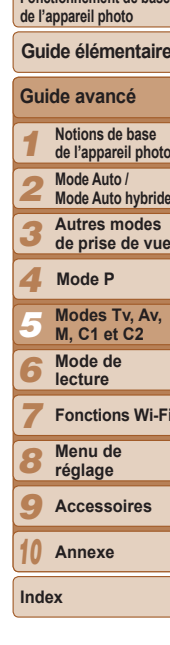

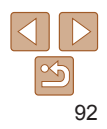

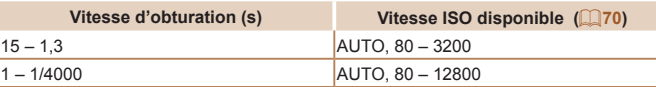

#### Photos

### <span id="page-92-1"></span><span id="page-92-0"></span>Valeurs d'ouverture spécifiques (Mode [Av])

Réglez votre valeur d'ouverture préférée avant la prise de vue comme suit. L'appareil photo aiuste automatiquement la vitesse d'obturation d'après yotre valeur d'ouverture

Pour en savoir plus sur les valeurs d'ouverture disponibles, voir « [Ouverture](#page-205-1) »  $(1206)$ .

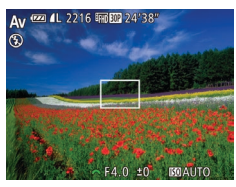

### **1** Activez le mode  $\left[\text{Av}\right]$ .

- $\bullet$  Positionnez la molette modes sur  $[Av]$ .
- $R$ églez la valeur d'ouverture.
- Tournez la molette < > pour définir la valeur d'ouverture

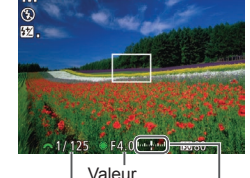

d'ouverture Vitesse d'obturation

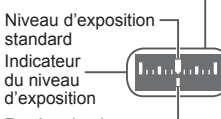

Repère du niveau d'exposition

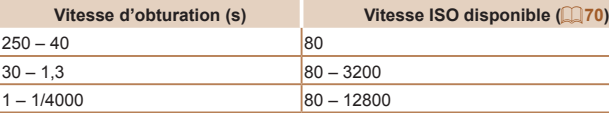

**Couverture** 

Photos

#### **Avant utilisation**

**Fonctionnement de base de l'appareil photo**

### **Guide élémentaire**

1 2 3 4 **Guide avancé Notions de base de l'appareil photo Mode Auto / Mode Auto hybride Autres modes de prise de vue Mode P**

- 5 6 7 8 9 10 **Modes Tv, Av, M, C1 et C2 Mode de lecture Fonctions Wi-Fi Menu de réglage Accessoires Annexe**
	-

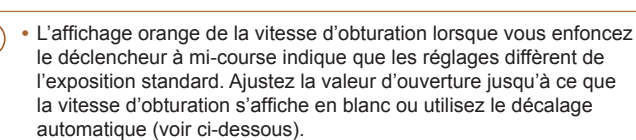

- $[\Delta v]$ : Valeur d'ouverture (taille de l'ouverture faite par l'iris dans l'objectif)
- Pour éviter les problèmes d'exposition dans les modes  $[Tv]$  et  $[Av]$ . l'appareil photo peut automatiquement aiuster la vitesse d'obturation et la valeur d'ouverture, même lorsque l'exposition standard ne peut pas être obtenue autrement. Appuyez sur la touche <MENU> et réglez [Décalage auto] sur l'onglet [**O**] sur [Marche] (QQ 25).

Cependant, le décalage automatique est désactivé lorsque le flash se déclenche.

• Vous pouvez personnaliser le fonctionnement de l'appareil photo de sorte que lorsque vous tournez la molette < $\clubsuit$ >. la valeur d'ouverture change ( $\Box$ 96).

**1** Activez le mode **[MI**]. **• Positionnez la molette modes sur [M].** 

<span id="page-92-2"></span>Vitesses d'obturation et valeurs d'ouverture spécifiques (Mode [M]) Exécutez ces étapes avant la prise de vue pour régler vos vitesse d'obturation et valeur d'ouverture préférées en vue d'obtenir l'exposition désirée. Pour en savoir plus sur les vitesses d'obturation et les valeurs d'ouverture disponibles. voir « Vitesse d'obturation » ( $\Box$ 206) et « [Ouverture](#page-205-1) » ( $\Box$ 206).

### **Configurez le réglage.**

- Tournez la molette <ae> pour régler la vitesse d'obturation et tournez la molette <#>> pour régler la valeur d'ouverture.
- $\bullet$  Un repère du niveau d'exposition reposant sur la valeur que vous avez spécifiée apparaît sur l'indicateur du niveau d'exposition pour comparaison avec le niveau d'exposition standard.
- $\bullet$  Le repère du niveau d'exposition est indiqué en orange lorsque la différence avec l'exposition standard dépasse 2 valeurs.

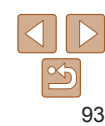

**Index**

- <span id="page-93-0"></span>• Après avoir défini la vitesse d'obturation ou la valeur d'ouverture. le niveau d'exposition peut changer si vous aiustez le zoom ou recadrez la photo.
- La luminosité de l'écran peut changer selon la vitesse d'obturation ou la valeur d'ouverture spécifiée. Cependant, la luminosité de l'écran demeure inchangée lorsque le flash se dresse et que le mode est réglé sur  $[4]$ .
- Pour que la vitesse d'obturation et la valeur d'ouverture soient automatiquement aiustées en vue d'obtenir une exposition standard. maintenez enfoncé le déclencheur à mi-course et appuyez sur la touche  $\leq$   $\neq$  >. Veuillez noter que l'exposition standard peut ne pas être possible avec certains réglages.
- Les images prises à une sensibilité ISO élevée peuvent sembler granuleuses.
- **IM**: Manuel
- Le calcul de l'exposition standard est basé sur la méthode de mesure spécifiée  $($  $\cap$  $69)$ .
- Vous pouvez personnaliser le fonctionnement de l'appareil photo de sorte que lorsque vous tournez la molette <\\\\ \timesse d'obturation soit réglée, tandis que lorsque vous tournez la molette <**x**>, la valeur d'ouverture soit réglée  $($  $\Box$ 96).

Photos

### <span id="page-93-1"></span>Réglage de la puissance du flash

Choisissez parmi les trois niveaux de flash dans le mode [M].

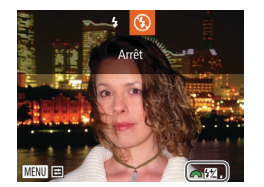

### **Activez le mode [MI]**.

**• Positionnez la molette modes sur [M].** 

### **Configurez le réglage.**

- $\bullet$  Soulevez le flash, appuvez sur la touche <r> et tournez immédiatement la molette
- strakt pour choisir le niveau de flash. puis appuyez sur la touche  $\leq^{\text{final}}_{\text{str}}$ .
- Une fois le réglage terminé, le niveau de puissance du flash s'affiche.

 $\sqrt{2}$  | : basse,  $\sqrt{2}$  | : moyenne,

- [**W**<sub>il</sub>]: élevée
- Vous pouvez également régler le niveau du flash en choisissant [[72] dans le menu FUNC. ( $\Box$ 24) ou en accédant à MENU ( $\Box$ 25) et en choisissant l'onglet [iO] ► [Contrôle flash] ► [Puiss, Flash],
	- Vous pouvez régler le niveau de flash dans le mode [Tv] ou [Av] en accédant à MENU ( $\Box$ 25) et en choisissant l'onglet  $\Box$ )  $\blacktriangleright$  [Contrôle flash]
	- $\blacktriangleright$  [Mode flash]  $\blacktriangleright$  [Manuel].
	- Vous pouvez également accéder à l'écran MENU IRéglage fonct, flash intégré] comme suit (sauf lorsqu'un flash externe en option est monté).
	- Maintenez enfoncée la touche < $\triangleright$  > pendant au moins une seconde.
	- Ayec le flash dressé, appuyez sur la touche < $\blacktriangleright$  > et immédiatement après appuyez sur la touche <MENU>.

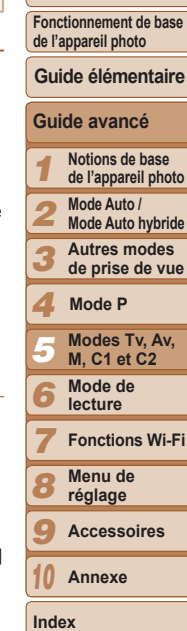

**Couverture Avant utilisation**

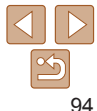

### <span id="page-94-0"></span>Personnalisation pour les styles de prise de vue

#### Photos Vidéos

### <span id="page-94-1"></span>Personnalisation des informations affichées

Réglez le nombre d'affichages personnalisés (QQ23) et les informations indiquées sur chaque affichage lorsque la touche <▼> est enfoncée dans l'écran de prise de vue

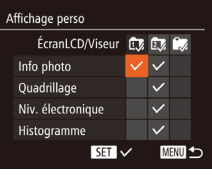

### **Accédez à l'écran de réglage.**

 $\bullet$  Appuyez sur la touche <MENU>. choisissez [Affichage perso] sur l'onglet  $\lceil \bullet \rceil$ , puis appuyez sur la touche  $\lt^{\lceil \frac{m}{\text{S}} \rceil}$  $\mathbb{Q}$  25).

 $Info photo$  Affiche les

Niv.

### **Choisissez** [ÉcranLCD/Viseur].

- **Appuyez sur les touches** 
	- <**A><**  $\leq$   $\leq$   $\leq$   $\leq$   $\geq$   $\leq$   $\geq$  ou tournez la molette
	- $\leq$  >, puis appuyez sur la touche  $\leq$  (FUNC) > pour configurer les affichages personnalisés [ v], [ 2 ] ou [ v] qui apparaissent lorsque la touche  $\leq$ est enfoncée.
- Appuyez sur la touche  $\leq$   $\frac{f(x)}{s(x)}$  pour ajouter  $[Q]$  ( $[@5]$ ,  $[@5]$  ou  $[@5]$ ) pour personnaliser les affichages de sorte qu'ils ne s'affichent pas lorsque la touche <p> est enfoncée.
- $\bullet$  Veuillez noter que  $[\lozenge]$  ne peut pas être appliqué à l'affichage personnalisé [ÉcranLCD/Viseur] actuellement utilisé.

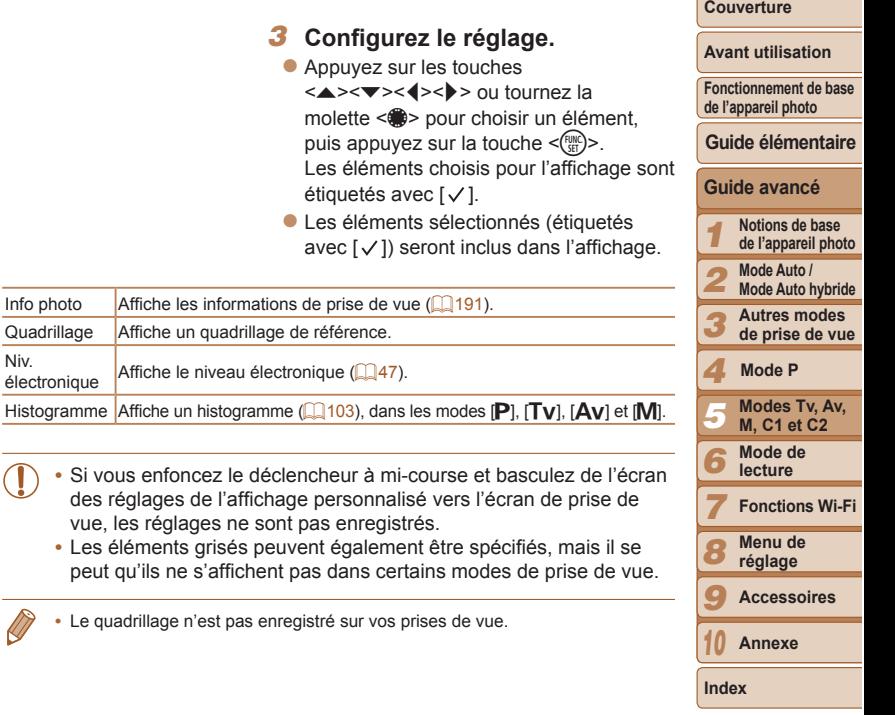

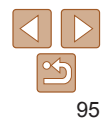

#### Photos

### <span id="page-95-1"></span><span id="page-95-0"></span>Attribution de fonctions à la molette avant et à la molette de sélection

Attribuez des fonctions couramment utilisées à la molette avant et à la molette de sélection, par mode de prise de vue.

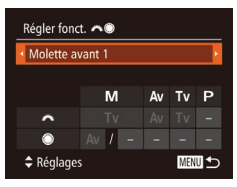

### **Accédez à l'écran de réglage.**

- $\bullet$  Appuyez sur la touche <MENU>. choisissez [Régler fonct. **//\***] sur l'onglet  $\lceil \bullet \rceil$ , puis appuyez sur la touche  $\langle \text{FUNC} \rangle > (\square$  25).
- **Configurez le réglage.**
- Appuyez sur les touches <<> choisir un élément.
- Pour configurer les réglages, appuyez sur les touches < $\blacktriangle$ >  $\blacktriangleright$   $\blacktriangleright$  choisissez un élément (appuyez sur les touches <a>< $\blacktriangleright$  <<<<<<<<>>>> ou tournez la molette <\*\* >). et tournez la molette <\*\* > pour changer la fonction.

### **Fonctions pouvant être attribuées**

Les fonctions attribuables à la molette avant et à la molette de sélection dépendent du mode de prise de vue. Sur l'écran de réglage, vous pouvez attribuer le changement de rapport largeur-hauteur  $\Box$ 44), la sensibilité  $ISO$  ( $\Box$ 70), la correction de la plage dynamique ( $\Box$ 73), la correction des ombres ( $\Box$ 73). La correction de la balance des blancs ( $\Box$ 74). Le zoom par paliers ( $\Box$ 77) ou la mise au point manuelle ( $\Box$ 78) dans les modes indiqués par  $\star$  dans le tableau suivant.

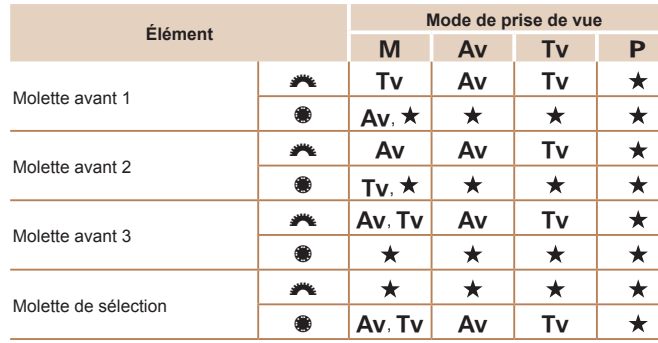

 $\cdot$  [Av] : valeur d'ouverture ( $\Box$ 93) ; [Tv] : vitesse d'obturation ( $\Box$ 92)

- Lorsque plusieurs fonctions sont attribuées à la molette <@>>
appuvez sur la touche <  $\text{ISO}$  pour passer de l'une à l'autre.
	- Si vous sélectionnez [Molette avant 3], vous pouvez ajuster le décalage de programme ( $\Box$ 69), la sensibilité ISO ( $\Box$ 70) et la mise au point manuelle ([=](#page-77-0)78) sur les écrans de réglage applicables en utilisant la molette <z>.

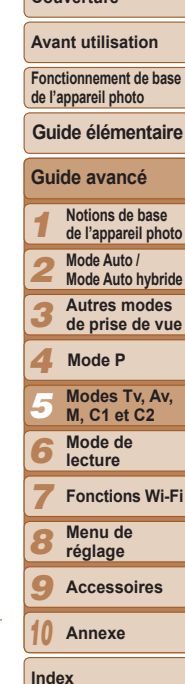

**Couverture** 

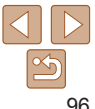

#### Photos Vidéos

### <span id="page-96-0"></span>Commande pratique au moyen de la touche vidéo ou  $\langle \overline{s} \rangle$

Vous pouvez rapidement et facilement activer les fonctions que vous attribuez à la touche vidéo ou  $\leq$  S  $>$ .

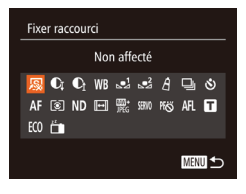

### **Accédez à l'écran de réglage.**

 $\bullet$  Appuyez sur la touche <MENU>. choisissez [Fixer raccourci] ou [Régl. Touche  $\odot$ ] sur l'onglet  $\odot$ ], puis appuyez sur la touche  $\leq$ <sup>(FINC</sup>) > (25).

### **Configurez le réglage.**

- **Appuyez sur les touches**
- <o><p><q><r> ou tournez la molette <<sup>2</sup> > pour choisir une fonction à attribuer. puis appuyez sur la touche  $\langle m \rangle$ .

### **3** Utilisez la fonction attribuée **Selon vos besoins.**

**• Pour activer une fonction attribuée** appuyez sur la touche à laquelle vous l'avez attribuée

- Pour rétablir les réglages par défaut, choisissez [50] dans [Fixer raccourci] ou [  $\odot$  ] dans [ Régl. Touche  $\odot$  ].
- Les icônes étiquetées avec  $\Omega$ ] indiquent que la fonction n'est pas disponible dans le mode de prise de vue actuel ou sous les conditions de fonction actuelles.
- Avec [.=]] ou [.=?], chaque fois que vous appuvez sur la touche attribuée. les données de balance des blancs  $\left(\Box\right)$ 74) sont enregistrées. En outre, le réglage de la balance des blancs est remplacé par [...] ou [....].
- Avec [AFL], chaque fois que vous appuyez sur la touche attribuée, la mise au point est ajustée et mémorisée. [AFI ] s'affiche ensuite.
- Avec  $\int_{0}^{2\zeta}$  al. si vous appuvez sur la touche attribuée. l'affichage à l'écran est désactivé. Pour rétablir l'affichage, réalisez l'une des actions suivantes.
- Appuyez sur n'importe quelle touche (autre que la touche ON/OFF)
- Tenez l'appareil photo dans un autre sens
- Dressez ou abaissez le flash
- Vous pouvez toujours enregistrer des vidéos en mode [.........] [.............. si vous attribuez une fonction à la touche vidéo.

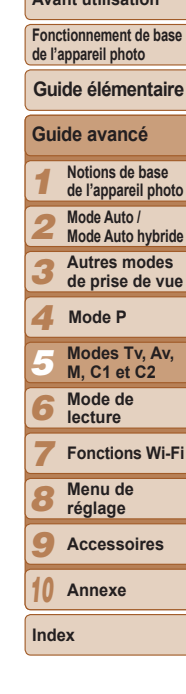

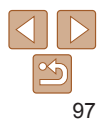

### <span id="page-97-0"></span>Personnalisation du menu FUNC. (Mise en page menu FUNC.)

L'affichage des éléments du menu FUNC. peut être personnalisé. Les fonctions qui ne sont pas indiquées dans ce menu seront disponibles sur l'onglet [O] de l'écran de menu.

<span id="page-97-1"></span>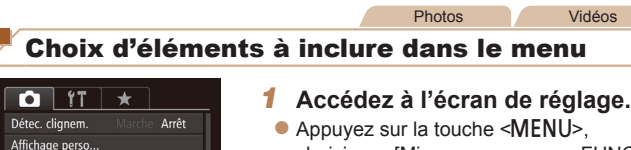

choisissez [Mise en page menu FUNC.] sur l'onglet [O], puis appuyez sur la touche  $\leq$ <sup>(FMC</sup>) > ( $\Box$ 25).

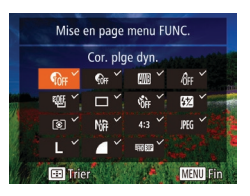

Arrêt

Affichage nuit

Param, stabil.

Mise en page menu FUNC.

### **2** Choisissez les icônes à inclure dans le menu.

**Appuyez sur les touches** 

<o><p><q><r> ou tournez la molette  $\leq$  > puis appuyez sur la touche  $\leq$   $\binom{final}{30}$ pour choisir les icônes à inclure dans le menu FUNC. Les icônes sélectionnées sont marquées d'un  $\mathcal{V}$ .

- z Les éléments sélectionnés (étiquetés  $a$ vec  $[\sqrt{ }$ ) seront inclus dans l'affichage.
- $\bullet$  Les éléments sans  $\sqrt{ }$  seront disponibles sur l'onglet [O] de l'écran de menu.

### $Confi<sub>ourez</sub>$  le réglage.

- $\bullet$  Appuyez sur la touche  $\leq MENU$ . choisissez [OK] (appuyez sur les touches <q><r> ou tournez la molette <7! puis appuyez sur la touche  $\leq$
- L'écran de l'étape 2 est également accessible en maintenant enfoncée la touche  $\leq$   $\frac{m}{m}$  > lorsque le menu FUNC, est affiché.
- $\cdot$  Les éléments retirés du menu FUNC, ajoutés à Mon menu ( $\Box$ [100\)](#page-99-1) puis rajoutés au menu FUNC. seront retirés de Mon menu.

### **Réagencement des éléments de menu**

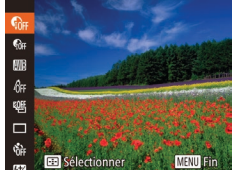

### **1** Accédez à l'écran de réglage.

- Sur l'écran de l'étape 2 de « Choix d'éléments à inclure dans le menu »  $\Box$ 98), appuyez sur la touche  $\Box$ .
- Appuyez sur la touche  $\langle \frac{f(i)R}{SE} \rangle$  ou  $\langle \rangle$  > pour choisir une icône à déplacer. Appuyez sur les touches < $\blacktriangle$ > >< $\blacktriangledown$ > ou tournez la molette <<sup>3</sup> pour choisir le nouvel emplacement, puis appuyez sur la touche  $\langle \frac{f(t)}{S(t)} \rangle$  ou  $\langle \blacktriangleleft \rangle$ .

### **Configurez le réglage.**

 $\bullet$  Appuyez sur la touche  $\leq MENU$ . choisissez [OK] (appuyez sur les touches <q><r> ou tournez la molette <7! puis appuyez sur la touche  $\leq$ 

# **Couverture**

### **Avant utilisation**

**Fonctionnement de base de l'appareil photo**

**Guide élémentaire**

1 2 3 4 5 6 7 8 9 10 **Guide avancé Notions de base de l'appareil photo Mode Auto / Mode Auto hybride Autres modes de prise de vue Modes Tv, Av, M, C1 et C2 Mode de lecture Fonctions Wi-Fi Menu de réglage Accessoires Annexe Index Mode P**

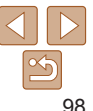

#### Photos

### <span id="page-98-0"></span>Sauvegarde des réglages de prise de vue

Sauvegardez les modes de prise de vue couramment utilisés et vos réglages de fonction configurés pour les réutiliser par la suite. Pour accéder ultérieurement aux réglages sauvegardés, il vous suffit de tourner la molette modes sur  $[C1]$  ou  $[\tilde{C2}]$ . Même les réglages généralement effacés lorsque vous changez de modes de prise de vue ou mettez l'appareil photo hors tension (comme les réglages du retardateur) peuvent être conservés de cette facon.

### **Réglages pouvant être sauvegardés**

- $\bullet$  Modes de prise de vue ( $[P]$ ,  $[Tv]$ ,  $[Av]$  et  $[M]$ )
- Éléments réglés en modes  $[\mathbf{P}]$ ,  $[\mathbf{Tv}]$ ,  $[\mathbf{Av}]$  ou  $[\mathbf{M}]$  ( $\Box$ 68 [94](#page-93-1))
- Réglages du menu de prise de vue
- Positions du zoom
- Positions de mise au point manuelle  $(278)$
- $R$ églages Mon menu ( $\Box$ [100\)](#page-99-1)

Enr. Réglage Sauvegarder les réglages  $Cl<sub>c2</sub>$ Destination SET OK **MENU** Annuler

### **Sauvegardez les réglages.**

- $\bullet$  Appuyez sur les touches  $\lt \blacktriangle \gt \gt \infty$ tournez la molette <<sup>2</sup> pour choisir la destination, puis appuvez sur la touche  $\leq$   $\leq$   $\leq$   $\leq$   $\leq$   $\geq$   $\leq$   $\leq$   $\leq$   $\leq$   $\leq$   $\leq$   $\leq$   $\leq$   $\leq$   $\leq$   $\leq$   $\leq$   $\leq$   $\leq$   $\leq$   $\leq$   $\leq$   $\leq$   $\leq$   $\leq$   $\leq$   $\leq$   $\leq$   $\leq$   $\leq$   $\leq$   $\leq$   $\leq$   $\leq$   $\leq$
- Pour modifier les réglages sauvegardés (sauf leur mode de prise de vue), choisissez [C1] ou [C2], modifiez les réglages, puis répétez les étapes 2 et 3. Ces détails de réglage ne sont pas appliqués aux autres modes de prise de vue.
- Pour effacer les informations que vous avez sauvegardées sur  $[$   $\cap$  1 $]$  ou  $[$  $\cap$   $]$ et rétablir les valeurs par défaut, tournez la molette modes sur  $[$  (1] ou  $[$   $]$  et choisissez [Réinit. tout] (**QQ** [157](#page-156-0)).

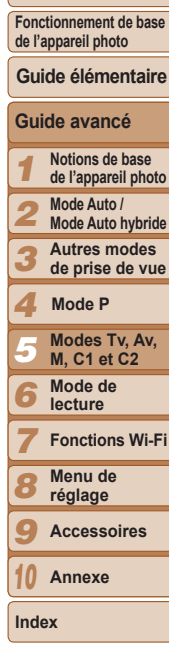

**Couverture Avant utilisation**

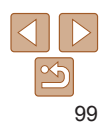

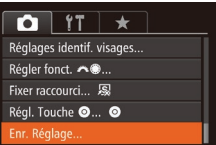

- **1** Activez un mode de prise de *<u>Vue avec les réglages que</u>* **<u>Yous souhaitez sauvegarder</u> et modifiez les réglages COMMA SOUPAITÉ**
- **2** Configurez le réglage.  $\bullet$  Appuyez sur la touche <MENU>. choisissez [Enr. Réglage] sur l'onglet [4@SXLVDSSX\H]VXUODWRXFKHm>.

#### Photos Vidéos

### <span id="page-99-1"></span><span id="page-99-0"></span>Sauvegarde des éléments du menu de prise de vue fréquemment utilisés (Mon menu)

Vous pouvez sauvegarder jusqu'à cing éléments du menu de prise de vue fréquemment utilisés sur l'onglet  $\left[\bigstar\right]$ . En personnalisant l'onglet  $\left[\bigstar\right]$ , vous pouvez accéder rapidement à ces éléments depuis un écran unique.

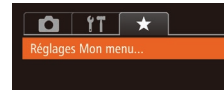

### **Accédez à l'écran de réglage.**

 $\bullet$  Appuyez sur la touche <MENU>. choisissez [Réglages Mon menu] sur  $\Gamma$ <sup>1</sup> Conclet  $\Gamma$  **x**  $\Gamma$ , puis appuyez sur la touche  $\leq$ (FUNC) > (CC) 25).

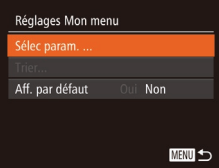

### **2** Configurez le réglage.

- Appuyez sur les touches < $\blacktriangle$ > >< $\blacktriangledown$ > ou tournez la molette <<sup>2</sup> pour choisir [Sélec param.], puis appuyez sur la touche  $\leq$   $\leq$   $\leq$
- Choisissez jusqu'à cinq éléments de menu à sauvegarder (appuyez sur les  $t$ ouches  $\langle \blacktriangle \rangle \langle \blacktriangledown \rangle$  ou tournez la molette  $\leq$  >), puis appuyez sur la touche  $\leq$ <sup>nm</sup> $\geq$ .
- $\bullet$  [ $\checkmark$ ] s'affiche.
- Pour annuler la sauvegarde, appuvez sur la touche  $\leq \frac{C_{SED}}{SED}$ . [  $\vee$  ] disparaît.
- $\bullet$  Appuyez sur la touche < $MENU$ .

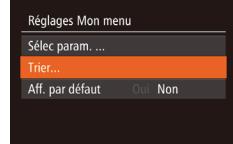

**MENU <br/>**  $\bigcirc$ 

### $R$ éorganisez les éléments de menu. au besoin.

- $\bullet$  Appuyez sur les touches < $\blacktriangle$ >  $\blacktriangleright$   $\blacktriangleright$  ou tournez la molette <<sup>2</sup> > pour choisir [Trier], puis appuyez sur la touche  $\langle\zeta_{\text{eff}}^{\text{FUNC}}\rangle$ .
- z Choisissez un élément de menu à déplacer (appuyez sur les touches
	- $\langle x \rangle \langle x \rangle$  ou tournez la molette  $\langle x \rangle$ puis appuyez sur la touche  $\leq$   $\binom{f(0)}{f(1)}$ .
- $\bullet$  Appuyez sur les touches  $\leq$   $\blacktriangleright$   $\ltimes$   $\blacktriangleright$  ou tournez la molette <#>> pour modifier l'ordre, puis appuyez sur la touche  $\langle\frac{F(W)}{ST}\rangle$ .
- $\bullet$  Appuyez sur la touche  $\leq MENU$ .
- Les éléments estompés en gris à l'étape 2 peuvent également être spécifiés, mais ils peuvent ne pas être disponibles dans certains modes de prise de vue.
- Pour rendre Mon menu accessible immédiatement en appuyant sur la touche <MENU> dans le mode de prise de vue, choisissez [Aff, par défaut] et appuyez sur les touches < $\blacklozenge$  > pour choisir [Oui].

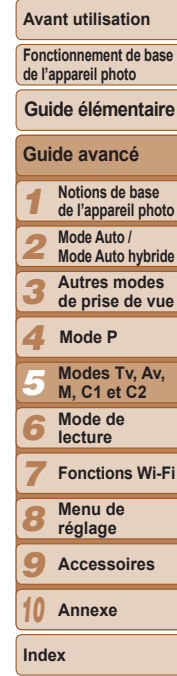

**Couverture** 

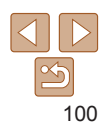

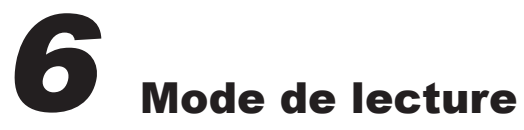

Amusez-vous à voir vos prises de vue et parcourez-les ou modifiez-les de différentes façons

• En vue de préparer l'appareil photo pour ces opérations, appuyez sur la touche < $\square$ > pour activer le mode de lecture.

· Il peut s'avérer impossible de lire ou d'éditer les images qui ont été renommées ou préalablement éditées sur un  $\left( \mathbf{\Gamma}\right)$ ordinateur, ou les images d'autres appareils photo.

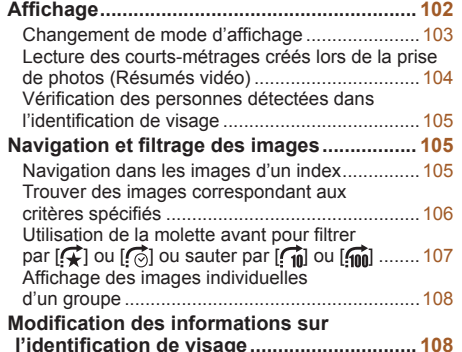

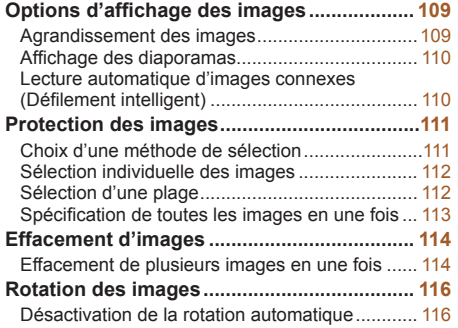

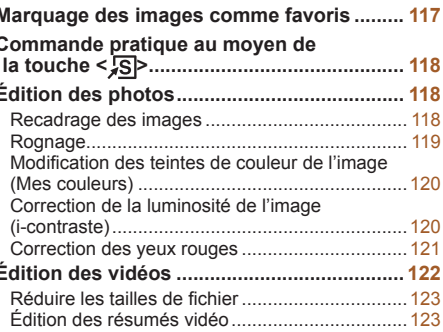

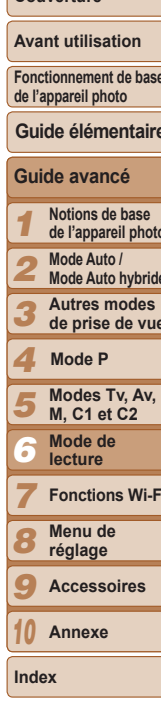

Couverture

#### Photos Vidéos

### <span id="page-101-0"></span>**Affichage**

Après avoir pris des photos ou filmé des vidéos, vous pouvez les afficher sur l'écran comme suit

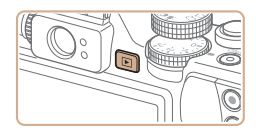

- 1 **\$FWLYH] OH PRGH GH OHFWXUH**
- $\bullet$  Appuyez sur la touche  $\leq$   $\blacktriangleright$   $\geq$ .
- Votre dernière photo est affichée

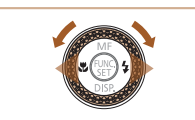

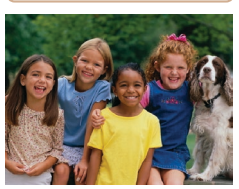

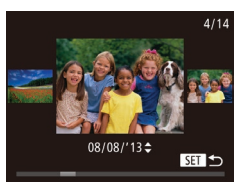

- **Parcourez vos images.** ● Pour afficher l'image précédente. appuyez sur la touche <<>>
ou tournez la molette <<sup>2</sup> > dans le sens inverse
	- des ajquilles d'une montre. Pour afficher l'image suivante, appuyez sur la touche < $\rightarrow$  ou tournez la molette <\*\*>> dans le sens des ajquilles d'une montre.
- Maintenez les touches <<>> > enfoncées pour parcourir rapidement les images.
- **Pour accéder au mode de défilement de** l'affichage, tournez rapidement la molette <@>>. Dans ce mode, tournez la molette
	- <7> pour parcourir les images.
- Pour revenir au mode d'affichage image par image, appuyez sur la touche  $\langle \frac{f(u_0)}{g(x)} \rangle$ .
- **Pour parcourir les images regroupées** par date de prise de vue, appuyez sur les touches <▲><▼> en mode de défilement de l'affichage.

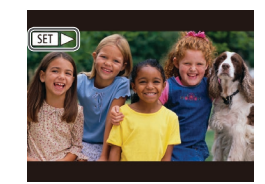

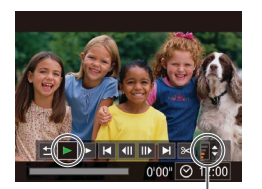

Indicateur de volume

 $\bullet$  Les vidéos sont identifiées par une icône **[SERIL**] Pour lire des vidéos allez à l'étape 3.

**Avant utilisation Fonctionnement de base** 

· Pour démarrer la lecture, appuyez sur la touche  $\leq$   $\leq$   $\frac{f(w)}{sE}$  pour accéder au panneau de commande des vidéos, choisissez  $\Box$  (appuyez sur les touches < $\Diamond$  >

ou tournez la molette  $\leq$   $\gg$ ), puis appuyez à nouveau sur la touche  $\leq$ 

**Réglez** le volume.

*<u>Dahiv</u>* **and real Lists** 

- $\bullet$  Appuyez sur les touches < $\blacktriangle$ >  $\blacktriangleright$   $\blacktriangleright$  pour régler le volume.
- **Pour régler le volume lorsque l'indicateur** de volume n'est plus affiché, appuyez sur  $\text{les}$  touches  $\text{>}\text{>}$

### **Suspendez la lecture.**

- Pour suspendre ou reprendre la lecture, appuyez sur la touche  $\leq$ <sup>(m)</sup> $>$ .
- Une fois la vidéo terminée. [SET] > s'affiche.

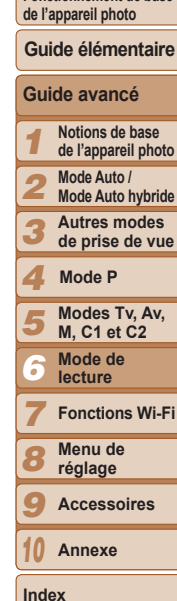

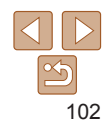

- <span id="page-102-1"></span>• Pour passer au mode de prise de vue depuis le mode de lecture, appuyez sur le déclencheur à mi-course.
- Pour désactiver le défilement de l'affichage, appuyez sur la touche <MENU>. choisissez IDéfil. affich.1 sur l'onglet IDI. puis choisissez IArrêtl.
- Si vous préférez que la photo la plus récente soit affichée lorsque vous accédez au mode de lecture, appuyez sur la touche <MENU>, et sur l'onglet [D], choisissez [Poursuivre], puis [Dern. enr.].
- Pour changer la transition affichée entre les images, appuyez sur la touche <MENU>, choisissez [Effet transition] sur l'onglet [D]], puis choisissez l'effet souhaité

Photos Vidéos

### <span id="page-102-2"></span>Changement de mode d'affichage

Appuyez sur la touche < $\blacktriangledown$ > pour voir d'autres informations à l'écran ou pour masquer les informations. Pour en savoir plus sur les informations affichées, voir « Lecture (affichage d'informations détaillées) » ( $\Box$ [192\)](#page-191-0).

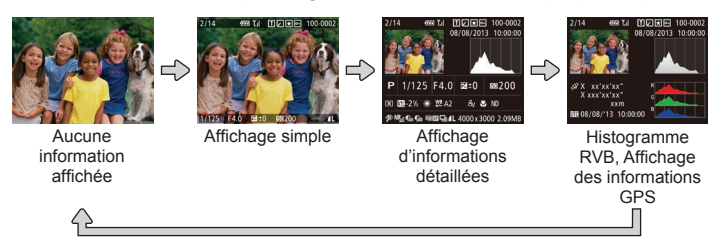

### **Avertissement de surexposition (pour les hautes Iumières de l'image)**

Les hautes lumières délavées sur l'image clignotent dans l'affichage  $d'$ informations détaillées ( $\bigcap$ [103](#page-102-2)).

Photos **Vidéos** 

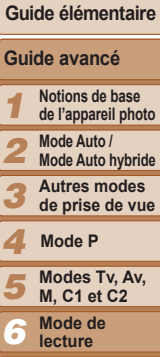

d'informations détaillées  $($  $\Box$ [103\)](#page-102-2) est un histogramme indiquant la distribution de la luminosité sur l'image l'axe horizontal représente le niveau de luminosité et l'axe vertical le pourcentage de l'image pour chaque niveau de luminosité. L'histogramme permet de vérifier l'exposition.

z Vous pouvez également accéder à l'histogramme pendant la prise de vue  $($  $\Box$ 95.[191\)](#page-190-1).

9 10 **Accessoires Annexe**

**Fonctions Wi-Fi Menu de réglage**

**Index**

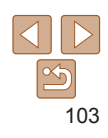

Photos Vidéos

• Le graphique dans l'affichage

### **Couverture**

#### **Avant utilisation**

**Fonctionnement de base de l'appareil photo**

7 8

<span id="page-102-0"></span>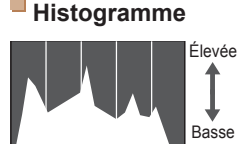

Sombre **Vertilian Sombre** 

### <span id="page-103-0"></span>**Histogramme RVB. Affichage des informations GPS**

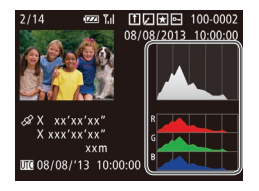

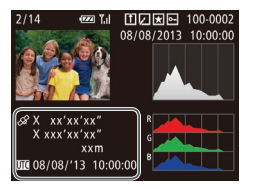

• L'histogramme RVB indique la distribution des teintes de rouge, vert et bleu sur une image. L'axe horizontal représente la Iuminosité R. V ou B et l'axe vertical quel pourcentage de l'image est à chaque niveau de luminosité. Cet histogramme permet de vérifier les caractéristiques de couleur de l'image.

- **En utilisant un smartphone connecté via** Wi-Fi à l'appareil photo, vous pouvez géomarquer les images sur l'appareil photo, en y ajoutant des informations comme la latitude. la longitude et l'altitude (=[146](#page-145-0)). Vous pouvez examiner ces informations dans l'affichage des informations GPS.
- La latitude, la longitude, l'altitude et l'heure UTC (date et heure de la prise de vue) sont énumérées de haut en bas.

• [---] s'affiche à la place des valeurs numériques pour les éléments non disponibles sur votre smartphone ou les éléments qui n'ont pas été enregistrés correctement.

- BUTC : temps universel coordonné, pratiquement identique à l'heure de Greenwich
- L'affichage des informations GPS n'est pas disponible pour les images sans ces informations.

#### Vidéos

#### **Avant utilisation**

**Couverture** 

**Fonctionnement de base de l'appareil photo**

**Guide élémentaire**

### Lecture des courts-métrages créés lors de la prise de photos (Résumés vidéo)

Regardez les résumés vidéo enregistrés automatiquement en mode [  $\blacksquare$ ]  $\Box$ 31) le jour d'une prise de photos comme suit.

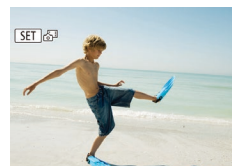

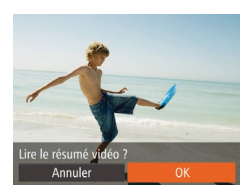

### **Choisissez une image.**

• Choisissez une photo étiquetée avec  $\text{[Nii]}$  et appuyez sur la touche  $\langle \text{[m]} \rangle$ .

### Lisez la vidéo.

- $\bullet$  Appuyez sur les touches  $\lt \blacktriangle \gt \gt \infty$ tournez la molette <\*\*\*\*> pour choisir [OK].
- z La vidéo enregistrée automatiquement le jour de la prise de photos est lue depuis le début.
- Au bout d'un moment, [SER] & cesse de s'afficher lorsque vous utilisez l'appareil photo avec l'affichage des informations désactivé (Q[103](#page-102-2)).

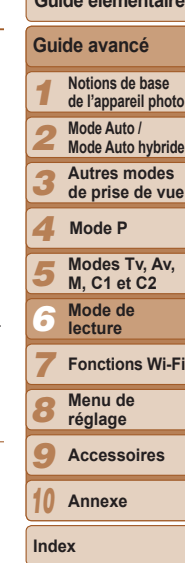

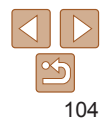

### <span id="page-104-0"></span>**Affichage par date**

Les résumés vidéo peuvent être affichés par date.

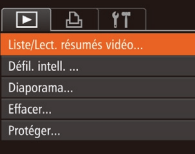

### $Choielesa7, \text{una vida60}$

- $\bullet$  Appuyez sur la touche <MENU>. choisissez [Liste/Lect. résumés vidéo] sur l'onglet [D] puis choisissez la date  $(125)$ .
- *<u>D* **OD Z**</u>
- Appuyez sur la touche  $\leq$   $\binom{m}{\text{ST}}$  pour lancer la lecture.

Photos

### <span id="page-104-2"></span>Vérification des personnes détectées dans l'identification de visage

Si vous faites basculer l'appareil photo en mode d'affichage simple  $\Box$ [103](#page-102-2)). Les noms de cinq personnes détectées maximum enregistrées dans l'identification de visage  $($  $\Box$ 39) s'affichent.

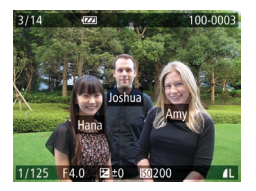

- Appuyez plusieurs fois sur la touche <▼> iusqu'à ce que l'affichage simple soit activé, puis appuyez sur les touches <q><r> ou tournez la molette <7> pour choisir une image.
- $\bullet$  Les noms s'affichent sur les personnes détectées.

Si yous ne souhaitez pas afficher les noms sur les images prises au moven de l'identification de visage, appuyez sur la touche <MENU>, choisissez [Infos identific. visages] sur l'onglet [▶], puis réglez [Affichage nom] sur [Arrêt].

### <span id="page-104-1"></span>Navigation dans les images d'un index

En affichant plusieurs images dans un index, yous pouvez rapidement trouver les images que vous recherchez.

**Navigation et filtrage des images** 

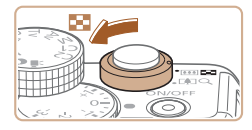

### $Affichez$  les images dans un index.

Photos Vidéos

- $\bullet$  Déplacez la commande de zoom vers <D=2> pour afficher les images dans un index. Si vous déplacez à nouveau la commande de zoom. le nombre d'images affichées augmente.
- Pour afficher moins d'images, déplacez la commande de zoom vers  $<\Omega>$ . Moins d'images s'affichent chaque fois que vous déplacez la commande de zoom.
- **2** Choisissez une image.
- Tournez la molette < → pour parcourir les images.
- $\bullet$  Appuyez sur les touches < $\bullet$ > $\leftarrow$ > $\leftarrow$  $\leftarrow$  $\leftarrow$ pour choisir une image.
- Un cadre orange s'affiche autour de l'image sélectionnée.
- Appuyez sur la touche  $\leq$   $\frac{F(f(x))}{S(f(x))}$  pour voir l'image sélectionnée dans l'affichage image par image.

Pour désactiver l'effet d'affichage 3D (affiché si vous maintenez enfoncées les touches  $\leq$   $\blacktriangleright$   $\ltimes$   $\blacktriangleright$  ou tournez rapidement la molette  $\leq$   $\clubsuit$   $\gt$ ), appuvez sur la touche <MENU>, et sur l'onglet [D], réglez [Effet d'index] sur [Arrêt].

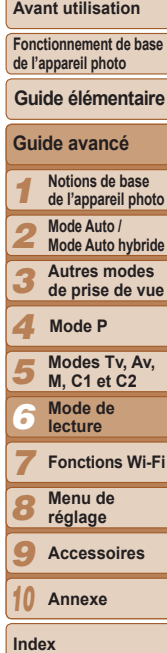

**Couverture** 

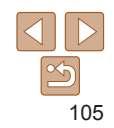

#### Photos Vidéos

### <span id="page-105-1"></span><span id="page-105-0"></span>Trouver des images correspondant aux critères spécifiés

Trouvez rapidement les images souhaitées sur une carte mémoire pleine d'images en filtrant l'affichage des images d'après les critères que vous avez spécifiés. Vous pouvez également protéger (**QQ**[111](#page-110-0)) ou supprimer (=[114](#page-113-0)) ces images toutes à la fois.

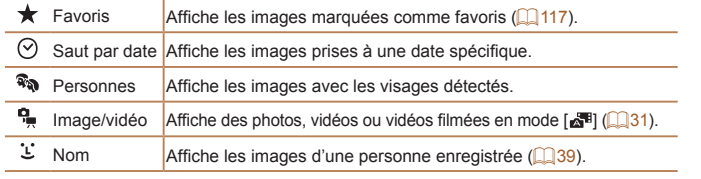

Photos Vidéos

### $\blacksquare$  Filtrage de l'affichage par [★], [②], [��] ou [��]

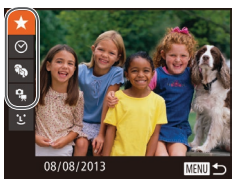

- <span id="page-105-2"></span>**Choisissez le premier critère pour l'affichage des images ou** la navigation.
- Dans l'affichage image par image. appuyez sur la touche  $\leq 0$  $\geq$ . puis appuyez sur les touches < $\blacktriangle$ > >< $\blacktriangledown$ > pour choisir un filtre d'affichage.
- Avec  $\left[\bigstar\right]$  ou  $\left[\widehat{\mathbf{x}}_0\right]$  sélectionné, vous ne pouvez voir que les images correspondant à ce critère en appuyant sur les touches <q><r> ou en tournant la molette <<sup>2</sup> >. Pour réaliser une action pour toutes ces images à la fois, appuyez sur la touche  $\leq$ ( $\frac{f(n)}{M}$ ) et allez à l'étape 3.

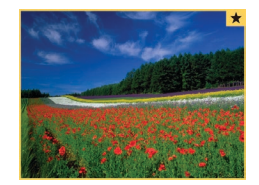

### **2** Choisissez le deuxième critère  $et$  vérifiez les images trouvées.

- $\bullet$  Appuyez sur les touches  $\lt \blacktriangle \gt \gt$  pour choisir un autre critère. Lorsque vous tournez la molette <<sup>2</sup> > vous pouvez voir les images restreintes aux critères spécifiés.
- $\bullet$  Pour annuler ce mode, appuvez sur la touche <MFNU>
- Pour basculer sur l'affichage filtré des images, appuyez sur la touche  $\langle T_{\text{VED}}(x) \rangle$  et allez à l'étape 3.
- <span id="page-105-3"></span> $Affichez$  les images filtrées.
- z Les images correspondant à vos critères s'affichent dans des cadres jaunes Pour ne voir que ces images, appuvez sur les touches <q><r> ou tournez la molette  $\leq$ <sup>2</sup> $\geq$ .
- Pour annuler l'affichage filtré, appuvez sur la touche <**AA**>.
- Si l'appareil photo n'a trouvé aucune image correspondant à certains critères, ces critères ne sont pas disponibles.
- Pour afficher ou masquer les informations, appuvez sur la touche  $\leq$  > à l'étape 3.
	- Les options d'affichage des images trouvées (à l'étape 3) comprennent « Navigation dans les images d'un index » ( $\Box$ 105), « Agrandissement des  $\lim$ ages » ( $\Box$ 109) et « Affichage des diaporamas » ( $\Box$ 110). Vous pouvez protéger, effacer ou imprimer toutes les images trouvées, ou encore les ajouter à un livre photo en choisissant [Sél. ttes im. trouvées] dans « [Protection](#page-110-0)  [des images](#page-110-0) » ( $\Box$ 111), « Effacement de plusieurs images en une fois »  $($  $\Box$ [114](#page-113-2)), « Aiout d'images à la liste d'impression (DPOF) »  $($  $\Box$ 180) ou « Aiout d'images à un livre photo » ( $\Box$ 182).
	- Si yous modifiez des images et les sauvegardez en tant que nouvelles images  $\Box$ [118](#page-117-2) – [121](#page-120-2)), un message s'affiche et les images précédemment trouvées ne sont plus affichées

**Couverture** 

#### **Avant utilisation**

**Fonctionnement de base de l'appareil photo**

**Guide élémentaire**

#### 1 2 3 4 5 6 7 8 9 10 **Guide avancé Notions de base de l'appareil photo Mode Auto / Mode Auto hybride Autres modes de prise de vue Modes Tv, Av, M, C1 et C2 Mode de lecture Fonctions Wi-Fi Menu de réglage Accessoires Annexe Mode P**

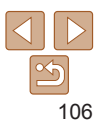

**Index**

**Fonctionnement de base de l'appareil photo**

**Guide élémentaire**

**Guide avancé Notions de base de l'appareil photo Mode Auto / Mode Auto hybride Autres modes de prise de vue**

> **Modes Tv, Av, M, C1 et C2 Mode de lecture Fonctions Wi-Fi Menu de réglage Accessoires Annexe**

**Mode P**

#### Photos

### <span id="page-106-0"></span>**D** Filtrage de l'affichage par [ $\leq$ ]

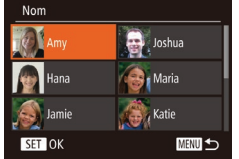

### $Choisissez$  une personne.

● Exécutez l'étape 1 de « Filtrage de  $\Gamma$ affichage par  $\left[\bigstar\right]$ ,  $\left[\bigcirc\right]$ ,  $\left[\mathbb{R}\right]$  ou  $\left[\frac{\mathbb{Q}}{2}\right]$  »  $\Box$  [106](#page-105-2)), choisissez [ $\Box$ ] et appuyez sur

**Choisissez [11]** 

 $la$ la touche  $\leq$ ( $\frac{m}{s+1}$ )>.

● Appuyez sur les touches  $\langle \blacktriangle \rangle \langle \blacktriangledown \rangle \langle \blacktriangle \rangle \langle \blacktriangleright \rangle$  pour choisir une personne, puis appuyez sur la touche  $\leq$   $\leq$ 

### **3** Affichez les images filtrées.

● Exécutez l'étape 3 de « Filtrage de  $\Gamma$ affichage par  $\left[\bigstar\right]$ ,  $\left[\bigcirc\right]$ ,  $\left[\mathcal{R}\right]$  ou  $\left[\mathcal{R}\right]$  »  $($   $\Box$  [106](#page-105-3)) pour voir les images.

 $[i!]$  n'est pas disponible tant que des personnes ne sont pas enregistrées  $($  $\Box$ 39).

### Utilisation de la molette avant pour filtrer par  $\lceil$   $\vec{r}$  ou  $\lceil$   $\vec{r}$  ou sauter par  $\lceil$   $\vec{r}$  ou  $\lceil$   $\vec{r}$  ou  $\lceil$

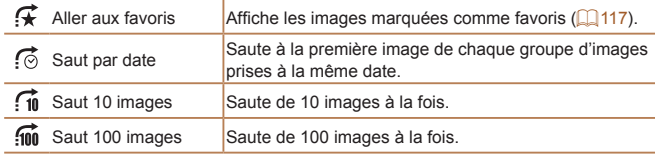

Aller aux favoris

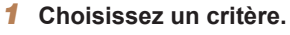

- z Choisissez un critère (ou une méthode de saut) dans l'affichage image par image en tournant la molette <**x** > puis en appuyant sur les touches  $\langle \blacktriangle \rangle \langle \blacktriangledown \rangle$ .
- **2** Affichez les images **EXPLOMAGALLE IN THE EXPLOMAGE IN EXT EXPLORE THE EXPLORE THE EXPLORE THE EXPLORE THE EXPLORE THE EXPLORE THE EXPLORE THE EXPLORE THE EXPLORE THE EXPLORE THE EXPLORE THE EXPLORE THE EXPLORE THE EXPLORE THE EXPLORE THE EX**  $\sqrt{V}$  **vous avez spécifié ou sautez du** nombre spécifié.
- Tournez la molette <\*\*\* > pour ne voir que les images correspondant au critère ou sauter d'après le nombre spécifié d'images en avant ou en arrière.
- Si vous tournez la molette <**we** > lorsque vous parcourez les images dans l'affichage index, vous sautez à l'image précédente ou suivante d'après la méthode de saut choisie dans l'affichage image par image. Cependant, si vous avez choisi  $\left[\widehat{\mathcal{A}}_0\right]$  ou  $\left[\widehat{\mathcal{A}}_0\right]$ , la méthode de saut devient  $\left[\widehat{\mathcal{A}}_0\right]$ .

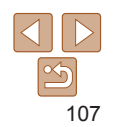

**Index**

#### **Avant utilisation**

**Fonctionnement de base de l'appareil photo**

### **Guide élémentaire**

1 2 3 4 5 **Notions de base de l'appareil photo Mode Auto / Mode Auto hybride Autres modes de prise de vue Modes Tv, Av, M, C1 et C2 Mode P**

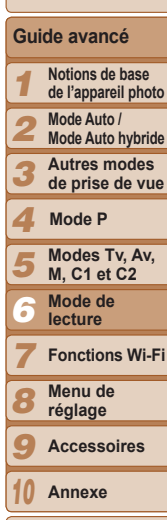

**Index**

108

Photos

### <span id="page-107-3"></span><span id="page-107-0"></span>Affichage des images individuelles d'un groupe

Les images regroupées (à partir de la prise de vue en continu ( $\Box$ 76) en mode  $[\overline{P}]$ .  $[Tv]$ .  $[Av]$  ou  $[T]$   $($   $($   $($   $)$   $67, 92, 93$  $67, 92, 93$  $67, 92, 93$  $67, 92, 93$  ou 93) ou de chaque photo sauvegardée comme données source dans le mode  $\binom{1}{2}$  ( $\binom{63}{1}$ ) sont généralement affichées ensemble, mais elles peuvent également être visionnées séparément.

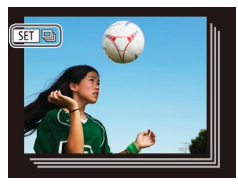

### $Choisis$ ez une image groupée.

Appuyez sur les touches < $\blacklozenge$  > ou tournez la molette  $\leq$ <sup>2</sup> pour choisir une image étiquetée avec [  $\blacksquare$   $\blacksquare$  nuis appuyez sur la touche  $\leq \binom{FJMC}{ST}$ .

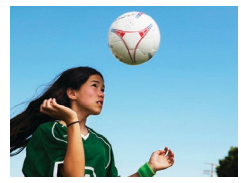

### **2** Affichez les images du groupe  $individu$ ellement.

- $\bullet$  Si vous appuyez sur les touches  $\lt \blacktriangle \gt \gt \blacktriangleright$ ou tournez la molette <@>>, seules les images du groupe s'affichent.
- $\bullet$  Si vous appuyez sur la touche  $\leq$ AA $>$ . [Afficher toutes les vues] s'affiche. Appuyez  $\text{sur} \leq \frac{m}{m}$  pour annuler la lecture de groupe.
- <span id="page-107-1"></span>Pendant la lecture de groupe (étape 2), yous pouvez parcourir rapidement les images « Navigation dans les images d'un index » ( $\Box$ 105) et les agrandir « [Agrandissement des images](#page-108-0) »  $\left(\Box 109\right)$ . Si vous choisissez [Ttes images du groupe] pour « [Protection des images](#page-110-0) »  $($  $\Box$ 111), « Effacement de plusieurs [images en une fois](#page-113-2) »  $(\Box)$  114), « Ajout d'images à la liste d'impression [\(DPOF\)](#page-179-0) » ( $\Box$ 180) ou « Ajout d'images à un livre photo » ( $\Box$ 182), toutes les images dans le groupe peuvent être manipulées en une fois.
	- Pour annuler le regroupement des images afin de les afficher uniquement en tant que photos, appuyez sur la touche <MENU>, choisissez [Grouper images] sur l'onglet [FI], puis choisissez [Arrêt] (QQ 25). Cependant, il n'est pas possible d'annuler le regroupement des images pendant l'affichage individuel.

### <span id="page-107-2"></span>**Modification des informations sur** l'identification de visage

Si yous remarquez qu'un nom est incorrect pendant la lecture, yous pouvez le modifier ou l'effacer

Cependant, vous ne pouvez pas ajouter de noms pour les personnes non détectées par Identification de visage (les noms ne s'affichent pas) ni pour les personnes dont les noms ont été effacés.

### **Changement de noms**

Infos identific. visages Affichage nom Marche lodif infos ID..

Écraser / effacer infos d'identif. d'une personne

**MENU 5** 

## **Accédez à l'écran de réglage.**

- $\bullet$  Appuyez sur la touche <MENU>, puis choisissez [Infos identific. visages] sur l'onglet  $[\boxed{\phantom{1}}]$  ( $\boxed{25}$ ).
- $\bullet$  Appuyez sur les touches  $\leq$   $\blacktriangleright$   $\ltimes$   $\blacktriangleright$  ou tournez la molette <<sup>2</sup> > pour choisir [Modif infos ID], puis appuyez sur la touche  $\leq$ <sup>( $\frac{F(N)}{C(T)}$ </sup>) >.

### $Choisis$ ez une image.

- En exécutant la procédure de « Vérification des personnes détectées dans l'identification de visage »  $\Box$ [105](#page-104-2)), choisissez une image et appuyez sur la touche  $\leq \frac{F_{\text{CMB}}}{F_{\text{C}}}\geq$ .
- Un cadre orange s'affiche autour du visage sélectionné. Si plusieurs noms sont affichés sur une image. appuyez sur les touches  $\langle \diamond \rangle$  > ou tournez la molette <<sup>2</sup> > pour choisir le nom à modifier, puis appuvez sur la touche  $\leq$ <sup>( $\frac{FUR}{CFT}$ </sup>) >.
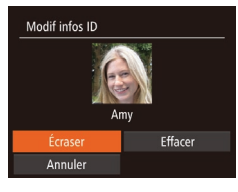

#### <span id="page-108-0"></span>**Choisissez l'option de modification**

**Appuyez sur les touches** 

<a>< $\blacktriangleright$  <<<<<<<>>>> ou tournez la molette <@>bour choisir (Écraser), puis appuvez sur la touche  $\leq$ <sup>( $\frac{m}{m}$ )>.</sup>

- **4** Choisissez le nom de la **personne pour le remplacement.**
- Exécutez l'étape 2 de « Remplacement et ajout des informations de visage » ([=](#page-42-0)43) pour choisir le nom de la personne pour le remplacement.

# **Effacement de noms**

- En exécutant l'étape 3 de « Changement de noms »  $($  [109](#page-108-0)), choisissez [Effacer] et appuyez sur la touche  $\leq$   $\binom{f(x)(x)}{g(x)}$ .
- Lorsque [Effacer ?] s'affiche, appuvez sur les touches << > << >> ou tournez la molette  $\leq$  > pour choisir [OK], puis appuyez sur la touche  $\langle m \rangle$ .

# Options d'affichage des images

#### Photos

# <span id="page-108-1"></span>Agrandissement des images

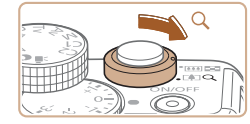

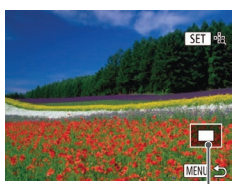

Position approximative de la zone affichée

#### $A$ arandissez une image.

- Si vous déplacez la commande de zoom vers < $Q$ >, l'image est zoomée et agrandie. Vous pouvez agrandir les images jusqu'à environ 10x en maintenant la commande de zoom.
- Pour faire un zoom arrière, déplacez la commande de zoom vers  $\leq$  $\blacksquare$ >. Vous pouvez revenir à l'affichage image par image en la maintenant.

#### **Déplacez la position d'affichage**  $et$  **changez d'images** selon **VOS hesoins.**

- **Pour déplacer la position** d'affichage, appuvez sur les touches <<<<<<<<<<<<
- Pour passer à d'autres images pendant le zoom. tournez la molette  $\leq$   $\gg$ .
- Vous pouvez revenir à l'affichage image par image depuis l'affichage agrandi en appuyant sur la touche <MENU>.
- Vous pouvez vérifier la mise au point lorsque [ $\boxed{51}$ <sup>-k</sup>x] est affiché en appuyant sur la touche < $\binom{nm}{N}$  pour agrandir la position de la zone AF (Vérification de la mise au point). Appuyez plusieurs fois sur la touche  $\leq$   $\binom{m}{m}$  pour agrandir toute autre zone AF affichée.

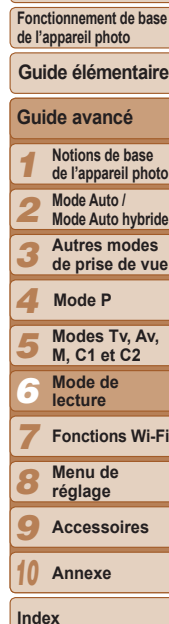

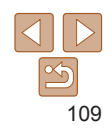

#### **Avant utilisation**

**Fonctionnement de base** 

# <span id="page-109-1"></span>Affichage des diaporamas

Lisez automatiquement les images d'une carte mémoire comme suit.

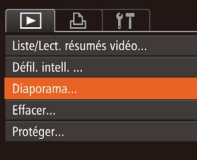

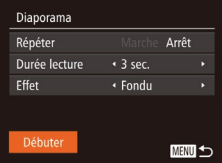

#### **Accédez à l'écran de réglage.**

Appuyez sur la touche <MENU> et choisissez [Diaporama] sur l'onglet [D]  $($  $\Box$  $25$ ).

# **Configurez le réglage.**

z Choisissez un élément de menu à configurer, puis choisissez l'option  $d$ ésirée ( $\Box$ 25).

#### **3** Lancez la lecture automatique.

- $\bullet$  Appuyez sur les touches  $\leq$   $\blacktriangleright$   $\ltimes$   $\blacktriangleright$  ou tournez la molette <<sup>2</sup> > pour choisir [Débuter], puis appuyez sur la touche  $\langle\frac{f(\theta R)}{S}r\rangle$ .
- Le diaporama débutera après l'affichage pendant quelques secondes de [Chargement de l'image].
- Appuyez sur la touche <MENU> pour arrêter le diaporama.
- Les fonctions du Mode éco de l'appareil photo  $(\Box$ 21) sont désactivées pendant les diaporamas.
- Pour suspendre ou reprendre un diaporama, appuyez sur la touche  $\langle\mathbb{R}\rangle$ >.
- Vous pouvez passer à d'autres images pendant la lecture en appuyant sur les touches <<>>> ou en tournant la molette <\>>
subsetement courreffectuer une avance rapide ou un retour rapide, maintenez enfoncées les touches <  $\blacklozenge$  >.

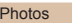

#### <span id="page-109-0"></span>Lecture automatique d'images connexes (Défilement intelligent)

En se basant sur l'image actuelle. l'appareil photo offre quatre images que vous pourriez souhaiter voir. Après avoir choisi d'afficher une de ces images, l'appareil photo offre quatre autres images. C'est un moyen agréable de lire des images dans un ordre inattendu. Essayez cette fonction après avoir pris plusieurs photos dans différents types de scènes.

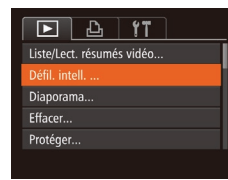

- **Choisissez le défilement intelligent.**
- $\bullet$  Appuyez sur la touche <MENU>. choisissez [Défil. intell.] sur l'onglet  $[\triangleright]$  puis appuyez sur la touche  $\lt^{\text{func}}$  $($  $\Box$  25).
- Quatre images proposées s'affichent.

### **Choisissez une image.**

- **Appuyez sur les touches** < $\rightarrow$  >< $\rightarrow$  >< $\rightarrow$  > pour choisir l'image que vous souhaitez afficher ensuite.
- L'image choisie est affichée au centre, entourée des quatre autres images proposées.
- Pour l'affichage plein écran de l'image centrale, appuyez sur la touche  $\langle f_{\text{SIL}}^{\text{FUNC}} \rangle$ . Pour rétablir l'affichage d'origine. appuyez à nouveau sur la touche  $\leq$ (FINC)>.
- Appuyez sur la touche <MENU> pour rétablir l'affichage image par image.

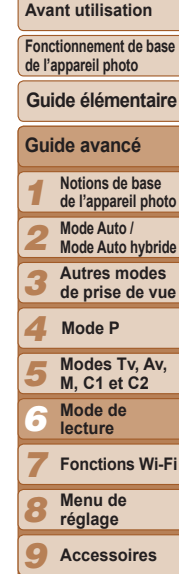

**Couverture** 

110

**Annexe**

10

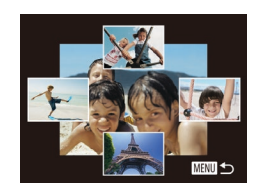

**Couverture** 

Photos Vidéos

**Avant utilisation Fonctionnement de base de l'appareil photo**

> **Notions de base de l'appareil photo Mode Auto / Mode Auto hybride Autres modes de prise de vue**

**Guide élémentaire**

**Modes Tv, Av, M, C1 et C2 Mode de lecture Fonctions Wi-Fi Menu de réglage Accessoires Annexe**

**Mode P**

- Seules les photos prises avec cet appareil photo sont lues avec le défilement intelligent.
- Le défilement intelligent n'est pas disponible si :
- Il y a moins de 50 photos prises avec cet appareil photo
- Une image non prise en charge est actuellement affichée
- Les images apparaissent dans l'affichage filtré  $(1106)$  $(1106)$
- Pendant la lecture de groupe  $(1)$ [108](#page-107-0))

<span id="page-110-1"></span>Protection des images

Protégez les images importantes pour empêcher l'effacement accidentel par l'appareil photo  $($  $\Box$ [114](#page-113-0)).

# Choix d'une méthode de sélection

<span id="page-110-0"></span>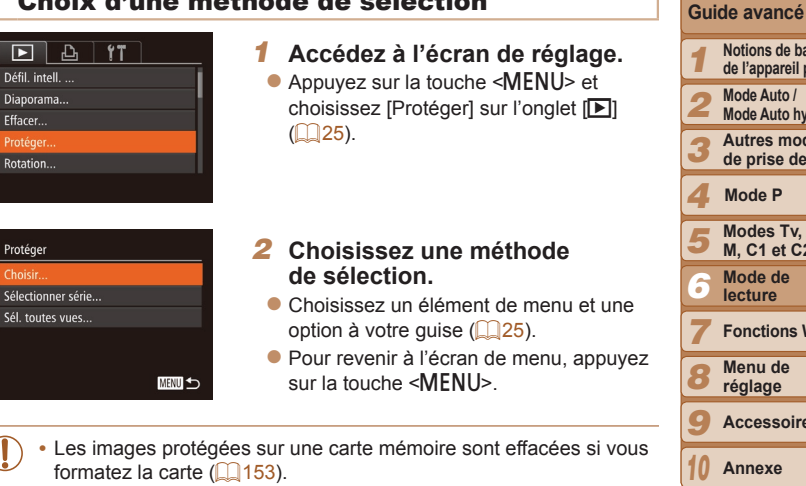

- 
- Les images protégées ne peuvent pas être effacées à l'aide de la fonction Effacer de l'appareil photo. Pour les effacer de cette façon, annulez d'abord la protection.

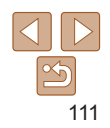

### Sélection individuelle des images

- **Choisissez [Choisir].**
- En exécutant l'étane 2 de « Choix d'une méthode de sélection »  $($ [111](#page-110-0)). choisissez [Choisir] puis appuyez sur la touche  $\leq$   $\leq$   $\leq$

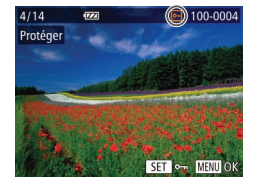

Accepter modif. ?

■

Protéger

Stop

#### <span id="page-111-0"></span>**Choisissez une image.**

- $\bullet$  Appuyez sur les touches < $\blacktriangleleft$  >< tournez la molette <<sup>2</sup> pour choisir une image, puis appuyez sur la touche  $\langle \frac{f(\text{Hil})}{\langle \text{Hil} \rangle} \rangle$ . [ $\boxed{\circ}$ ] s'affiche.
- $\bullet$  Pour annuler la sélection annuyez à nouveau sur la touche  $\leq$   $\binom{m}{m}$  $\geq$ . [o-ldisparaît.
- Répétez ce processus pour spécifier d'autres images.

#### **Protégez l'image.**

- Appuyez sur la touche <MENU>. Un message de confirmation s'affiche.
- Appuyez sur les touches <<>>> > ou tournez la molette  $\leq$  > pour choisir [OK], puis appuyez sur la touche  $\leq$   $\binom{f(m)}{s+1}$ .

Les images ne sont pas protégées si vous passez en mode de prise de vue ou mettez l'appareil photo hors tension avant de terminer le processus de réglage à l'étape 3.

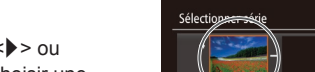

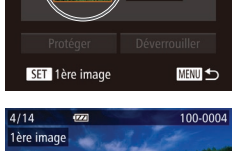

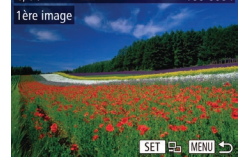

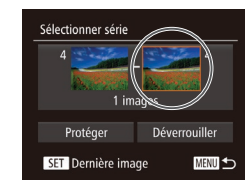

# $Choisis$ ez une dernière image.  $\bullet$  Appuyez sur la touche  $\lt\blacktriangleright$  pour choisir [Dernière image], puis appuyez sur la touche  $\leq$   $\leq$   $\leq$   $\leq$   $\leq$   $\geq$   $\leq$   $\leq$   $\leq$   $\leq$   $\leq$   $\leq$   $\leq$   $\leq$   $\leq$   $\leq$   $\leq$   $\leq$   $\leq$   $\leq$   $\leq$   $\leq$   $\leq$   $\leq$   $\leq$   $\leq$   $\leq$   $\leq$   $\leq$   $\leq$   $\leq$   $\leq$   $\leq$   $\leq$   $\leq$   $\leq$

1 2 3 4 5 6 7 8 9 10 **Guide avancé Notions de base de l'appareil photo Mode Auto / Mode Auto hybride Autres modes de prise de vue Modes Tv, Av, M, C1 et C2 Mode de lecture Menu de réglage Accessoires Annexe Mode P**

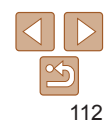

Sélection d'une plage

- **Choisissez [Sélectionner série].**
- En exécutant l'étane 2 de « Choix d'une méthode de sélection »  $($  $\Box$ [111](#page-110-0)). choisissez [Sélectionner série] puis appuyez sur la touche  $\leq^{\text{(FJ)N}}_{\text{ST}}$ .
- <span id="page-111-1"></span>**Choisissez une première image.** Appuyez sur la touche  $\leq$

- $\bullet$  Appuyez sur les touches  $\lt \blacktriangle \gt \gt \infty$ tournez la molette <<sup>2</sup> pour choisir une image, puis appuvez sur la touche  $\leq \frac{f(W)}{W}$ >.
- **Fonctions Wi-Fi Index**

**Couverture** 

#### **Avant utilisation**

**Fonctionnement de base de l'appareil photo**

**Guide élémentaire**

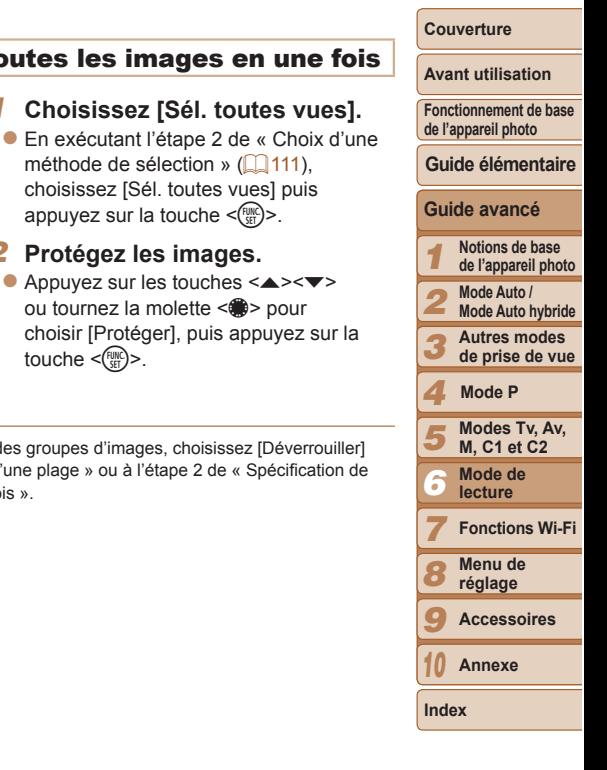

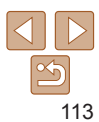

#### Spécification de toutes les images en une fois

 $Choisis$ ez [Sél. toutes vues].

méthode de sélection »  $($  $\Box$ [111](#page-110-0)). choisissez [Sél. toutes vues] puis appuyez sur la touche  $\leq$   $\binom{f(W)}{f(T)}$ . **Protégez les images.**  $\bullet$  Appuyez sur les touches  $\leq$   $\blacktriangleright$   $\leq$   $\blacktriangleright$   $\leq$   $\blacktriangleright$ ou tournez la molette <<sup>2</sup> > pour

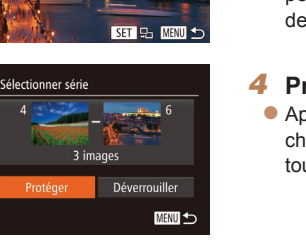

100-0006

 $\overline{\mathbf{z}}$ 

 $114$ Dernière image

- $\bullet$  Appuyez sur les touches  $\lt \blacktriangle \gt \gt \infty$ tournez la molette <<sup>2</sup> pour choisir une image, puis appuvez sur la touche  $\leq$ ( $\gg$ )>.
- z Les images avant la première image ne peuvent pas être sélectionnées comme dernière image.

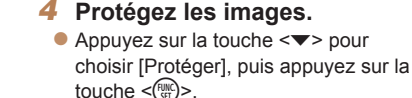

 Vous pouvez également choisir la première ou dernière image en tournant la molette <\\\ \the > lorsque l'écran supérieur des étapes 2 et 3 est affiché.

Déverrouiller choisir [Protéger], puis appuyez sur la Annuler  $t$ ouche  $\langle \frac{f(x)}{f(x)} \rangle$ ■

Protéger

Protéger

Pour annuler la protection des groupes d'images, choisissez IDéverrouillerl à l'étape 4 de « Sélection d'une plage » ou à l'étape 2 de « Spécification de toutes les images en une fois ».

#### Photos Vidéos

# <span id="page-113-0"></span>Effacement d'images

Vous pouvez choisir et effacer les images inutiles une par une. Prenez garde lorsque vous effacez des images, car elles ne peuvent pas être récupérées. Cependant, les images protégées ( $\Box$ [111\)](#page-110-1) ne peuvent pas être effacées.

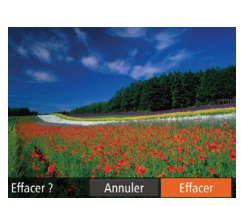

### **Choisissez l'image à effacer.**

 $\bullet$  Appuyez sur les touches  $\lt \blacktriangle \gt \gt \infty$ tournez la molette <<sup>2</sup> pour choisir une image.

#### **Effacez l'image.**

- $\bullet$  Appuyez sur la touche  $\leq \frac{1}{2}$ .
- Lorsque [Effacer ?] s'affiche, appuvez sur les touches <q><r> ou tournez la molette <@>> pour choisir [Effacer], puis appuyez sur la touche  $\leq \frac{m}{m}$ .
- L'imade actuelle est maintenant effacée.
- $\bullet$  Pour annuler l'effacement, appuvez sur les touches <q><r> ou tournez la molette <<sup>3</sup> > pour choisir [Annuler], puis appuyez sur la touche  $\leq$

Si vous appuyez sur la touche  $\leq$  alors que les images  $[\frac{m}{m}]$  sont affichées, vous aurez l'option de choisir [Effacer MI], [Effacer JPEG] ou [Effacer **| | | |** JPEG] pour la suppression.

#### Effacement de plusieurs images en une fois

Vous pouvez choisir plusieurs images pour les effacer en une fois. Prenez garde lorsque vous effacez des images, car elles ne peuvent pas  $\hat{p}$ etre récupérées. Cependant, les images protégées ( $\Box$ [111\)](#page-110-1) ne peuvent pas être effacées.

#### $Choix$  d'une méthode de sélection

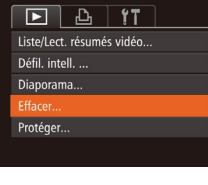

- Effacer Sélectionner série Sél. toutes vues... ■
- **Accédez à l'écran de réglage.** Appuyez sur la touche <MENU> et choisissez [Effacer] sur l'onglet [F]]  $\binom{25}{5}$ .

#### <span id="page-113-1"></span>**2** Choisissez une méthode  $de$  sélection.

- z Choisissez un élément de menu et une option à votre quise  $(225)$ .
- Pour revenir à l'écran de menu, appuyez sur la touche <MFNU>

#### 1 2 3 4 5 6 7 8 9 10 **Guide avancé Notions de base de l'appareil photo Mode Auto / Mode Auto hybride Autres modes de prise de vue Modes Tv, Av, M, C1 et C2 Mode de lecture Fonctions Wi-Fi Menu de réglage Accessoires Annexe Index Guide élémentaire Mode P**

**Couverture Avant utilisation Fonctionnement de base de l'appareil photo**

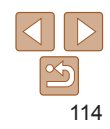

# **Sélection individuelle des images**

- **Choisissez [Choisir].**
- En exécutant l'étane 2 de « Choix d'une méthode de sélection »  $($ [114](#page-113-1)). choisissez [Choisir] puis appuyez sur la touche  $\leq$   $\leq$   $\leq$

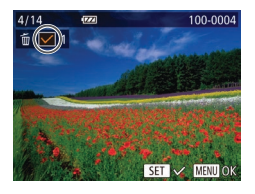

# Effacer **Effacer ?** Stop ■

#### $Choisissez$  une image.

- Une fois l'image choisie en exécutant l'étape 2 de « Sélection individuelle des images »  $($  [112](#page-111-0)),  $\vert \vee \vert$  s'affiche.
- Pour annuler la sélection, appuyez à nouveau sur la touche  $\leq$   $\binom{m}{m}$  $\geq$ .  $\lceil \sqrt{\ } \rceil$  disparaît.
- Répétez ce processus pour spécifier d'autres images.

### **3** Effacez l'image.

- Appuyez sur la touche <MENU>. Un message de confirmation s'affiche.
- Appuyez sur les touches <<>>> > ou tournez la molette  $\leq$  > pour choisir [OK]. puis appuyez sur la touche  $\leq \frac{f(m)}{m}$ .

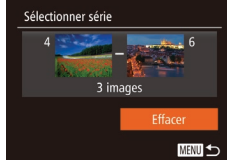

Effacer toutes les images ?

Effacer

Annuler

# **Sélection d'une plage**

#### $Choisis$ ez [Sélectionner série].

● En exécutant l'étane 2 de « Choix d'une méthode de sélection »  $($ [114](#page-113-1)). choisissez [Sélectionner série] puis appuyez sur la touche  $\leq$   $\binom{f(0)}{f(1)}$ .

#### **2** Choisissez les images.

● Exécutez les étapes 2 et 3 de « Sélection d'une plage »  $($  [112](#page-111-1)) pour spécifier les images.

#### **Effacez les images.**

 $\bullet$  Appuyez sur la touche  $\leq$  > pour choisir [Effacer], puis appuyez sur la touche  $\leq$ <sup>( $FUR$ </sup>) $>$ .

#### **Spécification de toutes les images en une fois 1** Choisissez [Sél. toutes vues].

● En exécutant l'étape 2 de « Choix d'une méthode de sélection »  $($  [114](#page-113-1)). choisissez [Sél. toutes vues] puis appuyez sur la touche  $\leq$ <sup>(m)</sup> $>$ .

#### **Effacez les images.**

● Appuyez sur les touches <<> tournez la molette  $\leq$  > pour choisir [OK], puis appuyez sur la touche  $\leq$   $\binom{f(0)}{f(1)}$ .

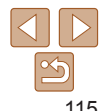

**Index**

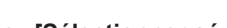

# **de l'appareil photo Guide avancé Guide élémentaire**

#### 1 2 3 4 5 6 7 8 9 10 **Notions de base de l'appareil photo Mode Auto / Mode Auto hybride Autres modes de prise de vue Modes Tv, Av, M, C1 et C2 Mode de lecture Fonctions Wi-Fi Menu de réglage Accessoires Annexe Mode P**

#### 115

#### **Avant utilisation**

**Couverture** 

**Fonctionnement de base** 

**Couverture** 

**de l'appareil photo Guide élémentaire**

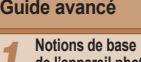

- **Mode Auto / Mode Auto hybride**
- **Autres modes**
- **Modes Tv, Av, M, C1 et C2 Mode de Mode P**
- **lecture Fonctions Wi-Fi Menu de réglage Accessoires Annexe**

<span id="page-115-0"></span>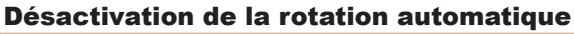

Exécutez ces étapes pour désactiver la rotation automatique de l'image. Laquelle fait pivoter les images d'après l'orientation actuelle de l'appareil photo.

Les images ne peuvent pas être pivotées  $\left(\Box\right)116$ ) lorsque vous réglez [Rotation auto] sur [Arrêt]. Par ailleurs, les images déjà

 $\cdot$  En mode de défilement intelligent ( $\Box$ [110](#page-109-0)), même si IRotation

verticalement et les images pivotées s'affichent dans le sens de

pivotées s'affichent dans le sens original.

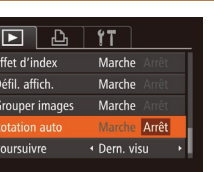

choisissez [Rotation auto] sur l'onglet  $\sqrt{|\mathbf{F}|}$ , puis choisissez  $\sqrt{[H(\mathbf{F})^2](\mathbf{F})}$ .

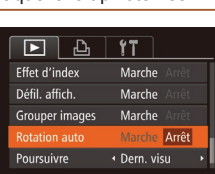

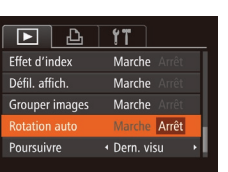

leur rotation.

 $\bullet$  Appuyez sur la touche <MENU>.

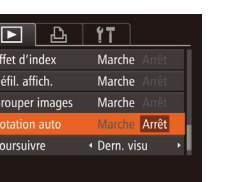

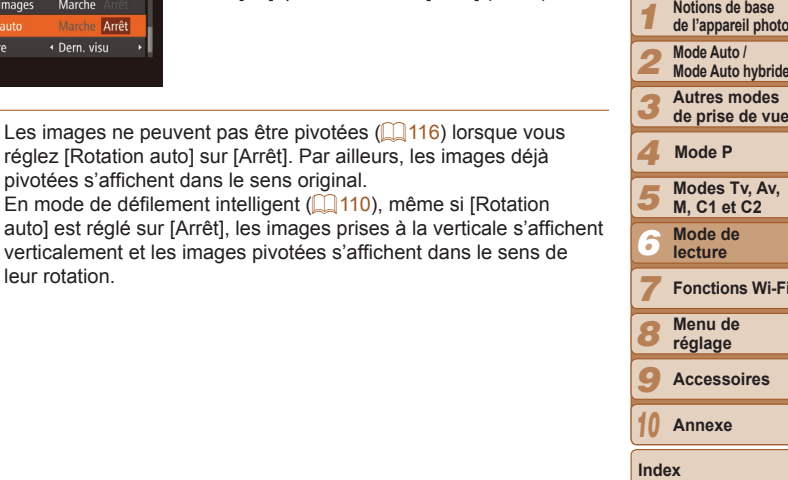

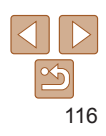

# <span id="page-115-1"></span>Rotation des images

Changez l'orientation des images et sauvegardez-les comme suit.

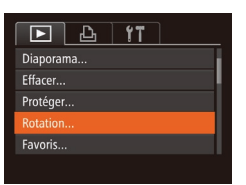

**Choisissez [Rotation].** Appuyez sur la touche <MENU> et choisissez [Rotation] sur l'onglet [F]  $($  $\Box$  $25)$ .

Photos Vidéos

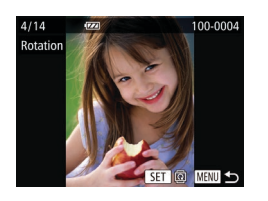

# **Faites pivoter l'image.**

- Appuyez sur les touches <<> tournez la molette <<sup>2</sup> > pour choisir une image.
- L'image est pivotée de 90° chaque fois que vous appuyez sur la touche  $\leq$   $\binom{f(m)}{s(f)}$ .
- Pour revenir à l'écran de menu, appuyez sur la touche <MFNU>
- Les vidéos avec une qualité d'image de  $[\mathbb{F}_{\text{HD}}(m)]$ ,  $[\mathbb{F}_{\text{HD}}(m)]$  ou  $[\mathbb{F}_{\text{HD}}(m)]$ ne peuvent pas être pivotées.
	- La rotation n'est pas possible lorsque [Rotation auto] est réglé sur  $[Arrêt]$   $($   $[$   $]$   $116$ ).

#### **Couverture**

#### **Avant utilisation**

**Fonctionnement de base de l'appareil photo**

#### **Guide élémentaire**

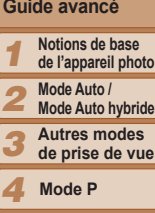

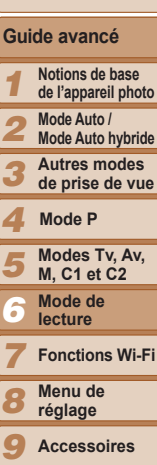

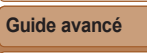

Photos Vidéos

# Marquage des images comme favoris

Vous pouvez organiser les images en les marquant comme favoris. En choisissant une catégorie dans la lecture filtrée, vous pouvez restreindre les opérations suivantes à toutes ces images.

• Affichage  $($  $\Box$ 102). Affichage des diaporamas  $($  $\Box$ 110). Protection [des images \(](#page-110-1) $\Box$ 111). Effacement d'images ( $\Box$ 114). Aiout d'images à la liste d'impression (DPOF) ( $\Box$ 180), Ajout d'images à un livre photo  $($  $\Box$  [182\)](#page-181-0)

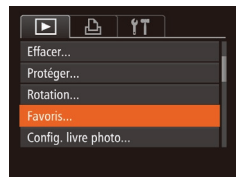

# **Choisissez [Favoris].**

Appuyez sur la touche <MENU> et choisissez [Favoris] sur l'onglet [F]]  $($  $\Box$ 25).

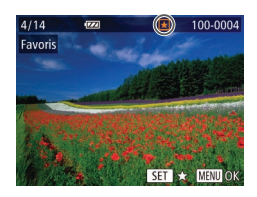

### **Choisissez une image.**

- Appuyez sur les touches <<> tournez la molette <<sup>2</sup> pour choisir une image, puis appuyez sur la touche  $\lt^{\text{func}}$ .  $\mathbf{r}$ ] s'affiche.
- Pour annuler le marquage d'une image, appuyez à nouveau sur la touche  $\leq$  $\mathbf{F}$ l disparaît.
- Répétez ce processus pour choisir d'autres images.

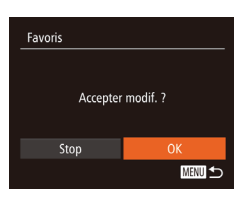

#### **Finalisez le processus** de réglage.

- $\bullet$  Appuyez sur la touche  $\leq MENU$ . Un message de confirmation s'affiche.
- $\bullet$  Appuyez sur les touches  $\lt \blacktriangle \gt \gt \infty$ tournez la molette <\\\\ > pour choisir [OK]. puis appuyez sur la touche  $\leq$
- Les images ne sont pas marquées comme favoris si vous passez en mode de prise de vue ou mettez l'appareil photo hors tension avant de terminer le processus de réglage à l'étape 3.
- Les images favorites sont classées trois étoiles ( $\bigstar \bigstar \setminus \setminus \setminus$ ) lorsqu'elles sont transférées vers des ordinateurs sous Windows 8, Windows 7 ou Windows Vista. (Ne s'applique pas aux vidéos ou aux images RAW.)

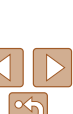

**Annexe**

10

### Photos Vidéos Commande pratique au moyen de la touche  $\langle \sqrt{S} \rangle$

Vous pouvez rapidement et facilement activer les fonctions que vous attribuez à la touche  $\leq$  S  $\geq$ .

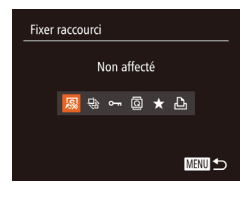

# **Choisissez [Fixer raccourci].**

Appuyez sur la touche <MENU> et choisissez [Fixer raccourci] sur l'onglet  $\mathbb{[}$  ( $\mathbb{[}$   $\mathbb{[}$   $\mathbb$ 

# **Configurez le réglage.**

 $\bullet$  Appuyez sur les touches  $\lt \blacktriangle \gt \gt \infty$ tournez la molette <<sup>2</sup> pour choisir une fonction à attribuer, puis appuyez sur la touche  $\leq$   $\leq$ 

#### **Ultilisez la fonction attribuée Selon vos besoins.**

- Appuyez sur la touche  $\leq$   $\sqrt{S}$  pour activer la fonction attribuée.
- Pour rétablir les réglages par défaut, choisissez [50].
	- Lorsque  $[\Box]$  est attribué et que vous appuyez sur la touche <  $\sqrt{S}$  alors que l'appareil photo n'est pas connecté à l'imprimante. l'image est spécifiée pour impression et sera imprimée une fois l'imprimante connectée.

# <span id="page-117-0"></span>Édition des photos

L'édition des images ( $\Box$ [118](#page-117-0) – [121\)](#page-120-0) est disponible uniquement si la carte mémoire dispose d'assez d'espace libre.

#### Photos

# <span id="page-117-2"></span>Recadrage des images

**MENU to** 

SET<sub>12</sub>

Sauvegardez une copie des images à une résolution inférieure.

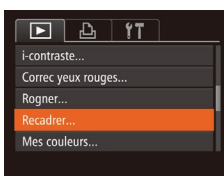

Recadre

1600x1200

nregistrer nouvelle image? Annule

ecadre

# **Choisissez [Recadrer].**

- Appuyez sur la touche <MENU> et choisissez [Recadrer] sur l'onglet [FD]  $($  $\Box$  25).
- **Choisissez une image.**
- $\bullet$  Appuyez sur les touches  $\lt \blacktriangle \gt \gt \infty$ tournez la molette <<sup>2</sup> pour choisir une image, puis appuyez sur la touche  $\langle \frac{F(W)}{W} \rangle$ .
- $Choisis$  **B**  $Z$  une taille d'image.
- Appuyez sur les touches <<<<<>>>>>> ou tournez la molette <<sup>3</sup> pour choisir la taille, puis appuyez sur la touche  $\langle\mathcal{C}_{\text{S}}^{\text{FMR}}\rangle$ .
- [Enregistrer nouvelle image ?] s'affiche.

### <span id="page-117-1"></span> $S$ auvegardez la nouvelle image.

- $\bullet$  Appuyez sur les touches  $\leq$   $\blacktriangleright$   $\geq$  ou tournez la molette  $\leq$  > pour choisir [OK]. puis appuyez sur la touche  $\leq$   $\binom{m}{\text{ST}}$ >.
- L'image est désormais sauvegardée dans un nouveau fichier

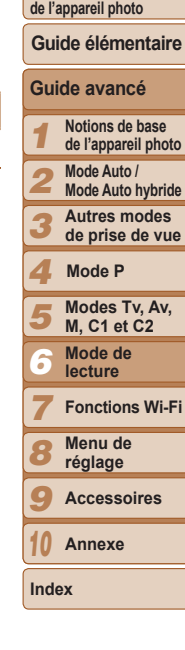

**Couverture Avant utilisation Fonctionnement de base** 

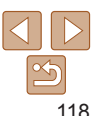

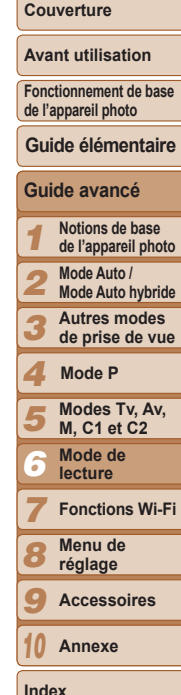

# Afficher nouvelle image? **Non**

# <span id="page-118-0"></span> $Examinez$  la nouvelle image.

- Appuyez sur la touche <MENU>. [Afficher nouvelle image ?] s'affiche.
- $\bullet$  Appuyez sur les touches  $\lt \blacktriangle \gt \gt \infty$ tournez la molette <#>> pour choisir [Oui], puis appuyez sur la touche  $\leq$   $\binom{m}{\text{ST}}$  >.
- L'image sauvegardée est désormais affichée
- L'édition n'est pas possible pour les images prises à une résolution de  $[S]$  ( $[$  $[$  $]$ 45) ou sauvegardées en tant que  $[S]$  à l'étape 3.
	- Les images RAW ne peuvent pas être éditées.

Les images ne peuvent pas être recadrées à une résolution supérieure.

#### Photos

# Rognage

Vous pouvez spécifier une zone d'une image pour la sauvegarder dans un autre fichier d'image.

#### $\boxed{P}$   $\boxed{P}$   $\boxed{1}$   $\boxed{1}$ Config. livre photo.. i-contraste... Correc yeux rouges... Roaner Recadrer.

# **Choisissez [Rogner].**

Appuyez sur la touche <MENU> et choisissez [Roqner] sur l'onglet [D]  $($  $\Box$ 25).

### $Choisissez$  une image.

● Appuyez sur les touches <<> tournez la molette <<sup>2</sup> pour choisir une image, puis appuyez sur la touche  $\leq \frac{f(x)(x)}{x}$ .

#### Zone de rognage

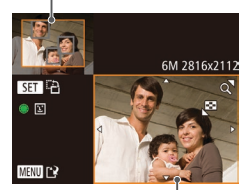

Prévisualisation de l'image après le rognage

Résolution après le rognage

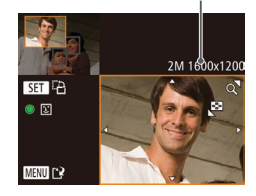

#### **3** Ajustez le cadre de rognage.

- Un cadre s'affiche autour de la partie de l'image qui sera rognée.
- L'image d'origine est affichée dans le coin supérieur gauche et une prévisualisation de l'image rognée est affichée dans le coin inférieur droit.
- Pour redimensionner le cadre, déplacez la commande de zoom.
- Pour déplacer le cadre, appuyez sur les touches  $\langle \bullet \rangle$   $\langle \bullet \rangle$   $\langle \bullet \rangle$   $\langle \bullet \rangle$
- Pour modifier l'orientation du cadre appuyez sur la touche  $\leq$ <sup>(M)</sup> $\geq$ .
- Les visages détectés sur l'image sont entourés des cadres gris sur l'image supérieure gauche. Pour rogner l'image selon ce cadre, tournez la molette <  $\text{W}$ pour basculer sur l'autre cadre.
- Appuyez sur la touche <MENU>.
- **Sauvegardez l'image modifiée en tant que nouvelle image et** examinez-la.
- z Exécutez les étapes 4 et 5 de « Recadrage des images »  $(1118)$  $(1118)$  $(1118)$ .
- L'édition n'est pas possible pour les images prises à une résolution de  $[S]$  ( $[$  $[$  $[$  $]$ 45) ou recadrées à  $[S]$  ( $[$  $[$  $]$  $[$  $118)$  $118)$ .
	- Les images RAW ne peuvent pas être éditées.
- Les images compatibles avec le rognage ont le même rapport largeur-hauteur après le rognage.
- Les images rognées ont une résolution inférieure aux images non rognées.
- Si vous recadrez des photos prises au moven de l'identification de visage ( $\Box$ 39). seuls les noms des personnes conservées sur l'image recadrée demeurent.

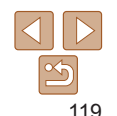

#### Photos

Modification des teintes de couleur de l'image (Mes couleurs)

Vous pouvez aiuster les couleurs de l'image, puis sauvegarder l'image éditée comme fichier distinct. Pour en savoir plus sur chaque option, voir « Modification des teintes de couleur de l'image (Mes couleurs) » ( $\Box$ 75).

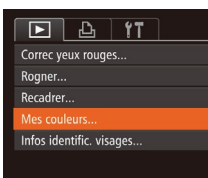

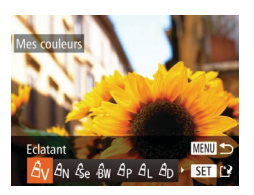

- $Choisis$ ez [Mes couleurs].
- Appuyez sur la touche <MENU>, puis choisissez [Mes couleurs] sur l'onglet  $\mathsf{[F]}$  $\mathsf{(125)}$ .
- **Choisissez une image.**
- Appuyez sur les touches <<<>> tournez la molette <<sup>2</sup> > pour choisir une image, puis appuyez sur la touche  $\langle\frac{f(\theta)(C)}{X^2}\rangle$ .
- $Choisis$ ez une option.
- Appuyez sur les touches <<> tournez la molette <<sup>2</sup> pour choisir une option, puis appuyez sur la touche  $\langle \frac{F(W)}{ST} \rangle$ .
- **4** Sauvegardez l'image modifiée  $en$  tant que nouvelle image et examinez-la.
- Exécutez les étapes 4 et 5 de « Recadrage des images » (2[118](#page-117-1)).
- La qualité des photos que vous éditez de manière répétée de cette façon diminue à chaque fois et il se peut que vous n'obteniez pas la couleur désirée.
- Les couleurs des images RAW ne peuvent pas être éditées.

 La couleur des images éditées avec cette fonction peut légèrement varier de la couleur des images prises avec Mes couleurs  $(275)$ .

#### Photos

#### **Avant utilisation Fonctionnement de base**

**Guide élémentaire**

**de l'appareil photo**

**Guide avancé Notions de base de l'appareil photo Mode Auto / Mode Auto hybride Autres modes de prise de vue**

> **Modes Tv, Av, M, C1 et C2 Mode de lecture Fonctions Wi-Fi Menu de réglage Accessoires Annexe**

**Mode P**

**Couverture** 

#### Correction de la luminosité de l'image (i-contraste)

Les zones de l'image excessivement sombres (comme les visages ou les arrière-plans) peuvent être détectées et automatiquement ajustées à une luminosité optimale. Un contraste général de l'image insuffisant est également automatiquement corrigé pour faire mieux ressortir les sujets. Choisissez parmi quatre degrés de correction, puis sauvegardez l'image en tant que fichier distinct.

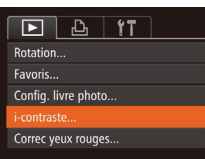

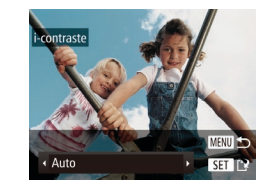

# Choisissez [i-contraste].

- Appuyez sur la touche <MENU> et choisissez [i-contraste] sur l'onglet [D]  $($  $\Box$  $25)$ .
- $Choisissez$  une image.
- Appuyez sur les touches <<> tournez la molette <<sup>2</sup> > pour choisir une image, puis appuyez sur la touche  $\langle\frac{f(W)}{ST}\rangle$ .
- $Choisis$ ez une option.
- $\bullet$  Appuyez sur les touches  $\lt \blacktriangle \gt \gt 0$ u tournez la molette <<sup>2</sup> pour choisir une option, puis appuvez sur la touche  $\leq \frac{f(W)}{W}$ >.
- $S$ auvegardez l'image modifiée **en tant que nouvelle image et** examinez-la.
- z Exécutez les étapes 4 et 5 de « Recadrage des images » (2[118](#page-117-1)).

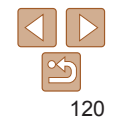

- Pour certaines images, la correction peut se révéler imprécise ou provoquer l'aspect granuleux des images.
- Les images peuvent sembler granuleuses après des modifications répétées au moyen de cette fonction.
- Les images RAW ne peuvent pas être éditées de cette facon.
- Si [Auto] ne produit pas les résultats escomptés, essavez de corriger les images en utilisant [Faible], [Moyen] ou [Élevé].

Photos

Correc yeux rouges

Nouv. Fichi

Annuler

Ecraser

# Correction des yeux rouges

Corrige automatiquement les images affectées par le phénomène des yeux rouges. Vous pouvez sauvegarder l'image corrigée en tant que fichier distinct.

#### $\boxed{P}$   $\boxed{A}$   $\boxed{1}$ Favoric Config. livre photo... i-contraste.. Correc yeux rouges... Rogner..

#### $Choisis$ ez [Correc yeux rouges].

- Appuyez sur la touche <MENU> et choisissez [Correc yeux rouges] sur l'onglet  $[\boxed{\blacksquare}](\square$  25).
- **Choisissez une image.**
- $\bullet$  Appuyez sur les touches  $\lt \blacktriangle \gt \gt \infty$ tournez la molette <<sup>2</sup> > pour choisir une image.

### **Corrigez l'image.**

- Appuyez sur la touche  $\leq$   $\binom{m}{m}$ >.
- Les veux rouges détectés par l'appareil photo sont à présent corrigés et les cadres s'affichent autour des zones de l'image corrigées.
- z Agrandissez ou réduisez les images au besoin. Exécutez les étapes de « [Agrandissement des images](#page-108-1) » (=[109\).](#page-108-1)
- **Sauvegardez l'image modifiée en tant que nouvelle image et Axaminez-la**
- **Appuyez sur les touches**

<o><p><q><r> ou tournez la molette <#>pour choisir [Nouv. Fichier], puis appuyez sur la touche  $\leq \frac{F_{\text{CMB}}}{F_{\text{C}}}\geq$ .

- L'image est désormais sauvegardée dans un nouveau fichier
- Exécutez l'étape 5 de « Recadrage des images »  $($  [119](#page-118-0)).
- <span id="page-120-0"></span>Il arrive que certaines images ne soient pas corrigées précisément.
	- Pour écraser l'image d'origine avec l'image corrigée, choisissez (Ecraser) à l'étape 4. Dans ce cas. l'image d'origine sera effacée.
	- Les images protégées ne peuvent pas être écrasées.
	- Les images RAW ne peuvent pas être éditées de cette facon.
	- La correction des yeux rouges peut être appliquée aux images JPEG prises en [ ]]. mais l'image d'origine ne peut pas être écrasée.

**Couverture** 

#### **Avant utilisation**

**Fonctionnement de base de l'appareil photo**

#### **Guide élémentaire**

#### 1 **Guide avancé Notions de base de l'appareil photo**

2 **Mode Auto / Mode Auto hybride**

3 **Autres modes de prise de vue**

#### 4 **Modes Tv, Av, Mode P**

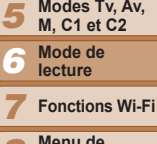

8 9 **Menu de réglage Accessoires**

10 **Annexe**

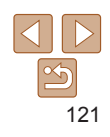

#### Vidéos

# Édition des vidéos

Vous pouvez couper les vidéos pour retirer des portions inutiles au début  $0$ u à la fin

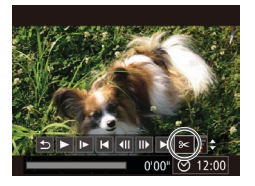

#### Panneau d'édition vidéo

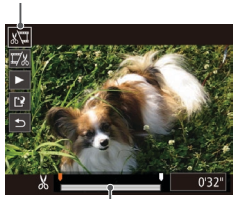

Barre d'édition vidéo

- **1** Choisissez [ $\mathcal{K}$ ].
- Exécutez les étapes 1 à 5 de « Affichage » ([[[102](#page-101-0)), choisissez [ $\mathcal{K}$ ] et appuyez sur la touche <(FUNC)>.
- Le panneau d'édition vidéo et la barre d'édition sont désormais affichés

#### **2** Spécifiez les portions à couper.

- Appuyez sur les touches < $\blacktriangle$ >< $\blacktriangledown$ > pour choisir  $\left[\sqrt[n]{u}\right]$  ou  $\left[\sqrt[n]{u}\right]$ .
- **Pour voir les portions que vous pouvez** couper (identifiées par [X] à l'écran). appuyez sur les touches <<>>> > ou tournez la molette <●> pour déplacer [ Coupez le début de la vidéo (à partir de  $[X]$ ) en choisissant  $[\sqrt[n]{\pi}]$  et coupez la fin de la vidéo en choisissant  $[\nabla \&]$ .
- Si vous déplacez [ ] sur une position autre qu'un repère [X], dans [ $\sqrt[n]{u}$ ] la portion avant le repère [X] le plus proche à gauche sera coupée, tandis que dans  $\lceil \frac{m}{2} \rceil$  la portion après le repère  $\lceil \frac{N}{2} \rceil$  le plus proche à droite sera coupée.

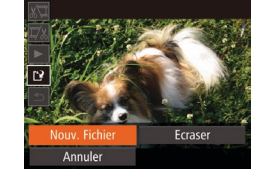

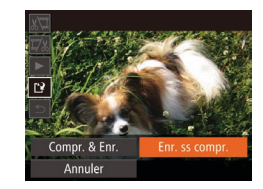

- **Examinez la vidéo éditée**
- Appuyez sur les touches <▲><▼> pour choisir [ $\blacktriangleright$ ], puis sur la touche  $\lt^{\text{(true)}}$ . La vidéo éditée est maintenant lue.
- Pour éditer à nouveau la vidéo, répétez l'étape 2.
- $\bullet$  Pour annuler l'édition, appuvez sur les touches <▲><▼> pour choisir [台]. Appuyez sur la touche <(FUNC)>, choisissez [OK] (appuyez sur les touches <<>>> ou tournez la molette <</br>>>>), puis appuyez à nouveau sur la touche <(FUNC)>.

#### $S$ auvegardez la vidéo éditée.

- Appuyez sur les touches <▲><▼> pour choisir  $[\cdot]^2$ , puis sur la touche  $\leq^{\text{func}}_{\text{SET}}$ >.
- 
- O Appuyez sur les touches<br>
< ▲><▼>< < >< >> ou tournez la molette<br>
<● > pour choisir INouv. Fichierl. puis appuyez sur la touche <(FUNC)>.
- **La vidéo est désormais sauvegardée** comme nouveau fichier
- Choisissez [Enr. ss compr.], puis appuyez sur la touche <(FUNC)>.

#### **Couverture**

#### **Avant utilisation**

**Fonctionnement de base de l'appareil photo Guide élémentaire**

**Guide avancé**

#### 123456789 10 **Notions de base de l'appareil photo Mode Auto / Mode Auto hybride Autres modes de prise de vue Modes Tv, Av, M, C1 et C2 Mode de lecture Fonctions Wi-Fi Menu de réglage Accessoires Annexe Mode P**

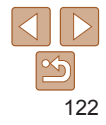

- Pour écraser la vidéo d'origine avec celle coupée, choisissez (Ecraser) à l'étape 4. Dans ce cas. la vidéo d'origine sera effacée.
- Si la carte mémoire n'a pas assez d'espace libre, seul lEcraser l sera disponible.
- Il se peut que les vidéos ne soient pas sauvegardées si la batterie se décharge pendant la sauvegarde.
- Lors de l'édition de vidéos. il est recommandé d'utiliser une hatterie complètement chargée ou un kit adaptateur secteur (vendu séparément. [1[160\)](#page-159-0).

# <span id="page-122-0"></span>Réduire les tailles de fichier

Les tailles de fichier vidéo peuvent être réduites en comprimant les vidéos comme suit.

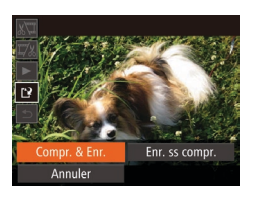

- Sur l'écran de l'étape 2 de « Édition des vidéos », choisissez [[']. Choisissez [Nouv. Fichier] et appuyez sur la touche  $\leq$ <sup>(FUNC</sup>) >.
- Choisissez [Compr. & Enr.] et appuyez sur la touche  $\leq$ <sup>(FINC</sup>) >.
- Les vidéos comprimées sont enregistrées au format  $[1]$ .
	- Les vidéos [  $\overline{[W_{ij}]}$  | ne peuvent pas être comprimées.
	- Les vidéos éditées ne peuvent pas être enregistrées au format comprimé lorsque vous choisissez [Ecraser].
	- \* Cependant, vous pouvez comprimer et enregistrer les vidéos éditées comme de nouveaux fichiers en choisissant [Compr. & Enr.].

# Édition des résumés vidéo

Les chapitres (clips) individuels ( $\Box$ 31) enregistrés en mode [. il peuvent être effacés, au besoin. Prenez garde lorsque vous effacez des clips, car ils ne peuvent pas être récupérés.

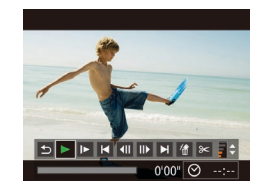

- $Sélectionnez$  le clip à effacer. ● Exécutez les étapes 1 à 2 de « Lecture
- des courts-métrages créés lors de la prise de photos (Résumés vidéo) » (=[104](#page-103-0)) pour lire une vidéo créée en mode [.wii, puis appuyez sur la touche <m> pour accéder au panneau de commande des vidéos.
- $\bullet$  Appuyez sur les touches  $\lt \blacktriangle \gt \gt \in$ tournez la molette < $\Rightarrow$  pour choisir  $[ \blacktriangleleft ]$ ou  $[\blacktriangleright]$ , puis appuyez sur la touche  $\ltimes$   $\frac{f(W)}{X}$ .

# **Choisissez [** $*$ ].

- $\bullet$  Appuyez sur les touches  $\lt \blacktriangle \gt \gt \infty$ tournez la molette <<sup>2</sup> pour choisir [  $\angle$  ]. puis appuyez sur la touche  $\leq$   $\binom{f(III))}{f(III)}$ .
- Le clip sélectionné est lu en boucle.

# $Confirmez$  l'effacement.

- $\bullet$  Appuyez sur les touches  $\lt \blacktriangle \gt \gt \infty$ tournez la molette <<sup>2</sup> > pour choisir [OK]. puis appuyez sur la touche  $\leq^{\text{final}}_{\text{str}}$ .
- z Le clip est effacé et la courte vidéo est remplacée.

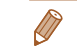

Effacer vidéo 2 Annuler

> [  $\frac{4}{3}$ ] ne s'affiche pas si vous sélectionnez un clip lorsque l'appareil photo est connecté à une imprimante.

#### 1 2 3 4 5 6 7 8 9 **Fonctionnement de base de l'appareil photo Guide avancé Notions de base de l'appareil photo Mode Auto / Mode Auto hybride Autres modes de prise de vue Modes Tv, Av, M, C1 et C2 Mode de lecture Fonctions Wi-Fi Menu de réglage Accessoires Guide élémentaire Mode P**

**Couverture Avant utilisation**

Vidéos

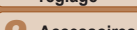

10 **Annexe**

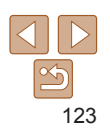

# **Fonctions Wi-Fi** 7

Envoyez des images avec la fonction sans fil depuis l'appareil photo vers un éventail d'appareils compatibles et utilisez l'appareil photo avec les services Web

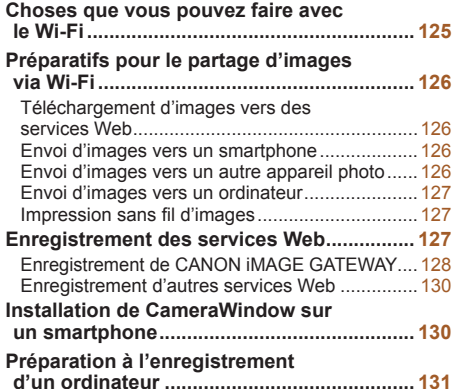

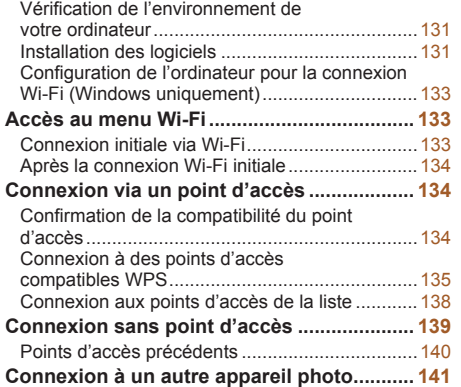

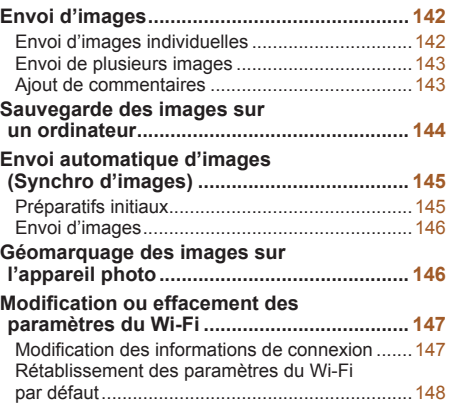

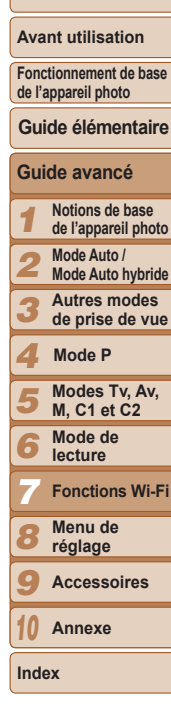

**Couverture** 

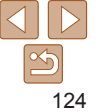

**Couverture Avant utilisation**

**Fonctionnement de base de l'appareil photo**

**Guide élémentaire**

# <span id="page-124-0"></span>Choses que vous pouvez faire avec le Wi-Fi

Cet appareil photo est un produit Wi-Fi<sup>®\*</sup> approuvé. Vous pouvez vous connecter sans fil aux appareils et services suivants et leur envover des images.

Veuillez noter que, dans ce chapitre, les fonctions LAN sans fil autres que le Wi-Fi peuvent être appelées Wi-Fi.

\* Wi-Fi est un nom de marque qui indique la certification de l'interopérabilité avec les appareils LAN sans fil.

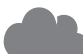

#### $Conneation$  aux services Web

Les images peuvent être envoyées sur des services de réseau social et d'autres services Web via CANON IMAGE GATEWAY\*, Les images non envoyées sur l'appareil photo peuvent également être envoyées automatiquement vers un ordinateur ou un service Web via CANON iMAGF GATFWAY \* CANON iMAGE GATEWAY est un service photo en ligne disponible pour ceux qui ont acheté ce produit.

#### **Connexion à un smartphone**

Envoyez des images vers des smartphones et des tablettes PC disposant de fonctions Wi-Fi. Vous pouvez également géomarquer vos prises de vue depuis un smartphone ou une tablette connecté(e).

Par commodité, dans ce manuel, les smartphones, tablettes et autres appareils compatibles sont collectivement appelés « smartphones ».

# **Connexion à un autre appareil photo**

Utilisez la fonction Wi-Fi pour envover des images entre des appareils photo numériques compacts de marque Canon.

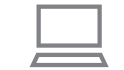

#### **Connexion à un ordinateur**

Utilisez le logiciel pour envoyer sans fil des images de l'appareil photo vers un ordinateur.

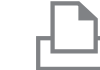

#### **Connexion à une imprimante**

Envovez des images sans fil vers une imprimante compatible PictBridge (prenant en charge DPS sur IP) pour les imprimer.

Avant d'utiliser le Wi-Fi, veillez à lire « Précautions relatives au Wi-Fi (LAN sans fil) » ( $\Box$ 210) et « Précautions relatives à la [sécurité](#page-210-0) »  $(211)$ .

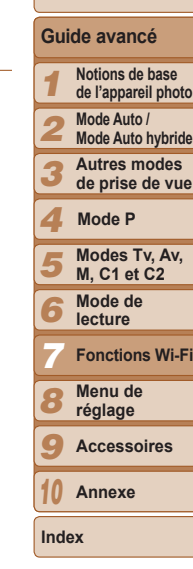

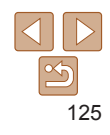

# <span id="page-125-0"></span>Préparatifs pour le partage d'images via Wi-Fi

L'envoi d'images via Wi-Fi nécessite quelques préparatifs initiaux sur l'appareil photo et les appareils cibles. Les préparatifs et les méthodes d'envoi d'images dépendent de la destination.

Veuillez noter qu'avant d'utiliser le Wi-Fi ( $\Box$ [133](#page-132-1)), vous devrez enregistrer un pseudonyme pour l'appareil photo sur l'appareil photo.

### Téléchargement d'images vers des services Web

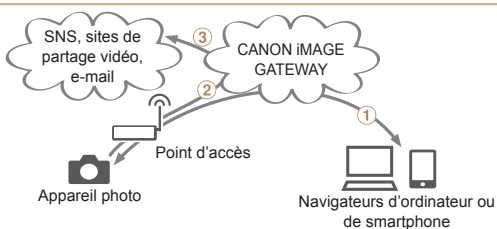

- $(1)$  Enregistrer les services Web ( $(1)$ [127](#page-126-1))
- $(2)$  Se connecter via un point d'accès ( $\Box$ [134](#page-133-1))
- 3) Envoyer les images ( $\Box$ [142](#page-141-1))\*
- \* Vous pouvez envover des images sur un ordinateur ou un service Web  $\Box$  [145\)](#page-144-1).

# **Couverture**  Envoi d'images vers un smartphone Internet CameraWindow  $(2)$  $(3)$ ⋒ Appareil photo Smartphone<br>Tablette Point d'accès  $\Omega$  Installer CameraWindow sur un smartphone ( $\Omega$ [130](#page-129-1)) (2) Se connecter directement ( $\Box$ [139](#page-138-1)) ou via un point d'accès ( $\Box$ [134](#page-133-1)) 3) Envoyer les images ( $\Box$ [142](#page-141-1)) Envoi d'images vers un autre appareil photo  $(1)$  $(2)$ Appareil photo Appareil photo  $\circ$  Se connecter à un autre appareil photo ( $\circ$ [141\)](#page-140-1)  $(2)$  Envoyer les images  $(2)$ [142](#page-141-1))

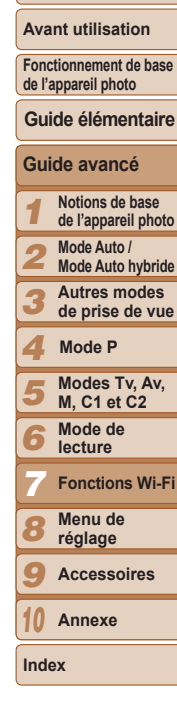

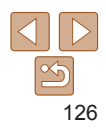

#### **Couverture**

#### <span id="page-126-0"></span>Envoi d'images vers un ordinateur

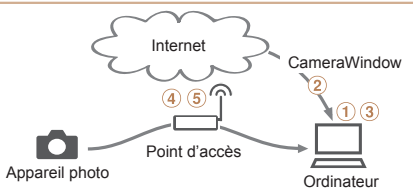

- $\tilde{p}$ ) Vérifier l'environnement de votre ordinateur ( $\Box$ [131\)](#page-130-1)
- $\Omega$  Installer CameraWindow sur un ordinateur ( $\Omega$ [131](#page-130-2))
- (3) Configurer l'ordinateur pour la connexion Wi-Fi (Windows uniquement.  $\Box$ [133](#page-132-2))
- $\widehat{A}$  Se connecter via un point d'accès ( $\widehat{A}$ [134](#page-133-1))
- $\sigma$ ) Sauvegarder les images sur un ordinateur ( $\Box$ [144\)](#page-143-1)

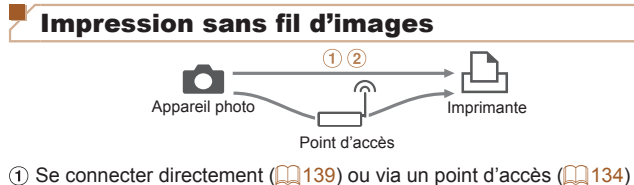

 $(2)$  Imprimer les images  $(1176)$  $(1176)$  $(1176)$ 

# <span id="page-126-1"></span>Enregistrement des services Web

Utilisez un smartphone ou un ordinateur à aiouter aux services Web de l'appareil photo que vous souhaitez utiliser.

- Un smartphone ou un ordinateur avec un navigateur et une connexion Internet est nécessaire pour effectuer les réglages de l'appareil photo nour CANON IMAGE GATEWAY et d'autres services Web
- Vérifiez le site Web CANON iMAGE GATEWAY pour en savoir plus sur les exigences du navigateur (Microsoft Internet Explorer, etc.), notamment les réglages et les informations sur la version.
- Pour plus d'informations sur les pays et les régions où CANON IMAGE GATEWAY est disponible, visitez le site Web Canon (http://www.canon.com/cig/).
- Vous devez avoir un compte auprès des services Web autres que CANON IMAGE GATEWAY si vous souhaitez les utiliser. Pour plus de détails, consultez les sites Web de chaque service Web auquel vous souhaitez vous enregistrer.
- Des frais séparés pour la connexion au fournisseur d'accès et au point d'accès peuvent s'appliquer.

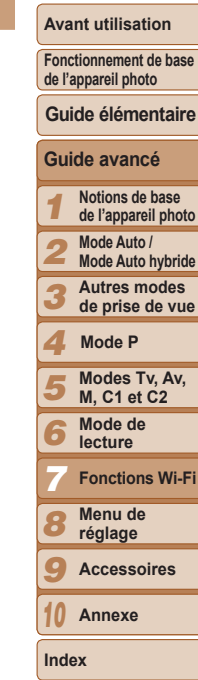

# <span id="page-127-1"></span><span id="page-127-0"></span>Enregistrement de CANON iMAGE GATEWAY

Après avoir relié l'appareil photo et CANON iMAGE GATEWAY, ajoutez CANON IMAGE GATEWAY comme service Web de destination sur l'appareil photo.

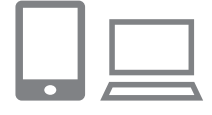

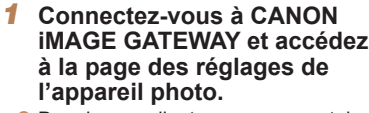

- $\bullet$  Depuis un ordinateur ou un smartphone. accédez à http://www.canon.com/cig/ et consultez le site CANON iMAGE GATEWAY de votre région.
- z Accédez à la page des réglages de l'appareil photo.
- $\bullet$  Une fois l'écran de connexion affiché saisissez votre nom d'utilisateur et votre mot de passe pour vous connecter. Si vous ne possédez pas de compte CANON IMAGF GATFWAY suivez les instructions pour vous inscrire (gratuitement).
- **2** Choisissez le modèle de votre appareil photo.
- Sur ce modèle d'appareil photo. [201] s'affiche dans le menu Wi-Fi
- Une fois que vous choisissez le modèle. une page permettant de saisir le code d'authentification s'affiche. Sur cette page à l'étape 9, vous saisirez le code d'authentification affiché sur l'appareil photo après les étapes 3 à 8.

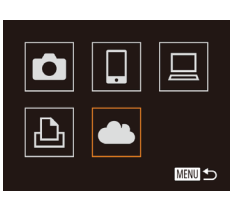

Param, du lien Internet de l'app. Sur un périph. avec navig. Web. voir URL ci-dessous pr les pages param. lien Internet de l'app., suiv. indic. et sélec. [Authentif.] http://www.canon.com/cig/ Annuler Authentifier

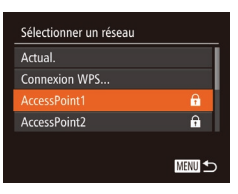

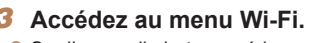

Sur l'appareil photo, accédez au menu Wi-Fi (QQ [133\)](#page-132-3).

#### $\bullet$  Choisissez  $\bullet$ ].

● Appuyez sur les touches<br>
<▲><▼>< <>> ou tournez la molette<br>
<●> pour choisir [ ● , ], puis appuyez sur la touche <(FUNC)>.

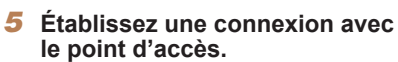

● Appuyez sur les touches <<>>> << tournez la molette < 7> pour choisir [Authentifier], puis appuyez sur la touche <(FUNC)>.

# $Choisis$ ez un point d'accès.

● Appuyez sur les touches <▲><▼> ou tournez la molette <  $\Rightarrow$  pour choisir un réseau (point d'accès), puis appuyez sur la touche <(FUNC)>.

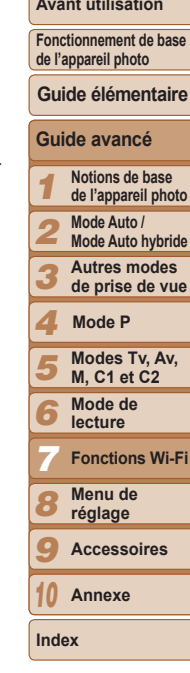

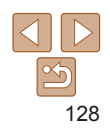

### **Couverture**

#### **Avant utilisation**

#### **Guide élémentaire**

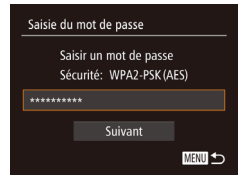

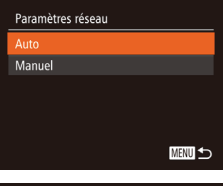

Param, du lien Internet de l'app. Saisir le code d'authentification ci-dessous ds le champ de texte du navigateur, puis sélec. [OK] XX-XXXXX-XXXXX

Annuler

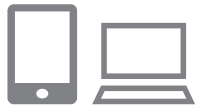

#### **Saisissez le mot de passe du**  $B$  **point d'accès.**

- Appuyez sur la touche  $\leq$   $\frac{(x)}{x}$  pour accéder au clavier, puis saisissez le mot de passe  $($  $\Box$ [135\)](#page-134-1).
- $\bullet$  Appuyez sur les touches  $\leq$   $\blacktriangleright$   $\leq$   $\blacktriangleright$ ou tournez la molette <<sup>2</sup> > pour choisir [Suivant], puis appuyez sur la touche  $\leq$ <sup>(FUNC</sup>) >.

#### **8** Choisissez [Auto] et établissez **B** connexion

- $\bullet$  Appuyez sur les touches  $\leq$   $\blacktriangleright$   $\lt \blacktriangleright$  ou tournez la molette <<sup>2</sup> pour choisir  $[Aut$ ol. puis appuvez sur la touche  $\leq$ ( $\frac{Im}{2}$ )>.
- Une fois l'appareil photo connecté à CANON IMAGE GATEWAY via le point d'accès, un code d'authentification s'affiche

#### **9** Saisissez le code d'authentification.

- Sur un smartphone ou un ordinateur. saisissez le code d'authentification affiché sur l'appareil photo et passez à l'étape suivante.
- $\bullet$  Un numéro de confirmation à six chiffres s'affiche

Param, du lien Internet de l'app. Sélec. [OK] si le num. de confirmation sur le navigateur correspond au num. ci-dessous **XXXXXX** Annuler  $0K$ 

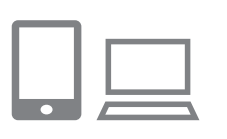

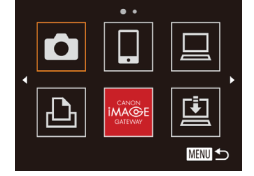

#### **Vérifiez les numéros de EXAGYPE THE PROPERTY PROPERTY SURFIDUAL EXPLOSIVE CONTINUATION**

- z Assurez-vous que le numéro de confirmation sur l'appareil photo correspond au numéro sur le smartphone OU l'ordinateur
- $\bullet$  Appuyez sur les touches  $\lt \blacktriangle \gt \gt \infty$ tournez la molette  $\leq$  > pour choisir [OK], puis appuyez sur la touche  $\leq$   $\binom{f(n)}{f(n)}$ >.
- Effectuez le processus de configuration sur le smartphone ou l'ordinateur.
- $\bullet$  [ $\boxdot$ ] ( $\bigcap$ [145\)](#page-144-1) et CANON iMAGE GATEWAY sont désormais ajoutés comme destinations, et l'icône [ $\blacktriangle$ ] devient [ ].
- $\bullet$  Un message s'affiche sur le smartphone ou l'ordinateur pour indiquer que ce processus est terminé. Pour ajouter d'autres services Web, procédez comme indiqué dans « Enregistrement d'autres services Web » (**Queb** [130](#page-129-2)) à partir de l'étape 2.
- Vous pouvez vous connecter aux points d'accès compatibles WPS en choisissant [Connexion WPS] à l'étape 6. Pour en savoir plus, voir les étapes 6 à 8 de « Connexion à des points d'accès compatibles WPS »  $($  $\Box$ [136](#page-135-0)).

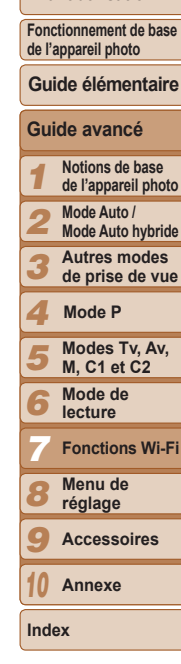

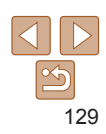

**Guide élémentaire**

**Couverture Avant utilisation**

# <span id="page-129-0"></span>Enregistrement d'autres services Web

Vous pouvez également ajouter des services Web autres que CANON LMAGE GATEWAY à l'appareil photo. Veuillez noter que CANON IMAGE GATEWAY doit d'abord être enregistré sur l'appareil photo (CD[128](#page-127-1)).

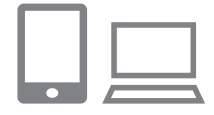

 $\ddot{\phantom{1}}$ 

■

6

- **Accédez à l'écran des réglages**  $du$  service Web.
- Exécutez l'étape 1 de « Enregistrement de CANON iMAGF GATFWAY » (=[128\)](#page-127-1) pour vous connecter à CANON iMAGE GATEWAY, puis accédez à l'écran des réglages du service Web.

#### <span id="page-129-2"></span>**2** Configurez le service Web que **<u>YOUS SOUhaitez utiliser.</u>**

● Suivez les instructions affichées sur l'ordinateur ou le smartphone pour configurer le service Web.

# $Choisissez$  [choisissez  $\begin{bmatrix} \frac{1}{2} & 0 \\ 0 & \frac{1}{2} \end{bmatrix}$ .

 $\bullet$  Accédez au menu Wi-Fi ( $\Box$ [133](#page-132-3)). choisissez [ a ] (appuyez sur les touches <**A><**  $\leq$   $\leq$   $\leq$   $\leq$   $\geq$   $\leq$   $\geq$  ou tournez la molette  $\leq$  >), puis appuyez sur la touche  $\leq$ <sup>nm</sup> $\geq$ . Les réglages du service Web sont maintenant mis à jour.

Si un réglage configuré change, exécutez à nouveau ces étapes pour mettre à jour les réglages de l'appareil photo.

# <span id="page-129-1"></span>Installation de CameraWindow sur un smartphone

**de l'appareil photo** Avant de connecter votre appareil photo à un smartphone, commencez par installer l'application gratuite dédiée. CameraWindow, sur votre smartphone.

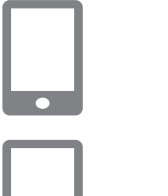

# **Connectez le smartphone à UD réseau.**

# **2** Installez CameraWindow.

- Pour un iPhone, iPad ou iPod touch. téléchargez et installez CameraWindow depuis l'App Store.
- Pour un appareil Android, téléchargez et installez CameraWindow depuis Google Play.
- $\bullet$  Après l'installation, utilisez l'appareil photo pour établir une connexion avec le smartphone  $($ 4[134](#page-133-1), [139\)](#page-138-1).
- Pour plus de détails sur cette application (smartphone pris en charge et fonctions incluses), reportez-vous au site Web Canon.

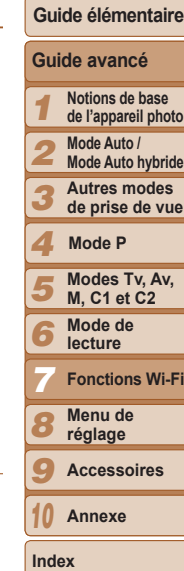

**Couverture Avant utilisation Fonctionnement de base** 

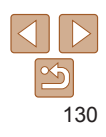

# <span id="page-130-0"></span>Préparation à l'enregistrement d'un ordinateur

Préparez-vous à enregistrer un ordinateur. Pour sauvegarder des images sur l'ordinateur avec la fonction sans fil, vous devez installer CameraWindow

# <span id="page-130-1"></span>Vérification de l'environnement de votre ordinateur

L'appareil photo peut se connecter via Wi-Fi aux ordinateurs exécutant les systèmes d'exploitation suivants. Pour connaître les exigences système détaillées et les informations sur la compatibilité, notamment dans les nouveaux systèmes d'exploitation, consultez le site Web de Canon.

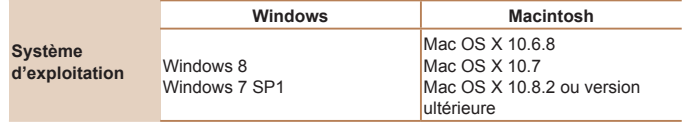

- Windows 7 Édition Starter et Édition Familiale Basique ne sont pas pris en charge.
- · Windows 7 N (version européenne) et KN (version sud-coréenne) nécessitent un téléchargement séparé et l'installation du pack Windows Media Feature

Pour plus de détails, consultez le site Web suivant. http://go.microsoft.com/fwlink/?LinkId=159730

# <span id="page-130-2"></span>Installation des logiciels

Windows 7 et Mac OS X 10.6 sont utilisés à titre d'illustration

#### $Ce$  dont vous aurez besoin :

**DIGITAL CAMERA** 

Quitter

**C** Ordinateur

Canon

 $\bullet$  Câble USB (côté appareil photo: Mini-B)\*

\* Le câble USB n'est pas fourni. Bien que vous puissiez installer le logiciel sans utiliser de câble, certaines fonctions ne seront pas ajoutées.

# **Téléchargez les logiciels.**

- $\bullet$  Avec un ordinateur connecté à Internet. accédez à http://www.canon.com/icpd/.
- $\bullet$  Accédez au site de votre pays ou région.
- z Téléchargez les logiciels.

#### **Démarrez l'installation.**

• Cliquez sur [Installation rapide] et suivez les instructions à l'écran pour exécuter le processus d'installation.

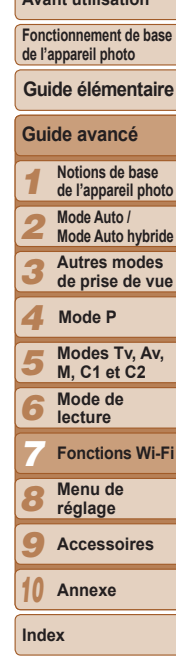

**Couverture Avant utilisation**

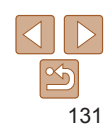

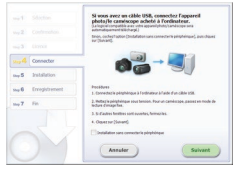

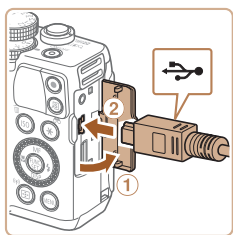

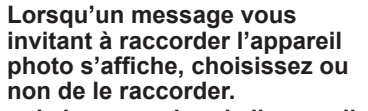

#### **Lors de la connexion de l'appareil shoto à l'ordinateur**

 $\bullet$  Avec l'appareil photo éteint, ouvrez le couvercle  $(①)$ . Positionnez la plus petite fiche du câble USB dans le sens illustré. puis insérez-la complètement dans la borne de l'appareil photo  $(2)$ .

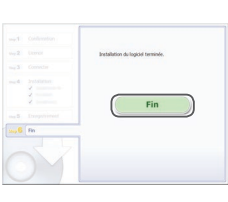

#### $Instablez$  les fichiers.

- L'installation peut prendre un certain temps, selon les performances de votre ordinateur et la connexion Internet.
- **Cliquez sur [Fin] ou [Redémarrer] sur** l'écran après installation.
- $\bullet$  Après l'installation lorsque l'appareil photo est connecté à l'ordinateur, mettez l'appareil photo hors tension avant de débrancher le câble
- Vous pouvez effectuer une mise à jour vers la dernière version des logiciels et télécharger de nouvelles fonctions via Internet (certains logiciels sont exclus).
	- La première fois que vous raccordez l'appareil photo à l'ordinateur, les pilotes devant être installés, quelques minutes peuvent être nécessaires avant que les images de l'appareil photo ne deviennent accessibles.
	- Étant donné que le contenu et les fonctions des logiciels varient selon la modèle d'appareil photo, si vous possédez plusieurs appareils photo, vous devez utiliser chaque appareil photo pour mettre à jour vers la version la plus récente du logiciel.

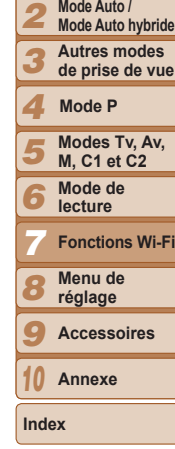

1

**Couverture Avant utilisation Fonctionnement de base de l'appareil photo**

**Guide avancé Notions de base de l'appareil photo**

**Guide élémentaire**

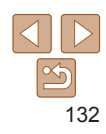

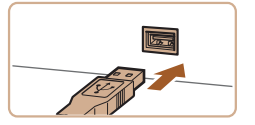

- $\bullet$  Insérez la fiche la plus grosse du câble USB dans le port USB de l'ordinateur. Pour en savoir plus sur les connexions USB de l'ordinateur, reportez-vous au mode d'emploi de l'ordinateur.
- $\bullet$  Mettez l'appareil photo sous tension et suivez les instructions à l'écran pour exécuter le processus d'installation.

#### **Sans connecter l'appareil photo**

• Sélectionnez IInstallation sans connecter le périphérique] et suivez les instructions à l'écran pour exécuter le processus d'installation

# <span id="page-132-2"></span><span id="page-132-0"></span>Configuration de l'ordinateur pour la connexion Wi-Fi (Windows uniquement)

Sur un ordinateur exécutant Windows, configurez les réglages suivants avant de connecter sans fil l'appareil photo à l'ordinateur.

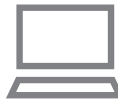

#### **Confirmez que l'ordinateur est**  $R$  **Connecté au point d'accès.**

- Pour en savoir plus sur la vérification de la connexion réseau, reportez-vous au mode d'emploi de l'ordinateur.
- **Configurez le réglage.** 
	- Cliquez dans l'ordre suivant : Menu  $[Definition]$   $\triangleright$   $[Tous les programmes]$   $\triangleright$ [Canon Utilities] ▶ [CameraWindow] ▶ [Configuration de la connexion Wi-Fi].
	- Dans l'application qui s'ouvre, suivez les instructions à l'écran et configurez le réglage.

Pseudo du périphérique Saisir un pseudo pour cet appareil photo

# $Accédez$  au menu Wi-Fi.

- $\bullet$  Appuyez sur la touche  $\leq$   $\bullet$  > pour mettre l'appareil photo sous tension.
- Appuyez sur la touche  $\langle \langle \phi \rangle \rangle$ .

#### **Saisissez un pseudonyme.**

- Appuyez sur la touche  $\leq$   $\frac{f(x)}{x}$  pour accéder au clavier, puis saisissez un pseudonyme  $(226)$ .
- 16 caractères maximum peuvent être utilisés.
- $\bullet$  Appuyez sur les touches  $\leq$   $\blacktriangleright$   $\lt \blacktriangleright$  ou tournez la molette <\\\\\) pour choisir [OK]. puis appuyez sur la touche  $\leq$   $\binom{func}{sqrt}$ .
- $\bullet$  Le menu Wi-Fi s'affiche
- 5 6 7 8 9 10 **M, C1 et C2 Mode de lecture Fonctions Wi-Fi Menu de réglage Accessoires Annexe Index**

**Modes Tv, Av,** 

**Mode P**

**Couverture Avant utilisation Fonctionnement de base de l'appareil photo**

**Guide avancé Notions de base de l'appareil photo Mode Auto / Mode Auto hybride Autres modes de prise de vue**

**Guide élémentaire**

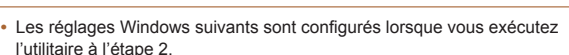

- Activez la diffusion multimédia en continu.

Ceci permettra à l'appareil photo de voir (trouver) l'ordinateur auquel accéder via Wi-Fi

- Activez la découverte de réseau.

Ceci permettra à l'ordinateur de voir (trouver) l'appareil photo.

- Activez ICMP (Internet Control Message Protocol).

Ceci vous permet de vérifier le statut de connexion au réseau.

- Activez UPnP (Universal Plug & Play).

Ceci permettra aux appareils réseau de se détecter automatiquement les uns les autres.

 Certains logiciels de sécurité peuvent vous empêcher de procéder aux réglages décrits ici. Vérifiez les réglages de votre logiciel de sécurité.

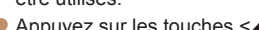

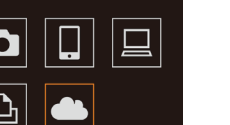

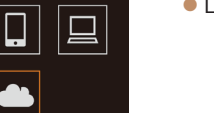

**MENU 5** 

■

<span id="page-132-3"></span>Accès au menu Wi-Fi

connexion aux autres appareils via Wi-Fi.

<span id="page-132-1"></span>**Connexion initiale via Wi-Fi** Texte

Pour commencer, enregistrez un pseudonyme pour l'appareil photo. Ce pseudonyme sera affiché sur l'écran des appareils cibles lors de la

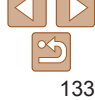

- <span id="page-133-0"></span>• Pour la connexion sans fil vers un appareil autre qu'un ordinateur, une carte mémoire doit être insérée dans l'appareil photo. Par ailleurs, la carte mémoire doit contenir des images pour que vous puissiez accéder aux services Web ou vous connecter sans fil à un smartphone ou une imprimante.
- Pour modifier le pseudonyme de l'appareil photo, choisissez l'Paramètres Wi-Fil dans l'onglet [ $f$ ], puis choisissez [Modifier pseudo du périph.].
- Les pseudonymes commençant par un espace ne peuvent pas être saisis à l'étape 2. Si vous essavez de les saisir et appuyez sur la touche <MENU> sur l'écran du clavier, un message apparaît. Appuyez sur la touche <(s) pour accéder au clavier, puis saisissez un nouveau pseudonyme.

# Après la connexion Wi-Fi initiale

- Une fois que vous vous êtes connecté aux appareils via Wi-Fi, les destinations récentes apparaîtront en premier lorsque vous accéderez au menu Wi-Fi en appuyant sur la touche < $\langle \psi \rangle$ >. Vous pouvez facilement vous reconnecter en appuyant sur les touches < $\blacktriangle$ >  $\blacktriangleright$   $\blacktriangleright$  pour choisir le nom de l'appareil, puis en appuvant sur la touche  $\langle \frac{RMC}{\langle qR\rangle}\rangle$ .
- Pour ajouter un nouveau appareil, affichez l'écran de sélection de l'appareil en appuvant sur les touches < (>> < >>>>>>. puis configurez le réglage.
	- Si vous préférez ne pas afficher les derniers appareils cibles, appuyez sur la touche <MENU> et sur l'onglet [1], choisissez [Paramètres Wi-Fi] ▶ [Historique cible] ▶ [Arrêt].

# <span id="page-133-1"></span>Connexion via un point d'accès

Connectez-vous à votre point d'accès via Wi-Fi comme suit Consultez également le mode d'emploi du point d'accès

#### Confirmation de la compatibilité du point d'accès

Confirmez que le routeur Wi-Fi ou la station de base sont conformes aux normes Wi-Fi dans « Caractéristiques » ( $\bigcap$ 203).

Si vous utilisez déjà un Wi-Fi, confirmez les éléments suivants. Pour en savoir plus sur la vérification des réglages réseau, reportez-vous au mode d'emploi du point d'accès.

- Si un statut d'administrateur système est nécessaire pour régler les paramètres du réseau, contactez l'administrateur du système pour plus de détails.
	- Ces paramètres sont très importants pour la sécurité du réseau. Sovez prudent lorsque vous modifiez ces paramètres.

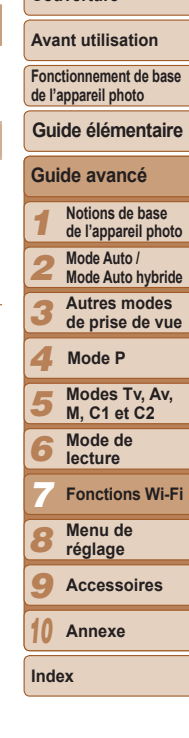

**Couverture** 

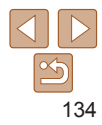

**Couverture Avant utilisation**

#### <span id="page-134-1"></span><span id="page-134-0"></span>Liste de vérification

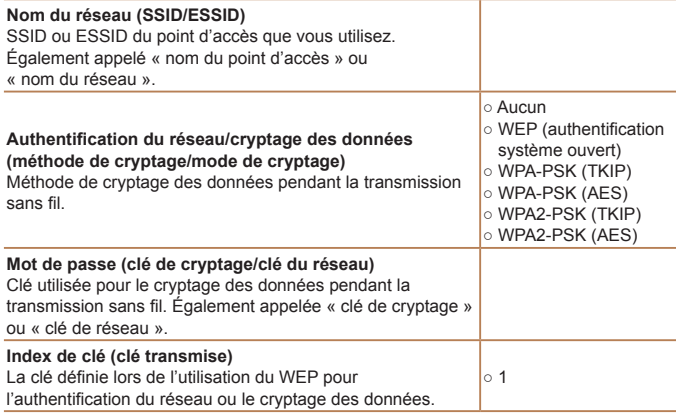

Les méthodes de connexion varient selon que le point d'accès prend en charge ou non le WPS (Wi-Fi Protected Setup). Reportez-vous au mode d'emploi fourni avec votre point d'accès pour vérifier si celui-ci prend en charge le protocole WPS.

- 
- Un routeur est un appareil qui crée une structure de réseau (LAN) pour connecter plusieurs ordinateurs. Un routeur qui contient une fonction Wi-Fi interne est appelé « routeur Wi-Fi ».
- Ce guide fera référence à tous les routeurs Wi-Fi et aux stations de base en  $t$ ant que « points d'accès ».
- Si vous utilisez le filtrage de l'adresse MAC sur votre réseau Wi-Fi, veillez à ajouter l'adresse MAC de votre appareil photo au point d'accès. Vous pouvez vérifier l'adresse MAC de votre appareil photo en choisissant l'onglet [ft]. [Paramètres Wi-Fi], puis [Vérifier l'adresse MAC].

### Connexion à des points d'accès compatibles WPS

Le système WPS facilite le réglage lors de la connexion d'appareils par Wi-Fi. Vous pouvez utiliser soit la méthode de configuration par boutonpoussoir, soit la méthode PIN pour effectuer les réglages sur un appareil prenant en charge le protocole WPS.

### **1** Confirmez que l'appareil cible  $est$  connecté au point d'accès.

- Cette étape n'est pas nécessaire lors de Ia connexion aux services Web
- Pour en savoir plus sur la vérification de la connexion, reportez-vous aux modes d'emploi de l'appareil et du point d'accès.
- **2** Accédez au menu Wi-Fi ( $\Box$ 133).
- $Choisis$ ez l'appareil cible.
- Choisissez l'appareil cible (appuvez sur les touches < $\blacktriangle$ >< $\blacktriangleright$  < $\blacktriangleright$  <  $\blacktriangleright$  > ou tournez la molette  $\langle$   $\rangle$ ), puis appuyez sur la touche  $\leq$   $\binom{f(x)}{f(x)}$ .
- Pour vous connecter à un smartphone, choisissez  $\Box$ .
- Pour vous connecter à un ordinateur, choisissez  $\Box$ ].
- $\bullet$  Pour vous connecter à une imprimante. choisissez [2].
- **Pour yous connecter à un service Web** choisissez l'icône du service. Si plusieurs destinataires ou options de partage sont utilisées avec un service Web choisissez l'élément souhaité sur l'écran [Sélect. destin.] (appuyez sur les touches  $\langle x \rangle \langle x \rangle$  ou tournez la molette  $\langle x \rangle$ . puis appuyez sur la touche  $\leq$   $\binom{f(m)}{g}$ .

<span id="page-134-2"></span>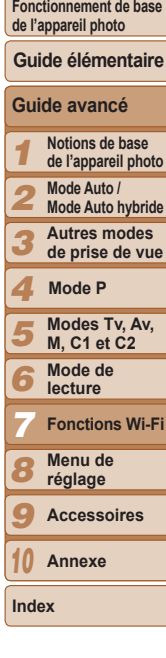

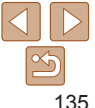

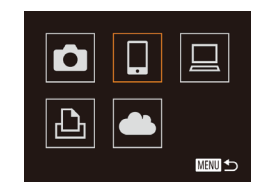

#### Sélectionner périph.

Ajouter un périphérique.

#### ■

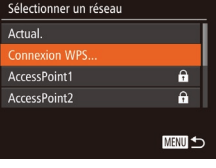

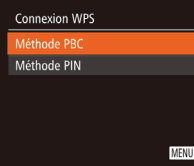

# <span id="page-135-1"></span>**4** Choisissez [Ajouter un] périphérique].

- Appuyez sur les touches <▲><▼> ou tournez la molette < 7> pour choisir [Ajouter un périphérique], puis appuyez sur la touche <(FUNC)>.
- **5** Pour se connecter à  $un$  smartphone ou une **imprimante: Choisissez [Changer réseau].**
- Lorsque l'écran l'Attente connexion1 s'affiche (**QQ**[139](#page-138-2)), choisissez [Changer réseau] (appuyez sur les touches<br>  $\langle$  <  $\rangle$  >  $\rangle$  ou tournez la molette  $\langle$   $\langle \rangle$ ). puis appuyez sur la touche <("")>.

# <span id="page-135-0"></span>**6** Choisissez [Connexion WPS].

● Appuyez sur les touches <▲><▼> ou tournez la molette <●> pour choisir [Connexion WPS], puis appuyez sur la touche <(FUNC)>.

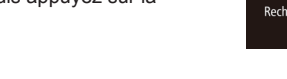

# $Choisis$ ez [Méthode PBC].

● Appuyez sur les touches <▲><▼> ou tournez la molette < 7> pour choisir [Méthode PBC], puis appuyez sur la touche <(FUNC)>.

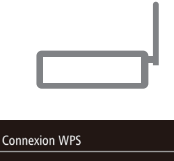

<span id="page-135-2"></span>Appuver et maintenir bouton noint d'accès et continuer Suivant

■

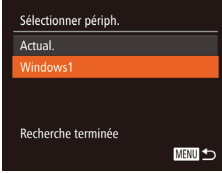

#### $F$  **Frablissez la connexion.**

- Sur le point d'accès, maintenez enfoncé le bouton de connexion WPS pendant quelques secondes.
- $\bullet$  Sur l'appareil photo, appuyez sur la touche <(FUNC)>.
- L'appareil photo va se connecter au point d'accès.
- Si vous avez sélectionné  $[\Box], [\Box]$  ou  $[\Box]$ à l'étane 3 les appareils connectés au point d'accès apparaissent sur l'écran [Sélectionner périph.] qui s'affiche ensuite.
- Si vous avez sélectionné un service Web à l'étape 3, allez à l'étape 11.
- <span id="page-135-3"></span>**9** Pour se connecter à un  $sum$  **k**  $sum$  **k**  $sum$  **c**  $sum$  **c x Ruggerian Ruggerian Ruggerian Choisissez l'appareil cible.**
- Appuyez sur les touches <▲><▼> ou tournez la molette < 7> pour choisir le nom de l'ordinateur, puis appuyez sur la touche <(FUNC)>.
- Si vous avez sélectionné un smartphone. une imprimante ou un ordinateur Macintosh, allez à l'étape 11.

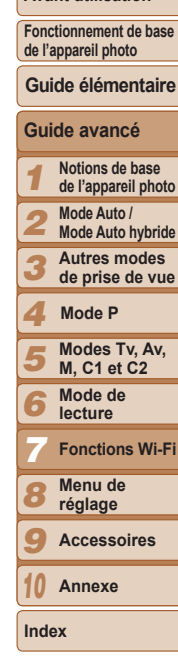

**Couverture Avant utilisation**

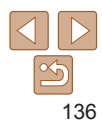

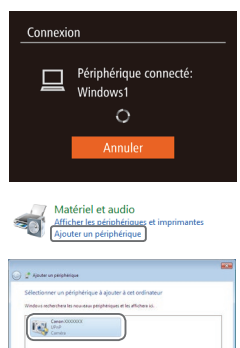

[[Some]] Ander

**10** Si vous avez sélectionné un *<u>Rugida architects</u>* **and**  $\alpha$ *readinateur**exécutant* **Windows à P**<sup>2</sup> **CB**  $\theta$ <sup>2</sup> **D CB CB CB CB CB CB CB CB CB CB CB CB CB CB CB CB CB CB CB CB CB CB CB CB CB CB CB CB lnstallez un pilote.** 

- Lorsque l'écran de gauche apparaît sur l'appareil photo, cliquez sur le menu Démarrer de l'ordinateur, cliquez sur [Panneau de configuration], puis sur [Ajouter un périphérique].
- $\bullet$  Double-cliquez sur l'icône de l'appareil photo connecté.
- L'installation du pilote va commencer.
- Lorsque l'installation du pilote est terminée, et que la connexion entre l'appareil photo et l'ordinateur est activée. l'écran Exécution automatique s'affiche. Rien ne s'affichera sur l'écran de l'appareil photo.

**Gran** Yall  $00.000$  $(s<sub>1</sub>)$  Smartphone 1 日 M2 Sél. & envoyer Envoyer image

- **Envoyez ou imprimez les images.**
- L'écran affiché lorsque les appareils sont connectés dépend de l'appareil cible.
- Lorsque l'appareil photo est connecté à un smartphone ou un service Web. un écran de transfert d'image s'affiche. Pour en savoir plus sur l'envoi d'images. voir « Envoi d'images »  $($  $\Box$ 142).
- l orsque l'appareil photo est connecté à un ordinateur. l'écran de l'appareil photo est vide. Exécutez les étapes de « [Sauvegarde des images sur un](#page-143-1)  [ordinateur](#page-143-1) »  $($ 144) pour sauvegarder les images sur l'ordinateur.
- Lorsque l'appareil photo est connecté à une imprimante, yous pouvez imprimer en suivant les mêmes étapes que pour l'impression via USB. Pour en savoir plus, voir « Impression de photos »  $($  $\Box$ [176\).](#page-175-0)
- Si vous choisissez [Méthode PIN] à l'étape 7, un code PIN s'affichera sur l'écran. Veillez à définir ce code dans le point d'accès. Choisissez un appareil dans l'écran [Sélectionner périph.]. Pour plus de détails, reportez-vous au mode d'emploi fourni avec votre point d'accès.
- Pour ajouter plusieurs destinations, répétez cette procédure depuis la première étape.

<span id="page-136-0"></span>**Couverture** 

**Avant utilisation**

**Fonctionnement de base de l'appareil photo**

**Guide élémentaire**

**Guide avancé**

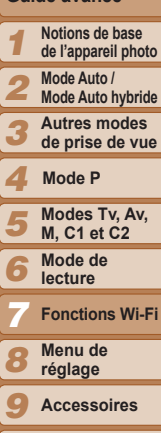

137

**Annexe**

10

#### 138

Saisir un mot de passe Sécurité: WPA2-PSK (AES) \*\*\*\*\*\*\*\*\*\* Suivant

#### $S$ aisissez le mot de passe du  $B$  **point d'accès.**

- accéder au clavier, puis saisissez le mot de passe  $(11135)$  $(11135)$ .
- $\bullet$  Appuyez sur les touches  $\leq$   $\blacktriangleright$   $\lt \blacktriangleright$ ou tournez la molette <<sup>2</sup> > pour choisir [Suivant], puis appuyez sur la touche  $\leq$   $\leq$   $\leq$   $\leq$   $\leq$   $\geq$   $\leq$   $\leq$   $\leq$   $\leq$   $\leq$   $\leq$   $\leq$   $\leq$   $\leq$   $\leq$   $\leq$   $\leq$   $\leq$   $\leq$   $\leq$   $\leq$   $\leq$   $\leq$   $\leq$   $\leq$   $\leq$   $\leq$   $\leq$   $\leq$   $\leq$   $\leq$   $\leq$   $\leq$   $\leq$   $\leq$

- $\bullet$  Appuyez sur les touches  $\leq$   $\blacktriangleright$   $\lt \blacktriangleright$  ou tournez la molette <<sup>2</sup> pour choisir
- $\bullet$  Si vous avez sélectionné  $\Box$  [ $\Box$ ] ou  $\Box$ ]
- comme destination, voir « Connexion à des points d'accès compatibles WPS ». en commencant par l'étape 11 ( $\Box$ [137\)](#page-136-0).
- lui-même ou consultez le mode d'emploi.
	- n'est détecté, choisissez l'Paramètres manuels] à l'étape 2 pour définir manuellement un point d'accès. Suivez les instructions à l'écran et saisissez un SSID, les paramètres de sécurité et un mot de passe.
	- Lorsque vous utilisez un point d'accès auquel vous vous êtes déjà connecté pour la connexion avec un autre appareil, [\*] s'affiche pour le mot de passe à l'étape 3. Pour utiliser le même mot de passe, choisissez l'Suivant (appuvez sur les touches < $\blacktriangle$ >< $\blacktriangledown$ > ou tournez la molette < $\clubsuit$ >) et appuyez sur la touche  $\leq$ <sup>( $\frac{f(1)(x)}{x+1}$ </sup>) >.

Appuyez sur la touche  $\leq$ <sup>(iiii)</sup> pour

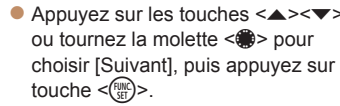

# **Choisissez [Auto].**

- [Auto], puis appuyez sur la touche  $\langle \frac{f(u_0)}{xU}\rangle$ .
- comme appareil cible, voir « Connexion à des points d'accès compatibles WPS ». en commençant par l'étape 9 ( $\Box$ [136](#page-135-3)).
- Si vous avez sélectionné un service Web
- Pour déterminer le mot de passe du point d'accès, vérifiez sur le point d'accès

# - Jusqu'à 16 points d'accès seront affichés. Si aucun point d'accès

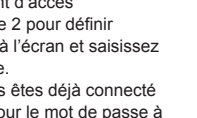

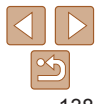

**Index**

**Couverture Avant utilisation Fonctionnement de base de l'appareil photo**

**Guide avancé Notions de base de l'appareil photo Mode Auto / Mode Auto hybride Autres modes de prise de vue**

**Guide élémentaire**

**Modes Tv, Av, M, C1 et C2 Mode de lecture Fonctions Wi-Fi Menu de réglage Accessoires Annexe**

**Mode P**

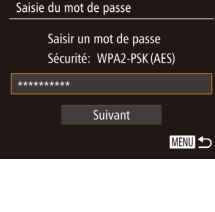

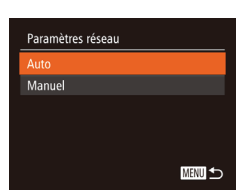

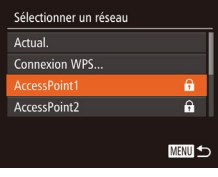

<span id="page-137-0"></span>**<sup>■</sup> Points d'accès précédents** 

d'accès compatibles WPS »  $($  [136\)](#page-135-1).

services Web

à partir de l'étape 6.

Vous pouvez vous reconnecter automatiquement à n'importe quel point d'accès précédent en suivant l'étape 4 dans « Connexion à des points

• Pour yous reconnecter au point d'accès, confirmez que l'appareil cible y est déjà connecté, puis suivez la procédure à partir de l'étape 9. Veuillez noter que cette étape n'est pas nécessaire lors de la connexion aux

• Pour changer de point d'accès, choisissez [Changer réseau] sur l'écran affiché lorsque vous établissez une connexion, puis suivez la procédure

Connexion aux points d'accès de la liste

- $Consquare$  les points d'accès répertoriés.
- Consultez les réseaux (points d'accès) répertoriés comme décrit aux étapes 1 à 5 de « Connexion à des points d'accès compatibles WPS »  $($  $)$ [135](#page-134-2) – [136\)](#page-135-2).

### $Choisis$ ez un point d'accès.

 $\bullet$  Appuyez sur les touches  $\leq$   $\blacktriangleright$   $\ltimes$   $\blacktriangleright$  ou tournez la molette <<sup>2</sup> > pour choisir un réseau (point d'accès), puis appuyez sur la touche  $\leq$ <sup>(iiii)</sup> $>$ .

#### **Couverture**

# <span id="page-138-1"></span><span id="page-138-0"></span>Connexion sans point d'accès

Lorsque vous vous connectez à un smartphone ou une imprimante via Wi-Fi, yous pouvez utiliser l'appareil photo comme point d'accès (mode de point d'accès de l'appareil photo) au lieu d'utiliser un autre point d'accès. De la même manière, aucun point d'accès n'est utilisé dans les connexions appareil photo-vers-appareil photo  $($  $\cap$ [141](#page-140-1)).

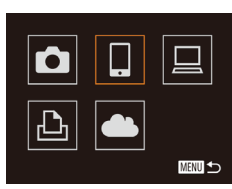

#### **1** Accédez au menu Wi-Fi (133).

- **2** Choisissez l'appareil cible.
- Choisissez l'appareil cible (appuvez sur les touches < $\blacktriangle$ >< $\blacktriangledown$ < $\blacktriangledown$  <  $\blacktriangledown$  > ou tournez la molette  $\leq$   $\gg$ ), puis appuyez sur la touche  $\leq$ <sup>(iiii)</sup> $>$ .
- Pour vous connecter à un smartphone. choisissez  $\Box$ .
- Pour vous connecter à une imprimante. choisissez [A].
- <span id="page-138-3"></span>**3** Choisissez [Ajouter un] périphérique].
	- Appuyez sur les touches < $\blacktriangle$ >< $\blacktriangledown$ > ou tournez la molette <<sup>2</sup> pour choisir [Ajouter un périphérique], puis appuyez sur la touche  $\leq$ <sup>(FINC</sup>) >.

<span id="page-138-2"></span>Le SSID de l'appareil photo est affiché.

Sélectionner périph. Actual. martphone1 Recherche terminée 四つ

#### $Sur l'apbarel cible. connectez-$ **<u>VOUS</u>** au réseau identifié sur **l'appareil photo.**

- · Dans le menu de réglage Wi-Fi du smartphone ou de l'imprimante. choisissez le SSID (nom de réseau) affiché sur l'annareil photo
- **Pour la connexion à un** smartphone: Démarrez CameraWindow sur **le smartphone.**
- Lorsque CameraWindow est lancé pour la première fois, enregistrez un pseudonyme pour le smartphone à afficher sur l'appareil photo.
- Une fois que le smartphone est reconnu sur l'appareil photo, l'écran de connexio d'appareil s'affiche sur l'appareil photo.

#### **Choisissez l'appareil cible.**

Choisissez le nom de l'appareil cible (appuyez sur les touches <▲><▼> ou tournez la molette  $\leq$   $\gg$ ), puis appuvez sur la touche  $\leq$   $\binom{f\text{CME}}{f\text{CPE}}$ .

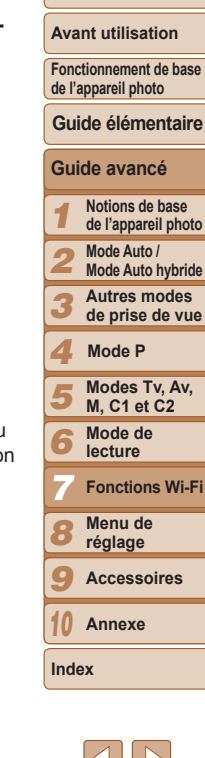

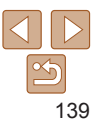

# ■ **Attente connexion**

Sélectionner périph.

Connecter nériph, cible à ce pt d'accès et lancer app SSID: XXXX XXXXX XXXX

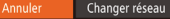

# <span id="page-139-0"></span>Connexion

Non

#### Autoriser affich, images app photo sur périph connecté ?

- **Pour la connexion à un** smartphone: **Réglez** le paramètre de  $confidentialité$
- Appuyez sur les touches <<> tournez la molette <\\\\ > pour choisir [Ouil. puis appuyez sur la touche  $\leq$ ( $\frac{mn}{m}$ )>.
- z Vous pouvez désormais utiliser le smartphone pour recevoir les images envovées depuis l'appareil photo ou pour géomarquer les images sur l'appareil photo  $($ [146](#page-145-1)).

# **Envoyez ou imprimez les images.**

- L'écran affiché lorsque les appareils sont connectés dépend de l'appareil cible.
- Lorsque l'appareil photo est connecté à un smartphone, un écran de transfert d'image s'affiche. Pour en savoir plus sur l'envoi d'images, voir « Envoi d'images »  $($  $\Box$  [142\).](#page-141-1)
- Lorsque l'appareil photo est connecté à une imprimante, vous pouvez imprimer en suivant les mêmes étapes que pour l'impression via USB. Pour en savoir plus, voir « Impression de photos »  $($  $\Box$ [176\).](#page-175-0)
- Toutes les images de l'appareil photo pourront être vues sur le smartphone connecté si vous sélectionnez [Oui] à l'étape 7. Pour que les images de l'appareil photo restent privées et ne puissent être vues sur le smartphone, sélectionnez [Non] à l'étape 7.
- Pour modifier les paramètres de confidentialité des smartphones ajoutés à la liste, choisissez le smartphone pour lequel vous voulez modifier les paramètres dans [Modifier un périphérique] à l'étape 3. puis choisissez [Param, affich.].
- Pour ajouter plusieurs appareils, répétez cette procédure depuis la première étape.
	- Pour une plus grande sécurité, vous pouvez exiger la saisie d'un mot de passe à l'écran de l'étape 3 en accédant à MENU et en choisissant l'onglet  $[94]$   $\triangleright$  [Paramètres Wi-Fil  $\triangleright$  [Mot de passe]  $\triangleright$  [Marchel, Dans ce cas, dans Le champ du mot de passe sur l'appareil à l'étape 4, saisissez le mot de passe affiché sur l'appareil photo.

# Points d'accès précédents

Vous pouvez vous reconnecter automatiquement à n'importe quel point d'accès précédent en suivant l'étape 3 dans « Connexion sans points d'accès »  $($  $\Box$ [139\)](#page-138-3).

- Pour utiliser l'appareil photo comme point d'accès, choisissez [Changer] réseau] sur l'écran affiché lorsque vous établissez une connexion, puis choisissez [Déf app. ph. comme pt acc.].
- Lors de la reconnexion via un point d'accès précédent, connectez l'appareil cible au point d'accès à l'étape 4.
- Pour changer de point d'accès, choisissez [Changer réseau] sur l'écran affiché lorsque vous établissez une connexion, puis suivez la procédure dans « Connexion à des points d'accès compatibles WPS » à partir de  $l$ 'étape 6 ( $\Box$ [136\)](#page-135-0).

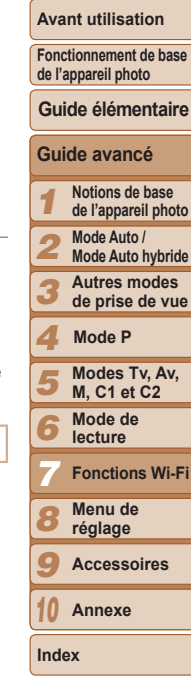

**Couverture** 

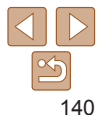

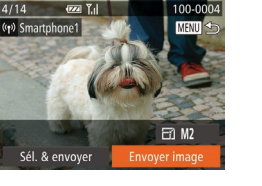

#### **Couverture**

#### **Avant utilisation**

**Fonctionnement de base de l'appareil photo**

#### **Guide élémentaire**

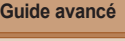

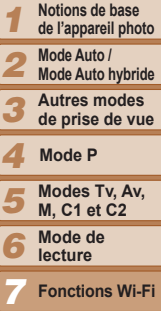

# <span id="page-140-1"></span><span id="page-140-0"></span>Connexion à un autre appareil photo

Connectez deux appareils photo via Wi-Fi et transférez les images entre eux comme suit.

- Seuls les appareils photo de marque Canon équipés d'une fonction Wi-Fi peuvent être connectés sans fil. Même les appareils photo de marque Canon prenant en charge les cartes Eve-Fi ne peuvent pas être connectés s'ils ne disposent pas d'une fonction Wi-Fi. Vous ne pouvez pas vous connecter à des apparells photo DIGITAL IXUS WIRELESS avec cet apparell photo
- ■
- Sélectionner périph. **MENU**
- **Accédez au menu Wi-Fi** =
- **Choisissez un appareil photo.**
- Appuyez sur les touches <a>< $\blacktriangleright$  <<<<<<<>>>> ou tournez la molette <@> pour choisir  $[0]$ , puis appuyez sur  $la$ la touche  $\leq$ <sup>( $m$ c</sup>) $>$ .

#### **3** Choisissez [Ajouter un] périphérique<sub>1</sub>.

- $\bullet$  Appuyez sur les touches  $\leq$   $\blacktriangleright$   $\lt \blacktriangleright$  ou tournez la molette <<sup>2</sup> > pour choisir [Ajouter un périphérique], puis appuyez sur la touche  $\leq$ <sup>(m)</sup> $>$ .
- Exécutez également les étapes 1 à 3 sur l'appareil photo cible.
- z Les informations de connexion de l'appareil photo sont aioutées lorsque [Démarrer la connexion sur appareil photo cible] s'affiche sur les écrans des deux appareils photo.

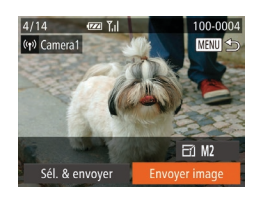

- Pour ajouter plusieurs appareils photo, répétez la procédure ci-dessus en commencant par l'étape 1.
- Une fois que l'appareil photo est ajouté, le nom de l'appareil photo s'affiche sur l'écran à l'étape 3. Pour connecter de nouveau un appareil photo, choisissez simplement le nom de l'appareil photo dans la liste.

 $d'$ images »  $($  $\Box$ [142\)](#page-141-1).

Lorsque l'ajout de l'appareil photo cible a réussi. l'écran de transfert d'image s'affiche Passez à la section « Envoi

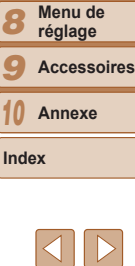

# <span id="page-141-1"></span><span id="page-141-0"></span>Envoi d'images

Envovez sans fil des images vers des destinations enregistrées sur l'appareil photo comme suit.

Veuillez noter que lorsque les images sont envovées à un ordinateur.  $P$ ordinateur est utilisé à la place de l'appareil photo  $(144)$  $(144)$  $(144)$ .

# <span id="page-141-2"></span>Envoi d'images individuelles

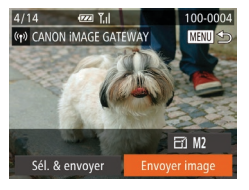

#### **Choisissez une image.**

- Tournez la molette <●> pour choisir une image à envoyer.
- **2** Envoyez l'image.
	- Appuyez sur les touches <<> choisir [Envoyer image], puis appuyez sur la touche  $\leq$ <sup>(iiii)</sup> $>$ .
	- Lors du téléchargement sur YouTube. lisez les conditions de service. choisissez [J'accepte] et appuyez sur la touche  $\leq$  $\binom{FUR}{CT}$
	- le transfert d'images va commencer. L'écran s'assombrit pendant le transfert d'images.
	- **Une fois les images téléchargées sur un** service Web, [OK] s'affiche. Appuyez sur la touche <( $\frac{1}{N}$ )> pour revenir à l'écran de lecture.
	- $\bullet$  Après l'envoi des images vers un appareil photo ou un smartphone, [Transfert] effectué] s'affiche, et l'affichage retourne à l'écran de transfert d'images.
- Pour les vidéos que vous ne comprimez pas  $($  $\Box$ [123](#page-122-0)), un fichier comprimé séparé est envoyé au lieu du fichier original. Veuillez noter que cela peut retarder la transmission et que le fichier peut ne pas être envoyé s'il n'y a pas assez de place sur la carte mémoire.
	- Éloignez les doigts ou d'autres obiets de la zone d'antenne Wi-Fi ( $\Box$ )4). Si yous le couvrez, la vitesse de transfert des images peut diminuer.
	- Selon l'état du réseau que vous utilisez, l'envoi de vidéos peut être long. Veillez à garder un œil sur le niveau de charge de la batterie de l'appareil photo
- Lorsque vous envovez des vidéos à un smartphone, veuillez noter que la qualité d'image prise en charge dépend du smartphone. Pour en savoir plus, reportez-vous au mode d'emploi du smartphone.
- Pour déconnecter l'appareil photo, appuyez sur la touche <MENU>, choisisse: [OK] sur l'écran de confirmation (appuyez sur les touches <  $\blacklozenge$  > ou tournez la molette < $\bullet$ >) et appuyez sur la touche < $\bullet$  >. Vous pouvez également utiliser le smartphone pour mettre fin à la connexion.
- Sur l'écran, la force du signal sans fil est indiquée par les icônes suivantes. [7] elevée, [7] moyenne, [7] basse, [7] faible
- L'envoi d'images à des services Web prendra moins de temps si vous renvoyez des images que vous avez déjà envoyées et qui sont toujours sur le Serveur CANON IMAGE GATEWAY

# **Choix de la résolution de l'image (Taille)**

Sur l'écran de transfert d'image, choisissez [FY] en appuyant sur les touches < $\blacktriangle$ >< $\blacktriangledown$ , puis appuyez sur la touche < $\frac{C_{\text{SUS}}}{C_{\text{SUS}}}$ >. Sur l'écran suivant, choisissez la résolution en appuyant sur les touches < $\blacktriangle$ >< $\blacktriangledown$ >, puis appuyez sur la touche  $\langle \frac{f(x)}{SET} \rangle$ .

- Pour envover des images à leur taille originale, sélectionnez [Non] comme option de redimensionnement.
- Si vous choisissez  $[M2]$  ou  $[S]$ , les images plus grandes que la taille sélectionnée seront redimensionnées avant d'être envoyées.

Les vidéos ne peuvent pas être redimensionnées.

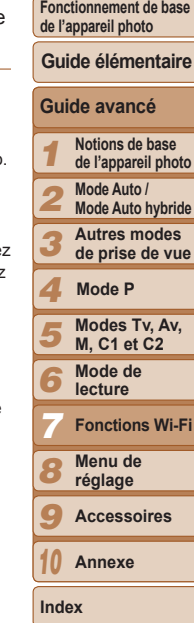

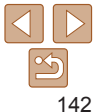

#### **Couverture**

**Avant utilisation**

#### **Couverture Avant utilisation**

**Fonctionnement de base de l'appareil photo**

**Guide élémentaire**

**Guide avancé Notions de base de l'appareil photo Mode Auto / Mode Auto hybride Autres modes de prise de vue**

> **Modes Tv, Av, M, C1 et C2 Mode de lecture Fonctions Wi-Fi Menu de réglage Accessoires Annexe**

**Mode P**

#### <span id="page-142-0"></span>Envoi de plusieurs images

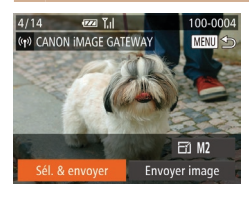

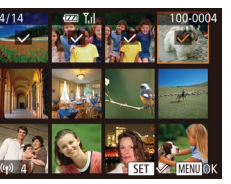

### $Choisis$ ez [Sél. & envover].

Appuyez sur les touches < $\leftrightarrow$  > pour choisir [Sél. & envoyer], puis appuyez sur la touche  $\leq$ <sup>(iiii)</sup> $>$ .

# **2** Choisissez les images.

- **Appuyez sur les touches** <o><p><q><r> pour choisir une
- image à envoyer, puis appuyez sur la touche  $\leq$   $\binom{f(w)}{g(x)}$   $\geq$   $\lceil \vee \rceil$  s'affiche.
- Pour annuler la sélection, appuyez à nouveau sur la touche  $\leq$   $\binom{f(WC)}{SET}$ .
- $\sqrt{}$  disparaît.
- Répétez ce processus pour choisir d'autres images.
- Lorsque vous avez fini de choisir les  $images$ , appuyez sur la touche < $MENU$ >.

# **Envoyez les images.**

 $\bullet$  Appuyez sur les touches  $\leq$   $\geq$   $\geq$ ou tournez la molette <\\\pi > pour choisir [Envoyer], puis appuyez sur la touche  $\leq$   $\binom{FUNC}{SFT}$ .

- Il est possible d'envover un maximum de 50 images à la fois. Seule une vidéo peut être envoyée.
	- . Il est possible d'envoyer des vidéos de 5 minutes maximum (ou des résumés vidéo de 13 minutes maximum).
- Les services Web peuvent limiter le nombre d'images que vous pouvez envoyer. Pour en savoir plus, consultez le service Web que vous utilisez.
- Vous pouvez également choisir des images à l'étape 2 en déplacant deux fois la commande de zoom vers  $\langle Q \rangle$  pour accéder à l'affichage image par image. puis en appuyant sur les touches < $\langle \bullet \rangle$  > ou en tournant la molette < $\langle \bullet \rangle$ .
- À l'étape 3, vous pouvez choisir la résolution (taille) souhaitée des images avant de les envoyer  $(145)$ .

# Ajout de commentaires

Au moyen de l'appareil photo, vous pouvez ajouter des commentaires aux images que vous envovez aux adresses électroniques, services de réseau social, etc. Le nombre de caractères et de symboles pouvant être saisis peut être différent selon le service Web.

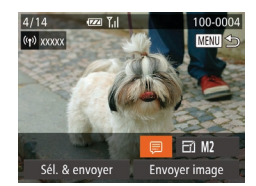

#### **1** Accédez à l'écran pour ajouter **des** commentaires.

- **Appuyez sur les touches**  $\langle \blacktriangle \rangle$  < $\blacktriangledown$   $\langle \blacktriangle \rangle$   $\langle \blacktriangleright \rangle$  pour choisir [ $\Box$ ]. puis appuyez sur la touche  $\leq$   $\binom{func}{sqrt}$ .
- **2** Aioutez un commentaire ( $\Box$  26).

### **Envovez l'image.**

● Exécutez les étapes de « Envoi d'images [individuelles](#page-141-2) »  $($  142) pour envoyer l'image.

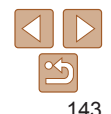

**Index**

Si aucun commentaire n'est saisi, le commentaire défini dans CANON IMAGE GATEWAY est automatiquement envové.

# <span id="page-143-1"></span><span id="page-143-0"></span>Sauvegarde des images sur un ordinateur

Lors de l'envoi d'images vers un ordinateur, utilisez l'ordinateur au lieu de l'annareil photo

 $W$ indows 7 et Mac OS X 10.6 sont utilisés à titre d'illustration Pour d'autres fonctions, reportez-vous au système d'aide du logiciel correspondant (certains logiciels sont exclus).

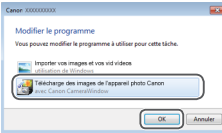

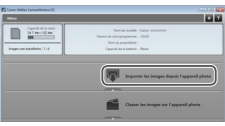

#### **Affichez CameraWindow.**

- Sous Windows, accédez à CameraWindow en cliquant sur [Télécharge des images de l'appareil photo Canon].
- Sur un ordinateur Macintosh. CameraWindow s'affiche automatiquement lorsqu'une connexion Wi-Fi est établie entre l'appareil photo et l'ordinateur.

#### **lmportez les images.**

- Cliquez sur [Importer les images depuis] l'appareil photo], puis sur [Importer les images non transférées].
- $\bullet$  Les images sont maintenant sauvegardées dans le dossier Images de l'ordinateur, dans des dossiers distincts nommés par date.
- Cliquez sur [OK] dans l'écran qui s'affiche une fois que l'importation des images est terminée. Pour des instructions sur l'affichage des images sur un ordinateur, reportez-vous au « Mode d'emploi des  $localles \rightarrow ($  ( $\Box$ [173](#page-172-0)).
- L'importation des vidéos prend plus de temps car la taille des fichiers est plus grande que pour les photos.
- Pour déconnecter l'appareil photo, éteignez l'appareil photo.
- Vous pouvez également spécifier de sauvegarder toutes les images ou uniquement les images sélectionnées vers l'ordinateur, et vous pouvez changer de dossier de destination. Reportez-vous au « Mode d'emploi des  $local is  $\sqrt{1173}$  $local is  $\sqrt{1173}$  $local is  $\sqrt{1173}$  pour plus de détails.$$$
- Sous Windows 7, si l'écran de l'étape 2 ne s'affiche pas, cliquez sur l'icône [  $\bullet$  **W** I sur la barre des tâches.
- Si CameraWindow n'est pas affiché lorsque vous utilisez un ordinateur Macintosh, cliquez sur l'icône [CameraWindow] dans le Dock.
- Bien que vous puissiez sauvegarder les images sur un ordinateur en connectant simplement votre appareil photo à l'ordinateur sans utiliser les logiciels, les limitations suivantes s'appliquent.
- Une fois l'appareil photo connecté à l'ordinateur, vous devrez peut-être patienter quelques minutes avant que les images de l'appareil photo soient accessibles.
- Il est possible que les images prises en orientation verticale soient sauvegardées en orientation horizontale.
- Il se peut que les images RAW (ou les images JPEG enregistrées avec des images RAW) ne soient pas sauvegardées.
- Les réglages de protection des images peuvent être effacés des images sauvegardées sur un ordinateur.
- Des problèmes peuvent surgir lorsque vous sauvegardez des images ou des informations sur les images, selon la version du système d'exploitation, les logiciels utilisés ou les tailles de fichier d'images.
- Certaines fonctions offertes par le logiciel peuvent ne pas être disponibles, l'édition vidéo par exemple.

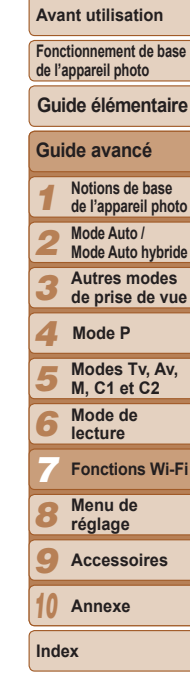

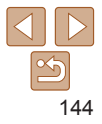
### Envoi automatique d'images (Synchro d'images)

Les images sur la carte mémoire qui n'ont pas encore été transférées peuvent être envoyées vers un ordinateur ou des services Web via CANON IMAGE GATEWAY

Veuillez noter que les images ne peuvent pas être envoyées uniquement aux services Web

#### Préparatifs initiaux

Installez et configurez le logiciel sur l'ordinateur de destination.

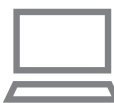

#### $Instablez$  le logiciel.

**• Installez le logiciel sur un ordinateur** connecté à Internet ([14[131\)](#page-130-0).

#### **Enregistrez l'appareil photo.**

- Windows : dans la barre des tâches. cliquez sur le bouton droit de la souris [  $\mathbb{R}$ ], puis cliquez sur [Ajouter un nouvel] appareil photo].
- $\bullet$  Macintosh : dans la barre du menu. cliquez sur  $[$  $\mathbb{Z}$ ], puis cliquez sur [Ajouter un nouvel appareil photo].
- Choisissez un appareil photo source parmi les appareils photo répertoriés et liés à CANON IMAGE GATEWAY  $($  $\Box$ [128](#page-127-0)).
- Une fois l'appareil photo enregistré et prêt à recevoir les images. l'icône devient [ $\frac{1}{2}$ ].
- **Choisissez le type d'images**  $\dot{a}$  envover (uniquement lors  $de$  **Penvoi de vidéos avec** des images).
- Appuyez sur la touche <MENU>, puis choisissez [Paramètres Wi-Fil sur l'onglet  $[9]$  ( $[1]$  $(25)$ .
- $\bullet$  Appuyez sur les touches < $\blacktriangle$ >  $\blacktriangleright$   $\blacktriangleright$  pour choisir [Sync. Image], puis appuyez sur les touches <q><r> pour choisir [Photos/vidéos].
- Pour choisir un service Web comme destination, suivez les étapes de « Enregistrement d'autres services Web » ([1] [130](#page-129-0)) pour mettre à jour les réglages de l'appareil photo.

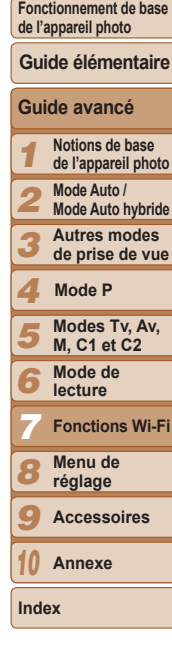

**Couverture Avant utilisation**

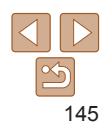

#### Envoi d'images

Les images envoyées depuis l'appareil photo sont automatiquement sauvegardées sur l'ordinateur.

Si l'ordinateur auquel vous essavez d'envover les images est éteint. les images sont provisoirement stockées sur le serveur de CANON IMAGE GATEWAY. Les images stockées étant régulièrement effacées, pensez à allumer l'ordinateur pour les sauvegarder.

- z Exécutez les étapes de « [Connexion à](#page-134-0)  des points d'accès compatibles WPS »  $($  $[$  ( $[$  [135\)](#page-134-0) pour choisir  $[$   $[$   $]$ .
- Une fois la connexion établie, les images sont envoyées.
- Lorsque l'envoi des images sur le serveur CANON IMAGE GATEWAY a réussi. [9] s'affiche à l'écran
- **Les images sont automatiquement** sauvegardées sur l'ordinateur lorsque vous l'allumez
- $\bullet$  Les images sont automatiquement envoyées aux services Web depuis le serveur de CANON IMAGE GATEWAY. même si l'ordinateur est éteint

Lors de l'envoi d'images, il est recommandé d'utiliser une batterie complètement chargée ou un kit adaptateur secteur (vendu séparément, [160].

- Même si les images ont été importées sur l'ordinateur par une méthode différente. les images non envovées sur l'ordinateur via CANON IMAGE GATEWAY seront envoyées à l'ordinateur.
	- L'envoi est plus rapide si la destination est un ordinateur sur le même réseau que l'appareil photo, car les images sont envoyées via le point d'accès au lieu de CANON iMAGE GATEWAY. Veuillez noter qu'étant donné que les images stockées sur l'ordinateur sont envoyées à CANON iMAGE GATEWAY, l'ordinateur doit être connecté à Internet.

#### <span id="page-145-0"></span>Géomarquage des images sur l'appareil photo

Les données GPS enregistrées sur un smartphone au moyen de l'application dédiée CameraWindow (Q0[130](#page-129-1)) peuvent être ajoutées aux images sur l'appareil photo. Les images sont marquées avec les informations comprenant la latitude, la longitude et l'altitude.

- Avant la prise de vue, assurez-vous que la date et l'heure ainsi que le fuseau horaire de votre pays sont correctement réglés. (Voir « Réglage de la date et de l'heure » ( $\Box$ 14).) En outre, dans  $[F$ useau horaire $]$  ( $[$ ] $151$ ), spécifiez n'importe quelle destination de prise de vue se trouvant dans un autre fuseau horaire.
	- Le smartphone que vous utiliserez pour le géomarquage doit être autorisé à voir les images sur l'appareil photo (QQ [140\)](#page-139-0).
	- Vous pouvez être localisé ou identifié par des tiers utilisant les données d'emplacement de vos photos ou vidéos géomarquées. Soyez prudent lorsque vous partagez ces images avec des tiers, tout comme lorsque vous mettez des images en ligne sur des sites où de nombreuses autres personnes peuvent les voir.

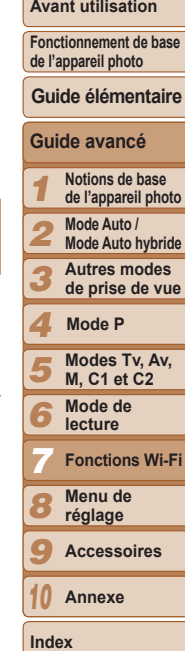

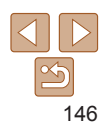

### **Modification ou effacement des** paramètres du Wi-Fi

Modifiez ou effacez les paramètres du Wi-Fi comme suit.

#### Modification des informations de connexion

**MENU** to

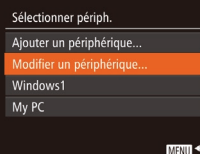

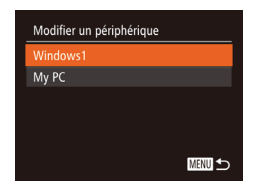

#### Accédez au menu Wi-Fi  $\Box$ 133).

- 2 Choisissez un appareil à modifier.
	- Appuvez sur les touches <<<<<<<<<<<<>>>>>>>>> ou tournez la molette < >> pour choisir l'icône de l'appareil à modifier, puis appuvez sur la touche  $\leq$ <sup>( $\frac{f(x)}{f(x)}$ </sup>)

#### **Choisissez [Modifier un** 3 périphérique].

Appuvez sur les touches < $\blacktriangle$ >< $\blacktriangledown$ > ou tournez la molette < >> pour choisir [Modifier un périphérique], puis appuyez sur la touche  $\leq$   $\binom{f(0)}{f(1)}$ .

#### Choisissez un appareil 4 à modifier.

● Appuyez sur les touches <▲><▼> ou tournez la molette < >> pour choisir l'appareil à modifier, puis appuyez sur la touche  $\leq$   $\leq$ 

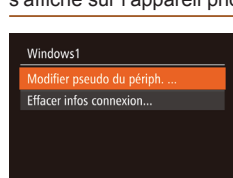

■

#### Choisissez un élément à modifier.

#### ● Appuvez sur les touches <▲><▼> ou tournez la molette <@>> pour choisir un élément à modifier, puis appuyez sur la touche  $\leq$   $\leq$   $\leq$   $\leq$   $\leq$   $\geq$   $\leq$   $\leq$   $\leq$   $\leq$   $\leq$   $\leq$   $\leq$   $\leq$   $\leq$   $\leq$   $\leq$   $\leq$   $\leq$   $\leq$   $\leq$   $\leq$   $\leq$   $\leq$   $\leq$   $\leq$   $\leq$   $\leq$   $\leq$   $\leq$   $\leq$   $\leq$   $\leq$   $\leq$   $\leq$   $\leq$

• Les éléments pouvant être modifiés dépendent de l'appareil ou du service auguel l'appareil photo accède.

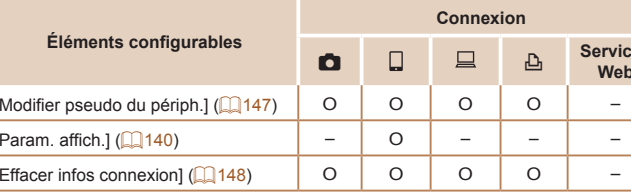

O: Configurable -: Non configurable

#### <span id="page-146-0"></span>Modification du pseudonyme d'un appareil

Vous pouvez modifier le pseudonyme d'appareil (nom d'affichage) qui e'affiche eur l'annareil nhoto

> ● En exécutant l'étape 5 de « Modification des informations de connexion » (Ca) 147), choisissez [Modifier pseudo du périph.] et appuyez sur la touche <(func)>.

● Sélectionnez la zone de saisie et appuyez sur la touche <(FURC)>. Utilisez le clavier affiché pour saisir un nouveau pseudonyme  $(126)$ .

<span id="page-146-1"></span>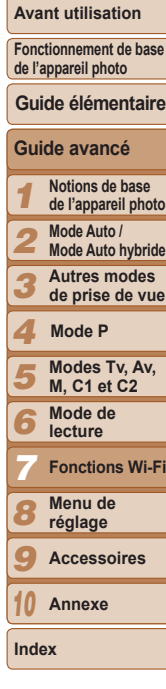

es

#### <span id="page-147-0"></span>**Effacement des informations de connexion**

Effacez les informations de connexion (informations sur les appareils auxquels vous vous êtes connecté) comme suit.

- En exécutant l'étape 5 de « Modification des informations de connexion »  $($  $\Box$ [147](#page-146-1)). choisissez [Effacer infos connexion] et appuyez sur la touche  $\leq$   $\leq$   $\leq$
- Effacer infos connexion Windows1 Fffacer ? Annuler
- Lorsque [Effacer ?] s'affiche, appuyez sur les touches << >< >>>>> ou tournez  $\lambda$ la molette < $\clubsuit$ > pour choisir [OK], puis appuyez sur la touche  $\leq \frac{FJJJ}{S}$ .
- z Les informations de connexion seront effacées.

#### Rétablissement des paramètres du Wi-Fi par défaut

Retournez aux valeurs par défaut des paramètres du Wi-Fi si vous transférez la propriété de l'appareil photo à une autre personne, ou si vous vous en débarrassez.

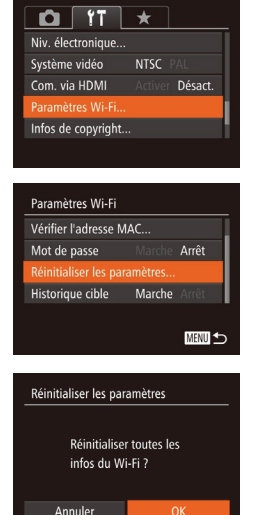

#### **Choisissez [Paramètres Wi-Fi].**  $\bullet$  Appuyez sur la touche <MENU>, puis

choisissez [Paramètres Wi-Fil sur l'onglet  $[9]$  ( $[2]$  25).

#### **2** Choisissez [Réinitialiser les paramètres1.

- $\bullet$  Appuyez sur les touches  $\leq$   $\blacktriangleright$   $\lt \blacktriangleright$  ou tournez la molette <<sup>2</sup> > pour choisir IRéinitialiser les paramètres], puis appuyez sur la touche  $\leq^{\text{(FJ)N}}_{\text{ST}}$ .
- $R$ établissez les réglages par défaut.
- $\bullet$  Appuyez sur les touches  $\lt \blacktriangle \gt \gt \infty$ tournez la molette <\\\\ > pour choisir [OK]. puis appuyez sur la touche  $\langle m \rangle$ .
- Les paramètres du Wi-Fi sont maintenant réinitialisés.
- 148

**Index**

- La réinitialisation des paramètres Wi-Fi effacera également tous les paramètres du service Web. Sovez bien sûr de vouloir réinitialiser tous les paramètres du Wi-Fi avant d'utiliser cette option.
- Pour réinitialiser d'autres paramètres (en dehors de ceux du Wi-Fi) à leur valeur par défaut. choisissez IRéinit. tout dans l'onglet  $[91]$  ( $\Box$ [157\)](#page-156-0).

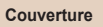

#### **Avant utilisation**

**Fonctionnement de base de l'appareil photo**

**Guide élémentaire**

**Modes Tv, Av, M, C1 et C2 Mode de lecture Fonctions Wi-Fi Menu de réglage Accessoires Annexe**

**Mode P**

**Guide avancé Notions de base de l'appareil photo Mode Auto / Mode Auto hybride Autres modes de prise de vue**

# Menu de réglage 8

Personnalisez ou ajustez les fonctions de base de l'appareil photo pour plus de facilité

#### **Réglage des fonctions de base de**

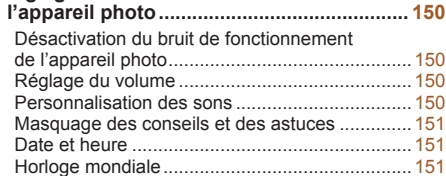

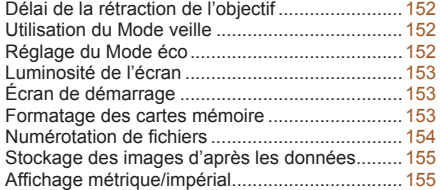

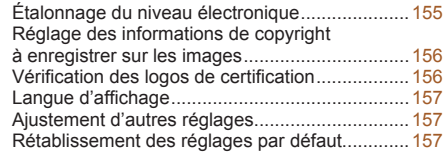

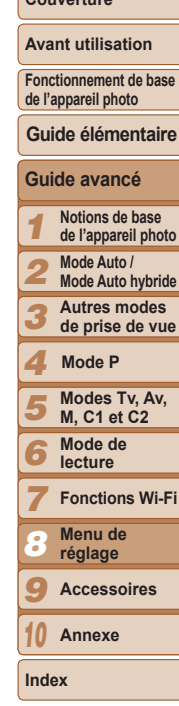

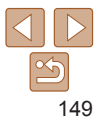

### <span id="page-149-0"></span>Réglage des fonctions de base de l'appareil photo

Les fonctions peuvent être configurées sur l'onglet [ $f$ ]. Personnalisez les fonctions couramment utilisées à votre guise pour plus de facilité  $(25)$ .

#### Désactivation du bruit de fonctionnement de l'appareil photo

 Le bruit de fonctionnement peut également être coupé en maintenant enfoncée la touche  $\leq$  > au moment où vous mettez l'appareil photo sous tension. • Le son n'est pas lu pendant les vidéos  $($   $\Box$  [102](#page-101-0)) si vous désactivez les sons de l'appareil photo. Pour rétablir le son pendant les vidéos, appuvez sur la touche < $\blacktriangle$ >. Réglez le volume avec les touches < $\blacktriangle$ >< $\blacktriangleright$ , au besoin.

Désactivez les sons de l'appareil photo et les vidéos comme suit.

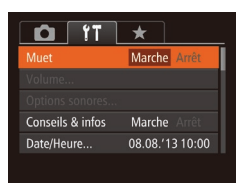

• Choisissez [Muet], puis [Marche].

### Réglage du volume

Réglez le volume de chaque son de l'appareil photo comme suit.

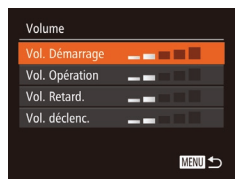

- z Choisissez [Volume] et appuyez sur la touche  $\leq$   $\binom{FUR}{ST}$  >.
- Choisissez un élément, puis appuyez sur les touches <<<<>>>>>>>> pour régler le volume.

#### Personnalisation des sons

Personnalisez les bruits de fonctionnement de l'appareil photo comme suit.

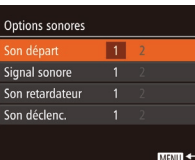

- Choisissez [Options sonores], puis appuyez sur la touche  $\leq$ <sup>(i)(c)</sup>) =.
- Choisissez un élément, puis appuvez sur les touches <q><r> pour choisir une option.
- Le son du déclencheur dans les résumés vidéo enregistrés en mode [  $(\square$ 31) ne peut pas être modifié.

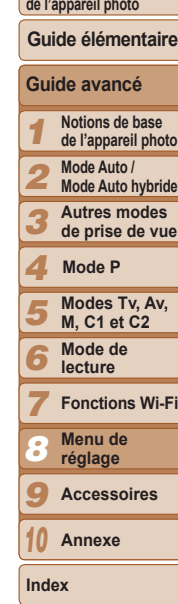

**Couverture Avant utilisation Fonctionnement de base** 

#### <span id="page-150-1"></span>Masquage des conseils et des astuces

Les conseils et astuces s'affichent en principe lorsque vous choisissez des éléments FUNC. ( $\Box$ 24) ou MENU ( $\Box$ 25). Vous pouvez désactiver ces informations si vous le préférez.

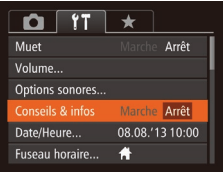

z Choisissez [Conseils & infos] puis [Arrêt].

#### <span id="page-150-2"></span>Date et heure

Aiustez la date et l'heure comme suit.

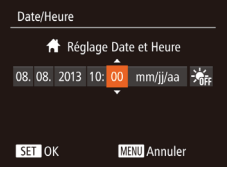

- Choisissez [Date/Heure] et appuyez sur la touche  $\leq$ <sup>(iiii)</sup> $>$ .
- $\bullet$  Appuyez sur les touches  $\leq$   $\leftarrow$   $\rightarrow$ pour choisir une option, puis ajustez le réglage, en appuyant sur les touches <▲><▼> ou en tournant la molette <●>

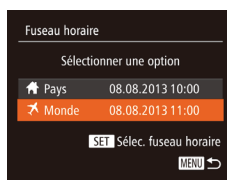

**Fuseau horaire** 

**A** Pays

Monde

Sélectionner une option

08.08.2013 10:00

SET Sélec, fuseau horaire **MENU** 5

# $Sp\acute{e}c$ ifiez votre destination.

Avant d'utiliser l'horloge mondiale jl est nécessaire de régler la date et l'heure ainsi que le fuseau horaire de votre pays, comme décrit à la section

« Réglage de la date et de l'heure » (0014).

- **Choisissez [Fuseau horaire] et appuyez** sur la touche  $\leq$ <sup>( $\frac{f(w)}{w}$ </sup>)>.
- $\bullet$  Appuyez sur les touches  $\leq$   $\blacktriangleright$   $\lt \blacktriangleright$  ou tournez la molette <<sup>2</sup> > pour choisir  $\mathbf{I} \times \mathbf{M}$  Mondel, puis appuvez sur la touche  $\leq$   $\binom{FUR}{CT}$
- $\bullet$  Appuyez sur les touches  $\lt \blacktriangle \gt \gt \infty$ tournez la molette <<sup>2</sup> pour choisir la destination.
- Pour réaler l'heure d'été (1 heure d'avance), appuvez sur les touches  $\langle \blacktriangle > \langle \blacktriangledown \rangle$  pour choisir  $[\frac{1}{2},]$ .
- Appuyez sur la touche  $\leq$
- **2** Basculez sur le fuseau horaire  $de$  **destination**.
- $\bullet$  Appuyez sur les touches  $\leq$   $\blacktriangleright$   $\ltimes$   $\blacktriangleright$  ou tournez la molette <<sup>2</sup> > pour choisir  $\Box$ X Monde], puis appuyez sur la touche <MFNU>
- $\bullet$  [ $\blacktriangleright$ ] s'affiche à présent sur l'écran de prise de vue  $(1191)$  $(1191)$  $(1191)$ .

<span id="page-150-0"></span>Horloge mondiale

Afin de garantir que vos prises de vue comprendront la date et l'heure locales correctes lorsque vous voyagez à l'étranger, il vous suffit d'enregistrer au préalable la destination et de passer sur ce fuseau horaire. Cette fonction pratique élimine la nécessité de modifier manuellement le réglage de Date/Heure.

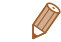

Si vous réglez la date ou l'heure en mode  $\left[\bigtimes\right]$  ( $\left[\bigcap_{k=1}^{n}15\right]$  $\left[\bigcap_{k=1}^{n}15\right]$  $\left[\bigcap_{k=1}^{n}15\right]$ ), l'heure et la date de votre [ **A** Pays] sont automatiquement mises à jour.

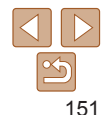

#### **Couverture**

**Avant utilisation**

**Fonctionnement de base de l'appareil photo**

**Guide élémentaire**

1 2 3 4 5 6 7 **Guide avancé Notions de base de l'appareil photo Mode Auto / Mode Auto hybride Autres modes de prise de vue Modes Tv, Av, M, C1 et C2 Mode de lecture Fonctions Wi-Fi Mode P**

> **Menu de réglage Accessoires Annexe**

8 9 10

**Index**

#### <span id="page-151-0"></span>Délai de la rétraction de l'objectif

Par mesure de sécurité. l'objectif se rétracte généralement au bout d'une minute après que vous avez appuyé sur la touche  $\leq$   $\blacktriangleright$  en mode de prise de vue ( $\Box$ 21). Réglez le délai de rétraction sur [0 sec.] pour que l'objectif se rétracte immédiatement après que vous appuyez sur la touche  $\langle \blacktriangleright \rangle$ .

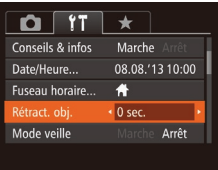

Choisissez [Rétract. obj.], puis [0 sec.].

#### <span id="page-151-1"></span>Utilisation du Mode veille

Cette fonction vous permet d'économiser la batterie en mode de prise de vue. Lorsque l'appareil photo n'est pas utilisé. l'écran s'assombrit rapidement pour économiser la batterie.

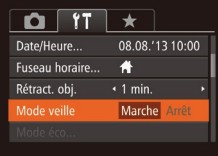

#### **Configurez le réglage.**

- Choisissez [Mode veille], puis [Marche].
- $\bullet$  [ECO] s'affiche à présent sur l'écran de prise de vue  $(1191)$  $(1191)$  $(1191)$ .
- L'écran s'assombrit lorsque l'appareil photo n'est pas utilisé pendant environ deux secondes ; puis environ dix secondes après s'être assombri. l'écran s'éteint. L'appareil photo s'éteint après environ trois minutes d'inactivité

#### **Photographiez ou filmez.**

● Pour activer l'écran et vous préparer à la prise de vue lorsque l'écran est éteint. mais que l'objectif est sorti, appuyez sur le déclencheur à mi-course.

#### Réglage du Mode éco

**MENU** 5

Marche

 $\cdot$  1 min.

Mode éco Extinction auto

Affichage OFF

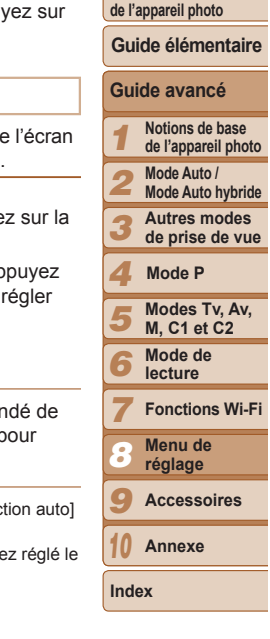

**Couverture Avant utilisation Fonctionnement de base** 

Réglez le délai de désactivation automatique de l'appareil photo et de l'écran (Extinction auto et Affichage OFF, respectivement) au besoin  $(1/2)$ 

- Choisissez [Mode éco] et appuyez sur la touche  $\leq$  $\leq$  $\leq$  $\leq$  $\leq$  $\geq$ .
- Après avoir choisi un élément, appuvez sur les touches <q><r> pour le régler selon vos besoins.
- Pour économiser la batterie, il est habituellement recommandé de choisir [Marche] pour [Extinction auto] et [1 min.] ou moins pour IAffichage OFFI.
- Le réglage [Affichage OFF] est appliqué même si vous réglez [Extinction auto] sur [Arrêt].
	- Ces fonctions du Mode éco ne sont pas disponibles lorsque vous avez réglé le Mode veille  $($  [152\)](#page-151-1) sur [Marche].

#### <span id="page-152-0"></span>Luminosité de l'écran

Réglez la luminosité de l'écran comme suit.

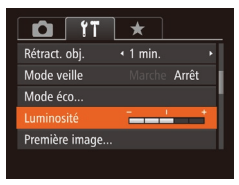

• Choisissez ILuminositél, puis appuvez sur les touches << >< >>>> pour régler la luminosité.

Pour une luminosité maximale, maintenez enfoncée la touche <▼> pendant au moins une seconde, lorsque l'écran de prise de vue est affiché ou en affichage image par image. (Ceci annulera le réglage [Luminosité] sur l'onglet [f<sup>\*</sup>].) Pour rétablir la luminosité initiale maintenez enfoncée la touche  $\langle \blacktriangledown \rangle$  une nouvelle fois pendant au moins une seconde ou redémarrez l'appareil photo.

#### Écran de démarrage

Personnalisez l'écran de démarrage qui s'affiche lorsque vous allumez l'appareil photo, comme suit.

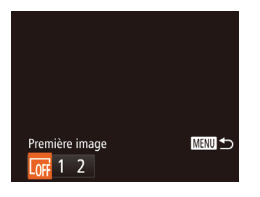

- Choisissez [Première image], puis appuyez sur la touche  $\leq$ <sup>(iiii)</sup>).
- Appuyez sur les touches < $\blacklozenge$  > ou tournez la molette <<sup>2</sup> > pour choisir une option.

#### <span id="page-152-1"></span>Formatage des cartes mémoire

Avant d'utiliser une nouvelle carte mémoire ou une carte mémoire formatée sur un autre appareil, il est nécessaire de la formater avec cet appareil photo. Le formatage efface toutes les données sur la carte mémoire. Avant le formatage, copiez les images de la carte mémoire vers un ordinateur ou prenez d'autres mesures pour en faire une copie de sauvegarde.

Eormater Formater carte mémoire ? 2.5GB 32KB utilisé Formatage simple Annuler OK

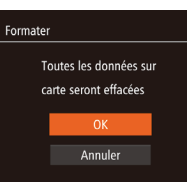

# touche  $\leq$   $\leq$ **Choisissez [OK].**

<span id="page-152-2"></span> $\bullet$  Appuyez sur les touches  $\leq$   $\blacktriangleright$   $\leq$   $\blacktriangleright$   $\lt$ pour choisir [Annuler], choisissez [OK] (appuyez sur les touches  $\langle \blacklozenge \rangle > 0$ u tournez la molette  $\leq$   $\gg$ ), puis appuvez sur la touche  $\leq$ <sup>(FUNC</sup>)>.

**Accédez à l'écran [Formater].** z Choisissez [Formater] et appuyez sur la

#### $F$ ormatez la carte mémoire.

- Pour lancer le processus de formatage. appuyez sur les touches < $\blacktriangle$ > >< $\blacktriangledown$ > ou tournez la molette <\\\\ > pour choisir [OK]. puis appuyez sur la touche  $\langle \frac{f(u_0)}{S(t)} \rangle$ .
- Lorsque le formatage est terminé. [Formatage carte mémoire terminé] s'affiche. Appuyez sur la touche  $\langle \frac{f(t)N(C)}{S(T)} \rangle$ .
- Le formatage ou l'effacement des données d'une carte mémoire modifie uniquement les informations de gestion des fichiers sur la carte et n'efface pas complètement les données. Lorsque vous transférez ou jetez les cartes mémoire, prenez des mesures pour protéger vos informations personnelles, au besoin en détruisant physiquement les cartes.

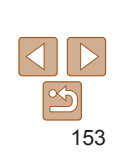

**Index**

#### **Couverture**

#### **Avant utilisation**

**Fonctionnement de base de l'appareil photo**

**Guide élémentaire**

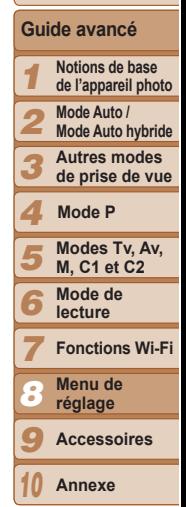

<span id="page-153-0"></span>• La capacité totale de la carte indiquée sur l'écran de formatage peut être inférieure à celle annoncée.

#### **Formatage simple**

Effectuez un formatage simple dans les cas suivants : [Erreur carte mémoire] s'affiche, l'appareil photo ne fonctionne pas correctement, la lecture/écriture des images sur la carte est plus lente. la prise de vue en continu est plus lente ou l'enregistrement vidéo s'arrête brusquement. Le formatage simple efface toutes les données sur la carte mémoire. Avant le formatage simple, copiez les images de la carte mémoire vers un ordinateur ou prenez d'autres mesures pour en faire une copie de sauvegarde.

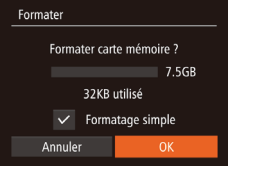

- Sur l'écran de l'étape 1 de « Formatage des cartes mémoire »  $($  $\Box$ [153](#page-152-1)), appuvez sur les touches < $\blacktriangle$ > >< $\blacktriangledown$ > ou tournez la molette <<sup>2</sup> > pour choisir [Formatage simple], puis appuyez sur les touches <q><r> pour sélectionner cette option. Une icône  $\lceil \sqrt{\ } \rceil$  s'affiche.
- Exécutez les étapes 2 et 3 de « Formatage des cartes mémoire »  $\left(\Box$  [153](#page-152-2)) pour poursuivre le processus de formatage.
- Le formatage simple prend plus de temps que le « [Formatage des cartes](#page-152-1)  [mémoire](#page-152-1) » ( $\Box$ 153), car les données sont effacées de toutes les zones de stockage de la carte mémoire.
- Vous pouvez annuler le formatage simple en cours en choisissant [Stop]. Dans ce cas, toutes les données sont effacées, mais la carte mémoire peut être utilisée normalement.

#### Numérotation de fichiers

 $\overline{\mathbf{c}}$ **Lumin** Premi Forma  $N^{\circ}$  fich Créer o

Vos prises de vue sont automatiquement numérotées dans un ordre séquentiel (0001 à 9999) et sauvegardées dans des dossiers pouvant contenir jusqu'à 2 000 images chacun. Vous pouvez modifier la manière dont l'appareil photo attribue les numéros de fichier.

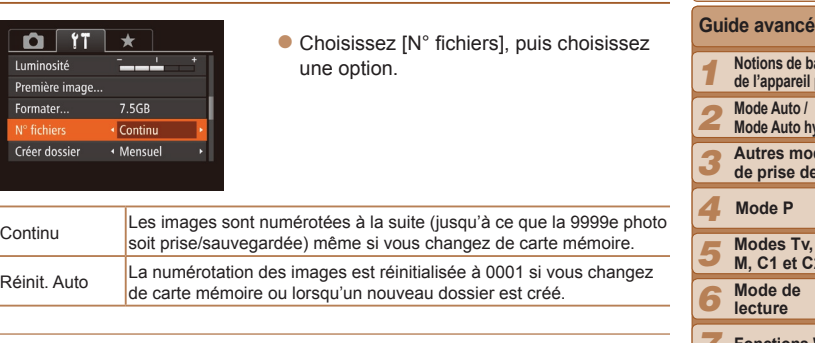

- Quelle que soit l'option sélectionnée dans ce réglage. les prises de vue peuvent être numérotées à la suite à partir du dernier numéro des images présentes sur la carte mémoire nouvellement insérée. Pour commencer à sauvegarder des prises de vue depuis 0001, utilisez une carte mémoire vide (ou formatée  $($ [153\)](#page-152-1)).
- Reportez-vous au « Mode d'emploi des logiciels » (Q [173](#page-172-0)) pour obtenir des informations sur la structure des dossiers de cartes ou les formats d'images.

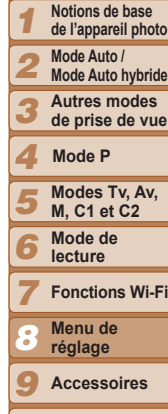

**Couverture Avant utilisation Fonctionnement de base de l'appareil photo**

**Guide élémentaire**

10

**Annexe**

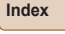

#### <span id="page-154-0"></span>Stockage des images d'après les données

Au lieu de sauvegarder les images dans des dossiers créés chaque mois. l'appareil photo peut créer des dossiers chaque jour que vous photographiez pour stocker les photos prises ce jour-là.

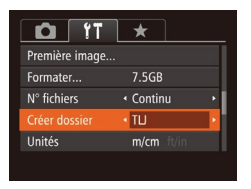

- Choisissez [Créer dossier], puis [TLJ].
- $\bullet$  Les images sont maintenant sauvegardées dans les dossiers créés à la date de prise de vue.

#### Affichage métrique/impérial

Modifiez les unités de mesure affichées dans la barre de zoom ( $\Box$ 29). sur l'indicateur de mise au point manuelle  $(278)$ , dans les informations GPS pour l'altitude (CD [146](#page-145-0)) et ailleurs pour les faire passer de m/cm à ft/in, au besoin.

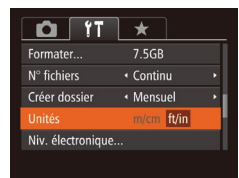

#### ● Choisissez [Unités]. puis [ft/in].

#### <span id="page-154-1"></span>Étalonnage du niveau électronique

Étalonnez le niveau électronique s'il semble inefficace pour vous aider à mettre l'appareil photo de niveau.

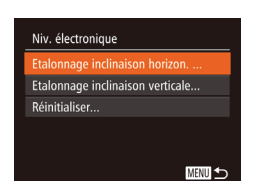

- **Assurez-vous que l'appareil photo est à niveau.**
- Placez l'appareil photo sur une surface plane, une table par exemple.
- $Étalonnez le niveau électronique.$
- Choisissez [Niv. électronique]. puis appuyez sur la touche  $\leq$
- Pour aiuster l'inclinaison gauche/droite. sélectionnez [Etalonnage inclinaison] horizon.1 et pour aiuster l'inclinaison avant/ arrière, sélectionnez lEtalonnage inclinaisor verticalel, suivi de la touche  $\leq$ Un message de confirmation s'affiche.
- Choisissez [OK] et appuyez sur la touche  $\leq$   $\binom{FUR}{SFT}$

#### **Réinitialisation du niveau électronique**

Ramenez le niveau électronique à son état initial comme suit. Veuillez noter que ceci est possible uniquement si vous avez étalonné le niveau électronique

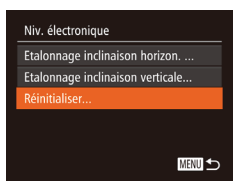

- Choisissez INiv. électroniquel, puis appuyez sur la touche  $\leq$   $\binom{f(W)}{f(T)}$ .
- **Choisissez [Réinitialiser] et appuyez sur** la touche  $\leq$ <sup>(iiii)</sup> $>$ .
- Une fois le niveau électronique réinitialisé. l'écran de menu s'affiche à nouveau.

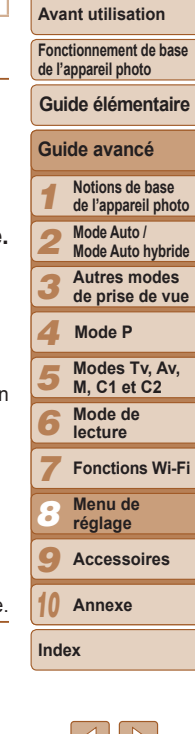

#### <span id="page-155-1"></span><span id="page-155-0"></span>Réglage des informations de copyright à enregistrer sur les images

Pour enregistrer le nom de l'auteur et les détails de copyright sur les images, réglez au préalable ces informations comme suit.

#### Infos de copyright

- Afficher infos copyright... Saisir nom de l'auteur...
- Saisir détails du copyright...

Supprimer infos de copyright...

**MENU** 

- Choisissez [Infos de copyright], puis appuyez sur la touche  $\leq$   $\binom{m}{\leq r}$ .
- $\bullet$  Appuyez sur les touches  $\leq$   $\bullet$   $\leq$   $\bullet$   $\geq$  ou tournez la molette <<sup>2</sup> pour choisir [Saisir nom de l'auteur] ou [Saisir détails du copyright]. Appuyez sur la touche  $\leq$  (FUNC) > pour accéder au clavier, puis saisissez le nom  $(226)$ .
- Appuyez sur la touche <MENU>. Lorsque [Accepter modif. ?] s'affiche, choisissez [Oui] (appuyez sur les touches <<set>> ou tournez la molette </a>>). puis appuyez sur la touche  $\leq$   $\binom{f(III))}{f(III)}$ .
- Les informations définies ici sont à présent enregistrées sur les images.
- Pour vérifier les informations saisies, choisissez l'Afficher infos copyright] sur  $P$ 'écran ci-dessus, puis appuvez sur la touche  $\leq P$ ( $\frac{P}{P}$ )>.
	- Vous pouvez également utiliser le logiciel ( $\Box$ [173](#page-172-1)) pour saisir, modifier ou effacer les informations de copyright. Certains caractères saisis avec le logiciel peuvent ne pas s'afficher sur l'appareil photo, mais seront correctement enregistrés sur les images.
	- Vous pouvez vérifier les informations de copyright enregistrées sur les images en utilisant le logiciel, une fois que vous avez sauvegardé les images sur un ordinateur.

**Effacement de toutes les informations de copyright** Vous pouvez effacer simultanément le nom de l'auteur et les détails de copyright comme suit.

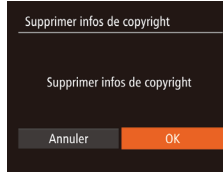

- Exécutez les étapes de « Réglage des [informations de copyright à enregistrer](#page-155-1)  [sur les images](#page-155-1) » ([1156) et choisissez [Supprimer infos de copyright].
- $\bullet$  Appuyez sur les touches  $\lt \blacktriangle \gt \gt \infty$ tournez la molette  $\leq$  > pour choisir [OK]. puis appuyez sur la touche  $\leq$
- Les infos sur le copyright déjà enregistrées sur les images ne seront pas effacées.

#### Vérification des logos de certification

Certains logos pour les exigences de certification satisfaites par l'appareil photo peuvent être vus sur l'écran. D'autres logos de certification sont imprimés dans ce quide, sur l'emballage de l'appareil photo ou sur le boîtier de l'appareil photo.

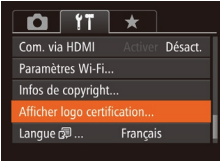

 $\bullet$  Choisissez [Afficher logo certification] et appuyez sur la touche  $\langle \frac{f(H)(C)}{SET} \rangle$ .

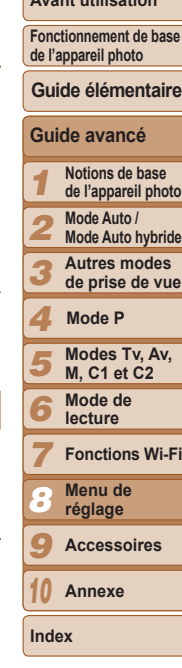

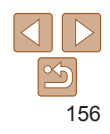

**Couverture** 

**Avant utilisation**

**Fonctionnement de base** 

#### <span id="page-156-2"></span><span id="page-156-1"></span>Langue d'affichage

Changez de langue d'affichage au besoin.

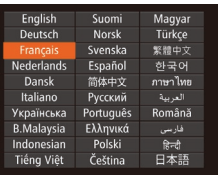

- Choisissez [Langue 2] et appuyez sur la touche  $\leq$   $\leq$   $\leq$
- **Appuyez sur les touches** <o><p><q><r> ou tournez la molette  $\leq$  > pour choisir une langue. puis appuyez sur la touche  $\leq$
- Vous pouvez également accéder à l'écran [Langue] en mode de lecture en maintenant enfoncée la touche <(\\\\) et en appuyant immédiatement sur la touche <MENU>.

#### Ajustement d'autres réglages

Vous pouvez également ajuster les réglages suivants sur l'onglet [f<sup>†</sup>].

- [Système vidéo] (<sub>14165</sub>)
- $[Com. via HDMII (1164)]$  $[Com. via HDMII (1164)]$  $[Com. via HDMII (1164)]$
- [Paramètres Wi-Fil (QQ [124\)](#page-123-0)

#### <span id="page-156-0"></span>Rétablissement des réglages par défaut

Si vous modifiez par inadvertance un réglage, vous pouvez rétablir les réglages par défaut de l'appareil photo.

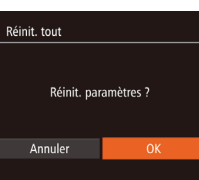

- **Accédez à l'écran [Réinit. tout].** z Choisissez [Réinit. tout] et appuyez sur la touche  $\leq$ <sup>( $\frac{F(N)}{C(T)}$ </sup>)
- **2** Rétablissez les réglages **par** défaut.
- $\bullet$  Appuyez sur les touches  $\lt \blacktriangle \gt \gt \infty$ tournez la molette  $\leq$  > pour choisir [OK]. puis appuyez sur la touche  $\leq$   $\binom{func}{sqrt}$ .
- z Les réglages par défaut sont maintenant rétablis.
- Les fonctions suivantes ne sont pas ramenées à leur valeur par défaut.
	- Informations enregistrées au moyen de la fonction d'identification de visage  $\binom{139}{ }$ 
		- Réglages sur l'onglet [1] [Date/Heure] (Q[151](#page-150-2)), [Fuseau horaire]  $\Box$ [151](#page-150-0)), [Langue  $\overline{\Box}$  ( $\Box$ [157](#page-156-2)) et [Système vidéo] ( $\Box$ [165](#page-164-0))
	- Données de la balance des blancs personnalisée que vous avez enregistrées  $($ 174)
	- Mode de prise de vue choisi dans le mode  $\text{SCM}$  ( $\Box$ 52) ou  $\text{O}$  ]  $($   $\Box$ 54)
	- Réglage de correction de l'exposition  $($  $\Box$ 68)
	- $-$  Mode vidéo ( $\Box$ 65)
	- Paramètres Wi-Fi (Q) [124\)](#page-123-0)
	- Valeur étalonnée pour le niveau électronique ( $\Box$ [155\)](#page-154-1)
	- $-$  Informations de copyright  $($  $\Box$ [156](#page-155-1))

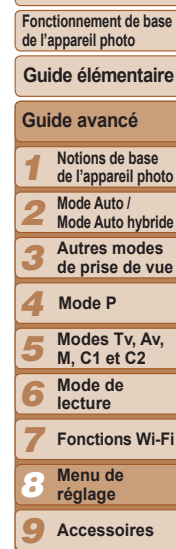

**Couverture Avant utilisation**

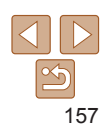

**Annexe**

10

**Index**

# Accessoires 9

Profitez davantage de l'appareil photo avec les accessoires Canon en option et d'autres accessoires compatibles vendus séparément

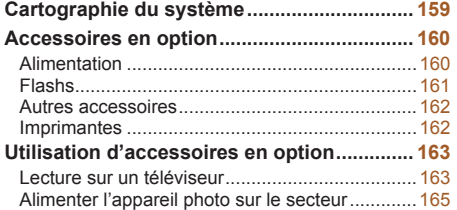

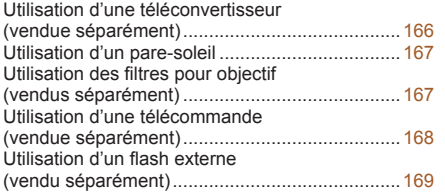

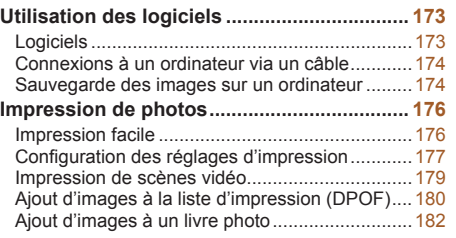

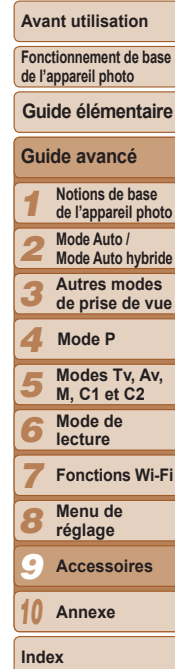

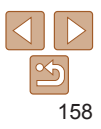

<span id="page-158-0"></span>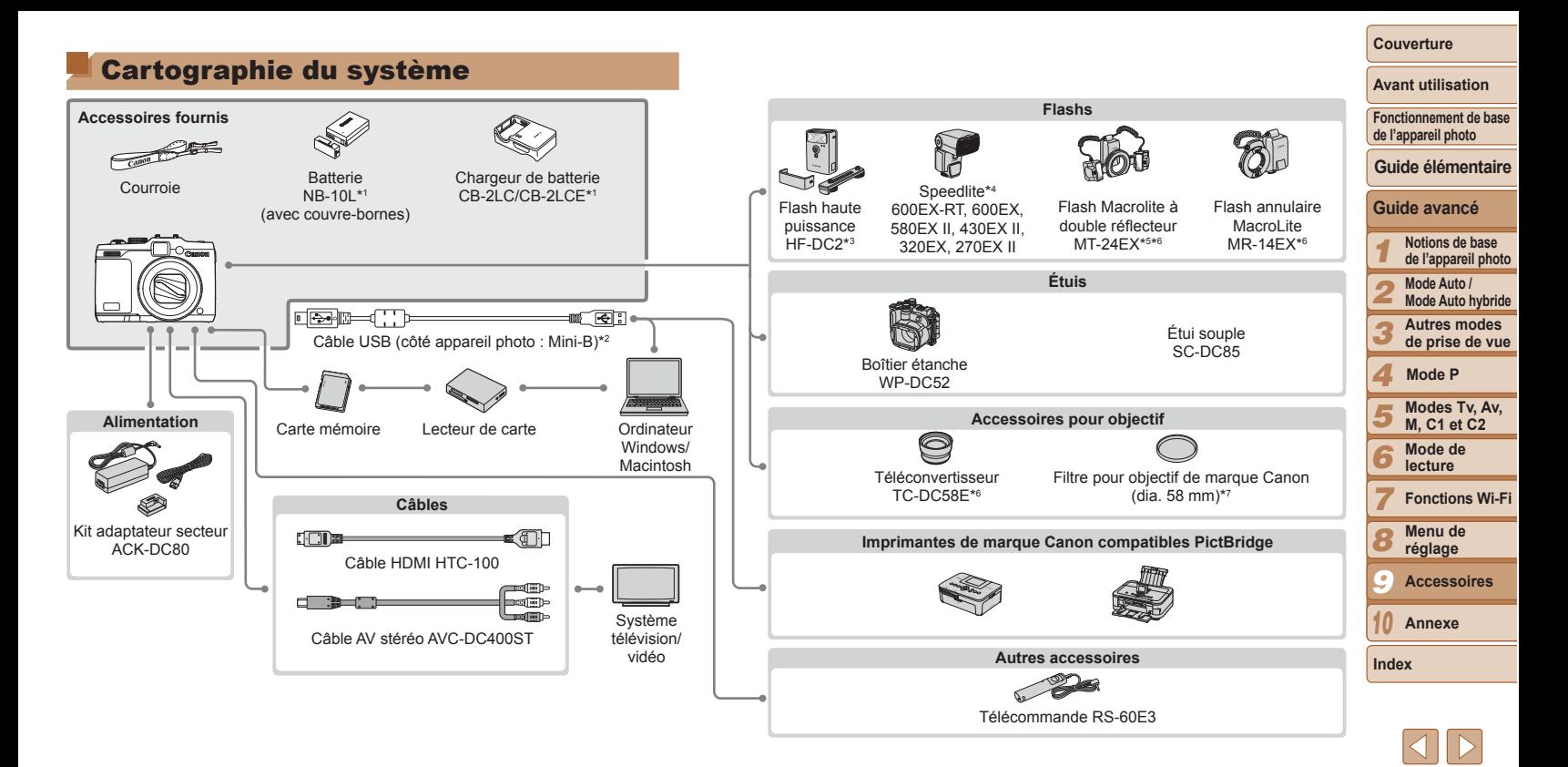

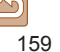

#### <span id="page-159-1"></span>\*1 Également disponible séparément.

\*2 Un accessoire Canon d'origine est également disponible (Câble d'interface IFC-400PCU). \*3 Flash haute puissance HF-DC1 également pris en charge.

- \*4 Ces accessoires sont également pris en charge : flashs Speedlite 580EX, 430EX. 270EX et 220EX, transmetteur Speedlite ST-E2, support Speedlite SB-E2 et adaptateur sabot TTL externe OC-E3.
- \*5 Nécessite le support BKT-DC1 et l'adaptateur sabot TTL externe OC-E3.
- \*6 Nécessite l'adaptateur de conversion optique LA-DC58L.
- \*7 Nécessite l'adaptateur de filtre FA-DC58D.

#### L'utilisation d'accessoires Canon d'origine est recommandée.

Cet appareil photo numérique est concu pour offrir des performances optimales avec des accessoires Canon d'origine.

Canon décline toute responsabilité en cas de dommage subi par ce produit et/ ou d'accidents (incendie, etc.) causés par le dysfonctionnement d'un accessoire d'une marque autre que Canon (fuite et/ou explosion de la batterie, par exemple). Veuillez noter que cette garantie ne s'applique pas aux réparations découlant du dysfonctionnement d'un accessoire d'une marque autre que Canon, même si vous demandez que ces réparations soient effectuées à votre charge.

Veuillez noter que la disponibilité varie selon la région et que certains accessoires peuvent ne plus être disponibles.

#### **Accessoires en option**

Les accessoires suivants sont vendus séparément. Veuillez noter que la disponibilité varie selon la région et que certains accessoires peuvent ne plus être disponibles

#### **Alimentation**

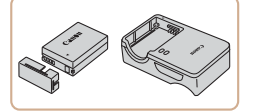

#### **Batterie NB-10L**

• Batterie lithium-ion rechargeable

#### Chargeur de batterie CB-2 C/CB-2 CF

• Chargeur pour batterie NB-10L

#### <span id="page-159-0"></span>Kit adaptateur secteur ACK-DC80

- Pour alimenter l'appareil photo sur le secteur. Recommandé pour utiliser l'appareil photo pendant une période prolongée ou en cas de connexion à un ordinateur ou à une imprimante. Ne peut pas être utilisé pour charger la batterie dans l'appareil photo.
- Le chargeur de batterie et le kit adaptateur secteur peuvent être utilisés dans les régions avant une alimentation CA de 100 à 240 V  $(50/60$  Hz).
	- · Pour les prises secteur de forme différente, utilisez un adaptateur en vente dans le commerce pour la fiche. N'utilisez jamais un transformateur électrique de voyage, car il pourrait endommager la hatterie

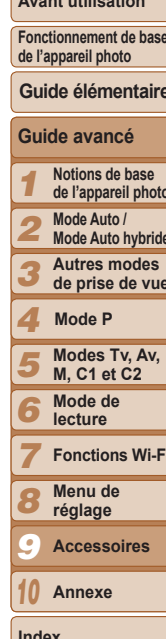

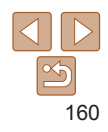

#### <span id="page-160-0"></span>**Flashs**

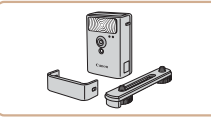

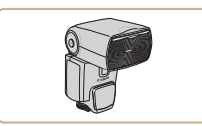

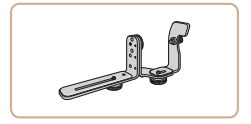

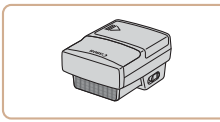

#### **Flash haute puissance HF-DC2**

● Flash externe pour éclairer les suiets hors de portée du flash intégré. Le flash haute puissance HF-DC1 peut également être utilisé.

#### Speedlite 600EX-RT. 600EX. 580 EX II, 430 EX II, 320 EX, 270 EX II

• Flash monté sur griffe offrant un éventail de styles de photographie avec flash. Les flashs Speedlite 580EX, 430EX. 270EX et 220EX sont également pris en charge.

#### **Support Speedlite SB-E2**

• Empêche l'apparition d'ombres peu naturelles à proximité des sujets en cas de prise de vue verticale. Comprend un adaptateur sabot TTL externe OC-E3.

#### **Transmetteur Speedlite ST-E2**

● Permet le contrôle sans fil des flashs Speedlite asservis (à l'exception des Speedlite 220EX/270EX).

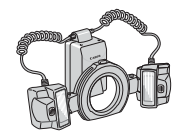

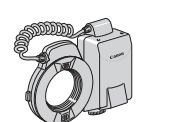

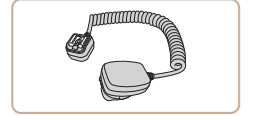

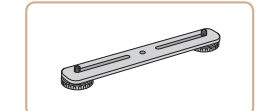

#### Elash Macrolite à double réflecteur MT-24FX **Flash annulaire Macrol ite MR-14EX**

● Flash macro externe offrant un éventail de styles de photographie avec flash macro

L'adaptateur de conversion optique LA-DC58L, l'adaptateur sabot TTL externe OC-E3 et le support BKT-DC1 (tous vendus séparément) sont requis pour fixer ces flashs à l'appareil photo. L'adaptateur de conversion optique LA-DC58L (vendu séparément) est requis pour fixer ce flash à l'appareil photo.

#### **Adaptateur sabot TTL externe**  $OC-F3$

Utilisé pour fixer un flash Macrolite à double réflecteur à l'appareil photo.

#### **Support BKT-DC1**

Utilisé pour fixer un flash Macrolite à double réflecteur à l'appareil photo.

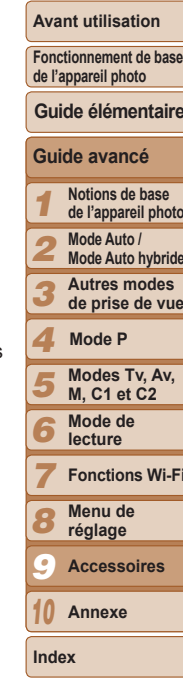

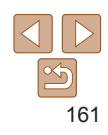

#### <span id="page-161-0"></span>**Autres accessoires**

#### Étui souple SC-DC85

● Protège l'appareil photo de la poussière et des égratignures.

Manipulez-le avec soin pour éviter une décoloration du cuir

#### Boîtier étanche WP-DC52

• Pour prendre des photos sous l'eau jusqu'à une profondeur de 40 mètres Également pratique pour photographier sous la pluie, à la plage ou sur les pistes de ski.

• Permet de raccorder l'appareil photo à un

## ordinateur ou une imprimante. Câhle AV stéréo AVC-DC400ST

Câble d'interface IFC-400PCU

● Raccordez l'appareil photo à un téléviseur pour afficher les images sur un écran plus grand.

#### Câble HDMI HTC-100

• Permet de raccorder l'appareil photo à l'entrée HDMI d'un téléviseur haute définition

### Téléconvertisseur TC-DC58E

• Objectif en option fixé à l'appareil photo qui augmente la distance focale d'un facteur d'environ 1.4x.

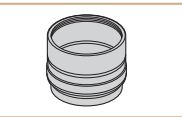

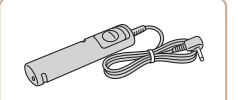

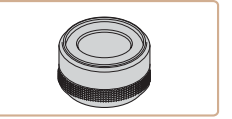

#### Adaptateur de conversion optique  $A \cdot \overline{D} C$ 581

Adaptateur requis pour fixer le téléconvertisseur ou un flash annulaire Macrol ite ou un flash Macrolite à double réflecteur à l'appareil photo.

#### Télécommande RS-60E3

· Permet d'actionner le déclencheur à distance (l'enfoncer à mi-course ou à fond).

#### Adaptateur de filtre FA-DC58D

Adaptateur requis lors de la fixation d'un filtre de 58 mm

#### **Filtre pour objectif Canon**  $(dia. 58 mm)$

● Protège l'objectif et offre une palette variée d'effets de prise de vue.

#### <span id="page-161-1"></span>**Imprimantes**

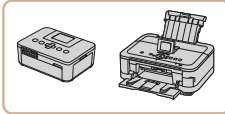

#### Imprimantes de marque Canon compatibles PictBridge

Il est possible d'imprimer des images sans ordinateur en raccordant l'appareil photo à une imprimante de marque Canon compatible PictBridge. Pour en savoir plus, consultez votre

détaillant Canon le plus proche.

## Couverture

#### **Avant utilisation**

Fonctionnement de base de l'appareil photo

Guide élémentaire

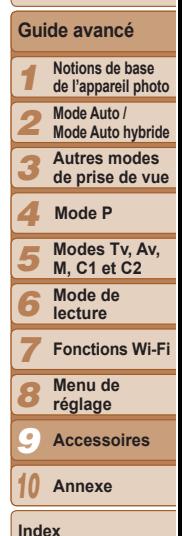

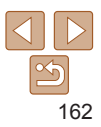

#### **Couverture**

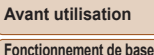

**de l'appareil photo**

**Guide élémentaire**

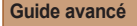

3 4 5

1 **Notions de base de l'appareil photo**

- <span id="page-162-2"></span>2 **Mode Auto /** 
	- **Mode Auto hybride**
	- **Autres modes de prise de vue**
	- **Modes Tv, Av, M, C1 et C2 Mode de Mode P**
- 6 7 8 9 **lecture Fonctions Wi-Fi Menu de réglage Accessoires**
- 10 **Annexe**

**Index**

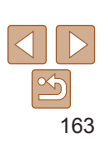

Sur l'appareil photo, ouvrez le couvrehornes et insérez la fiche du câble à fond dans la borne.

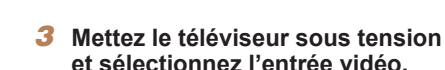

- · Placez l'entrée du téléviseur sur l'entrée vidéo à laquelle le câble a été raccordé à l'étape 2.
- **Mettez l'appareil photo**  $S$ **OUS** *<u>EQUISOR*</u>
- $\bullet$  Appuyez sur la touche  $\leq$   $\bullet$  > pour mettre l'appareil photo sous tension.
- Les images de l'appareil photo sont maintenant affichées sur le téléviseur (Rien ne s'affiche sur l'écran de l'appareil photo.)
- Lorsque vous avez terminé, mettez l'appareil photo et le téléviseur hors tension avant de débrancher le câble
- Les bruits de fonctionnement de l'appareil photo ne sont pas émis lorsque l'appareil photo est raccordé à un téléviseur HD.

### Photos **Vidéos**

Lecture sur un téléviseur

En raccordant l'appareil photo à un téléviseur, vous pouvez voir vos prises de vue sur un écran plus grand.

<span id="page-162-0"></span>Utilisation d'accessoires en option

Pour en savoir plus sur la connexion ou sur la manière de changer d'entrée. reportez-vous au mode d'emploi du téléviseur.

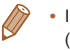

Il se peut que certaines informations ne s'affichent pas sur le téléviseur (=[192](#page-191-0)).

<span id="page-162-1"></span>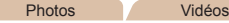

Photos Vidéos

#### **Lecture sur un téléviseur haute définition**

Raccorder l'appareil photo à un téléviseur HD avec le câble HDMI HTC-100 (vendu séparément) vous permet de voir vos photos sur un écran plus grand. Il est possible de voir les vidéos filmées à une résolution de l<sup>ET</sup>HRMPL  $\left[\frac{E_{\text{HID}}E_{\text{O}}}{E_{\text{HID}}E_{\text{O}}}\right]$  en haute définition.

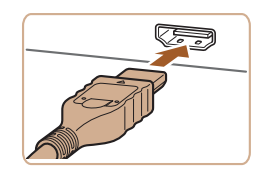

- **Assurez-vous que l'appareil photo et le téléviseur**  $\frac{1}{2}$ **sont** éteints.
- **2** Connectez l'appareil photo au téléviseur.
	- Sur le téléviseur, insérez la fiche du câble à fond dans l'entrée HDMI comme illustré

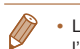

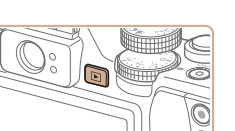

Photos Vidéos

#### <span id="page-163-0"></span>**Commande de l'appareil photo avec la télécommande du téléviseur**

Si vous raccordez l'appareil photo à un téléviseur HDMI compatible CEC. la lecture (y compris la lecture de diaporamas) est possible en utilisant la télécommande du téléviseur.

Selon le téléviseur, vous devrez peut-être ajuster certains réglages du téléviseur. Pour en savoir plus, reportez-vous au mode d'emploi du téléviseur.

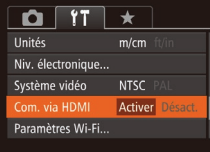

#### **Configurez le réglage.**

- $\bullet$  Appuyez sur la touche <MENU>. choisissez [Com. via HDMI] sur l'onglet  $[9]$ , puis choisissez  $[Active]$  ( $[25]$ ).
- **2** Connectez l'appareil photo  $\overline{a}$  **D District** 
	- z Exécutez les étapes 1 et 2 de « Lecture sur un téléviseur haute définition »  $\Box$ [163](#page-162-1)) pour relier l'appareil photo au téléviseur.
- $A$ *ffichez les images.*
- Mettez le téléviseur sous tension. Sur l'appareil photo, appuyez sur la touche  $\leq$   $\blacktriangleright$ .
- Les images de l'appareil photo sont maintenant affichées sur le téléviseur (Rien ne s'affiche sur l'écran de l'appareil photo.)
- **4** Commandez l'appareil photo **avec la télécommande** du téléviseur.
	- Appuyez sur les touches <<>> <<<<<< télécommande pour parcourir les images.

z Appuyez sur la touche OK/Sélection pour afficher le panneau de commande de l'appareil photo. Sélectionnez les options du panneau de commande en appuyant sur les touches <q><r> pour choisir une option, puis appuvez à nouveau sur la touche OK/Sélection.

#### **2SWLRQV GX SDQQHDX GH FRPPDQGH GH O¶DSSDUHLO SKRWR**  $B$ *Affichées sur le téléviseur*

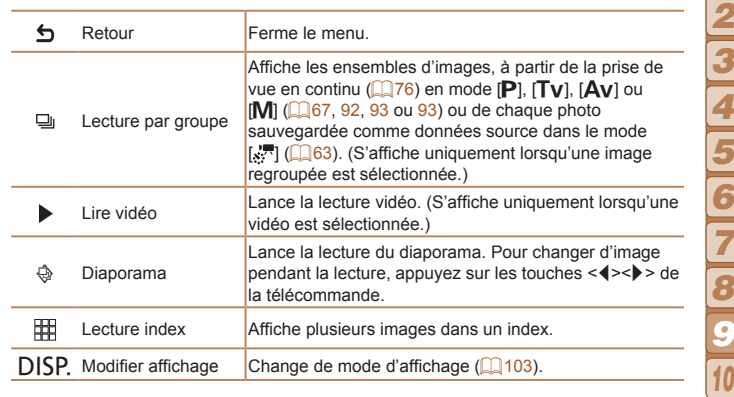

- Si yous appuyez sur des touches, comme la touche <MENU>, sur l'appareil photo, la commande passera à l'appareil photo, ce qui empêchera la commande à distance jusqu'à ce que vous retourniez à l'affichage image par image.
- Il se peut que l'appareil photo ne réponde pas toujours correctement, même si la télécommande est celle d'un téléviseur HDMI compatible CEC.

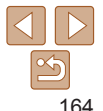

**Index**

**Couverture** 

1

#### **Avant utilisation**

**Fonctionnement de base de l'appareil photo Guide élémentaire**

> **Modes Tv, Av, M, C1 et C2 Mode de lecture Fonctions Wi-Fi Menu de réglage Accessoires Annexe**

**Mode P**

**Guide avancé Notions de base de l'appareil photo Mode Auto / Mode Auto hybride Autres modes de prise de vue**

165

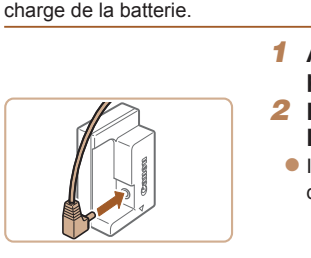

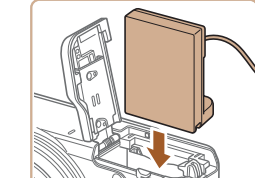

1 Assurez-vous que l'appareil photo est hors tension.

Photos

Un affichage correct ne sera pas possible si le format de sortie vidéo

de l'appareil photo (NTSC ou PAL) ne correspond pas au format du

Lorsque l'appareil photo et le téléviseur sont raccordés, vous pouvez également prendre des photos tout en prévisualisant les images sur le grand écran du

téléviseur. Pour photographier, procédez de la même manière gu'avec l'écran de

l'appareil photo. Toutefois, Zoom sur pt AF (QQ47), Point Zoom MF (QQ79),

Repère MF (Q 79) et Affichage nuit (Q 90) ne sont pas disponibles.

téléviseur. Pour modifier le format de sortie vidéo, appuyez sur la

touche <MENU> et choisissez [Système vidéo] sur l'onglet [ŶT].

- 2 Raccordez l'adaptateur à l'adaptateur secteur.
- Insérez à fond la fiche de l'adaptateur dans l'adaptateur secteur.

#### Insérez l'adaptateur secteur.

● Exécutez l'étape 2 de « Insertion de la batterie et de la carte mémoire » (0013) pour ouvrir l'adaptateur secteur, puis insérez l'adaptateur secteur comme illustré, jusqu'à ce qu'il soit verrouillé.

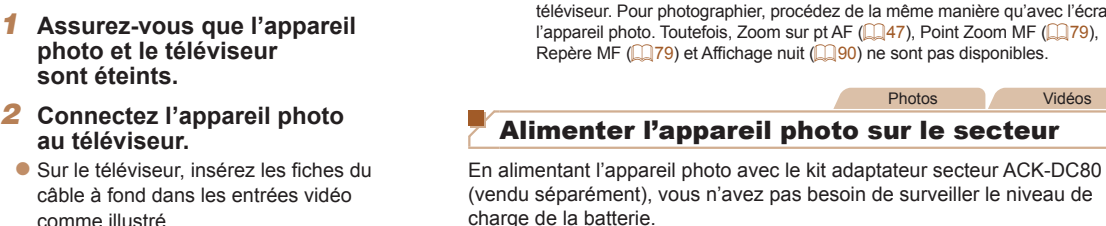

Vidáne

sont éteints. Connectez l'appareil photo au téléviseur.

photo et le téléviseur

**Photos** 

- Sur le téléviseur, insérez les fiches du câble à fond dans les entrées vidéo comme illustré
- Sur l'appareil photo, ouvrez le couvrebornes et insérez la fiche du câble à fond dans la borne

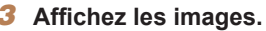

Exécutez les étapes 3 et 4 de « Lecture sur un téléviseur haute définition » (20163) pour afficher les images.

# **Blanc** Rouge

grand tout en commandant l'appareil photo

<span id="page-164-1"></span><span id="page-164-0"></span>Lecture sur un téléviseur de définition standard

Raccorder l'appareil photo à un téléviseur avec le câble AV stéréo AVC-DC400ST

(vendu séparément) vous permet de voir vos prises de vue sur un écran plus

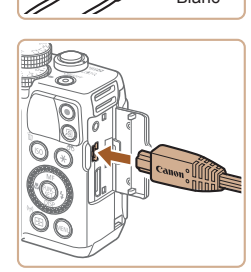

Jaune

Vidéns

<span id="page-165-0"></span>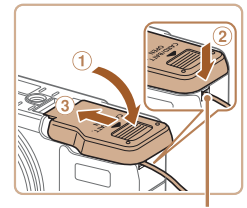

Orifice pour le câble de l'adaptateur secteur

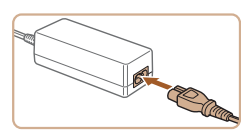

#### $$ d'alimentation.

secteur  $(Q)$ ).

z Insérez une extrémité du cordon d'alimentation dans l'adaptateur secteur compact, puis branchez l'autre extrémité sur la prise secteur.

 $\bullet$  Abaissez le couvercle  $( \circ )$  en maintenant le câble de l'adaptateur secteur dans l'orifice pour le câble de l'adaptateur

 $\bullet$  Faites glisser le couvercle  $(3)$ ) jusqu'à ce que vous entendiez un déclic.

- $\bullet$  Mettez l'appareil photo sous tension et utilisez-le à votre quise.
- Quand vous avez terminé, mettez l'appareil photo hors tension et débranchez le cordon d'alimentation de la prise secteur.
- Ne débranchez pas l'adaptateur ni le cordon d'alimentation alors que l'appareil photo est encore sous tension, sous peine d'effacer vos prises de vue ou d'endommager l'appareil photo.
- Ne fixez pas l'adaptateur ou le cordon de l'adaptateur à d'autres objets, sous peine d'endommager le produit ou de provoquer son dysfonctionnement.

#### Photos Vidéos

**Couverture Avant utilisation Fonctionnement de base** 

#### <span id="page-165-1"></span>Utilisation d'une téléconvertisseur (vendue séparément)

Si vous fixez le téléconvertisseur TC-DC58E et l'adaptateur de conversion optique LA-DC58L (tous deux vendus séparément), vous pourrez utiliser une distance focale de 1.4x.

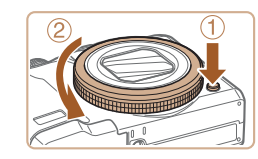

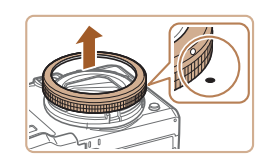

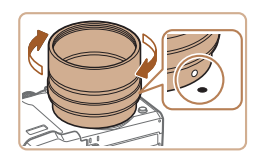

#### **Retirez la bague.**

- Assurez-vous que l'appareil photo est hors tension.
- z Maintenez enfoncé le bouton de déverrouillage de la bague (1) et tournez la baque dans le sens de la flèche  $(2)$ .
- $\bullet$  Alignez la marque  $\circ$  de la bague sur la marque · de l'appareil photo, puis soulevez la baque pour l'enlever.

#### **2** Fixez l'adaptateur de conversion optique.

- $\bullet$  Alignez la marque  $\circ$  de l'adaptateur de conversion optique sur la marque • de l'appareil photo et tournez l'adaptateur dans le sens des flèches jusqu'à ce qu'il soit verrouillé.
- $\bullet$  Pour retirer l'adaptateur, maintenez le bouton de déverrouillage de la bague enfoncé et tournez l'adaptateur dans le sens opposé.

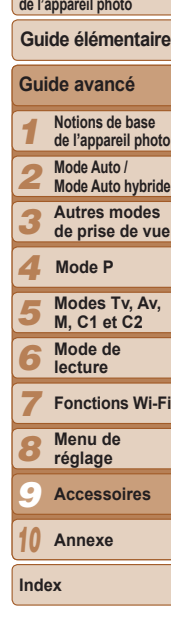

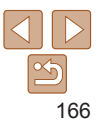

<span id="page-166-0"></span>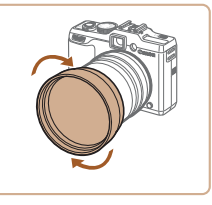

#### **3** Fixez le téléconvertisseur.

 $\bullet$  Tournez l'objectif dans le sens de la flèche pour le fixer correctement à l'appareil photo.

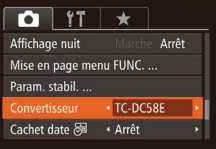

- **4** Spécifiez le convertisseur dans **les réglages de l'appareil photo.** 
	- $\bullet$  Mettez l'appareil photo sous tension.
	- Appuyez sur la touche <MENU> et choisissez [Convertisseur] sur l'onglet  $\Box$  Appuyez sur les touches < $\langle \rangle$  > pour choisir [TC-DC58E].
- Il n'est pas nécessaire d'aiuster le réglage du convertisseur avec [Mode Stabilisé] réglé sur [Arrêt].
- Après avoir retiré le convertisseur. replacez toujours son réglage sur [Aucun].
- Un vignettage peut se produire (surtout dans le coin inférieur droit) si vous utilisez le flash intégré.
	- Lorsque vous utilisez le téléconvertisseur, réglez l'appareil photo en téléobiectif maximum. Sur d'autres positions de zoom, un vignettage peut se produire.
	- Utilisez le moniteur LCD pour cadrer les photos. La vue par le viseur peut être partiellement obstruée par le vignettage.
	- . Avant utilisation, retirez toute la poussière ou les débris de l'objectif de conversion avec un soufflet spécial objectif.

Photos Vidéos

#### **Couverture**

**Avant utilisation Fonctionnement de base de l'appareil photo**

**Guide avancé Notions de base de l'appareil photo Mode Auto / Mode Auto hybride Autres modes de prise de vue**

**Guide élémentaire**

**Modes Tv, Av, M, C1 et C2 Mode de lecture Fonctions Wi-Fi Menu de réglage Accessoires Annexe**

**Mode P**

#### Utilisation d'un pare-soleil

La fixation du pare-soleil accompagnant le téléconvertisseur TC-DC58E (vendu séparément) peut réduire l'effet de lumière externe en dehors de l'angle de vue lors de la prise de sujets en contre-jour ou lorsque l'appareil photo est dirigé vers une source lumineuse intense.

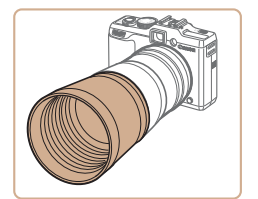

- Fixez le pare-soleil sur le téléconvertisseur comme illustré et serrez-le solidement.
- Si vous prévovez de ne pas l'utiliser. fixez-le à l'envers
- Un vignettage peut se produire si vous utilisez le flash intégré avec le pare-soleil fixé.

Photos Vidéos

#### Utilisation des filtres pour objectif (vendus séparément)

Fixer un filtre pour objectif à l'appareil photo protège l'objectif et vous permet de photographier ou filmer avec des effets variés. Pour fixer un filtre pour objectif, yous aurez besoin de l'adaptateur de filtre FA-DC58D (vendu séparément).

#### **Retirez la bague.**

● Exécutez l'étape 1 de « Utilisation d'une [téléconvertisseur \(vendue séparément\)](#page-165-1) »  $($  $\Box$ [166\)](#page-165-1) pour retirer la bague.

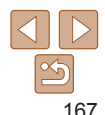

**Index**

<span id="page-167-0"></span>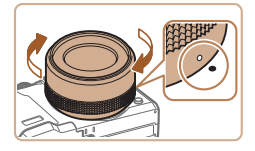

#### **2** Fixez l'adaptateur de filtre.

- Alignez la marque o de l'adaptateur de filtre sur la marque · de l'appareil photo, et tournez l'adaptateur dans le sens des flèches jusqu'à ce qu'il soit verrouillé.
- Pour retirer l'adaptateur, mettez l'appareil photo hors tension, maintenez le bouton de déverrouillage de la baque enfoncé et tournez l'adaptateur dans le sens opposé.

#### Fixez un filtre.

- Fixez le filtre sur l'appareil photo dans le sens de la flèche
- Nous vous recommandons d'utiliser des filtres Canon d'origine (dia. 58 mm).
	- Si vous n'utilisez pas l'autofocus pour photographier ou filmer. réglez l'option [Map man, sécur] de la mise au point manuelle sur [Marche].
	- · Si vous utilisez le flash intégré alors que l'adaptateur de filtre est fixé sur l'appareil photo, il est possible que certaines parties de l'image soient plus sombres.
	- Lorsque vous utilisez un adaptateur de filtre, veillez à n'utiliser qu'un seul filtre à la fois. Si vous fixez plusieurs filtres ou accessoires, comme un objectif lourd, les accessoires peuvent tomber et être endommagés.
	- Ne serrez pas trop fort l'adaptateur de filtre.
	- Retirez l'adaptateur de filtre lorsque vous n'utilisez pas de filtre.
	- . Il n'est pas possible de fixer simultanément l'adaptateur de filtre et un paresoleil sur l'appareil photo.

Photos

#### **Avant utilication**

Couverture

#### Utilisation d'une télécommande (vendue séparément)

La télécommande RS-60E3 en option peut être utilisée pour éviter le bougé de l'appareil photo susceptible de se produire lorsque vous appuvez directement sur le déclencheur. Cet accessoire en option se révèle pratique lorsque vous photographiez à une vitesse d'obturation lente.

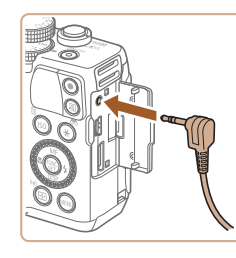

### Connectez la télécommande.

- Assurez-vous que l'appareil photo est hors tension
- O UNITED le couvre-bornes et insérez la fiche de la télécommande

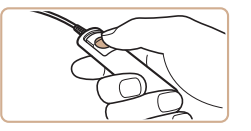

#### 2 Prenez la photo.

Appuvez sur le bouton de commande de la télécommande pour prendre une photo.

La pose longue (expositions longues) n'est pas prise en charge.

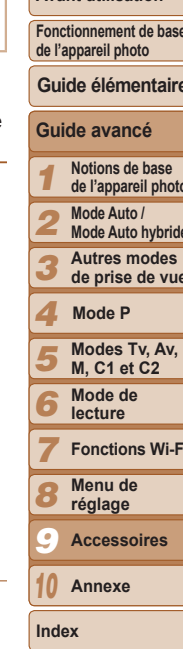

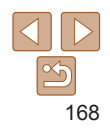

#### Vidéos Photos

#### <span id="page-168-0"></span>Utilisation d'un flash externe (vendu séparément)

Une photographie au flash plus sophistiquée est possible avec un flash Speedlite de la série EX en option. Pour l'enregistrement vidéo avec une lumière LED. le Speedlite 320EX en option est disponible.

- Cet appareil photo ne prend pas en charge certaines fonctions de la série Speedlite EX.
	- . Le fonctionnement sans fil du Speedlite 600EX-RT n'est pas pris en charge.
	- Les flashs Canon autres que la série EX peuvent ne pas se déclencher correctement ou ne pas se déclencher du tout, dans certains cas.
	- . L'utilisation de flashs (particulièrement les flashs à haute tension) ou d'accessoires pour flash de marque autre que Canon peut affecter le bon fonctionnement de l'appareil photo et l'endommager.

Reportez-vous également au manuel de la série Speedlite EX pour de plus amples informations.

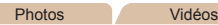

#### <span id="page-168-1"></span>Série EX Speedlite

Ces flashs en option peuvent fournir un éclairage lumineux et satisfaire un grand nombre de besoins photographiques.

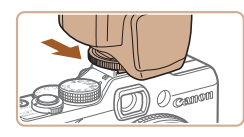

#### Fixez le flash.

Assurez-vous que l'appareil photo est hors tension, puis fixez le flash sur la griffe porte-accessoire.

#### $\mathbf{2}$ Mettez le flash et l'appareil photo sous tension.

- Une icône [\$] rouge s'affiche à présent.
- La lampe témoin du flash s'allume lorsque le flash est prêt.

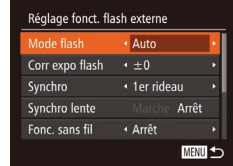

#### Choisissez le mode de prise de vue [P], [Tv], [Av] ou [M].

- Les réglages du flash ne peuvent être effectués que dans ces modes. Dans d'autres modes, le flash est automatiquement réglé et déclenché selon les hesoins
- Réglez la balance des blancs  $sur [4]$  ( $[274]$ ).
- Configurez le flash externe.
- Appuvez sur la touche <MENU>. choisissez [Contrôle flash] sur l'onglet  $\Box$ ], puis appuyez sur la touche  $\leq \sqrt{\frac{f(1)}{2}}$ .
- Les options déià définies sur le flash s'affichent
- Appuvez sur les touches <▲><▼> ou tournez la molette < >> pour choisir un élément, puis aiustez le réglage en appuvant sur les touches  $\leq$   $\leq$   $\geq$   $\geq$   $\geq$ .
- Les éléments disponibles varient en fonction du mode de prise de vue et du flash fixé  $($ 172).
- Les réglages du flash intégré ne peuvent pas être configurés alors qu'un flash Speedlite de la série EX est fixé, étant donné que l'écran de réglage n'est plus accessible
	- Vous pouvez également accéder à l'écran de réglage en maintenant enfoncée la touche < $\triangleright$  > pendant au moins une seconde.
	- . Les réglages du flash en mode de prise de vue [ TI peuvent être effectués de la même manière qu'en mode [P].
	- · 600EX-RT/580EX II uniquement : [Contrôle flash] n'est pas disponible si le flash externe est réglé comme flash stroboscopique.
	- 320EX uniquement : l'éclairage LED automatique est uniquement disponible pendant l'enregistrement vidéo sous un faible éclairage ou en mode vidéo. Dans ce cas, l'icône [5, 3] s'affiche.

**Avant utilisation** Fonctionnement de base de l'appareil photo Guide élémentaire Guide avancé Notions de base de l'appareil photo Mode Auto / **Mode Auto hybride** Autres modes de prise de vue Mode P Modes Tv. Av. **M. C1 et C2** Mode de lecture **Fonctions Wi-Fi** Menu de réglage

Couverture

169

Accessoires

Annexe

Index

**Avant utilisation** 

Fonctionnement de base

Guide élémentaire

Notions de base

Mode Auto / **Mode Auto hybride** 

Mode P

de l'appareil photo

Autres modes de prise de vue

Modes Tv. Av.

**Fonctions Wi-Fi** 

**M. C1 et C2** 

Mode de lecture

Menu de

Accessoires

réglage

Annexe

Index

de l'appareil photo

Guide avancé

- Assurez-vous que l'appareil photo est hors tension
- · Maintenez enfoncé le bouton de
- $\bullet$  Alignez la marque  $\circ$  de la baque sur la marque · de l'appareil photo, puis soulevez la baque pour l'enlever.

#### 3 Fixez la section arrière de l'adaptateur de conversion optique.

- $\bullet$  Alignez la marque  $\circ$  de la section arrière sur la marque · de l'appareil photo et tournez l'adaptateur dans le sens des flèches jusqu'à ce qu'il soit verrouillé.
- Pour retirer l'adaptateur, maintenez le bouton de déverrouillage de la baque enfoncé et tournez l'adaptateur dans le sens opposé.

#### Fixez le contrôleur à l'appareil photo.

Eixez l'élément de contrôle du flash annulaire MacroLite à la griffe porteaccessoire sur le haut de l'appareil photo.

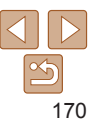

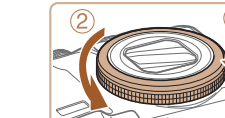

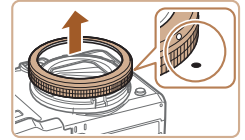

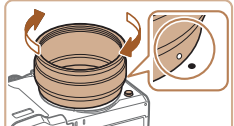

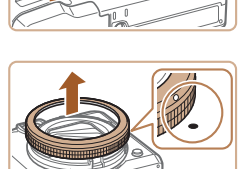

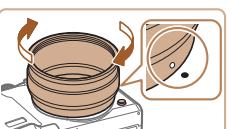

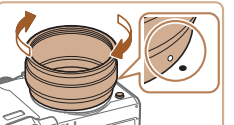

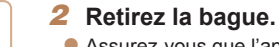

- 
- déverrouillage de la baque (①) et tournez la baque dans le sens de la flèche (2).
- 

Couverture

**Photos** 

### Utilisation du support Speedlite SB-E2 (vendu séparément)

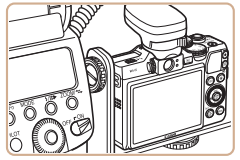

• L'utilisation du support Speedlite SB-E2 en option peut aider à empêcher l'apparition d'ombres peu naturelles à proximité des sujets pendant la prise de vue verticale

Photos

Vidáne

#### $\blacksquare$  Flash annulaire Macrol ite MR-14FX

Ce flash en option permet de nombreux styles de photographie macro avec flash. L'adaptateur de conversion optique LA-DC58L (vendu séparément) est requis pour fixer ce flash à l'appareil photo.

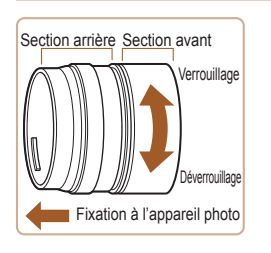

#### <span id="page-169-0"></span>Préparez l'adaptateur de conversion optique.

- Faites pivoter l'adaptateur de conversion optique dans le sens de la flèche pour séparer les sections avant et arrière.
- Seule la section arrière est utilisée pour fixer le flash annulaire MacroLite MR-14FX ou le flash Macrolite à double réflecteur MT-24FX

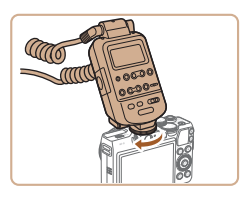

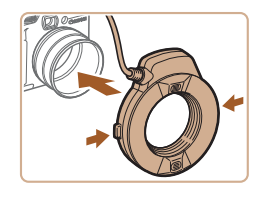

#### Fixez le flash à l'adaptateur de conversion optique.

- Appuvez sur les boutons de déverrouillage des deux côtés du flash annulaire Macrol ite et fixez ce dernier sur l'adaptateur de conversion optique.
- <span id="page-170-0"></span>6 Choisissez le mode de prise de vue [P], [Tv], [Av] ou [M].
- Les réglages du flash ne peuvent être effectués que dans ces modes. Dans d'autres modes, le flash est automatiquement réglé et déclenché selon les besoins
- Réglez la balance des blancs  $sur [4]$  ( $\Box$  74).
- Activez le mode [\] (Q\_78).
- Réglez [Filtre ND] sur [Marche]  $\llbracket \ldots \rrbracket$  73).
- 10 Configurez le flash externe.
- Exécutez l'étape 5 de « Série EX Speedlite »  $($  169) pour ajuster les réglages.
- Éloignez les cordons (du flash annulaire MacroLite ou de l'adaptateur sabot TTL externe) des têtes de flash.
	- Lorsque vous utilisez un trépied, ajustez la position des pieds pour empêcher les têtes de flash d'entrer en contact avec les pieds.
	- · Utilisez l'écran pour cadrer la photo, étant donné qu'il est impossible d'utiliser le viseur lorsque ces accessoires sont utilisés.

#### Flash Macrolite à double réflecteur MT-24FX

Ce flash en option permet de nombreux styles de photographie macro avec flash. L'adaptateur de conversion optique LA-DC58L, l'adaptateur sabot TTL externe OC-E3 et le support BKT-DC1 (tous vendus séparément) sont requis pour fixer ces flashs à l'appareil photo.

#### Retirez la baque et fixez la section arrière de l'adaptateur de conversion optique.

● Exécutez les étapes 1 à 3 de « Flash annulaire MacroLite MR-14FX » (2170) pour retirer la baque, puis

fixez la section arrière de l'adaptateur de conversion optique.

#### 2 Fixez l'adaptateur sabot TTL externe au support.

● Faites glisser la vis du support vers l'extrémité externe du support. Alignez la vis du support sur la douille de fixation du trépied de l'adaptateur sabot TTL externe. puis serrez la vis pour la sécuriser.

Fixez le support à l'appareil photo.

● Faites glisser l'autre vis du support vers l'extrémité externe du support. Alignez la vis du support sur la douille de fixation du trépied au bas de l'appareil photo, puis serrez la vis pour la sécuriser.

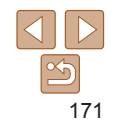

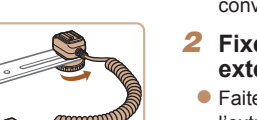

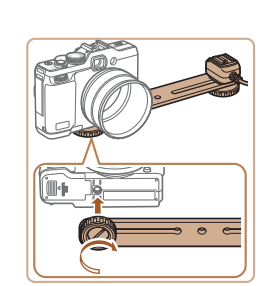

#### Couverture

#### **Avant utilisation**

Fonctionnement de base de l'appareil photo

Guide élémentaire

#### Guide avancé Notions de base

de l'appareil photo

Mode Auto / Mode Auto hybride

Autres modes de prise de vue

Modes Tv. Av.

**Fonctions Wi-Fi** 

**M. C1 et C2** 

Mode de lecture

Menu de

Accessoires

réglage

Annexe

Index

Mode P

· Lorsque vous utilisez un trépied, aiustez la position des pieds pour Guide élémentaire Guide avancé Notions de base de l'appareil photo Mode Auto / **Mode Auto hybride** Autres modes de prise de vue Mode P Modes Tv. Av. **M. C1 et C2** Mode de lecture **THE** N. **Fonctions Wi-Fi** Menu de  $\overline{O}$ réglage Accessoires  $\overline{\mathsf{O}}$  $\frac{1}{\infty}$ Annexe Index  $\overline{\circ}$  $\overline{\circ}$ 

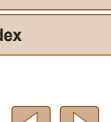

#### Couverture **Avant utilisation**

Fonctionnement de base de l'appareil photo

· Utilisez l'écran pour cadrer la photo, étant donné qu'il est impossible d'utiliser le viseur lorsque ces accessoires sont utilisés Photos

Éloignez les cordons (du flash Macrolite à double réflecteur ou de

empêcher les têtes de flash d'entrer en contact avec les pieds ou

<span id="page-171-0"></span>Réglages de l'appareil photo disponibles avec un flash externe (vendu séparément)

l'adaptateur sabot TTL externe) des têtes de flash.

le support.

Les éléments suivants sont disponibles en mode **IP**1. **[Tv]**, [Av] ou **IMI**. Dans d'autres modes de prise de vue, seuls les réglages ICor, veux roes) et l'Par lampel peuvent être configurés. (Avec la commande du flash automatique. le flash se déclenche toujours.) Toutefois, les flashs externes ne se déclenchent pas dans les modes dans lesquels le flash intégré ne se déclenche pas (QQ 193).

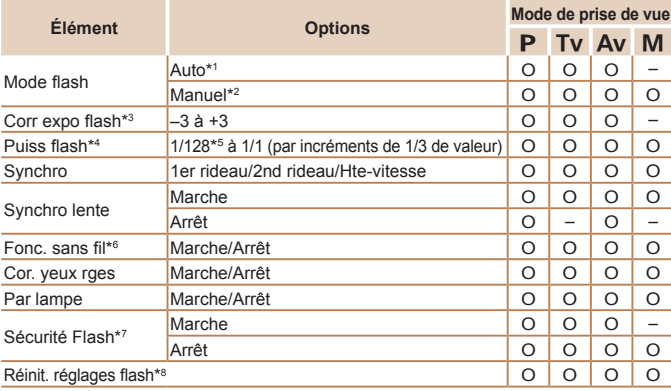

# TTI externe

# conversion optique.

· Placez les têtes du flash dans leurs supports respectifs (1). Appuyez sur le bouton de déverrouillage situé sur le dessus de la baque et fixez cette dernière sur l'adaptateur de conversion optique (2).

#### Configurez le flash externe et effectuez les réglages sur l'appareil photo.

● Exécutez les étapes 6 à 10 de « Flash annulaire Macrol ite MR-14FX » (20171) pour effectuer les réglages.

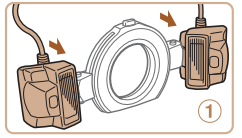

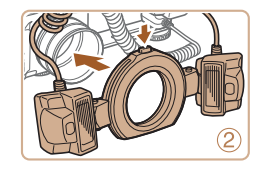

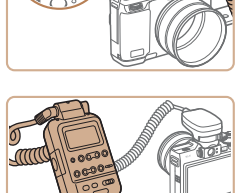

#### Fixez l'adaptateur sabot TTL externe à l'appareil photo.

● Fixez le composant de connexion à l'appareil photo de l'adaptateur sabot TTL externe à la griffe porte-accessoire située sur le haut de l'appareil photo.

5 Fixez le contrôleur à l'adaptateur sabot TTL externe.

● Fixez le contrôleur du flash Macrolite à double réflecteur au composant de connexion au flash de l'adaptateur sabot

Fixez le flash à l'adaptateur de

<span id="page-172-2"></span>\*1 Le mode E-TTL est utilisé pour le flash.

\*2 Le mode M est utilisé pour le flash.

En mode de prise de vue IML le mode E-TTL est également disponible pour le flash. Dans ce cas. lorsque le flash se déclenche, la correction d'exposition au flash réglée sur le flash est appliquée au niveau de puissance du flash réglé sur l'appareil photo.

- \*3 Ne peut être configuré que lorsque [Mode flash] est réglé sur [Auto] et que la correction d'exposition au flash réglée sur le flash est de [+0]. Lorsque vous ajustez la correction d'exposition au flash sur un flash Speedlite 600EX-RT 600EX, 580EX II ou 430EX II. l'affichage de l'appareil photo est mis à jour en conséquence.
- \*4 Peut être configuré lorsque IMode flashi est réglé sur IManueli. Lié aux réglages sur le flash
- \*51/64 pour Speedlite 430EX II/430EX/320EX/270EX II/270EX, flash annulaire MacroLite MR-14EX et flash Macrolite à double réflecteur MT-24EX.
- \*6 Pour les options autres que Marche/Arrêt, effectuez le réglage directement sur le flash. Non disponible avec Speedlite 430EX II/320EX/270EX II/270EX, flash annulaire MacroLite MR-14EX ou flash Macrolite à double réflecteur MT-24EX. Lorsque cet élément est réglé sur [Marche]. [Synchro] ne peut pas être défini sur [2nd rideau]. (Si vous réglez [Synchro] sur [2nd rideau], cette option sera remplacée par Mer rideaul.)
- \*7 Ne peut être configuré que lorsque [Mode flash] est réglé sur [Auto].
- \*8 Rétablit tous les réglages par défaut. Vous pouvez également rétablir les réglages par défaut pour [Synchro lente], [Sécurité Flash], [Cor. yeux rges] et [Par lampe] en utilisant [Réinit. tout] dans l'onglet [11] sur l'appareil photo (Q157).
	- Les réglages du flash en mode de prise de vue [ vie ] peuvent être effectués de la même manière qu'en mode [P].
		- · Dans le mode de prise de vue [ALITO], les icônes représentant les scènes de prise de vue Sourire. Endormi, Bébés (Sourire), Bébés (Endormi) et Enfants déterminées par l'appareil photo ne s'affichent pas, et l'appareil photo ne photographie pas en continu (QQ34).

### **Utilisation des logiciels**

Les logiciels disponibles pour le téléchargement depuis le site Web Canon sont présentés ci-dessous, accompagnés d'instruction d'insta et d'explications sur la sauvegarde des images sur un ordinateur

#### <span id="page-172-1"></span>**Logiciels**

Après avoir téléchargé les logiciels depuis le site Web de Canon et u fois qu'ils sont installés, vous pouvez effectuer les actions suivantes votre ordinateur

#### CameraWindow

- Importer des images et changer les réglages de l'appareil photo **ImageBrowser EX**
- Gérer les images : voir, rechercher et organiser
- Imprimer et éditer les images

#### **Digital Photo Professional**

- Parcourir, traiter et modifier les images RAW
	- · L'accès à Internet est nécessaire et les frais d'abonnement e d'accès au FAI doivent être réglés séparément.

#### <span id="page-172-0"></span>Mode d'emploi des logiciels Digital Photo Professional Mode d'emploi

Reportez-vous à ces guides lorsque vous utilisez les logiciels correspondants. Vous pouvez télécharger les guides à partir de l'URL suivante : http://www.canon.com/icpd/

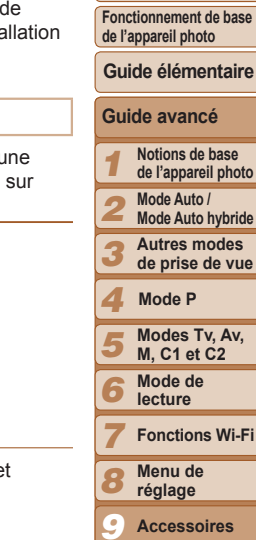

Couverture

**Avant utilisation** 

**oto** 

ue

Fi

Annexe

Index

#### <span id="page-173-0"></span>Connexions à un ordinateur via un câble

#### Vérification de l'environnement de votre ordinateur

Les logiciels peuvent être utilisés sur les ordinateurs suivants. Pour connaître les exigences système détaillées et les informations sur la compatibilité, notamment dans les nouveaux systèmes d'exploitation. consultez le site Web de Canon

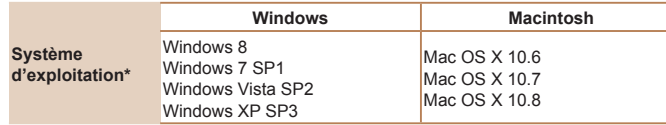

Lorsque vous envoyez des images à un ordinateur via Wi-Fi, vérifiez les exigences système dans « Vérification de l'environnement de votre ordinateur » (CO131).

Consultez le site Web de Canon pour connaître la dernière configuration système requise, y compris les versions de système d'exploitation prises en charge.

#### **Installation des logiciels**

Pour les instructions d'installation du logiciel, voir « Installation des logiciels »  $\left(\Box$  131).

#### Sauvegarde des images sur un ordinateur

Windows 7 et Mac OS X 10 6 sont utilisés à titre d'illustration Pour d'autres fonctions, reportez-vous au système d'aide du logiciel correspondant (certains logiciels sont exclus).

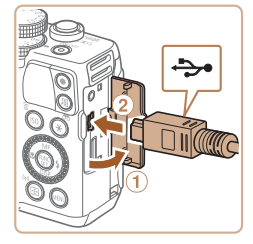

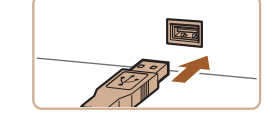

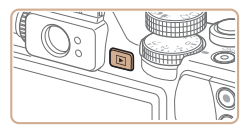

#### Connectez l'appareil photo à l'ordinateur

- Avec l'appareil photo éteint, ouvrez le couvercle (1). Positionnez la plus petite fiche du câble USB dans le sens illustré puis insérez-la complètement dans la borne de l'appareil photo (2).
- Insérez la fiche la plus grosse du câble USB dans le port USB de l'ordinateur. Pour en savoir plus sur les connexions USB de l'ordinateur, reportez-vous au mode d'emploi de l'ordinateur.

#### Mettez l'appareil photo sous tension pour accéder à CameraWindow.

- Appuyez sur la touche <E>pour mettre l'appareil photo sous tension.
- Sur un ordinateur Macintosh CameraWindow s'affiche lorsqu'une connexion est établie entre l'appareil photo et l'ordinateur.

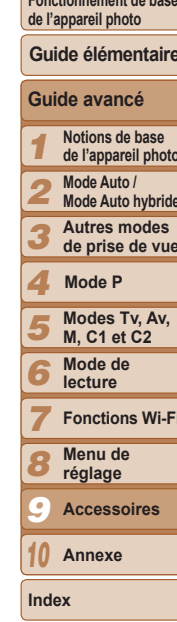

Couverture

**Avant utilisation** 

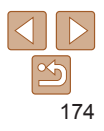

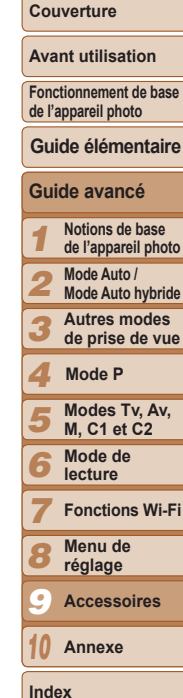

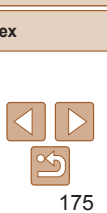

- 
- olifiar la nonnomme à criticar nour catta târba Importer you images et you vid video Téléchange des images de l'appareil photo Ca  $-$  ok
- 

#### CameraWindow

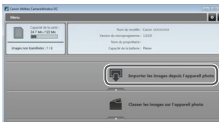

- Pour Windows, suivez les étapes présentées ci-dessous.
- $\bullet$  Dans l'écran qui s'affiche cliquez sur le  $\lim_{h \to \infty}$  l pour modifier le programme.
- z Choisissez [Télécharge des images de l'appareil photo Canonl, puis cliquez sur [OK].
- $\bullet$  Double-cliquez sur  $[$   $\bullet$   $]$ .
- **Sauvegardez les images de Pappareil photo sur l'ordinateur.**
- Cliquez sur [Importer les images depuis] l'appareil photo], puis sur [Importer les images non transférées].
- $\bullet$  Les images sont maintenant sauvegardées dans le dossier Images de l'ordinateur, dans des dossiers distincts nommés par date.
- Une fois les images sauvegardées. fermez CameraWindow, appuyez sur la touche  $\leq$   $\blacktriangleright$  pour mettre l'appareil photo hors tension, puis débranchez le câble.
- Pour des instructions sur l'affichage des images sur un ordinateur, reportezyous au « Mode d'emploi des logiciels »  $\Box$  [173](#page-172-0)).
- Sous Windows 7, si l'écran de l'étape 2 ne s'affiche pas, cliquez sur l'icône [  $\blacksquare$ ] sur la barre des tâches.
	- Pour lancer CameraWindow sous Windows Vista ou XP, cliquez sur TTélécharge des images de l'annareil photo Canoni sur l'écran affiché lorsque yous mettez l'appareil photo sous tension à l'étape 2. Si CameraWindow ne s'affiche pas, cliquez sur le menu [Démarrer] et choisissez [Tous les programmes]  $\blacktriangleright$  [Canon Utilities]  $\blacktriangleright$  [CameraWindow]  $\blacktriangleright$  [CameraWindow].
	- Sur un ordinateur Macintosh, si CameraWindow ne s'affiche pas après l'étape 2. cliquez sur l'icône [CameraWindow] du Dock (la barre en bas du bureau).
	- Bien que vous puissiez sauvegarder les images sur un ordinateur en connectant simplement votre appareil photo à l'ordinateur sans utiliser les logiciels, les limitations suivantes s'appliquent.
	- Une fois l'appareil photo connecté à l'ordinateur, vous devrez peut-être patienter quelques minutes avant que les images de l'appareil photo soient accessibles.
	- Il est possible que les images prises en orientation verticale soient sauvegardées en orientation horizontale.
	- Il se peut que les images RAW (ou les images JPEG enregistrées avec des images RAW) ne soient pas sauvegardées.
	- Les réglages de protection des images peuvent être effacés des images sauvegardées sur un ordinateur.
	- Des problèmes peuvent surgir lorsque vous sauvegardez des images ou des informations sur les images, selon la version du système d'exploitation, les logiciels utilisés ou les tailles de fichier d'images.
	- Certaines fonctions offertes par le logiciel peuvent ne pas être disponibles. l'édition vidéo par exemple.

#### Photos Vidéos

<span id="page-175-0"></span>Impression de photos

Vos photos peuvent être facilement imprimées en raccordant l'appareil photo à une imprimante. Sur l'appareil photo, vous pouvez spécifier les images qui seront imprimées par lot, préparer des commandes de tirage photo, et préparer des commandes d'impression ou imprimer les images en livres photos. Une imprimante photo compacte de la série Canon SELPHY CP est utilisée ici à titre d'illustration. Les écrans affichés et les fonctions disponibles dépendent de l'imprimante. Reportez-vous également au mode d'emploi de l'imprimante pour de plus amples informations.

#### **Photos**

#### Impression facile

Imprimez facilement vos photos en raccordant l'appareil photo à une imprimante compatible PictBridge (vendue séparément) avec le câble USB.

- $\Rightarrow$
- **1** Assurez-vous que l'appareil **shoto et l'imprimante** sont éteints.
- **Connectez l'appareil photo**  $\lambda$  l'imprimante.
- z Ouvrez le couvercle. Tout en tenant la plus petite fiche du câble dans le sens indiqué, insérez-la à fond dans la borne de l'appareil photo.
- Raccordez la fiche la plus grosse du câble à l'imprimante. Pour d'autres détails de branchement, reportez-vous au mode d'emploi de l'imprimante.

<span id="page-175-1"></span>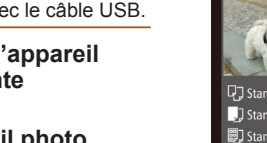

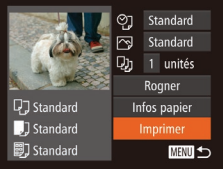

**Mettez l'imprimante sous tension.** 

#### **Mettez l'appareil photo SOUS tension.**

● Appuyez sur la touche <■> pour mettre l'appareil photo sous tension.

#### $Choisis$ ez une image.

- Appuyez sur les touches <<> tournez la molette <<sup>2</sup> > pour choisir une image.
- **Accédez à l'écran d'impression.**
- Appuyez sur la touche  $\leq$   $\binom{m}{m}$ >.
- <span id="page-175-2"></span>**Imprimez l'image.**
- $\bullet$  Appuyez sur les touches  $\leq$   $\blacktriangleright$   $\lt \blacktriangleright$ ou tournez la molette <<sup>2</sup> > pour choisir [Imprimer], puis appuyez sur la touche  $\leq$   $\leq$   $\leq$
- L'impression débute maintenant.
- Pour imprimer d'autres images, répétez les procédures ci-dessus en partant de l'étape 5 une fois l'impression terminée.
- Lorsque vous avez terminé d'imprimer, mettez l'appareil photo et l'imprimante hors tension, et débranchez le câble.
- Pour les imprimantes de marque Canon compatibles PictBridge (vendues séparément), voir « Imprimantes » (CD 162).
- Les images RAW ne peuvent pas être imprimées.

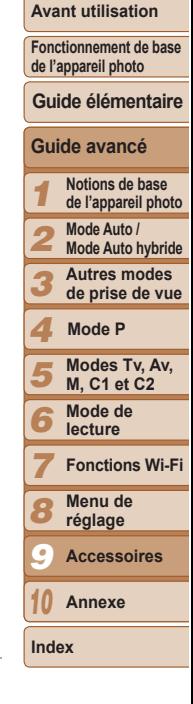

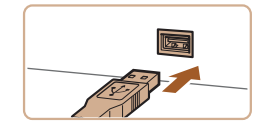

#### <span id="page-176-0"></span>Configuration des réglages d'impression

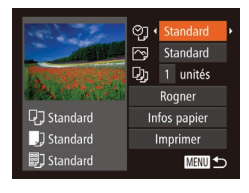

### <span id="page-176-2"></span>**Accédez à l'écran d'impression.**

● Exécutez les étapes 1 à 6 de « Impression facile » (**[[176](#page-175-1)**) pour accéder à l'écran de gauche.

#### **Configurez les réglages.**

 $\bullet$  Appuyez sur les touches  $\leq$   $\blacktriangleright$   $\leq$   $\blacktriangleright$  ou tournez la molette <<sup>3</sup> pour choisir un élément, puis choisissez une option en appuyant sur les touches  $\leq$   $\leq$   $\geq$   $\geq$ .

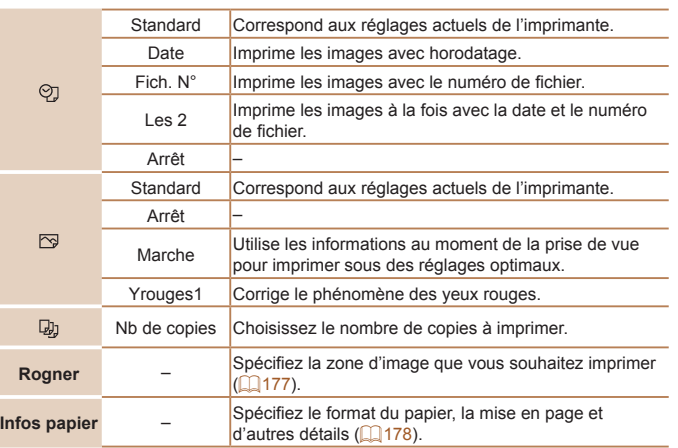

#### <span id="page-176-1"></span>**Rognage des images avant l'impression**

En rognant les images avant impression vous pouvez imprimer la zone d'image de votre choix au lieu de l'image entière

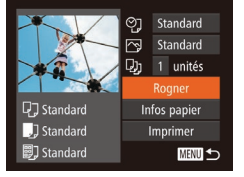

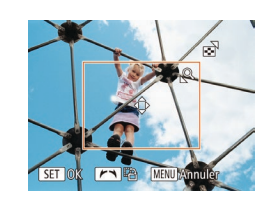

#### **Choisissez [Rogner].**

- Après avoir exécuté l'étape 1 de « Configuration des réglages d'impression » ( $\Box$ [177\)](#page-176-2) pour accéder à l'écran d'impression, choisissez [Roqner] et appuyez sur la touche  $\leq^{\text{fim}}_{\text{SE}}$ .
- Un cadre de rognage s'affiche alors. indiquant la zone d'image à imprimer.
- <span id="page-176-3"></span>**2** Ajustez le cadre de rognage,  $\overline{a}$  **u** hesoin.
- Pour redimensionner le cadre, déplacez la commande de zoom.
- **Pour déplacer le cadre, appuyez sur les** touches  $\langle \blacktriangle \rangle \langle \blacktriangledown \rangle \langle \blacktriangle \rangle \langle \blacktriangleright \rangle$ .
- $\bullet$  Pour faire pivoter le cadre, tournez la molette <<sup>2</sup>
- Ceci fait, appuyez sur la touche  $\leq$
- **Imprimez l'image.**
- Exécutez l'étape 7 de « Impression facile »  $(1176)$  $(1176)$  $(1176)$  pour imprimer.
- Le rognage peut s'avérer impossible avec de petites tailles d'image ou certains rapports largeur-hauteur.
	- Il se peut que la date ne s'imprime pas correctement si vous rognez les images alors que [Cachet date h] est sélectionné.

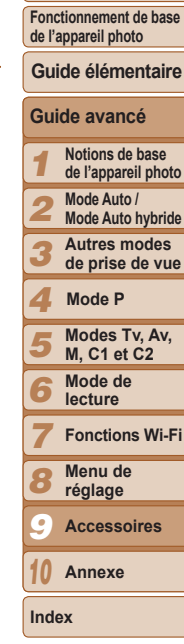

#### **Couverture**

Photos

**Avant utilisation**

#### **Couverture**

#### **Avant utilisation**

**Fonctionnement de base de l'appareil photo**

#### **Guide élémentaire**

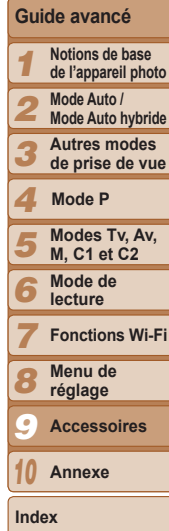

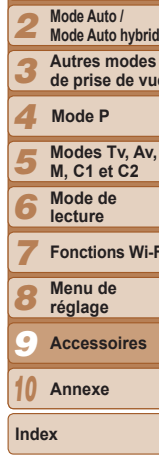

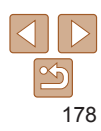

Photos

<span id="page-177-0"></span>**Choix du format de papier et de la mise en page avant l'impression** 

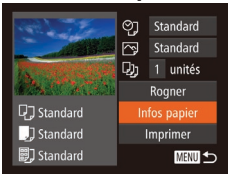

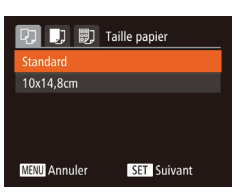

#### <span id="page-177-1"></span>**1** Choisissez [Infos papier]. Après avoir exécuté l'étape 1

de « Configuration des réglages d'impression » ( $\Box$ [177\)](#page-176-2) pour accéder à l'écran d'impression, choisissez [Infos papier] et appuyez sur la touche  $\leq$ ( $\frac{m}{m}$ )>.

#### **2** Choisissez un format de papier.

 $\bullet$  Appuyez sur les touches  $\leq$   $\blacktriangleright$   $\ltimes$   $\blacktriangleright$  ou tournez la molette <<sup>1</sup> > pour choisir une option, puis appuvez sur la touche  $\leq$ ( $\mathbb{R}$ )>.

# **D** D | 剛 Type papier Standard

**SET** Suivant

**MENU** Précédent

#### **3** Choisissez le type de papier.

 $\bullet$  Appuyez sur les touches  $\leq$   $\blacktriangleright$   $\ltimes$   $\blacktriangleright$  ou tournez la molette <<sup>3</sup> pour choisir une option, puis appuyez sur la touche  $\langle \frac{F(W)}{ST} \rangle$ .

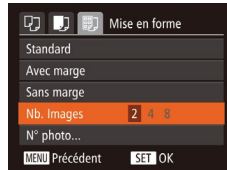

#### **2** Options de mise en page disponibles

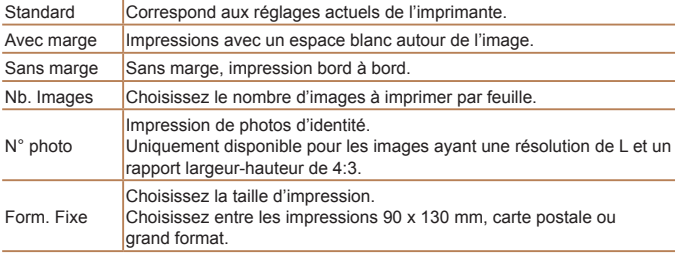

une option.

<span id="page-177-2"></span>**Choisissez la mise en page.**  $\bullet$  Appuyez sur les touches  $\leq$   $\blacktriangleright$   $\ltimes$   $\blacktriangleright$  ou tournez la molette <<sup>2</sup> > pour choisir

Si vous choisissez [Nb. Images], appuyez sur les touches <q><r!SRXUVSpFL¿HUOH

nombre d'images par feuille. Appuyez sur la touche  $\leq$ **5** Imprimez l'image.

#### **Couverture**

#### **Avant utilisation**

**Fonctionnement de base de l'appareil photo**

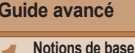

- **M, C1 et C2 Mode de lecture Fonctions Wi-Fi Menu de**
- 6 7 8 9 10 **réglage Accessoires Annexe**
- 

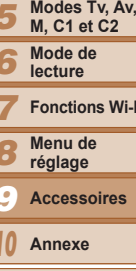

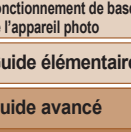

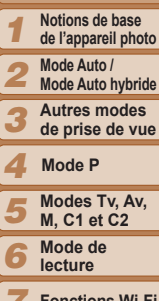

# **Accédez à l'écran d'impression.**

Vidéos

#### **Guide élémentaire**

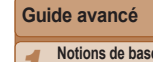

 $\bullet$  Appuyez sur les touches  $\lt \le \gt \gt 0$ u tournez la molette  $\leq$   $\Rightarrow$  pour choisir  $[ $\Box$ ]<sub>1</sub>$ . puis appuyez sur la touche  $\leq$   $\binom{f(0)}{5}$ . L'écran de gauche s'affiche.

#### $Choisissez$  une méthode d'impression.

● Exécutez les étapes 1 à 6 de « Impression facile » (**QQ** [176](#page-175-1)) pour choisir une vidéo. L'écran de gauche

s'affiche

- $\bullet$  Appuyez sur les touches  $\leq$   $\blacktriangleright$   $\lt \blacktriangleright$  ou tournez la molette < #> pour choisir [  $\mathbb{F}$ ]. puis appuyez sur les touches  $\langle \diamond \rangle$ pour choisir la méthode d'impression.
- **3** Imprimez l'image.

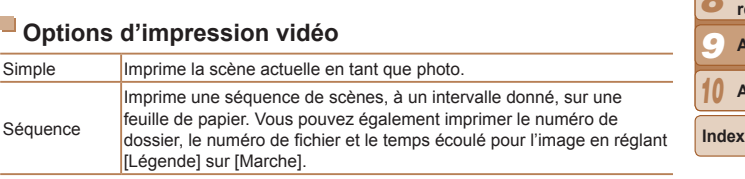

- Pour annuler l'impression en cours, appuyez sur la touche  $\langle\frac{m}{\langle k\rangle}\rangle$ .
- Les options [N° photo] et [Séquence] ne peuvent pas être sélectionnées sur des imprimantes de marque Canon compatibles PictBridge depuis les modèles CP720/CP730 et modèles précédents.

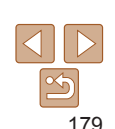

Photos

#### <span id="page-178-0"></span> $\frac{1}{2}$  Impression des photos d'identité

- $Choisis$ ez  $IN^{\circ}$  photol.
- En exécutant les étapes 1 à 4 de « Choix du format de papier et de la mise en page avant l'impression »  $\Box$ [178](#page-177-1) – [178](#page-177-2)). choisissez [N° photo], puis appuyez sur la touche  $\leq$ <sup>(FUNC</sup>) >.

 $Choisis$ ez la longueur du côté

#### $N^{\circ}$  photo  $\frac{1}{25}$ mm Côté long  $\sqrt{20mm}$ Côté court **SET** Rogner 图

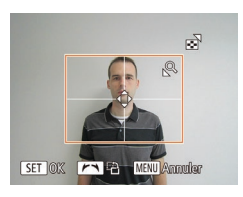

#### $I$ ong et du côté court.  $\bullet$  Appuyez sur les touches  $\leq$   $\blacktriangleright$   $\ltimes$   $\blacktriangleright$  ou tournez la molette <<sup>2</sup> pour choisir

un élément. Choisissez la longueur en appuyant sur les touches < $\blacklozenge$  > et appuyez sur la touche  $\leq \frac{FJUIC}{C}$ .

#### $R$  Choisissez la zone à imprimer.

● Exécutez l'étape 2 de « Rognage des images avant l'impression »  $(\Box$  [177\)](#page-176-3) pour choisir la zone à imprimer.

#### **4** Imprimez l'image.

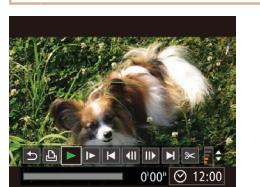

Impression de scènes vidéo

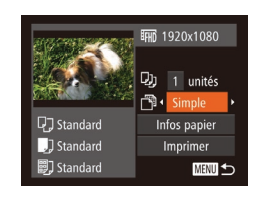

Couverture **Avant utilisation** 

#### Photos

Photos

#### <span id="page-179-0"></span>Ajout d'images à la liste d'impression (DPOF)

Vous pouvez configurer directement sur l'appareil photo l'impression par lot (00 182) et la commande d'impressions auprès d'un service de tirage photo. Choisissez jusqu'à 998 images sur une carte mémoire et configurez les réglages applicables, comme le nombre de copies, comme suit. Les informations d'impression que vous préparez de cette manière seront conformes aux normes DPOF (Digital Print Order Format).

. Il n'est pas possible d'inclure les images RAW dans la liste d'impression.

#### Configuration des réglages d'impression

Spécifiez le format d'impression. l'ajout ou non de la date ou du numéro de fichier, et d'autres réglages, comme suit. Ces réglages s'appliquent à toutes les images de la liste d'impression.

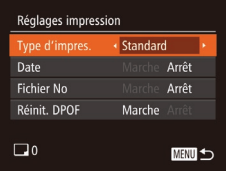

Appuvez sur la touche <MENU>, puis choisissez [Réglages impression] sur l'onglet [Lh]. Choisissez et configurez les éléments comme souhaité (QQ25).

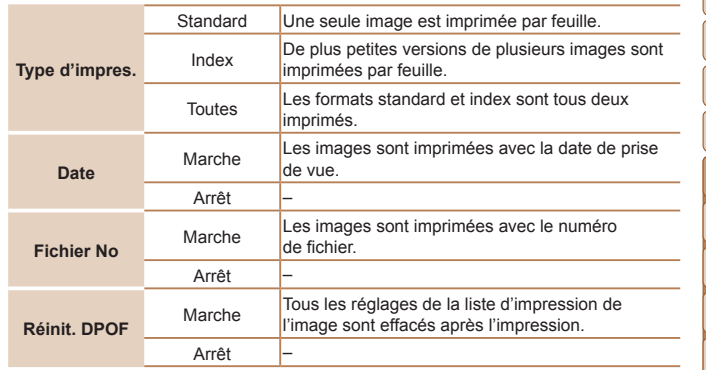

- Il se peut que tous vos réglages DPOF ne soient pas appliqués lors de l'impression par l'imprimante ou un service de tirage photo, dans certains cas
	- [@] peut s'afficher sur l'appareil photo pour vous avertir que la carte mémoire comporte des réglages d'impression configurés sur un autre appareil photo. Si vous modifiez les réglages d'impression au moyen de cet appareil photo, vous risquez d'écraser tous les réglages précédents.
	- Régler la IDate1 sur IMarche1 peut provoquer l'impression en double de la date avec certaines imprimantes.
- Si vous spécifiez [Index], vous ne pourrez pas choisir [Marche] à la fois pour la [Date] et [Fichier No].
	- . L'impression d'index n'est pas disponible sur certaines imprimantes de marque Canon compatibles PictBridge (vendues séparément).
	- La date est imprimée dans un format correspondant aux détails du réglage dans [Date/Heure] sur l'onglet [11] ([1] 14).

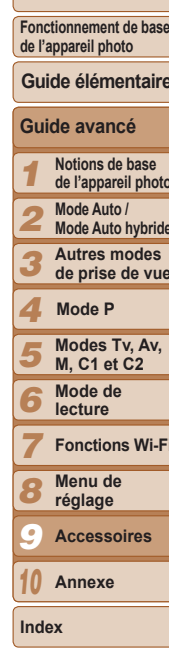

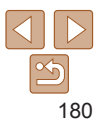
#### **Couverture**

#### Photos

**Avant utilisation**

**Fonctionnement de base** 

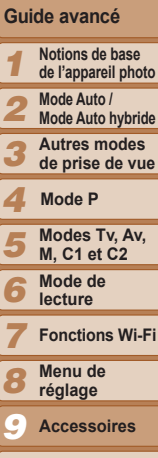

**de l'appareil photo**

**Guide élémentaire**

les images.  $\bullet$  Appuyez sur les touches  $\leq$   $\blacktriangleright$   $\lt \blacktriangleright$ pour choisir [Demande], puis sur la touche  $\leq$ <sup>( $\frac{F(N)}{C(T)}$ </sup>)

● En exécutant l'étape 1 de « Configuration de l'impression pour chaque image »  $[$  ( $[$  [181](#page-180-0)). choisissez [Sélectionner série] puis appuyez sur la touche  $\langle m \rangle$ . ● Exécutez les étapes 2 et 3 de « Sélection d'une plage »  $($  [112](#page-111-0)) pour spécifier

#### Photos

## **Configuration de l'impression pour toutes les images**

- En exécutant l'étape 1 de « Configuration de l'impression pour chaque image »  $[$  [181](#page-180-0)), choisissez [Sél. toutes vues] puis appuyez sur la touche  $\leq$ 
	- $\bullet$  Appuyez sur les touches  $\lt \blacktriangle \gt \gt \infty$ tournez la molette <\\\\ > pour choisir [OK]. puis appuyez sur la touche  $\leq^{\text{final}}_{\text{str}}$ .

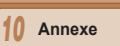

**Index**

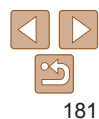

Photos

## <span id="page-180-0"></span>**Configuration de l'impression pour chaque image**

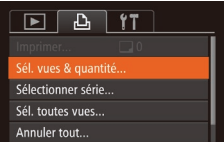

# $4/14$  $\overline{(\overline{r} \cdot \overline{r})}$ 100-0004  $B$  $\Pi$  $\div$  $\Pi$ <sub>1</sub> SET D. MENUC

## $Choisis$ ez [Sél. vues & quantité].

 $\bullet$  Appuyez sur la touche <MENU>. choisissez [Sél, vues & quantité] sur l'onglet  $\left[\frac{B}{\mu}\right]$ , puis appuyez sur la touche  $\leq \frac{F(W)}{2}$ .

#### **Choisissez une image.**

- $\bullet$  Appuyez sur les touches  $\lt \blacktriangle \gt \gt \infty$ tournez la molette <<sup>3</sup> pour choisir une image, puis appuyez sur la touche  $\langle f_{\text{SFR}}^{f\text{FIR}} \rangle$ .
- Vous pouvez à présent spécifier le nombre de copies.
- Si vous spécifiez l'impression de l'index pour l'image, elle est étiquetée avec une  $icône$   $\lceil \sqrt{l}$ . Pour annuler l'impression de l'index pour l'image, appuvez à nouveau sur la touche < $\frac{C_{\text{GUT}}}{\text{GFL}}$  /  $\sqrt{\ }$  disparaît.

## $Sp\acute{e}c$  **ifiez** le nombre d'impressions.

- $\bullet$  Appuyez sur les touches  $\leq$   $\blacktriangleright$   $\lt \blacktriangleright$  ou tournez la molette <<sup>3</sup> > pour spécifier le nombre d'impressions (maximum 99).
- Pour configurer l'impression pour d'autres images et spécifier le nombre d'impressions, répétez les étapes 2 et 3.
- La quantité à imprimer ne peut pas être spécifiée pour les impressions d'index. Vous pouvez uniquement choisir les images à imprimer en exécutant l'étape 2.
- Ceci fait, appuvez sur la touche <MENU> pour revenir à l'écran de menu.

<span id="page-180-2"></span>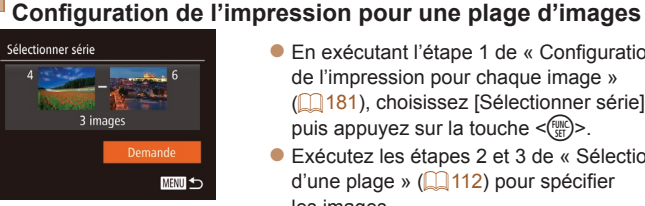

<span id="page-180-1"></span>Sél. toutes vues Définir 1 impression/image Annuler

Photos

## <span id="page-181-3"></span><span id="page-181-2"></span>**Effacement de toutes les images de la liste d'impression**

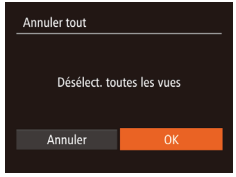

- En exécutant l'étape 1 de « Configuration de l'impression pour chaque image »  $($   $[$   $[$   $]$  [181](#page-180-0)). choisissez [Annuler tout] puis appuyez sur la touche  $\leq \frac{FJJJ}{S}$ .
- Appuyez sur les touches <<> tournez la molette  $\leq$  > pour choisir [OK]. puis appuyez sur la touche  $\leq$   $\binom{f(III))}{f(III)}$ .

#### Photos

## **lmpression des images ajoutées à la liste d'impression** (DPOF)

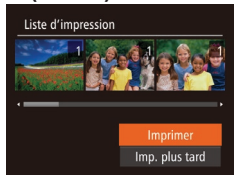

- z Une fois que vous avez ajouté des images à la liste d'impression ( $\Box$ [180](#page-179-0) – [181](#page-180-1)), l'écran de gauche s'affiche dès que vous connectez l'appareil photo à une imprimante compatible PictBridge. Appuyez sur les touches < $\blacktriangle$ >  $\blacktriangleright$  pour choisir [Imprimer], puis appuyez simplement sur la touche  $\leq$   $\binom{f(w)}{g(w)}$  pour imprimer les images de la liste d'impression.
- Une tâche d'impression DPOF que vous avez momentanément arrêtée reprend à partir de l'image suivante.

## <span id="page-181-1"></span>Ajout d'images à un livre photo

Les livres photos peuvent être configurés sur l'appareil photo en choisissant jusqu'à 998 images sur une carte mémoire et en les important vers le oriciel sur votre ordinateur, où elles sont stockées dans leur propre dossier. Ceci se révèle pratique lors de la commande en ligne de livres photos imprimés ou de l'impression de livres photos sur votre propre imprimante.

## <span id="page-181-0"></span> $Choix$  d'une méthode de sélection

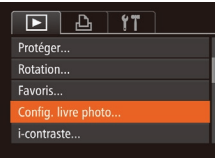

- $\bullet$  Appuyez sur la touche  $\leq MFW$ choisissez [Config. livre photo] sur l'onglet [D], puis choisissez la méthode de sélection des images.
- [ $\bigcirc$ ] peut s'afficher sur l'appareil photo pour vous avertir que la carte mémoire comporte des réglages d'impression configurés sur un autre appareil photo. Si vous modifiez les réglages d'impression au moven de cet appareil photo, vous risquez d'écraser tous les réglages précédents.
- Après avoir importé les images sur votre ordinateur, reportez-vous également au « Mode d'emploi des logiciels »  $\left(\Box\right)$ [173](#page-172-0)) et au mode d'emploi de l'imprimante pour de plus amples informations.

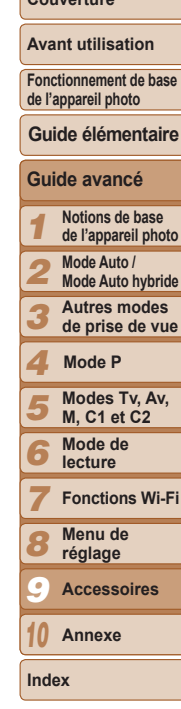

**Couverture** 

Photos

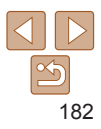

#### Photos

#### Photos

#### **Avant utilisation**

**Couverture** 

**Fonctionnement de base de l'appareil photo**

#### **Guide élémentaire**

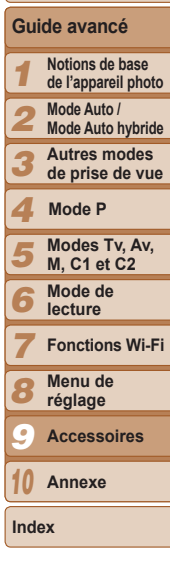

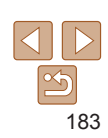

## **Aiout de toutes les images à un livre photo**

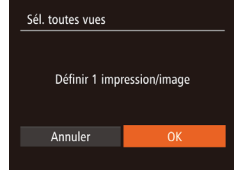

# ● En exécutant la procédure de « Choix

d'une méthode de sélection » ( $\Box$ 182), choisissez [Sél. toutes vues] et appuyez sur la touche  $\leq$ <sup>( $\frac{f(w)}{w}$ </sup>)>.

 $\bullet$  Appuyez sur les touches < $\leftarrow$  > ou tournez la molette <<sup>2</sup> > pour choisir [OK]. puis appuyez sur la touche  $\leq$   $\binom{f(III))}{f(III)}$ .

Photos

## **Retrait de toutes les images d'un livre photo**

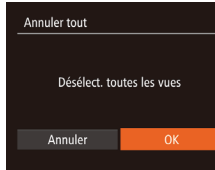

- En exécutant la procédure de « Choix d'une méthode de sélection » ( $\Box$ 182). choisissez [Annuler tout] et appuyez sur  $la$  touche  $\leq$   $\leq$   $\leq$
- $\bullet$  Appuyez sur les touches  $\lt \blacktriangle \gt \gt \infty$ tournez la molette <\\\\ > pour choisir [OK]. puis appuyez sur la touche  $\leq$   $\binom{func}{sqrt}$ .

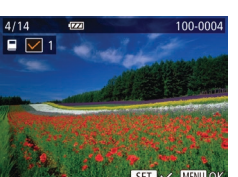

**Aiout d'images individuellement** 

**MENU** to

## **Choisissez [Choisir].**

**2** Choisissez une image.  $\bullet$  Appuyez sur les touches  $\lt \blacktriangle \gt \gt \infty$ tournez la molette <<sup>1</sup> > pour choisir une image, puis appuvez sur la touche  $\leq$ ( $\gg$ )>.

• Pour retirer l'image du livre photo. appuyez à nouveau sur la touche  $\langle \frac{f(x)}{x} \rangle$ .

Répétez ce processus pour spécifier

Ceci fait, appuvez sur la touche <MENU> pour revenir à l'écran de menu.

 $\bullet$  [ $\checkmark$  ] s'affiche.

 $\lceil \sqrt{\ } \rceil$  disparaît.

d'autres images.

**En exécutant la procédure de « Choix** d'une méthode de sélection » ( $\Box$ 182), choisissez [Choisir] et appuyez sur la touche  $\leq$ <sup>(FUNC</sup>) >.

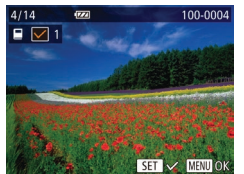

Confia. livre photo

Choicir Sél. toutes vues...

Annuler tout...

Nbre images: 0

# Annexe 10

Informations utiles lors de l'utilisation de l'appareil photo

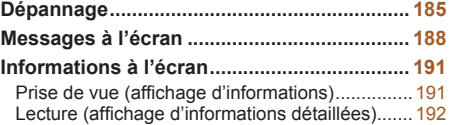

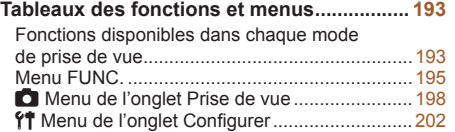

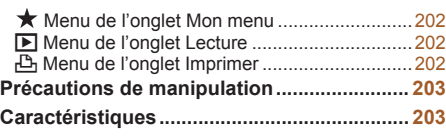

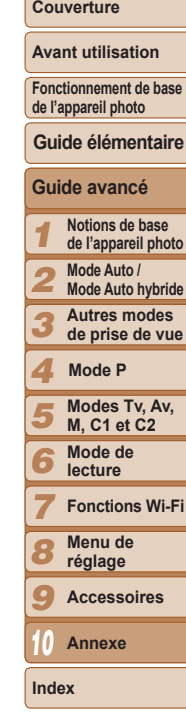

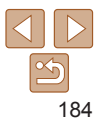

## <span id="page-184-0"></span>Dépannage

Si vous pensez que l'appareil photo a un problème, commencez par vérifier les points suivants. Si les indications ci-dessous ne résolvent pas le problème, contactez un centre d'assistance Canon

## Alimentation

#### **SHARP Rien ne se produit lorsque vous enfoncez la touche ON/OFF.**

- $\cdot$  Assurez-vous que la batterie est chargée ( $\cap$ 12).
- Assurez-vous que la batterie est insérée dans le bon sens  $(2113)$ .
- Assurez-vous que le couvercle du logement de la batterie et de la carte mémoire est  $complètement fermé ($ 14).
- Des bornes de batterie sales diminuent les performances de la batterie. Essayez de nettoyer les bornes avec un coton-tige et de réinsérer la batterie à plusieurs reprises.

#### **La batterie se vide rapidement.**

- Les performances de la batterie diminuent à faible température. Essayez de réchauffer un peu la batterie en la plaçant, par exemple, dans votre poche en vous assurant que les bornes ne touchent pas d'objets métalliques.
- Si ces mesures ne fonctionnent pas et que la batterie se vide toujours rapidement après la recharge, elle a atteint la fin de sa durée de vie. Achetez-en une neuve.

#### $L'$ obiectif ne se rétracte pas.

• N'ouvrez pas le couvercle du logement de la batterie et de la carte mémoire lorsque l'appareil photo est sous tension. Fermez le couvercle, allumez l'appareil photo, puis éteignez-le à nouveau  $($  $\Box$ 14).

#### La batterie gonfle.

• Le gonflement de la batterie est normal et ne pose pas de problèmes de sécurité. Cependant, si le gonflement de la batterie empêche d'insérer la batterie dans l'appareil photo, prenez contact avec un centre d'assistance Canon.

## Affichage sur un téléviseur

Les images de l'appareil photo semblent déformées ou ne s'affichent  $\mathbf{p}$  as sur le téléviseur ( $\Box$ 165).

## Prise de vue

#### **lmpossible de prendre des photos.**

En mode de lecture ( $\Box$ [101](#page-100-0)), enfoncez le déclencheur à mi-course ( $\Box$ 22).  $Rien$  **ne s'affiche** ( $\bigcap$ 32).

#### **Affichage étrange à l'écran sous un faible éclairage (** $\Box$ **23).**

#### **Affichage étrange à l'écran lors de la prise de vue.**

Veuillez noter que les problèmes d'affichage suivants ne sont pas enregistrés sur les photos, mais qu'ils sont enregistrés dans les vidéos.

• L'écran peut scintiller et des bandes horizontales peuvent apparaître sous un éclairage fluorescent ou LED.

#### **Aucun cachet date n'est ajouté aux images.**

- Configurez le réglage [Cachet date <a>[3] (238). Veuillez noter que les cachets date ne sont pas ajoutés automatiquement aux images, juste parce que vous avez configuré le réglage [Date/Heure] (QQ 14).
- $\cdot$  Les cachets date ne sont pas ajoutés dans les modes de prise de vue ( $\Box$ [201\)](#page-200-0) dans  $lesquels$  ce réglage ne peut pas être configuré ( $\Box$ 38).

 $\frac{1}{2}$ l clignote à l'écran lorsque vous enfoncez le déclencheur et la pris **GH YXH Q¶HVW SDV SRVVLEOH** [=](#page-31-1)

## **> @ V¶DI¿FKH ORUVTXH OH GpFOHQFKHXU HVW HQIRQFp j PLFRXUVH** [=](#page-31-2)

- $\cdot$  Réglez [Mode Stabilisé] sur [Continu] ( $\Box$ 89).
- Soulevez le flash et réglez le mode de flash sur [ $\sharp$ ] ( $\Box$ 85).
- $\cdot$  Augmentez la vitesse ISO ( $\Box$ 70).
- Montez l'appareil photo sur un trépied ou prenez d'autres mesures pour le stabilise Dans ce cas, réglez [Mode Stabilisé] sur [Arrêt] (Q 89).
- $L$ es photos ne sont pas nettes.
- Appuyez sur le déclencheur à mi-course pour effectuer la mise au point sur les sujet avant de l'enfoncer à fond pour prendre la photo  $(\Box$  22).
- Assurez-vous que les sujets se trouvent dans la plage de mise au point  $\Box$  [205\)](#page-204-0).
- $\cdot$  Réglez [Faisceau AF] sur [Marche] ( $\Box$ 48).
- Assurez-vous que les fonctions inutiles comme la macro sont désactivées.
- Essayez de photographier avec la mémorisation de la mise au point ou la mémorisation de la mise au point automatique  $(181, 85)$  $(181, 85)$  $(181, 85)$ .

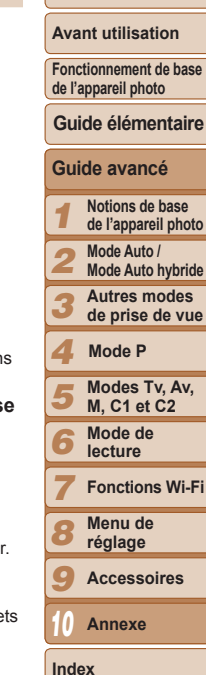

**Couverture** 

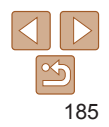

#### Aucune zone AF ne s'affiche et l'appareil photo ne fait pas la mise au point lorsque le déclencheur est enfoncé à mi-course.

. Pour que les zones AF s'affichent et que l'appareil photo fasse correctement la mise au point, essavez de cadrer la scène avec les zones du suiet à fort contraste centrées avant d'enfoncer le déclencheur à mi-course. Vous pouvez également essaver d'enfoncer le déclencheur à mi-course de manière répétée.

#### Les sujets sur les photos semblent trop foncés.

- · Soulevez le flash et réglez le mode de flash sur [\$1 (QQ85).
- Aiustez la luminosité au moven de la correction d'exposition  $( \cap 68)$ .
- Réglez le contraste à l'aide de la fonction i-contraste (0072, 120).
- · Utilisez la fonction de mémorisation de l'exposition automatique ou de mesure spot (069).

#### Les suiets semblent trop clairs, les hautes lumières sont délavées.

- Rabattez le flash et réglez le mode de flash sur [\$0] ([129).
- Ajustez la luminosité au moyen de la correction d'exposition (QQ68).
- · Utilisez la fonction de mémorisation de l'exposition automatique ou de mesure spot  $(169)$
- · Diminuez l'éclairage sur les sujets.

#### Les photos semblent trop sombres bien que le flash se déclenche (132).

- Photographiez dans la portée du flash (205).
- . Aiustez la luminosité au moven de la correction d'exposition au flash ou en modifiant le niveau de puissance du flash (Q 86, 94).
- Augmentez la vitesse ISO  $(170)$ .

#### Les sujets sur les photos avec flash semblent trop clairs, les hautes lumières sont délavées.

- Photographiez dans la portée du flash (00205).
- Rabattez le flash et réglez le mode de flash sur [4] (029).
- . Aiustez la luminosité au moven de la correction d'exposition au flash ou en modifiant le niveau de puissance du flash (2286, 94).

#### Des points blancs ou des artefacts d'image similaires apparaissent sur les photos avec flash.

· Ceci est dû à la lumière du flash qui reflète des particules de poussière ou en suspension dans l'air.

## Les photos semblent granuleuses.

- Diminuez la vitesse ISO (2270).
- · Dans certains modes de prise de vue, une vitesse ISO élevée peut être à l'origine d'images granuleuses  $(253)$ .

## Les sujets sont affectés par le phénomène des yeux rouges (QQ45).

- · Réglez [Par lampe] sur [Marche] (249) pour activer la lampe atténuateur du phénomène des veux rouges (0.3) dans les photos avec flash. Pour des résultats optimaux, demandez aux sujets de regarder la lampe atténuateur du phénomène des veux rouges. Essayez également d'augmenter l'éclairage dans les scènes d'intérieur et de photographier de plus près.
- $\cdot$  Éditez les images au moven de la correction des veux rouges ( $\cap$ 121)

#### L'enregistrement sur la carte mémoire prend trop de temps ou la prise de vue en continu est plus lente.

· Utilisez l'appareil photo pour effectuer un formatage simple de la carte mémoire ( $\Box$ 154).

#### Les réglages de prise de vue ou les réglages du menu FUNC. ne sont pas disponibles.

· Les éléments de réglage disponibles dépendent du mode de prise de vue. Reportezvous à la section « Fonctions disponibles dans chaque mode de prise de vue ». « Menu FUNC, » et « Menu de l'onglet Prise de vue » (CD 193 – 201).

#### L'icône Bébés ou Enfants ne s'affiche pas.

· Les icônes Bébés et Enfants ne s'affichent pas si l'anniversaire n'est pas réglé dans les informations de visage ([139]. Si les icônes ne s'affichent toujours pas même lorsque vous réglez l'anniversaire, enregistrez à nouveau les informations de visage (2015) ou assurez-vous que la date et l'heure sont correctement réglées (20151).

#### Impossible de photographier correctement les étoiles d'un planétarium en mode  $[\blacksquare]$ .

· Photographiez plutôt un vrai ciel étoilé.

## Réalisation de vidéos

#### Le temps écoulé indiqué est incorrect ou l'enregistrement est interrompu

· Utilisez l'appareil photo pour formater la carte mémoire ou utilisez une carte prenant en charge l'enregistrement grande vitesse. Veuillez noter que même si l'affichage du temps écoulé est incorrect, la longueur des vidéos sur la carte mémoire correspond a la durée réelle d'enregistrement ([14, 153, 205).

#### [@] s'affiche et la prise de vue s'arrête automatiquement.

La mémoire tampon interne de l'appareil photo s'est saturée, car l'appareil photo ne pouvait pas enregistrer assez rapidement sur la carte mémoire. Essayez l'une des mesures suivantes

- · Utilisez l'appareil photo pour effectuer un formatage simple de la carte mémoire (Q) 154).
- Diminuez la qualité d'image  $(\square$ 46).
- Utilisez une carte mémoire prenant en charge l'enregistrement grande vitesse ([1205).

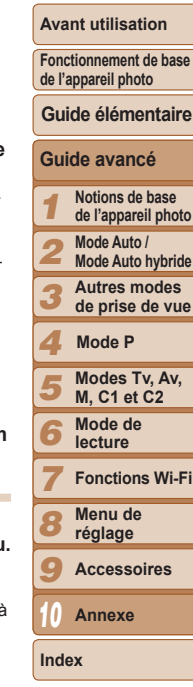

Couverture

#### $L$ **e** zoom n'est pas possible.

- Le zoom n'est pas possible en mode  $[\frac{1}{2}]$  ( $[$ 62).
- Le zoom n'est pas possible lorsque vous filmez des vidéos dans des modes  $\lceil \frac{4}{3} \rceil$  $($  $\Box$  57) et  $[$  $\mathbb{R}$ <sup> $\overline{}}$ </sup> $]$  $($  $\Box$  66).

#### Les suiets semblent déformés.

• Les suiets passant rapidement devant l'appareil photo peuvent sembler déformés. Il ne s'agit pas d'un dysfonctionnement.

## Lecture

#### $L$ a lecture n'est pas possible.

• La lecture d'images ou de vidéos peut être impossible si un ordinateur est utilisé pour renommer les fichiers ou modifier la structure des dossiers. Reportez-vous au « Mode d'emploi des logiciels » ( $\Box$ [173\)](#page-172-0) pour en savoir plus sur la structure des dossiers et les noms de fichiers

#### $La$  lecture s'arrête ou le son saute.

- Utilisez une carte mémoire sur laquelle vous avez effectué un formatage simple avec l'appareil photo  $($   $\Box$ [154](#page-153-0)).
- Il peut y avoir de courtes interruptions lors de la lecture de vidéos copiées sur des cartes mémoire dont la vitesse de lecture est lente.
- Lorsque vous lisez des vidéos sur un ordinateur, les images peuvent être perdues et Le son saccadé si les performances de l'ordinateur sont inadéquates.

## $L$ e son n'est pas lu pendant les vidéos.

- Ajustez le volume  $(1102)$  $(1102)$  si vous avez activé [Muet]  $(1150)$  $(1150)$  ou si le son de la vidéo est à peine audible.
- Aucun son n'est lu pour les vidéos filmées en mode  $\begin{bmatrix} \frac{1}{2} \\ \frac{1}{2} \end{bmatrix}$  ( $\begin{bmatrix} \frac{1}{2} \\ \frac{1}{2} \end{bmatrix}$  ( $\begin{bmatrix} \frac{1}{2} \\ \frac{1}{2} \end{bmatrix}$  ( $\begin{bmatrix} \frac{1}{2} \\ \frac{1}{2} \end{bmatrix}$  ( $\begin{bmatrix} \frac{1}{2} \\ \frac{1}{2} \end{bmatrix}$  ( $\begin{bmatrix} \frac{1}{2$  $\left[\frac{1}{2}\left(\frac{\sqrt{3}}{2}\right)\right]$  ( $\left[\frac{1}{2}\left(66\right)\right]$ , car le son n'est pas enregistré dans ces modes.

## Carte mémoire

## $L$ a carte mémoire n'est pas reconnue.

• Redémarrez l'appareil photo avec la carte mémoire insérée ( $\Box$ 21).

## Ordinateur

## **lmpossible de transférer des images sur un ordinateur.**

Lorsque vous transférez des images sur un ordinateur via un câble, essavez de réduire la vitesse de transfert comme suit.

• Appuyez sur la touche <1>> pour activer le mode de lecture. Maintenez enfoncée la touche <MENU> tout en appuyant simultanément sur les touches < $\triangle$ > et < $\langle \frac{mn}{n} \rangle$ >. Sur l'écran suivant annuvez sur les touches  $\langle$   $\langle \rangle$  > nour choisir [B] puis sur la touche  $\leq$   $\leq$ 

# Wi-Fi

## **lmpossible d'accéder au menu Wi-Fi en appuyant sur la touche <(p)>.**

- Le menu Wi-Fi n'est pas disponible en mode de prise de vue. Passez en mode de lecture et réessayez.
- Il n'est pas possible d'accéder au menu Wi-Fi pendant la lecture de groupe ou l'affichage des images filtrées selon les critères spécifiés. Annulez la lecture de groupe ou la lecture filtrée des images.
- Il n'est pas possible d'accéder au menu Wi-Fi lorsque l'appareil photo est raccordé à une imprimante, un ordinateur ou un téléviseur via un câble. Débranchez le câble.

## **lmpossible d'ajouter un appareil/une destination.**

- . Il est possible d'ajouter 20 éléments d'informations de connexion au maximum dans l'appareil photo. Effacez tout d'abord les informations de connexion non nécessaires de l'appareil photo, puis ajoutez les nouveaux appareils/nouvelles destinations  $(\Box)$ [147](#page-146-0)).
- Utilisez un ordinateur ou un smartphone pour enregistrer des services Web ( $\Box$ [127](#page-126-0)).
- Pour ajouter un smartphone, installez tout d'abord l'application dédiée CameraWindow sur le smartphone  $($
- Pour aiouter un ordinateur, installez tout d'abord l'application CameraWindow sur votre ordinateur. Vérifiez également l'environnement et les réglages de votre ordinateur et du Wi-Fi (**QQ** [131](#page-130-0), [133](#page-132-0), [134](#page-133-0)).
- N'utilisez pas l'appareil photo à proximité de sources d'interférence du signal Wi-Fi comme les fours à micro-ondes, les appareils Bluetooth ou d'autres équipements  $f$ onctionnant sur la bande 2.4 GHz
- Rapprochez l'appareil photo de l'autre appareil auguel vous essavez de vous connecter (le point d'accès par exemple) et assurez-vous qu'il n'v a pas d'obstacles entre les appareils.

## $lmposible$  de se connecter au point d'accès.

• Confirmez que le canal du point d'accès est réglé sur un canal pris en charge par l'appareil photo ( $\Box$ [204](#page-203-0)). Veuillez noter qu'au lieu de l'attribution automatique des canaux, il est recommandé de spécifier manuellement un canal pris en charge.

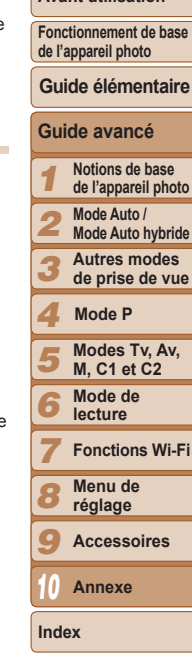

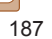

**Avant utilisation**

#### <span id="page-187-0"></span>Impossible d'envoyer des images.

- · L'appareil de destination ne dispose pas d'un espace de stockage suffisant Augmentez l'espace de stockage sur l'appareil de destination et recommencez l'envoi des images
- La languette de protection contre l'écriture de la carte mémoire dans l'appareil photo de destination est placée sur la position verrouillée. Faites glisser la languette de protection contre l'écriture sur la position déverrouillée.
- Les images RAW ne peuvent pas être envoyées. En mode ried to seules les images JPEG sont envoyées.
- . Il n'est pas possible d'envoyer les images sur CANON IMAGE GATEWAY ou d'autres services Web si vous déplacez ou renommer les fichiers d'image ou les dossiers sur l'ordinateur avant recu les images envoyées au moyen de la Synchro d'images via un point d'accès (C 145). Avant de déplacer ou de renommer les fichiers d'image ou les dossiers sur l'ordinateur, assurez-vous que les images ont déjà été envoyées sur CANON IMAGE GATEWAY ou d'autres services Web.

#### Impossible de redimensionner les images pour l'envoi.

- · Les images ne peuvent pas être redimensionnées à une taille plus grande que le paramètre de résolution de leur taille d'origine.
- · Les vidéos ne peuvent pas être redimensionnées.

#### Le temps d'envoi des images est long./La connexion sans fil est interrompue.

- Le temps d'envoi de plusieurs images peut être assez long. Essayez de redimensionner l'image à la taille  $[M2]$  ou  $[S]$  afin de réduire le temps d'envoi ( $[1]$ 142).
- · Le temps d'envoi des vidéos peut être assez long.
- · N'utilisez pas l'appareil photo à proximité de sources d'interférence du signal Wi-Fi comme les fours à micro-ondes. Jes appareils Bluetooth ou d'autres équipements fonctionnant sur la bande 2.4 GHz. Veuillez noter que l'envoi des images peut prendre un certain temps même si [7] est affiché.
- · Rapprochez l'appareil photo de l'autre appareil auguel vous essavez de vous connecter (le point d'accès par exemple) et assurez-vous qu'il n'y a pas d'obstacles entre les appareils.
- Lorsque vous envovez des images vers un ordinateur à partir d'une carte mémoire ayant une grande capacité d'images (1 000 environ), la connexion risque d'être interrompue. Importez toutes les images nécessaires vers un ordinateur, puis diminuez le nombre d'images sur la carte mémoire en effaçant les images non nécessaires.

#### Vous souhaitez effacer les informations de connexion Wi-Fi avant de vous débarrasser de l'appareil photo ou de le donner à quelqu'un.

• Réinitialisez les paramètres Wi-Fi (00148).

## Messages à l'écran

Si un message d'erreur s'affiche, répondez comme suit.

#### Carte mémoire absente

· Il se peut que la carte mémoire soit insérée dans le mauvais sens. Réinsérez-la dans le bon sens  $(1113)$ .

#### Carte mémoire verrouillée

· La languette de protection contre l'écriture de la carte mémoire est placée sur la position verrouillée. Placez la languette de protection contre l'écriture sur la position déverrouillée  $($ 13).

#### **Enregistrement impossible**

• Vous avez essavé de photographier ou filmer sans carte mémoire dans l'appareil photo. Pour pouvoir photographier ou filmer, insérez une carte mémoire dans le bon sens  $(2113)$ .

#### Erreur carte mémoire (1154)

· Si le même message d'erreur apparaît même après que vous avez formaté une carte mémoire compatible (CD2) et l'avez insérée dans le bon sens (CD13), prenez contact avec un centre d'assistance Canon

#### **Espace carte insuffisant**

. Il n'y a plus assez d'espace libre sur la carte mémoire pour prendre des photos (229, 51, 67, 91) ou modifier des images (22118 - 121). Effacez les images inutiles (Q114) ou insérez une carte mémoire avant assez d'espace libre (日13).

Charger la batterie (112)

#### Aucune image.

· La carte mémoire ne contient pas d'images pouvant être affichées.

#### Elément protégé (Q111)

#### Image inconnue/Incompatible JPEG/Image trop grande./Lecture MOV impossible

- Les images non prises en charge ou altérées ne peuvent pas être affichées.
- · Il peut s'avérer impossible d'afficher les images éditées ou renommées sur un ordinateur, ou les images prises avec un autre appareil photo.

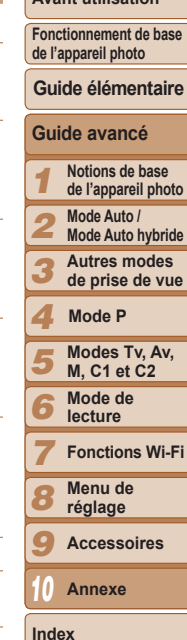

Couverture

 $A_1$ ,  $A_2$ ,  $A_3$ ,  $A_4$ ;  $A_5$ ,  $A_6$ ,  $A_7$ ,  $A_8$ 

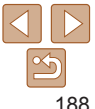

**Agrandissement impossible/Lecture impossible en défilement intelligent/ Rotation Impossible/Impossible modifier image/Opération impossible/**  $lmposs$  assigner catégorie/Image indisponible/Pas d'infos d'identification

 Les fonctions suivantes peuvent ne pas être disponibles pour les images éditées ou renommées sur un ordinateur, ou les images prises avec un autre appareil photo. Veuillez noter que les fonctions suivies d'une étoile (\*) ne sont pas disponibles pour les vidéos.

Modif infos  $ID^*$  ( $\Box$  [108](#page-107-0) – [109](#page-108-0)), Agrandir<sup>\*</sup> ( $\Box$  [109](#page-108-1)), Défilement intelligent<sup>\*</sup>  $\Box$ [110](#page-109-0)). Rotation ( $\Box$ [116](#page-115-0)). Favoris ( $\Box$ [117](#page-116-0)). Éditer\* ( $\Box$ [118](#page-117-0) – [121](#page-120-1)). Liste d'impression\* ( $\Box$ [180](#page-179-0)) et Configuration d'un livre photo\* ( $\Box$ [182\)](#page-181-1).  $\cdot$  Les images regroupées ne peuvent pas être traitées ( $\Box$ 77).

- **Série sélec, non valide**
- Lorsque vous avez spécifié une plage pour la sélection des images  $($  $\Box$ [112](#page-111-1). [115](#page-114-0), [181](#page-180-2)), vous avez choisi une image initiale se trouvant après l'image finale, ou inversement.

#### Limite sélec, dépassée

- Plus de 998 images ont été sélectionnées pour la liste d'impression (Q[180\)](#page-179-0) ou la configuration du livre photo (CQ [182](#page-181-1)). Sélectionnez 998 images ou moins.
- Les réglages de la liste d'impression ( $\Box$ [180](#page-179-0)) ou de la configuration du livre photo  $\Box$ [182](#page-181-1)) n'ont pas pu être sauvegardés correctement. Réduisez le nombre d'images sélectionnées et essayez à nouveau.
- Vous avez choisi plus de 500 images en mode Protéger ( $\Box$ [111](#page-110-0)). Effacer ( $\Box$ [114](#page-113-0)). Favoris ( $\Box$ [117](#page-116-0)), Liste d'impression ( $\Box$ [180](#page-179-0)) ou Configuration d'un livre photo  $($  $\Box$ [182](#page-181-1)).

#### **Erreur communication**

• Une quantité d'images excessive (environ 1 000) sur la carte mémoire a empêché l'impression ou le transfert des images sur un ordinateur. Utilisez un lecteur de carte USB disponible dans le commerce pour transférer les images. Pour imprimer, insérez directement la carte mémoire dans le logement de la carte mémoire de l'imprimante.

#### **Nom incorrect!**

• Le dossier n'a pas pu être créé ou les images n'ont pas pu être enregistrées, car le nombre de dossiers le plus élevé possible (999) pour stocker les images sur la carte est atteint et le nombre d'images le plus élevé possible (9999) pour les images dans les dossiers est atteint. Sur l'onglet [11], réglez l'option [N° fichiers] sur [Réinit. Auto]  $\Box$  [154](#page-153-1)) ou formatez la carte mémoire  $\Box$  [153](#page-152-0)).

#### **Erreur objectif**

- Cette erreur peut se produire si l'obiectif est tenu alors qu'il bouge ou lorsque l'appareil photo est utilisé dans des endroits poussiéreux ou sablonneux.
- L'apparition fréquente de ce message d'erreur peut indiquer que l'appareil photo est endommagé. Dans ce cas, prenez contact avec un centre d'assistance Canon.

#### **Erreur détectée sur app. photo (numéro d'erreur)**

- Si ce message d'erreur s'affiche immédiatement après la prise de vue, il se peut que l'image ne soit pas sauvegardée. Basculez sur le mode de lecture pour vérifier l'image.
- L'apparition fréquente de ce message d'erreur peut indiquer que l'appareil photo est endommagé. Dans ce cas, inscrivez par écrit le numéro de l'erreur *(Exx)* et prenez contact avec un centre d'assistance Canon

#### **Erreur fichier**

 $\cdot$  Une impression correcte ( $\Box$ [176](#page-175-0)) peut ne pas être possible pour les photos d'autres appareils photo ou pour les images avant été modifiées à l'aide d'un logiciel informatique, même si l'appareil photo est raccordé à l'imprimante.

#### **Erreur d'impression**

• Vérifiez le réglage du format de papier  $\Box$  [178](#page-177-0)). Si ce message d'erreur s'affiche lorsque le réglage est correct, redémarrez l'imprimante et exécutez à nouveau le réglage sur l'appareil photo.

#### $K$ Boorbeur d'encre plein

• Prenez contact avec un centre d'assistance Canon pour solliciter de l'aide pour le remplacement de l'absorbeur d'encre.

## Wi-Fi

#### **Echec connexion**

- $\bullet$  Aucun point d'accès n'est reconnu. Vérifiez les paramètres du point d'accès ( $\Box$ [134\)](#page-133-0).
- Un appareil est introuvable. Éteignez l'appareil photo et rallumez-le, puis réessavez la connexion.
- Vérifiez l'appareil auguel vous voulez vous connecter et assurez-vous qu'il est prêt pour la connexion.

## $Échec$  détermin. pt d'accès

• Les boutons WPS de plusieurs points d'accès ont été appuyés simultanément. Essayez de vous reconnecter.

## **Couverture**

#### **Avant utilisation**

**Fonctionnement de base de l'appareil photo**

#### **Guide élémentaire**

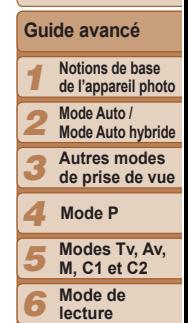

**Fonctions Wi-Fi Menu de réglage Accessoires Annexe**

**Index**

#### Aucun point d'accès trouvé

- Assurez-vous que le point d'accès est sous tension.
- Lorsque yous yous connectez manuellement à un point d'accès, assurez-yous que vous avez saisi le SSID correct

#### Mot de passe incorrect/Paramètres de sécurité du Wi-Fi incorrects

· Vérifiez les paramètres de sécurité du point d'accès (Q 134).

#### Conflit d'adresses IP

. Réinitialisez l'adresse IP afin qu'elle n'entre pas en conflit avec une autre.

#### Déconnecté/Fichier(s) non recu(s)/Échec envoi

- . Il se peut que vous vous trouviez dans un environnement où les signaux Wi-Fi sont bloqués.
- Évitez d'utiliser la fonction Wi-Fi de l'appareil photo à proximité de fours à microondes, d'appareils Bluetooth et d'autres appareils qui fonctionnent dans la bande  $24$  GHz
- Rapprochez l'appareil photo de l'autre appareil auquel vous essavez de vous connecter (le point d'accès par exemple) et assurez-vous qu'il n'v a pas d'obstacles entre les appareils.
- · Vérifiez l'appareil connecté et assurez-vous qu'il ne présente pas d'erreurs.

## Échec envoi

#### Erreur carte mémoire

· Si le même message d'erreur apparaît alors que vous avez inséré une carte mémoire formatée dans le bon sens, prenez contact avec un centre d'assistance Canon.

#### Fichier(s) non recu(s) **Espace carte insuffisant**

· Il ne reste pas suffisamment d'espace libre sur la carte mémoire dans l'appareil photo cible pour recevoir les images. Effacez des images pour libérer de l'espace sur la carte mémoire, ou insérez une carte mémoire avant suffisamment d'espace libre.

#### Fichier(s) non recu(s) Carte mémoire verrouillée

• La languette de protection contre l'écriture de la carte mémoire dans l'appareil photo recevant les images est placée sur la position verrouillée. Faites glisser la languette de protection contre l'écriture sur la position déverrouillée.

#### Fichier(s) non recu(s) Nom incorrect!

· Lorsque le numéro de dossier le plus élevé (999) et le nombre d'images le plus élevé (9999) ont été atteints sur l'appareil photo récepteur, il n'est plus possible de recevoir des images.

#### Espace insuff, sur serveur

- · Supprimez les images non nécessaires chargées sur CANON iMAGE GATEWAY pour libérer de la place.
- Sauvegardez les images envovées via la Synchro d'images (00 145) sur votre ordinateur

#### Vérifier paramètres réseau

• Assurez-vous que votre ordinateur peut se connecter à Internet avec les paramètres réseau actuels

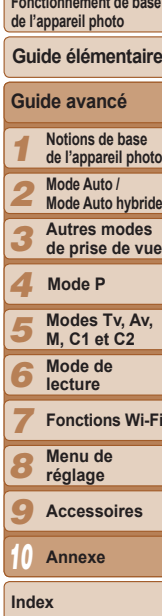

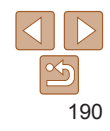

#### Couverture

#### **Avant utilisation**

# <span id="page-190-0"></span>Informations à l'écran

## Prise de vue (affichage d'informations)

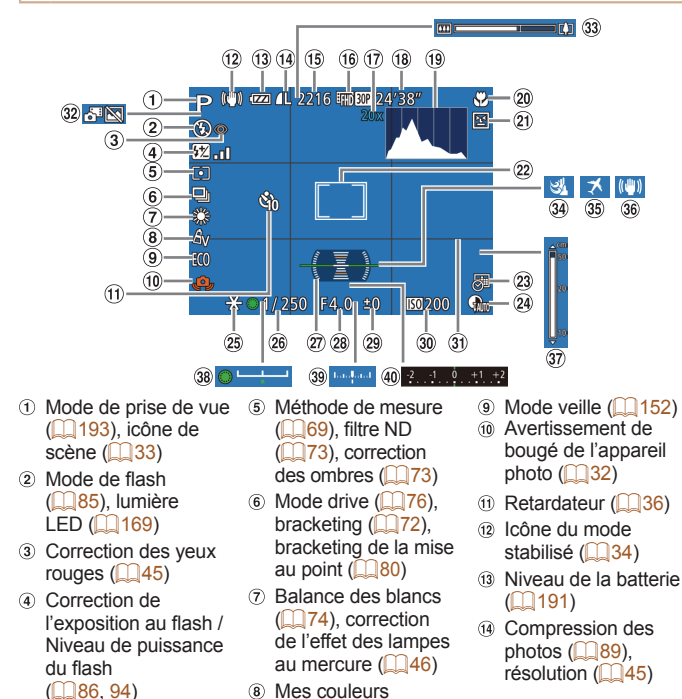

 $($  $\Box$ 75)

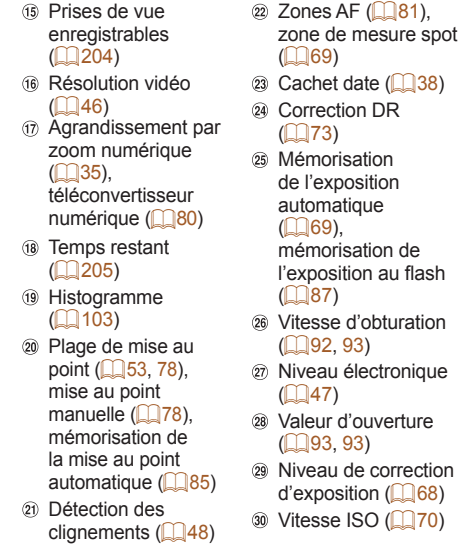

Prises de vue

- <span id="page-190-1"></span>**La Niveau de la batterie**
- Une icône ou un message à l'écran indique le niveau de charge de la batterie. **Ecran Détails**  $\overline{m}$ La charge est suffisante  $\overline{\mathbf{z}}$ Légèrement déchargée, mais la charge est suffisante (rouge clignotant) Presque déchargée ; rechargez rapidement la batterie [Charger la batterie] Déchargée ; rechargez immédiatement la batterie

zone de mesure spot

 $($   $($   $)$   $($   $)$   $($   $)$   $($   $)$   $($   $)$   $($   $)$   $($   $)$   $($   $)$   $($   $)$   $($   $)$   $($   $)$   $($   $)$   $($   $)$   $($   $)$   $($   $)$   $($   $)$   $($   $)$   $($   $)$   $($   $)$   $($   $)$   $($   $)$   $($   $)$   $($   $)$   $($   $)$   $($   $)$   $($   $)$   $($   $)$ 

 $($  $\Box$ 73)

 $\Box$ 87)

 $\mathbb{Q}(47)$ 

 $($  $[$  $]$ 92, [93\)](#page-92-0)

 $($  $[$  $]$ 93, [93\)](#page-92-0)

 $d'$ exposition ( $\Box$ 68)

de l'exposition automatique  $(169)$ mémorisation de l'exposition au flash

1 2 3 4 5 6 7 8 9 **Couverture Avant utilisation Fonctionnement de base de l'appareil photo Guide avancé Notions de base de l'appareil photo Mode Auto / Mode Auto hybride Autres modes de prise de vue Modes Tv, Av, M, C1 et C2 Mode de lecture Fonctions Wi-Fi Menu de réglage Accessoires Guide élémentaire Mode P** <sup>(3)</sup> Quadrillage ( $\Box$ 95) 32 Mode Auto hybride  $($  $\Box$ 31) 33 Rarre de zoom  $($  $\Box$ 29) **34** Filtre anti-vent  $($  $\Box$ 32) **35 Fuseau horaire**  $($  $($  $($  $151)$  $151)$ **68** Stabilisation de  $l'image$  ( $\Box$ 89) 37 Indicateur de mise au point manuelle  $($  $\Box$ 78) <sup>38</sup> Barre de réglage de l'exposition (Q165) 39 Niveau d'exposition  $($  $\Box$ 93) 40 Barre de correction de l'exposition  $($  $\Box$ 68)

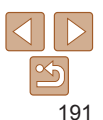

**Annexe**

10

**Index**

<span id="page-191-0"></span>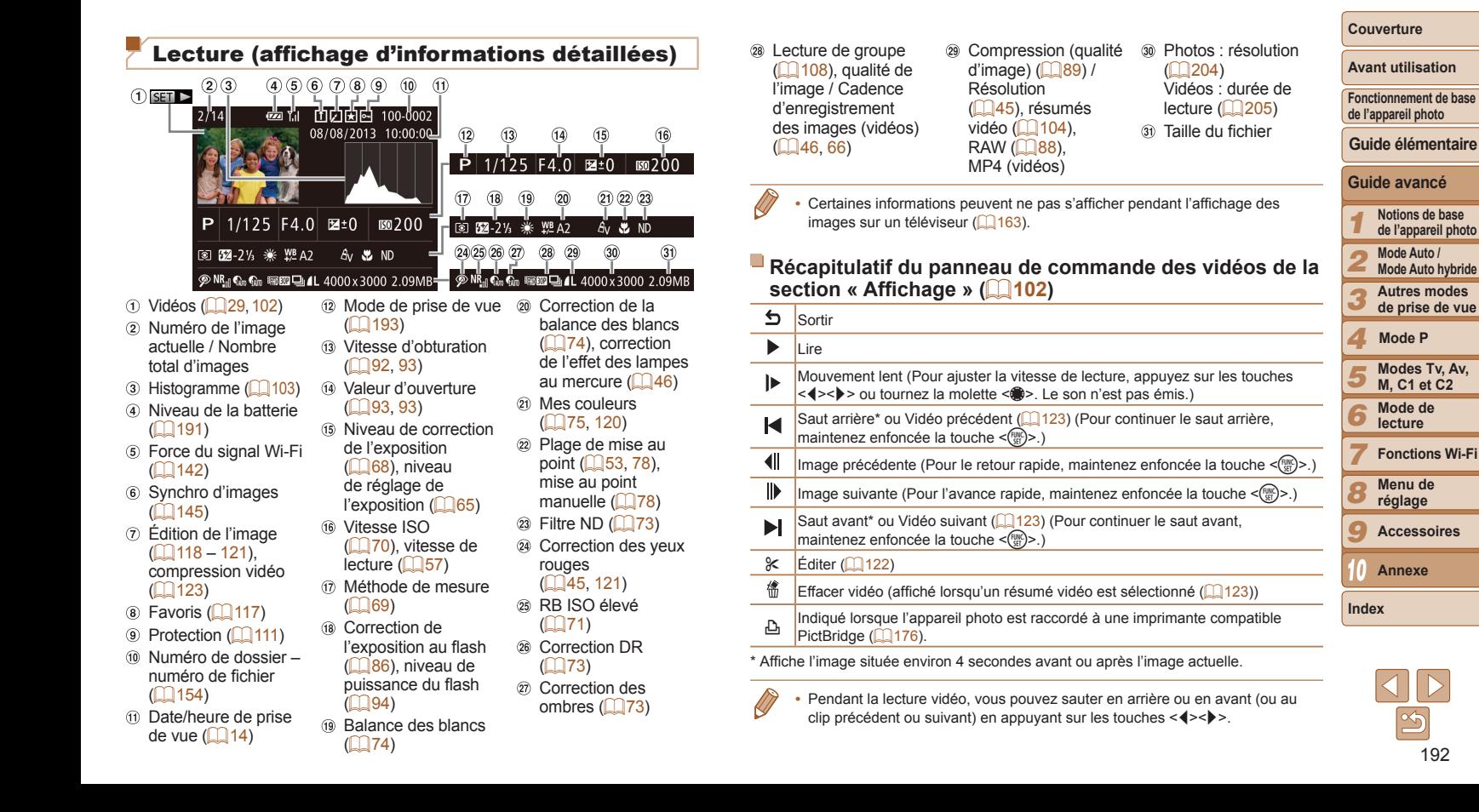

192

## <span id="page-192-2"></span><span id="page-192-0"></span>Tableaux des fonctions et menus

## <span id="page-192-1"></span>Fonctions disponibles dans chaque mode de prise de vue

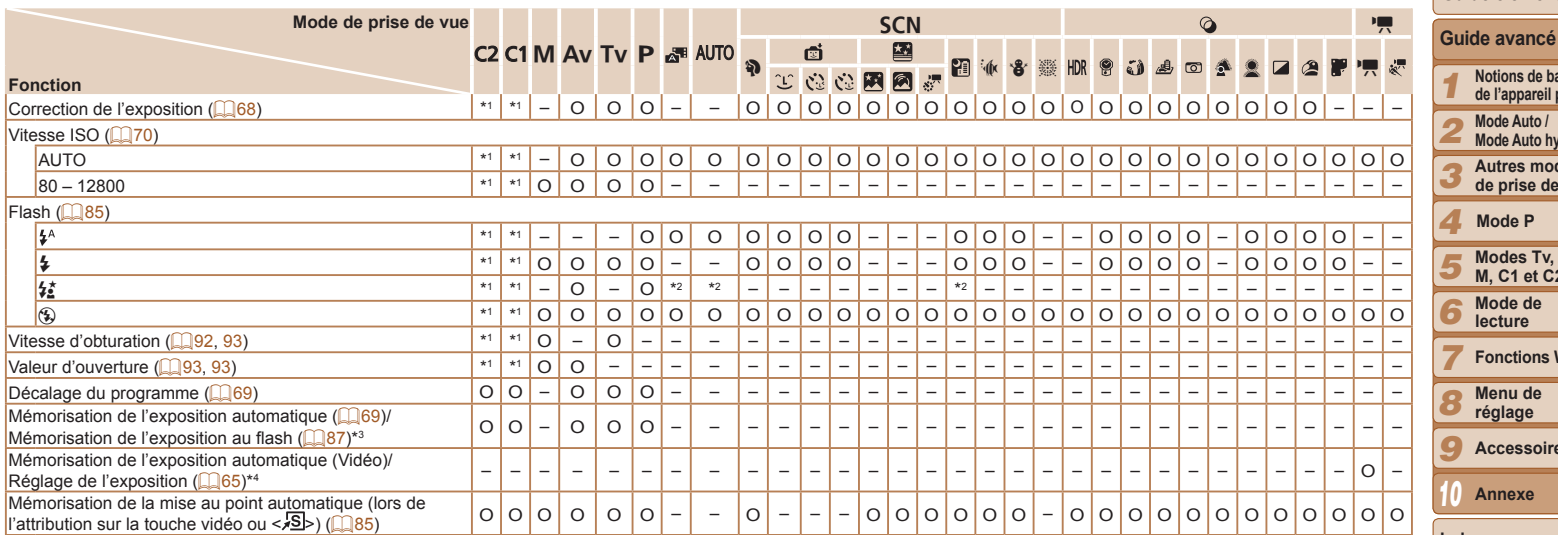

\*1 Les options dépendent du mode de prise de vue attribué.

\*2 Non disponible, mais bascule sur [ $\frac{1}{2}$ ] dans certains cas.

\*3 Mémorisation de l'exposition au flash non disponible en mode de flash [5].

\*4 Dans les modes autres que  $\Gamma$ , la mémorisation de l'exposition automatique et le décalage d'exposition ne sont disponibles que pendant l'enregistrement vidéo.

O Disponible ou réglé automatiquement. – Non disponible.

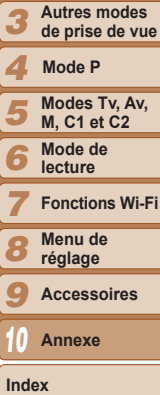

**Notions de base de l'appareil photo Mode Auto / Mode Auto hybride**

**Guide élémentaire**

**Couverture Avant utilisation Fonctionnement de base de l'appareil photo**

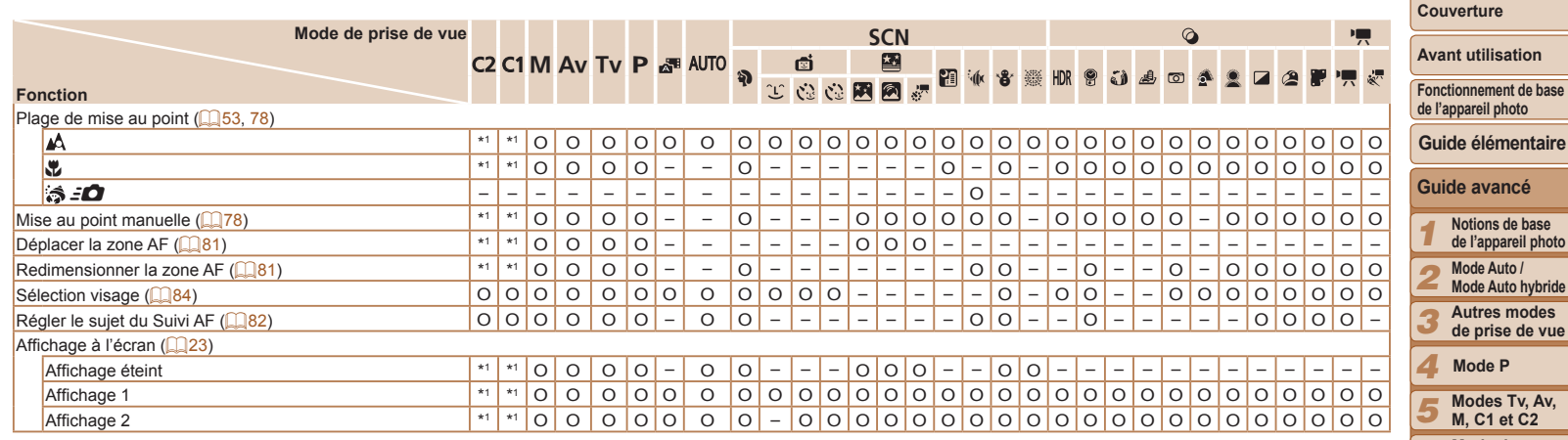

\*1 Les options dépendent du mode de prise de vue attribué. O Disponible ou réglé automatiquement. – Non disponible.

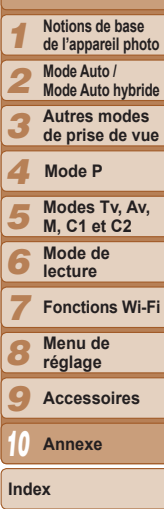

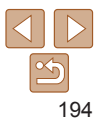

<span id="page-194-0"></span>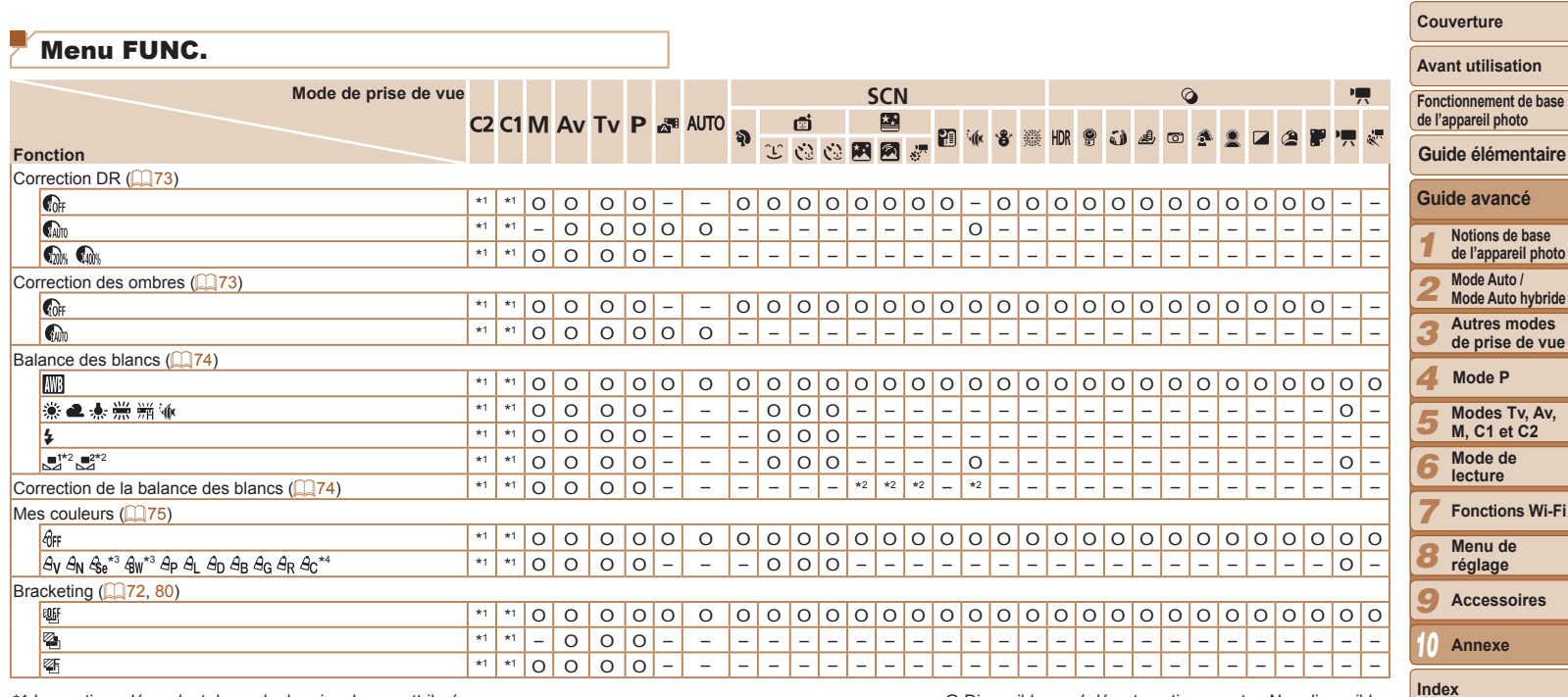

\*2 Réglages avancés non disponibles.

\*3 La balance des blancs n'est pas disponible.

\*4 Réglé dans une plage de 1 à 5 : contraste, netteté, saturation des couleurs, rouge, vert, bleu et ton chair.

O Disponible ou réglé automatiquement. – Non disponible.

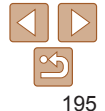

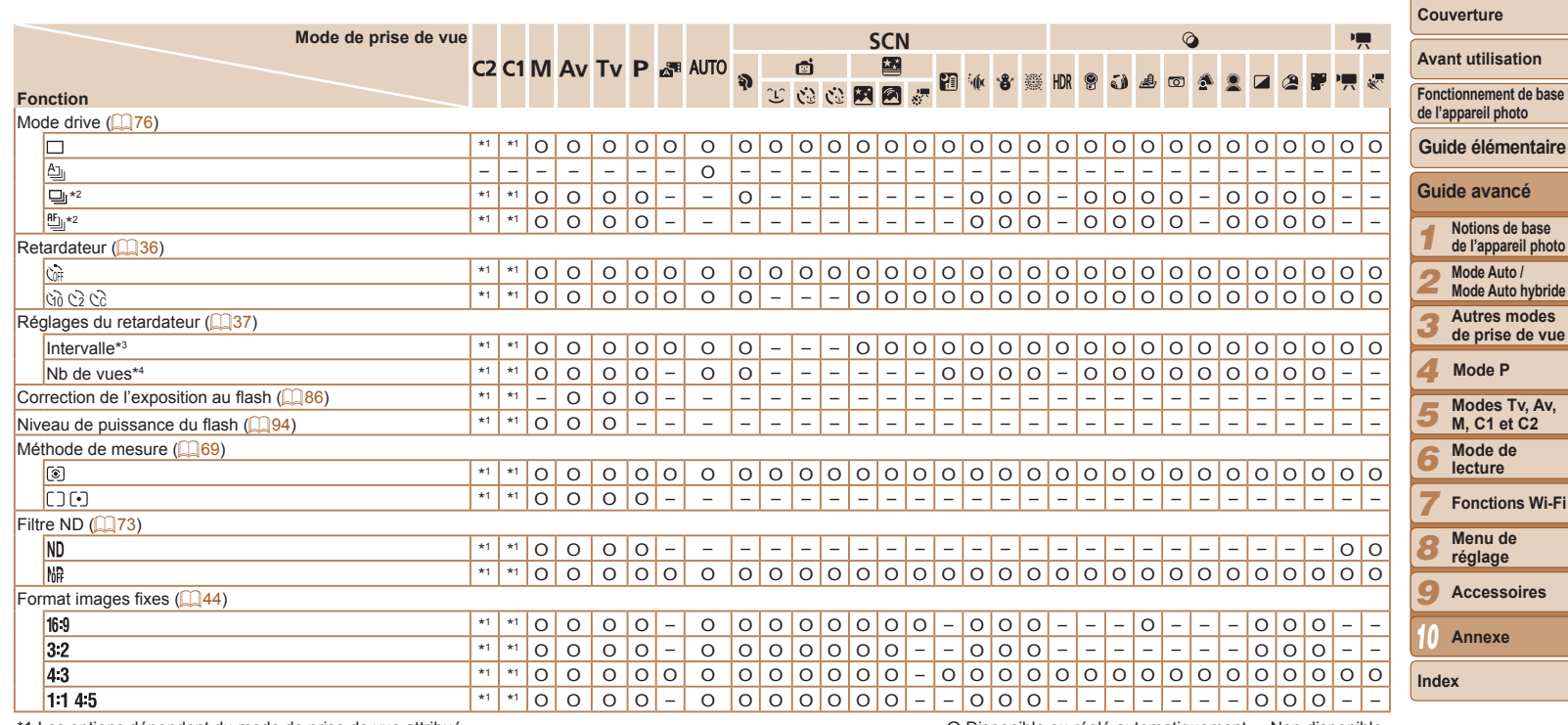

\*2 [لَيْسَعْ] est réglé avec [MF], mémorisation de la mise au point automatique ou [ﷺ].<br>\*3 Réglage sur 0 seconde impossible dans les modes sans sélection du nombre de

prises de vue.

\*4 Une prise de vue (impossible à modifier) dans les modes sans sélection du nombre de prises de vue.

O Disponible ou réglé automatiquement. – Non disponible.

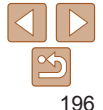

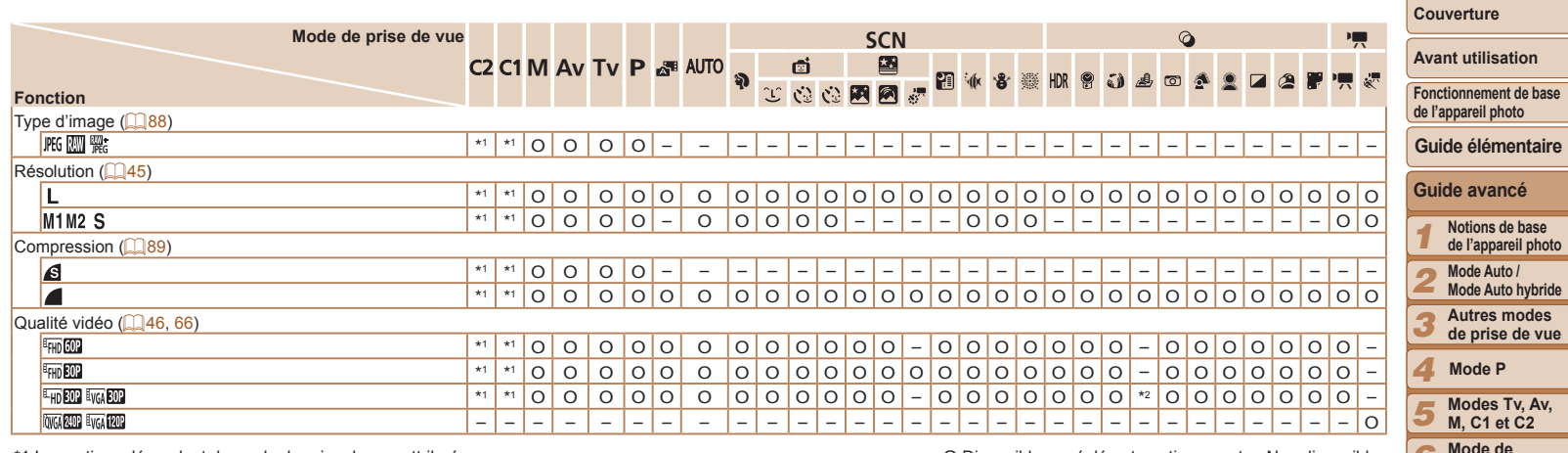

\*2 Se synchronise sur le réglage du rapport largeur-hauteur et se règle automatiquement  $(157)$ .

O Disponible ou réglé automatiquement. – Non disponible.

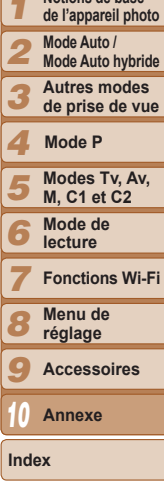

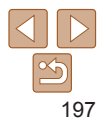

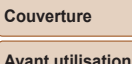

## <span id="page-197-0"></span>Menu de l'onglet Prise de vue

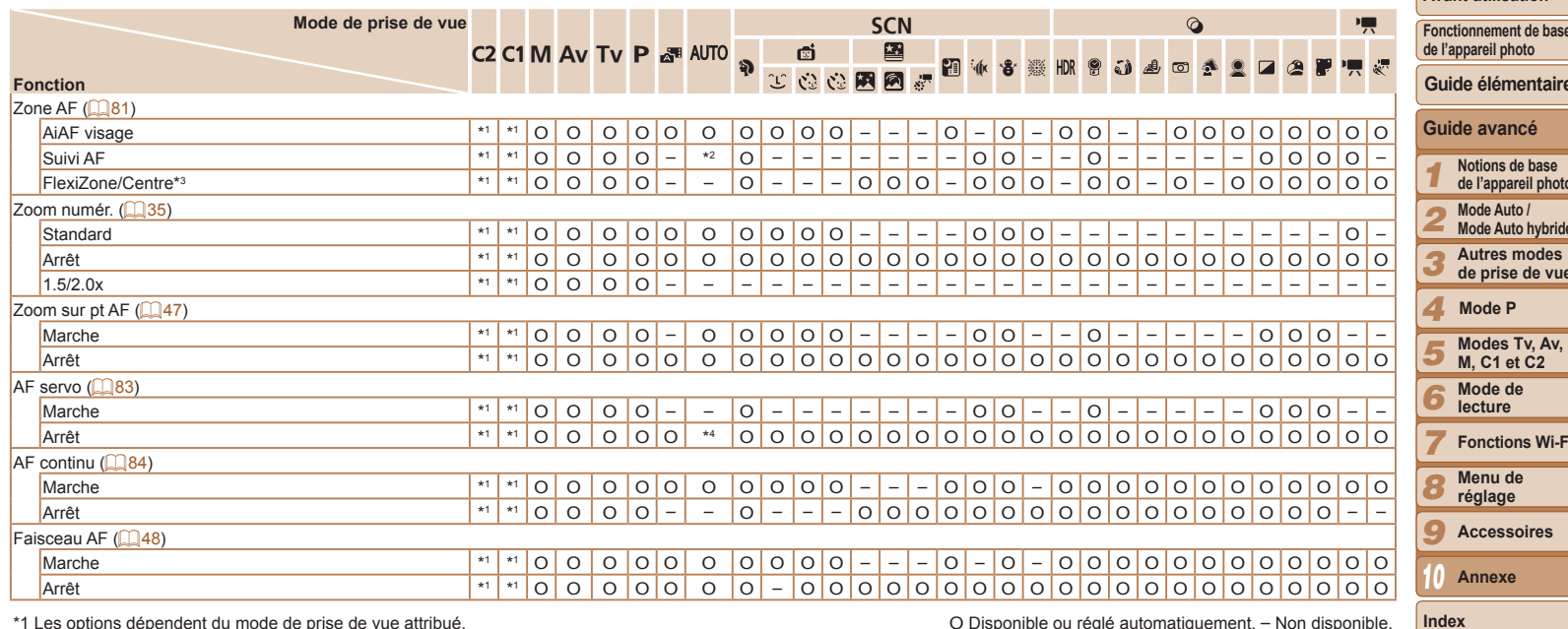

\*1 Les options dépendent du mode de prise de vue attribué.

\*2 Uniquement disponible en appuyant sur la touche < $\blacktriangle$  > ( $\Box$ 38).<br>\*3 [FlexiZone] dans les modes [P], [TV], [AV] et [M], autrement [Centre].

\*4 [Marche] lorsque le mouvement du sujet est détecté.

O Disponible ou réglé automatiquement. - Non disponible.

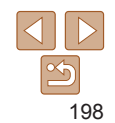

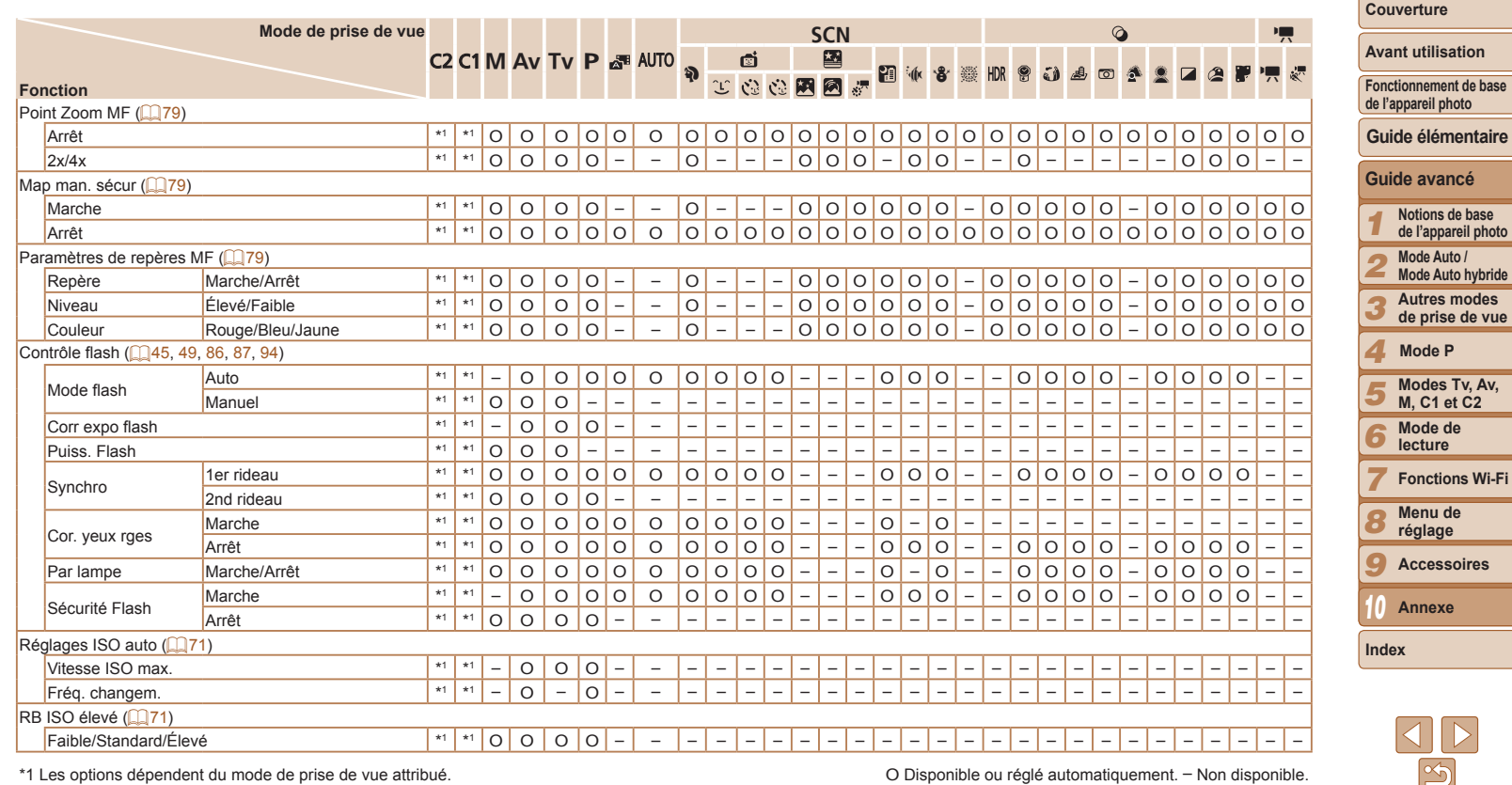

\*1 Les options dépendent du mode de prise de vue attribué. O Disponible ou réglé automatiquement. – Non disponible.

 $\triangleright$ 

**Annexe**

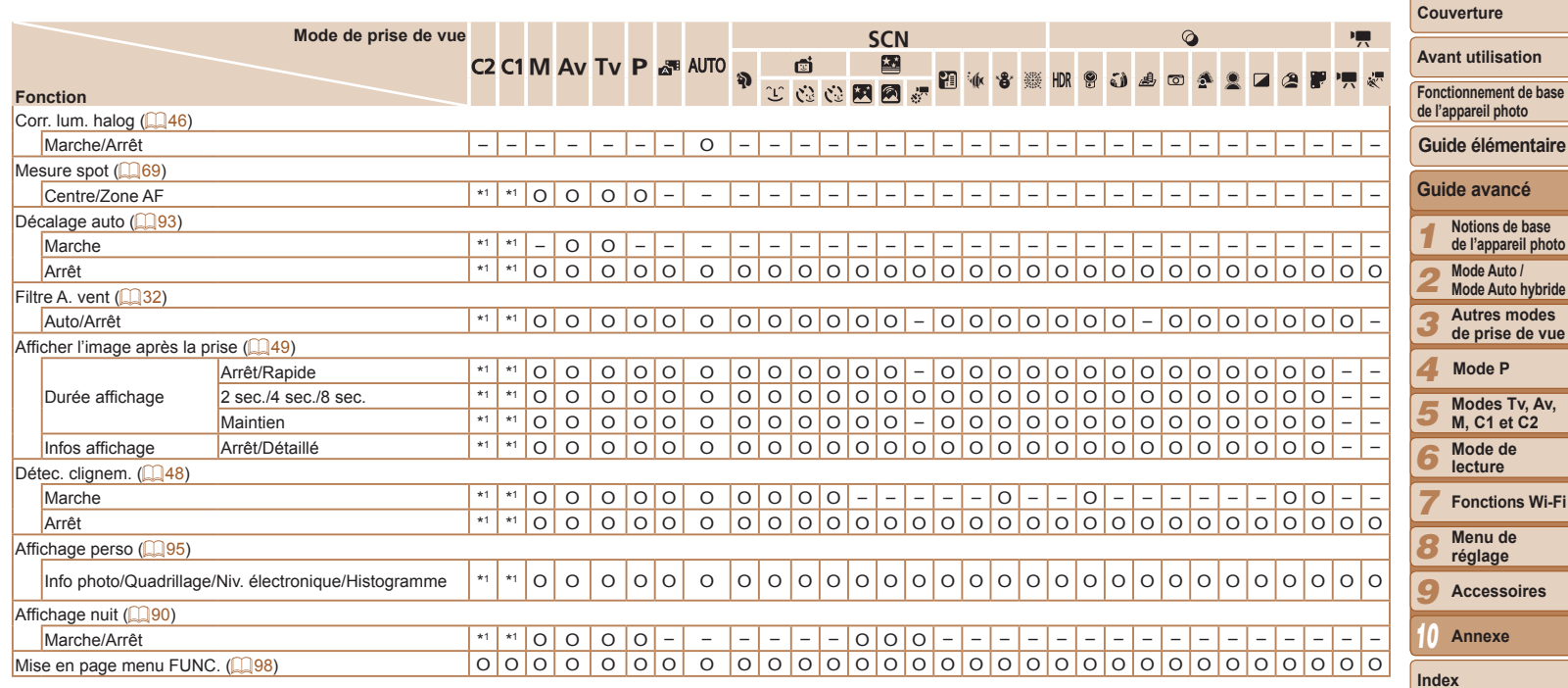

\*1 Les options dépendent du mode de prise de vue attribué. O Disponible ou réglé automatiquement. – Non disponible.

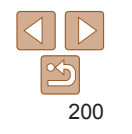

<span id="page-200-0"></span>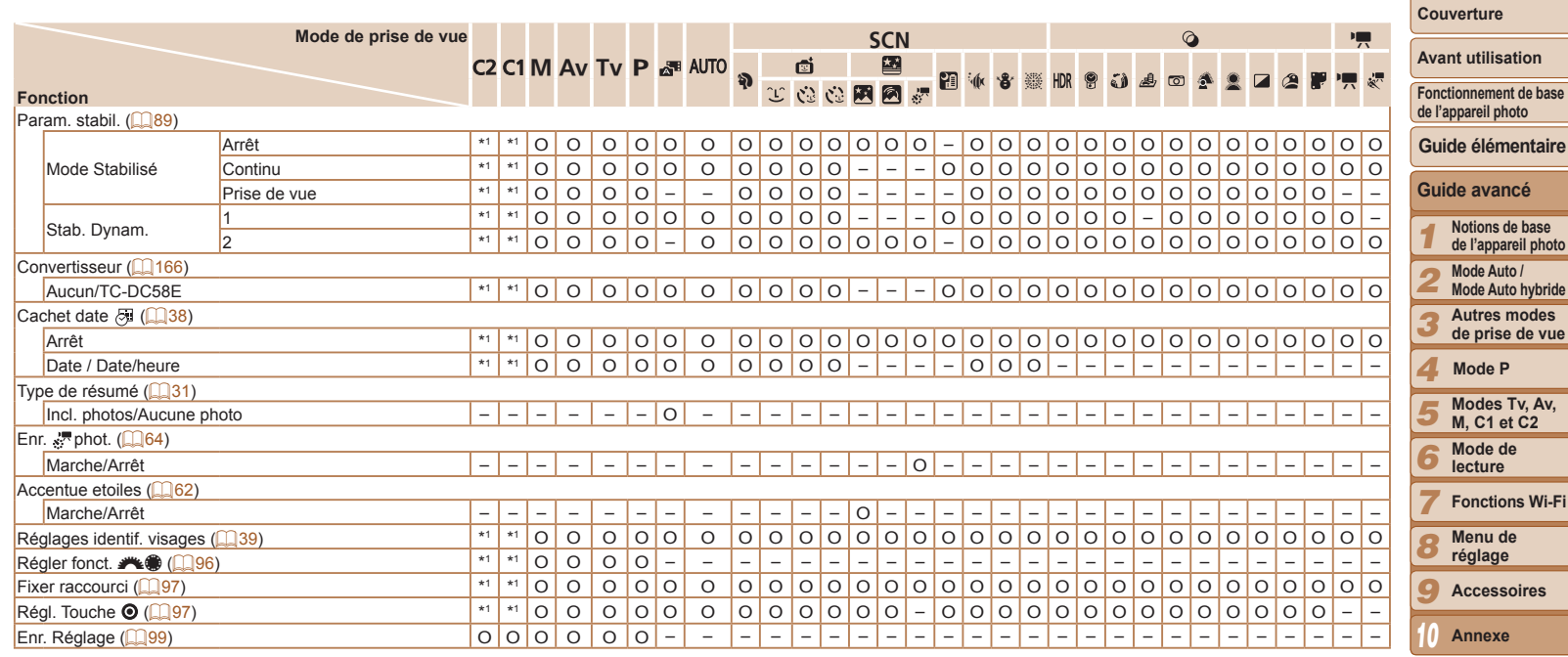

- Les noms des personnes dans les photos prises au moyen de l'identification de visage ( $\Box$ 39) risquent de ne pas s'afficher dans certains modes ou avec certains réglages, mais ils seront enregistrés dans les photos.

<span id="page-200-1"></span>O Disponible ou réglé automatiquement. – Non disponible.

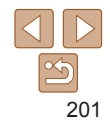

**Index**

## <span id="page-201-0"></span>**11 Menu de l'onglet Configurer**

Menu de l'onglet Mon menu

Réglages Mon menu de la component de la component de la component de la component de la component de la component de la component de la component de la component de la component de la component de la component de la compon

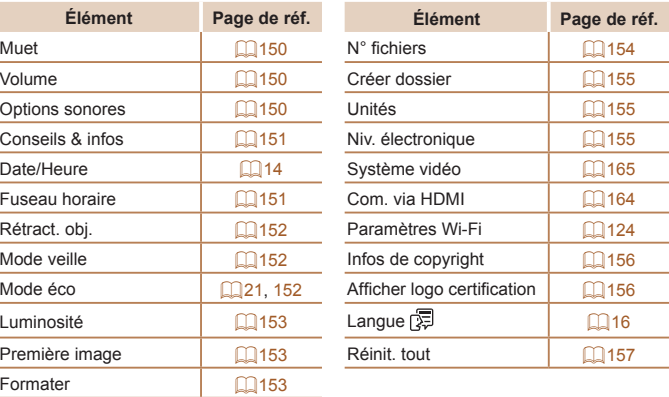

**e** Elément **3DJH 3DJH SHAPP COPPHDLISHED Page de réf.** 

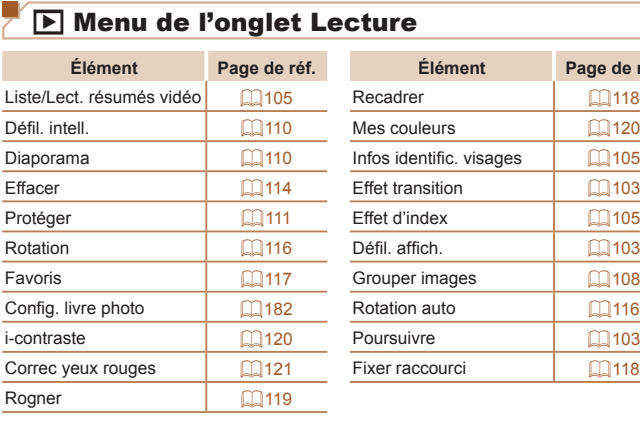

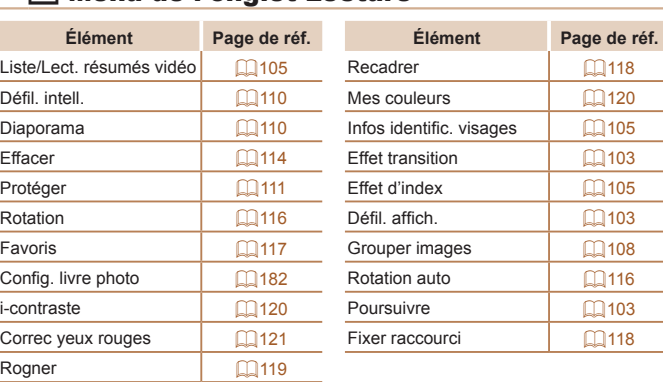

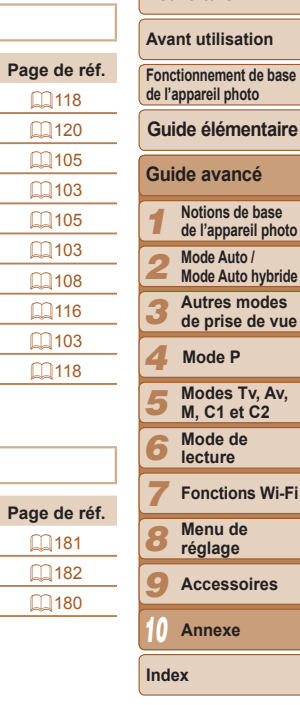

**Couverture** 

## $\sqrt{\frac{1}{2}}$  Menu de l'onglet Imprimer

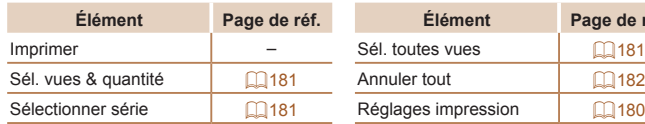

## $\propto$ 202

## <span id="page-202-0"></span>Précautions de manipulation

- Cet appareil photo est un dispositif électronique de haute précision Évitez de le faire tomber ou de le soumettre à un fort impact
- · Ne placez jamais l'appareil photo à proximité d'aimants, de moteurs ou d'autres appareils générant de forts champs électromagnétiques pouvant provoquer un dysfonctionnement ou effacer les données d'image
- · Si des gouttes d'eau ou de la poussière se collent à l'appareil photo ou l'écran, essuvez-les avec un chiffon doux et sec, comme un chiffon pour lunettes. Ne le frottez pas trop fort et ne forcez pas dessus.
- · N'utilisez jamais de détergents contenant des solvants organiques pour nettover l'appareil photo ou l'écran.
- Pour enlever la poussière de l'objectif, utilisez un soufflet. Si le nettoyage se révèle difficile, prenez contact avec un centre d'assistance Canon.
- Pour éviter la formation de condensation sur l'appareil photo après un  $\bullet$ brusque changement de températures (lorsque l'appareil photo est transféré d'un endroit froid à un endroit chaud), placez-le dans un sac plastique hermétique refermable et laissez-le s'adapter progressivement à la température avant de le retirer du sac.
- Si de la condensation se forme sur l'appareil photo, cessez immédiatement de l'utiliser. Si vous continuez d'utiliser l'appareil photo dans cet état, vous risquez de l'endommager. Retirez la batterie et la carte mémoire et attendez que l'humidité se soit évaporée avant de le réutiliser.
- Avant de ranger la batterie pour une période prolongée, épuisez la ۰ charge restante de la batterie, retirez-la de l'appareil photo et rangezla dans un sac en plastique ou dans un emballage similaire. Si vous rangez une batterie partiellement chargée pendant une période prolongée (environ un an), sa durée de vie peut en être réduite ou ses performances affectées.

## **Caractéristiques**

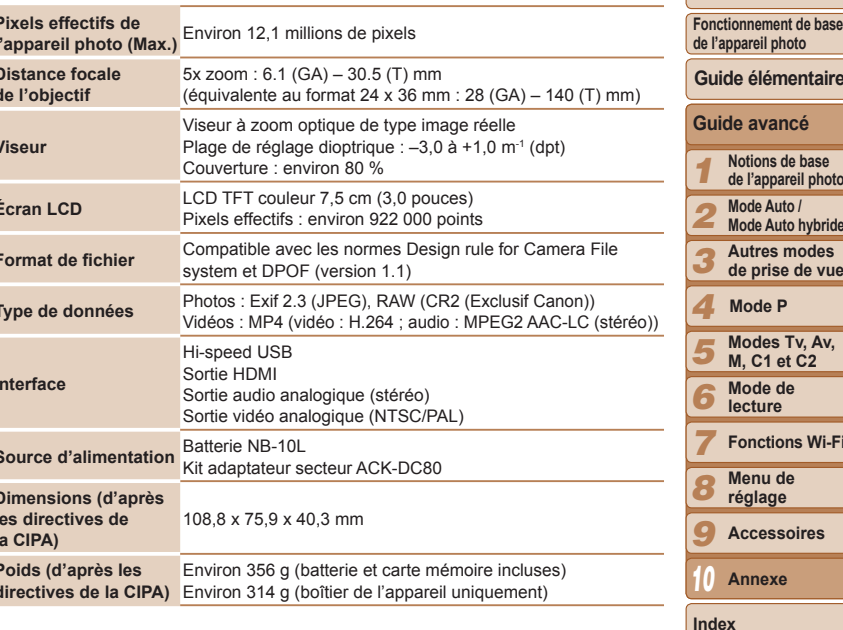

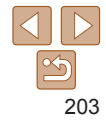

Couverture

**Avant utilisation** 

**Couverture** 

**Avant utilisation Fonctionnement de base** 

#### **Eonctions Wi-Fi**

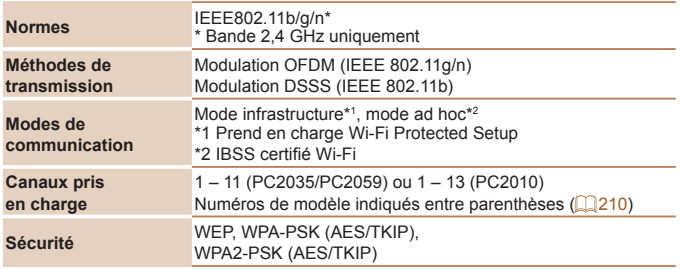

#### <span id="page-203-0"></span>**1RDEL EDEL TERM REPUTHER GH GHZ GHZ GHZ GHZ GHZ GHZ GHZ GHZ GHZ GHZ GHZ GHZ GHZ GHZ GHZ GHZ GHZ GHZ GHZ GHZ GHZ GHZ GHZ GHZ GHZ GHZ GHZ GHZ GHZ GHZ GHZ G**

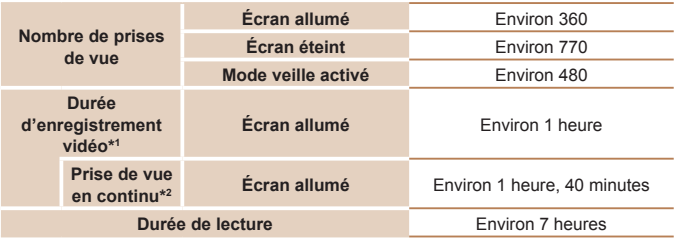

\*1 Durée avec les réglages par défaut de l'appareil photo, dans le cadre d'un fonctionnement normal, comme la prise de vue, la pause, la mise sous et hors tension de l'appareil photo et le zoom.

- \*2 Durée disponible lors de l'enregistrement répété de la durée maximale de la vidéo (jusqu'à ce que l'enregistrement s'arrête automatiquement).
- Le nombre de prises de vue possible est déterminé sur la base des directives de mesure de la CIPA (Camera & Imaging Products Association).
- Dans certaines conditions de prise de vue, le nombre de prises de vue et la durée d'enregistrement peuvent être inférieurs à ceux indiqués ci-dessus.
- Nombre de prises de vue/durée avec la batterie complètement chargée.

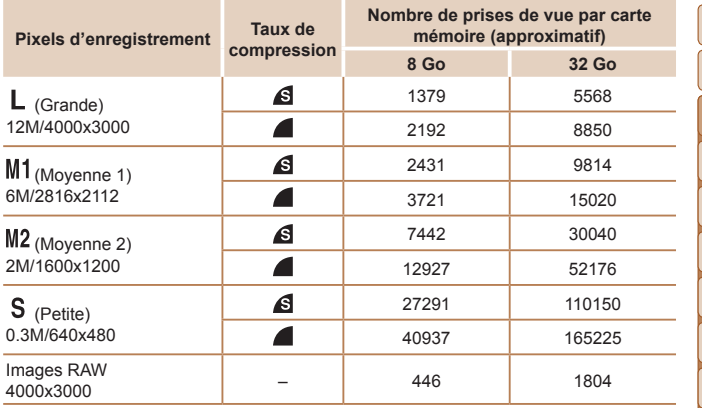

<span id="page-203-1"></span>**Nombre de prises de vue 4:3 par carte mémoire** 

 Les valeurs de ce tableau ont été mesurées selon des normes établies par Canon et peuvent varier en fonction du sujet, de la carte mémoire et des réglages de l'appareil photo.

 Les valeurs dans ce tableau sont basées sur un rapport largeur-hauteur 4:3. Si le rapport largeur-hauteur est modifié  $($   $\Box$ 44), un nombre plus important d'images peut être pris étant donné que la taille des données par image est plus petite que celle des images 4:3. Cependant, les images [M2] 16:9 ayant un réglage de 1920 x 1080 pixels, leur taille de données sera plus grande que celle des images 4:3.

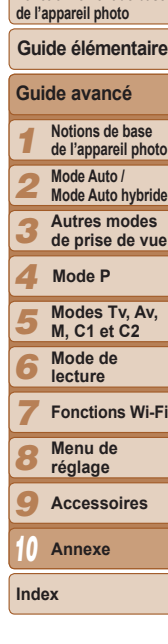

#### Couverture

#### <span id="page-204-3"></span><span id="page-204-2"></span>Durée d'enregistrement par carte mémoire

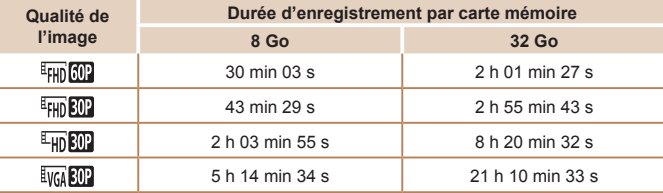

· Les valeurs de ce tableau ont été mesurées selon des normes établies par Canon et peuvent varier en fonction du sujet, de la carte mémoire et des réglages de l'appareil photo.

- L'enregistrement s'arrête automatiquement lorsque la taille du fichier de clip atteint 4 Go ou lorsque la durée d'enregistrement atteint environ 29 minutes et 59 secondes en mode [[FHDOO], [[FHDOO]] ou [[FHDOO]] ou environ 1 heure en mode [[VGAO]].
- · Sur certaines cartes mémoire, l'enregistrement peut s'arrêter même si la durée maximale du clip n'a pas été atteinte. Il est recommandé d'utiliser des cartes mémoire de classe SD Speed Class 6 ou supérieure.

#### <span id="page-204-1"></span>Portée du flash

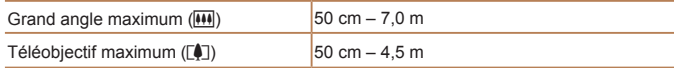

## <span id="page-204-0"></span>Plage de prise de vue

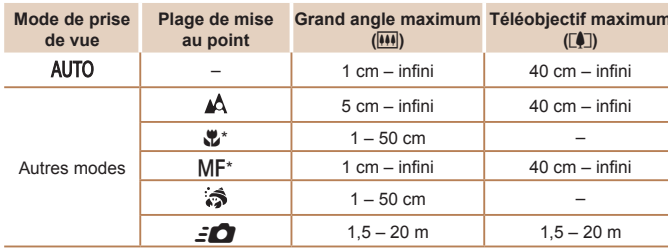

\* Non disponible dans certains modes de prise de vue.

#### Vitesse de la prise de vue en continu

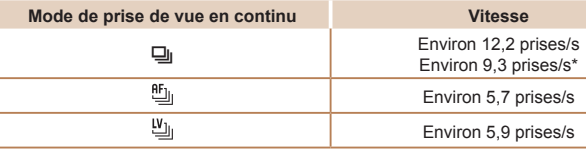

\* Depuis la sixième prise.

· D'après les normes d'essai de Canon, en utilisant une carte mémoire UHS-I de 8 Go. Veuillez noter que le nombre de prises dépendra des sujets, de la marque de la carte mémoire et d'autres facteurs.

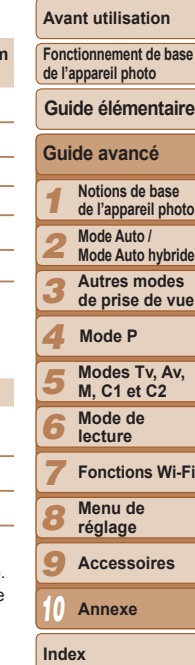

Couverture nt utilisation

#### Г Vitesse d'obturation

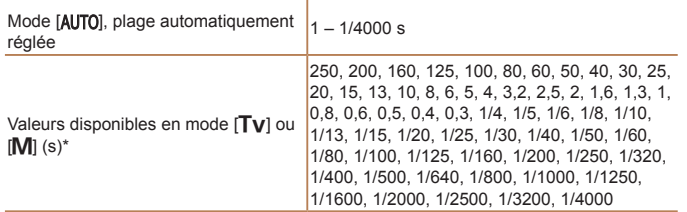

\* En mode [Tv], les vitesses d'obturation inférieures à 20 secondes ne sont pas<br>disponibles.

## Ouverture

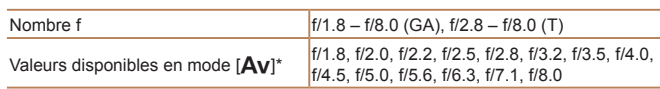

\* Selon la position du zoom, certaines valeurs d'ouverture peuvent ne pas être disponibles.

## Batterie NB-10L

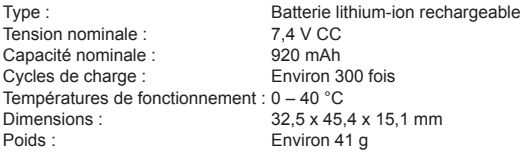

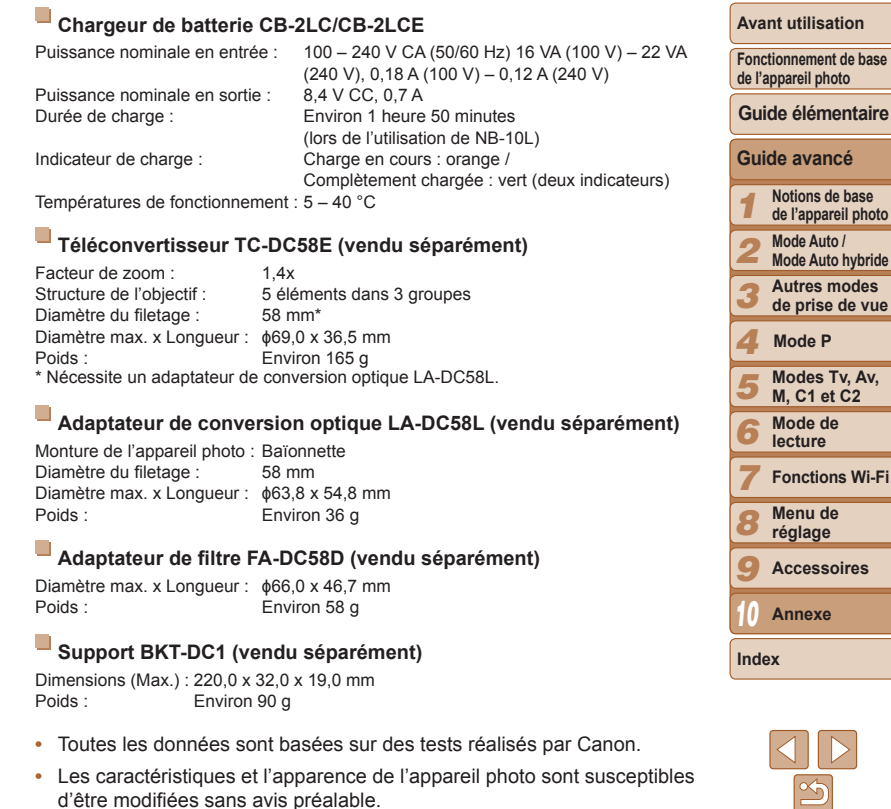

 $\propto$ 

## Index

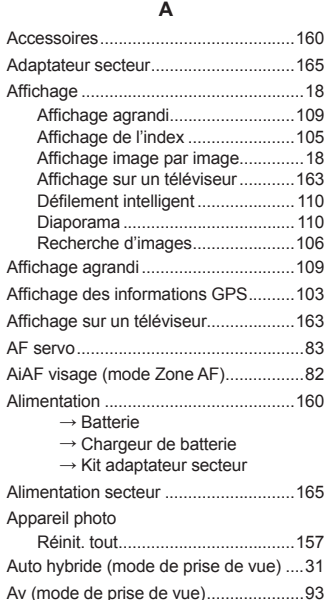

#### **%**

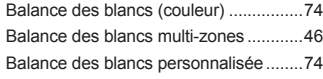

#### Batterie

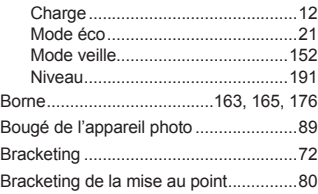

#### **&**

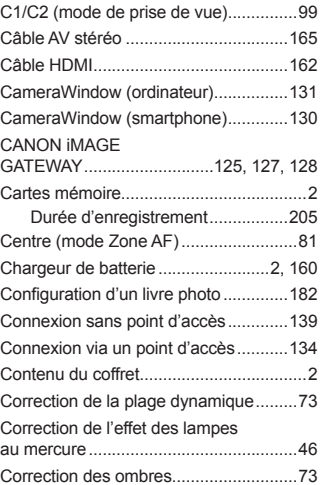

#### Correction des yeux rouges...........45, 121 Couleur (balance des blancs)................[74](#page-73-2)  $Counter \rightarrow Dragonne$

**D**

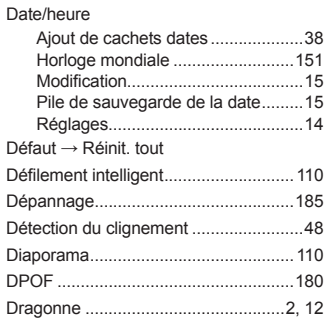

#### **E**

Éditi

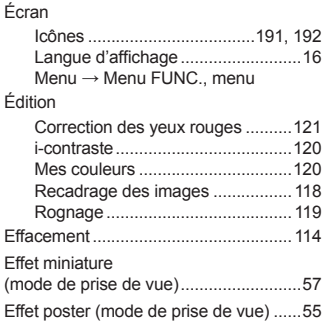

#### Effet Toy Camera (mode de prise de vue)..........................[58](#page-57-0) Effet très grand angle (mode de prise de vue)..........................[56](#page-55-0) (QYRLG¶LPDJHV....................................[.142](#page-141-2) Envoi d'images vers des services :HE.....................................................[.126](#page-125-0) Envoi d'images vers un autre appareil photo .....................................[.126](#page-125-0) Envoi d'images vers une imprimante ..........................................[.127](#page-126-1) Envoi d'images vers un ordinateur ...... Envoi d'images vers un smartphone .........................................[.126](#page-125-0) Étoiles (mode de prise de vue)..........................[62](#page-61-2) Nuit étoilée (mode de prise de vue) ...................[62](#page-61-2) Traînées d'étoiles (mode de prise de vue) ...................[62](#page-61-2) Vidéo d'étoiles accélérée (mode de prise de vue) ...................[63](#page-62-1) Exposition Correction ........................................[68](#page-67-1) Mémorisation de l'exposition DXÀDVK ............................................[87](#page-86-2) Mémorisation de l'exposition automatique.....................................[69](#page-68-3)

#### **F**

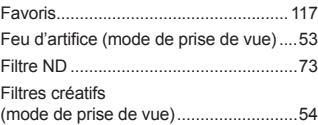

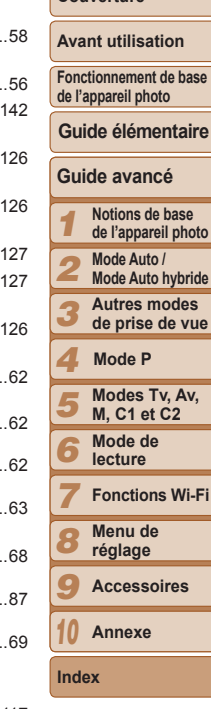

**Couverture** 

# 207

#### Flash

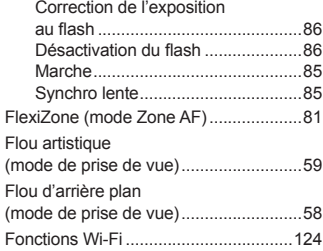

#### **+**

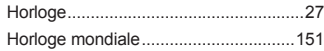

**I**

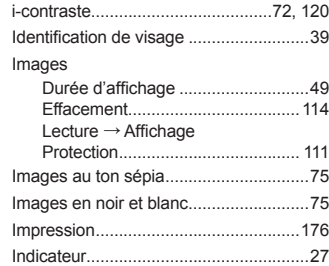

#### **.**

Kit adaptateur secteur....................160, 165

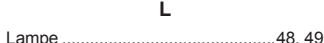

/DQJXHG¶DI¿FKDJH.................................[16](#page-15-1) Lecture  $\rightarrow$  Affichage Logiciels

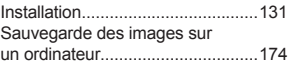

#### **M**

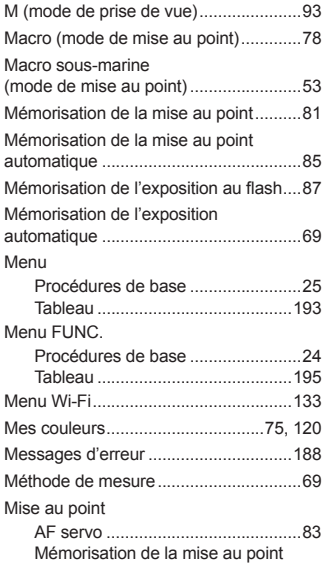

automatique.....................................[85](#page-84-2)

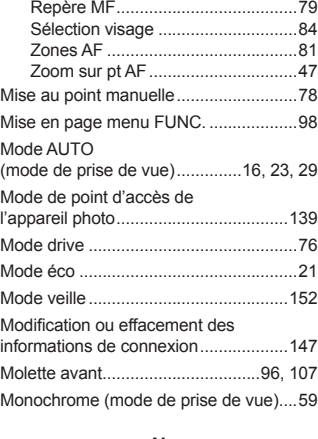

#### **N**

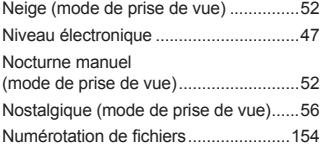

#### $\Omega$

Obturateur intelligent (mode de prise de vue)..........................[60](#page-59-0)

#### **3**

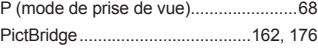

#### $Piles \rightarrow Date/heure$ (Pile de sauvegarde de la date) Plage de mise au point Macro...............................................[78](#page-77-3) Macro sous-marine..........................[53](#page-52-2) Rapide .............................................[53](#page-52-2) Plage dynamique élevée (mode de prise de vue)..........................[55](#page-54-0) Portrait (mode de prise de vue) .............[52](#page-51-0) Prise de vue Date/heure de prise de vue  $\rightarrow$  Date/heure Informations sur la prise de vue...................................... Prise de vue en continu .........................[76](#page-75-1) Programme d'exposition automatique ...........................................[68](#page-67-1) Protection ............................................. [111](#page-110-1)

Qualité de l'image  $\rightarrow$  Taux de compression (qualité d'image)

#### **R**

**Q**

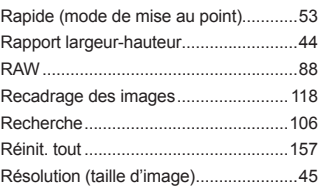

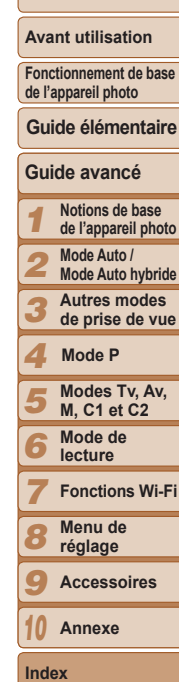

**Couverture** 

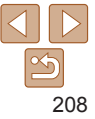

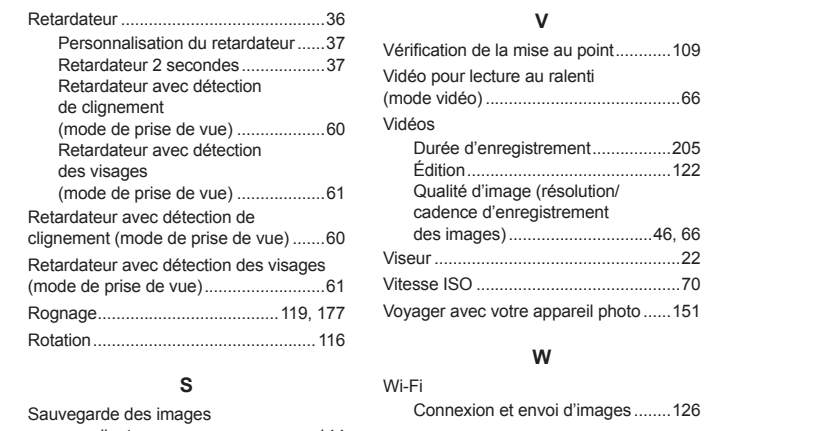

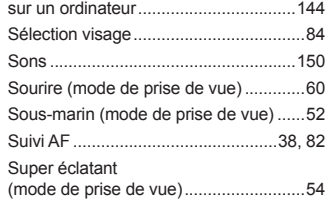

#### **7**

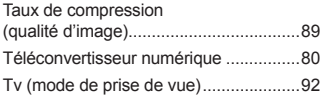

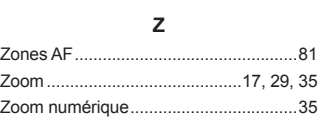

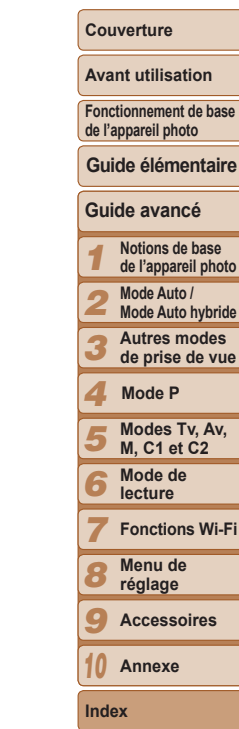

ue

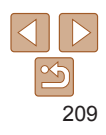

## <span id="page-209-0"></span>**Précautions relatives au Wi-Fil** (LAN sans fil)

• Le numéro de modèle de l'appareil photo est PC2035/PC2059/PC2010. Pour identifier votre modèle, trouvez le numéro commencant par *PC* sur l'étiquette sous l'appareil photo. Le modèle du module WLAN intégré est inscrit ci-dessous.

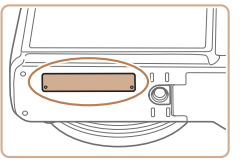

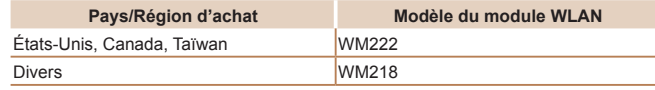

- Pays et régions autorisant l'utilisation du WLAN
	- L'utilisation du WLAN est restreinte dans certains pays et régions, et son utilisation illégale peut être passible de sanctions dans le cadre des réglementations nationales et locales. Pour éviter d'enfreindre les réglementations en matière de WLAN, visitez le site Web de Canon pour vérifier où son utilisation est autorisée.

Veuillez noter que Canon ne saurait être tenu responsable de tout problème découlant de l'utilisation du WLAN dans d'autres pays ou régions

- Le fait d'effectuer les actions suivantes peut entraîner des sanctions pénales :
	- Altérer ou modifier le produit
	- Retirer les sceaux d'attestation du produit
- Conformément à la réglementation relative aux changes et au commerce extérieur, le permis d'exportation (ou l'autorisation de transaction de service) délivré par le gouvernement japonais est nécessaire pour exporter des ressources ou des services stratégiques (notamment ce produit) à l'extérieur du Japon.
- Comme ce produit intègre un logiciel de cryptage américain il entre da Le cadre de la loi de l'administration américaine relative aux exportation et ne peut pas être exporté ou introduit dans un pays soumis à un embargo commercial américain.
- Veillez à noter les paramètres du LAN sans fil que vous utilisez Les paramètres du LAN sans fil enregistrés pour ce produit peuvent êt effacés suite à une opération incorrecte du produit, aux effets des onde radio ou de l'électricité statique, un accident ou un dysfonctionnement. Veillez à noter les paramètres du LAN sans fil à titre de précaution. Veuillez noter que Canon n'accepte aucune responsabilité suite à une dégradation du contenu, des dommages directs ou indirects ou une pe de recettes résultant de l'utilisation du produit.
- En cas de transfert de ce produit à une autre personne, de la cession d de l'expédition de celui-ci pour réparation, veillez à noter les paramètre du LAN sans fil et à réinitialiser le produit à ses paramètres par défaut (effacer les paramètres) si nécessaire.
- Canon ne fournira aucun dédommagement en cas de perte ou de vol du produit.

Canon n'accepte aucune responsabilité en cas de dommages subis lié à un accès non autorisé aux données enregistrées (destinations des transferts d'images, etc.) si le produit est perdu ou volé.

- Veillez à utiliser le produit comme indiqué dans ce guide. Veillez à utiliser la fonction LAN sans fil de ce produit conformément au directives générales données dans ce guide. Canon n'accepte aucune responsabilité en cas de dommages ou de perte, si la fonction et le produit sont utilisés selon des manières différentes de ce qui est décrit dans ce quide.
- N'utilisez pas la fonction LAN sans fil de ce produit à proximité d'appareils médicaux ou de tout autre équipement électronique. L'utilisation de la fonction LAN sans fil à proximité d'appareils médicaux ou d'autres équipements électroniques peut perturber le fonctionnement de ces appareils.

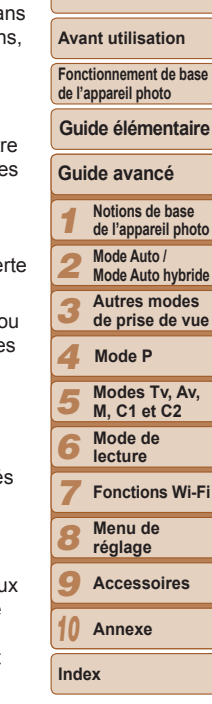

**Couverture** 

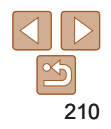

## Précautions relatives aux interférences liées aux ondes radio

Ce produit peut recevoir des interférences provenant d'autres appareils qui émettent des ondes radio. Pour éviter les interférences, veillez à utiliser ce produit aussi loin que possible de ces appareils, ou évitez d'utiliser ces appareils en même temps que ce produit.

Complies with **IDA Standards** DB00671

Ce produit est installé avec le module WLAN, certifié conforme aux normes définies par IDA Singapore.

## Précautions relatives à la sécurité

Étant donné que le Wi-Fi utilise les ondes radio pour transmettre des signaux, des précautions de sécurité plus strictes que lors de l'utilisation d'un câble LAN sont requises.

Gardez à l'esprit les points suivants lorsque vous utilisez le Wi-Fi.

• N'utilisez que les réseaux que vous êtes autorisé à utiliser.

Ce produit recherche les réseaux Wi-Fi qui se trouvent dans le voisinage et affiche les résultats sur l'écran. Les réseaux que vous n'êtes pas autorisé à utiliser (réseaux inconnus) peuvent également être affichés. Toutefois. la tentative de connexion ou l'utilisation de ces réseaux peut être considérée comme un accès non autorisé. Veillez à utiliser uniquement les réseaux que vous êtes autorisé à utiliser et n'essavez pas de vous connecter aux autres réseaux inconnus.

Si les paramètres de sécurité n'ont pas été définis correctement, les problèmes suivants peuvent survenir.

Surveillance des transmissions

Des tiers avec des intentions malveillantes risquent de surveiller les transmissions Wi-Fi et de tenter d'acquérir les données que vous envoyez. Accès non autorisé au réseau

Des tiers avec des intentions malveillantes risquent de réussir à obtenir un accès non autorisé au réseau que vous utilisez pour voler modifier ou détruire des informations. En outre, vous risquez d'être victime d'autres types d'accès non autorisés tels que l'usurpation d'identité (lorsque quelqu'un adopte une identité pour obtenir l'accès à des informations non autorisées) ou les attaques par rebond (lorsque quelqu'un obtient un accès non autorisé à votre réseau comme tremplin pour couvrir ses traces lorsqu'il infiltre d'autres systèmes).

Pour éviter que ces types de problème ne se produisent, veillez à sécuriser complètement votre réseau Wi-Fi.

N'utilisez la fonction Wi-Fi de cet appareil photo que si vous comprenez bien la sécurité Wi-Fi et comparez les risques et les avantages lors du réglage des paramètres de sécurité.

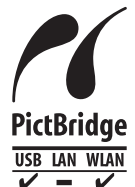

L'appareil photo peut imprimer vers des imprimantes compatibles PictBridge via Wi-Fi. Les normes techniques PictBridge facilitent la connexion directe des appareils photo numériques, des imprimantes et d'autres appareils. En outre, une nouvelle norme appelée DPS sur IP permet les connexions PictBridge dans les environnements réseau, et l'appareil photo est également compatible avec cette norme.

#### **ATTENTION**

RISQUE D'EXPLOSION EN CAS D'UTILISATION DES BATTERIES NON CONFORMES. REPORTEZ-VOUS AUX RÉGLEMENTATIONS LOCALES POUR L'ABANDON DES BATTERIES USAGÉES

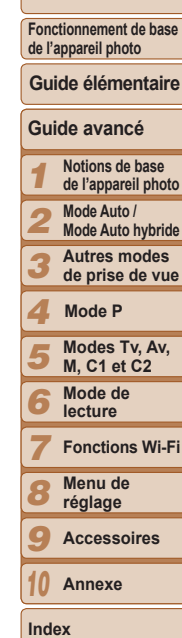

**Couverture Avant utilisation**

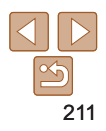

#### **Marques et licences**

- Microsoft et Windows sont des marques déposées ou des marques enregistrées de Microsoft Corporation aux États-Unis d'Amérique et/ou dans d'autres pays.
- Macintosh et Mac OS sont des marques déposées d'Apple Inc.. enregistrées aux États-Unis d'Amérique et dans d'autres pays.
- App Store, iPhone et iPad sont des marques d'Apple Inc.
- Le logo SDXC est une marque commerciale de SD-3C, LLC.
- HDMI, le logo HDMI et High-Definition Multimedia Interface sont des marques ou des marques déposées de HDMI Licensing LLC.
- Wi-Fi®: Wi-Fi Alliance®: WPA™: WPA2™ et Wi-Fi Protected Setup™ sont des marques ou des marques déposées de la Wi-Fi Alliance.
- Toutes les autres marques déposées sont la propriété de leurs détenteurs respectifs.
- Cet appareil intègre la technologie exFAT concédée sous licence par Microsoft.
- This product is licensed under AT&T patents for the MPEG-4 standard and may be used for encoding MPEG-4 compliant video and/or decoding MPEG-4 compliant video that was encoded only  $(1)$  for a personal and non-commercial purpose or (2) by a video provider licensed under the AT&T patents to provide MPEG-4 compliant video. No license is granted or implied for any other use for MPEG-4 standard.

\* Avis indiqué en anglais conformément à la réglementation.

## **Limitation de la responsabilité**

- La réimpression, la transmission ou le stockage dans un système de stockage d'une partie quelconque de ce quide sans l'autorisation de Canon est strictement interdit.
- Canon se réserve le droit de modifier à tout moment le contenu de ce quide, sans avis préalable.
- Les illustrations et les captures d'écran utilisées dans ce quide peuvent différer légèrement de l'équipement utilisé.
- Indépendamment de ce qui précède. Canon décline toute responsabilité en cas de dommages dus à une utilisation inadaptée des produits.

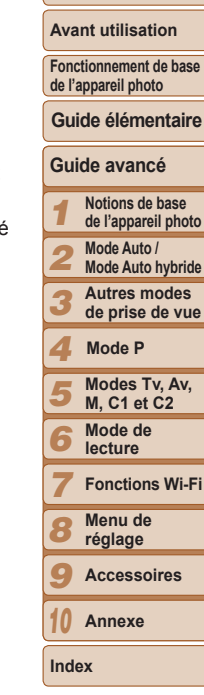

**Couverture** 

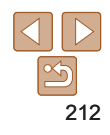